Version 1.0 Červen 2021 702P08624

# Multifunkční tiskárna Xerox® B225/B235

Uživatelská příručka

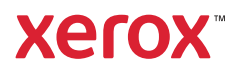

© 2021 Xerox Corporation. Všechna práva vyhrazena. Xerox® a Xerox a obrazová značka®jsou ochranné známky společnosti Xerox Corporation ve Spojených státech amerických a v dalších zemích.

Adobe®, Adobe PDF logo, Adobe® Reader®, Adobe® Type Manager®, ATM™, Flash®, Macromedia®, Photoshop® a PostScript® jsou ochranné známky nebo registrované ochranné známky společnosti Adobe Systems, Inc.

Apple®, Bonjour®, EtherTalk™, TrueType®, iPad®, iPhone®, iPod®, iPod touch®, AirPrint® a AirPrint Logo®, Mac®, Mac OS® a Macintosh® jsou ochranné známky nebo registrované ochranné známky společnosti Apple Inc. v USA a jiných zemích.

Gmail™ (služba webové pošty) a Android™ (platforma mobilních technologií) jsou ochranné známky společnosti Google, Inc.

HP-GL®, HP-UX® a PCL® jsou ochranné známky společnosti Hewlett-Packard Corporation ve Spojených státech amerických anebo v dalších zemích.

IBM® a AIX® jsou ochranné známky společnosti International Business Machines Corporation ve Spojených státech amerických anebo v dalších zemích.

McAfee®, ePolicy Orchestrator® a McAfee ePO™ jsou ochranné známky nebo registrované ochranné známky společnosti McAfee, Inc. ve Spojených státech amerických anebo v dalších zemích.

Microsoft®, Windows Vista®, Windows®, Windows Server® a OneDrive® jsou registrované ochranné známky společnosti Microsoft Corporation ve Spojených státech amerických a v dalších zemích.

Mopria je ochranná známka společnosti Mopria Alliance.

PANTONE® a další ochranné známky společnosti Pantone, Inc. jsou majetkem společnosti Pantone, Inc.

UNIX® je ochranná známka ve Spojených státech amerických a v dalších zemích, na kterou jsou udělovány licence výhradně prostřednictvím společnosti X/Open Company Limited.

Linux® je registrovaná ochranná známka Linuse Torvaldse.

Wi-Fi CERTIFIED Wi-Fi Direct® je ochranná známka sdružení Wi-Fi Alliance.

PCL® je registrovaná ochranná známka společnosti Hewlett-Packard Company. PCL je označení pro soubor tiskárenských příkazů (jazyk) a funkcí zahrnutých v tiskárenských produktech této společnosti. Tato tiskárna má být kompatibilní s jazykem PCL. To znamená, že tiskárna rozpoznává příkazy jazyka PCL používané v různých aplikačních programech a provádí emulaci funkcí odpovídajících příkazům.

Všechny ostatní ochranné známky jsou vlastnictvím příslušných vlastníků.

# Obsah

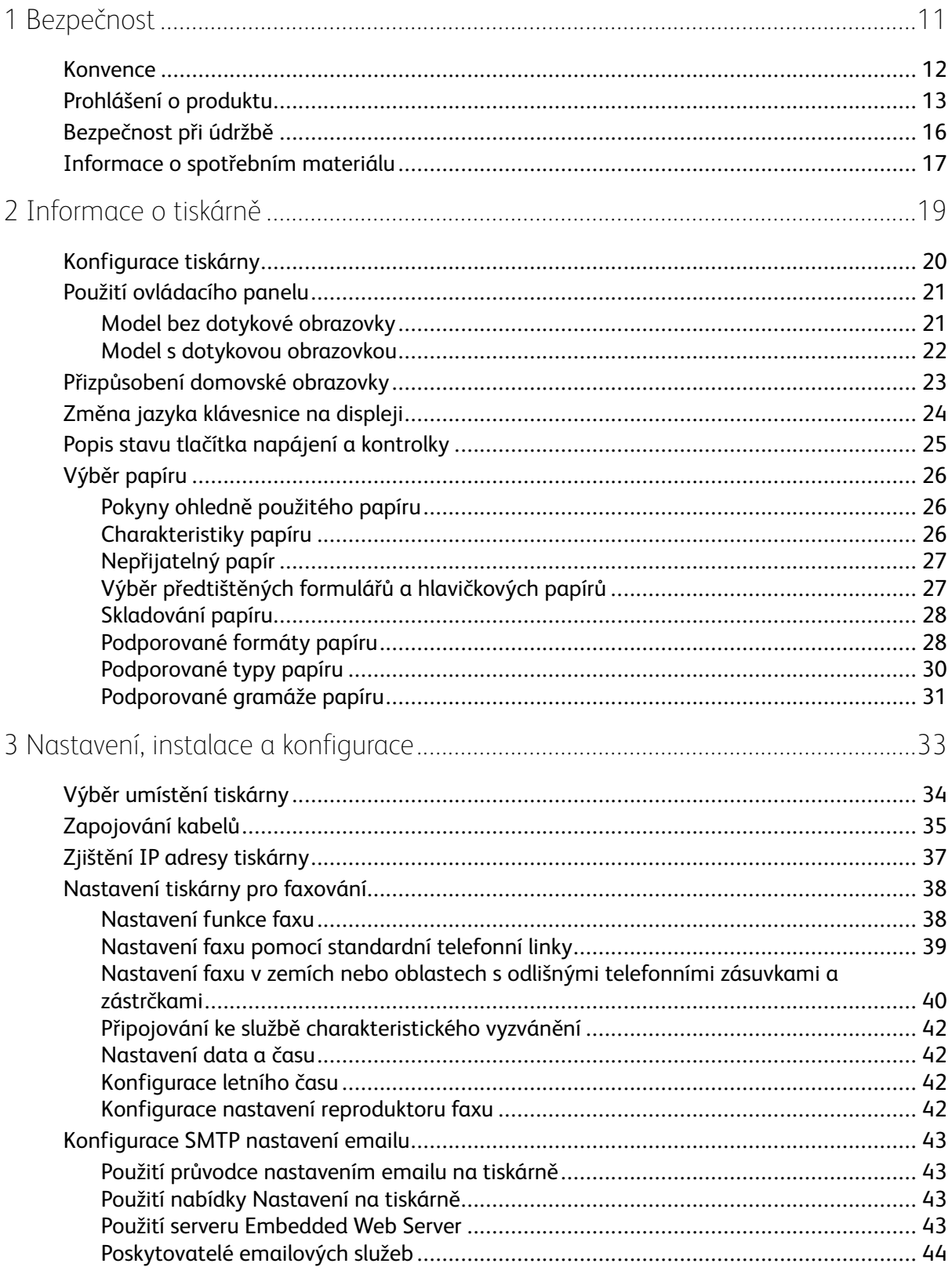

Multifunkční tiskárna Xerox® B225/B235  $\overline{\mathbf{3}}$ Uživatelská příručka

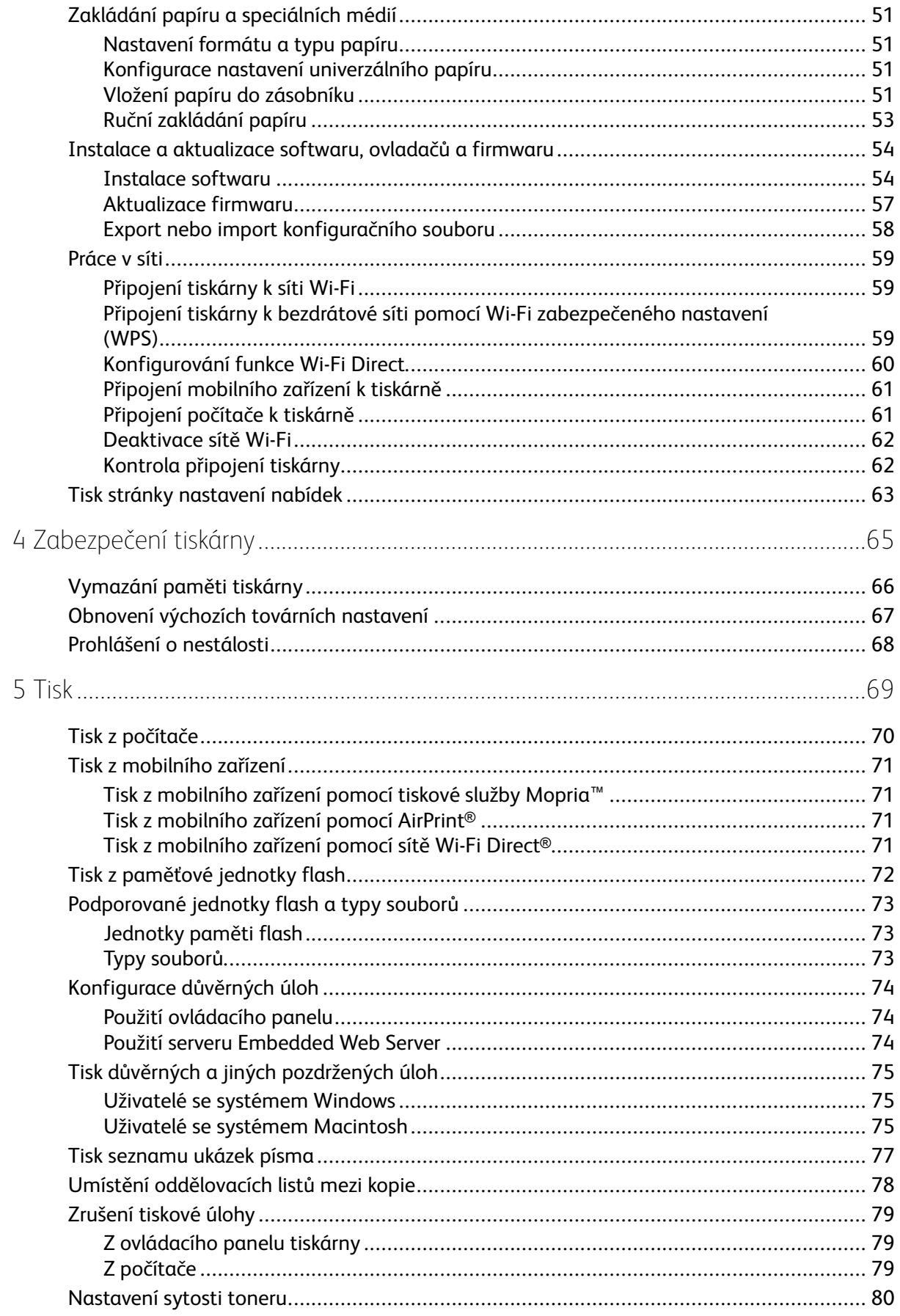

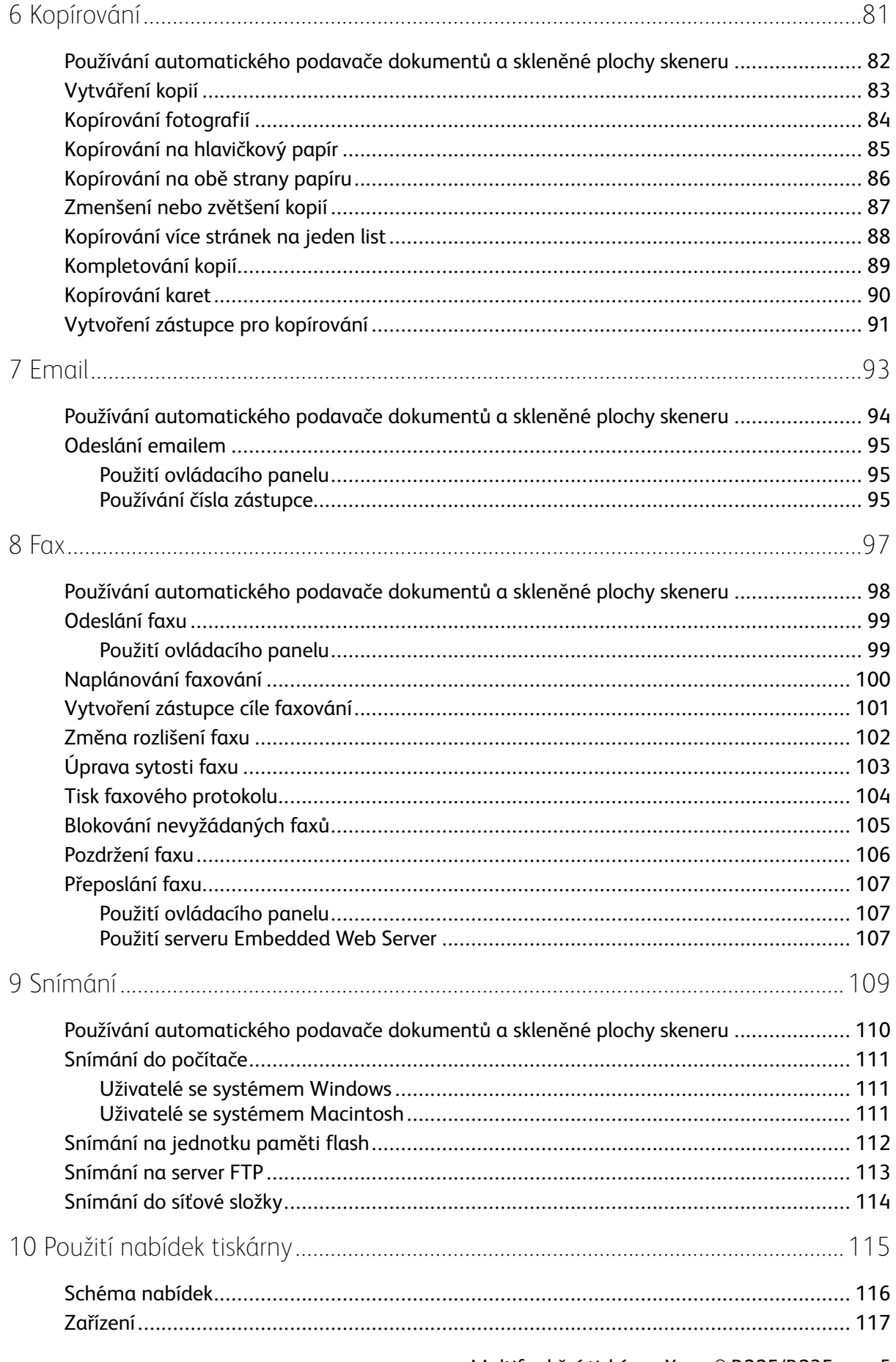

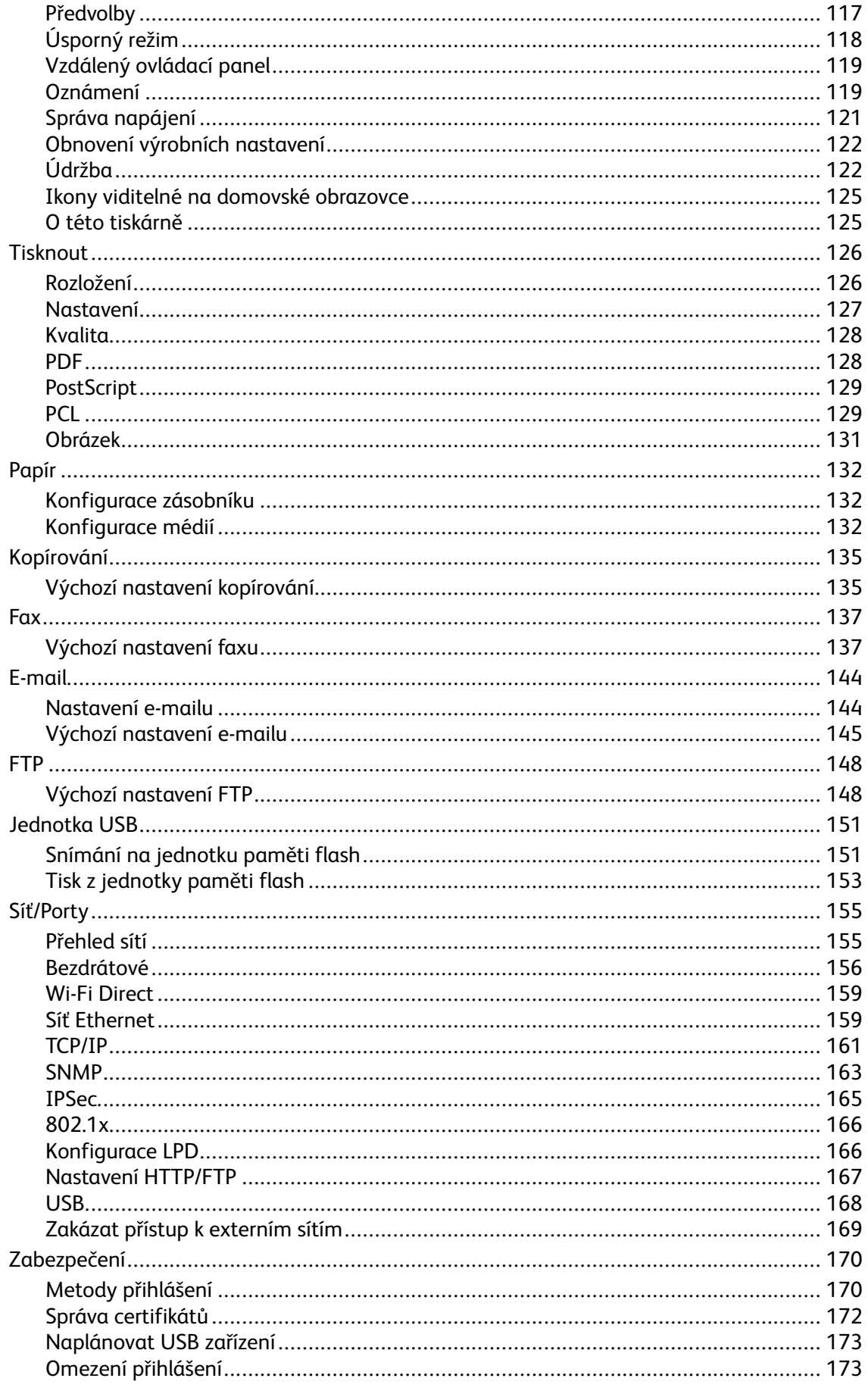

#### Multifunkční tiskárna Xerox® B225/B235  $\boldsymbol{6}$ Uživatelská příručka

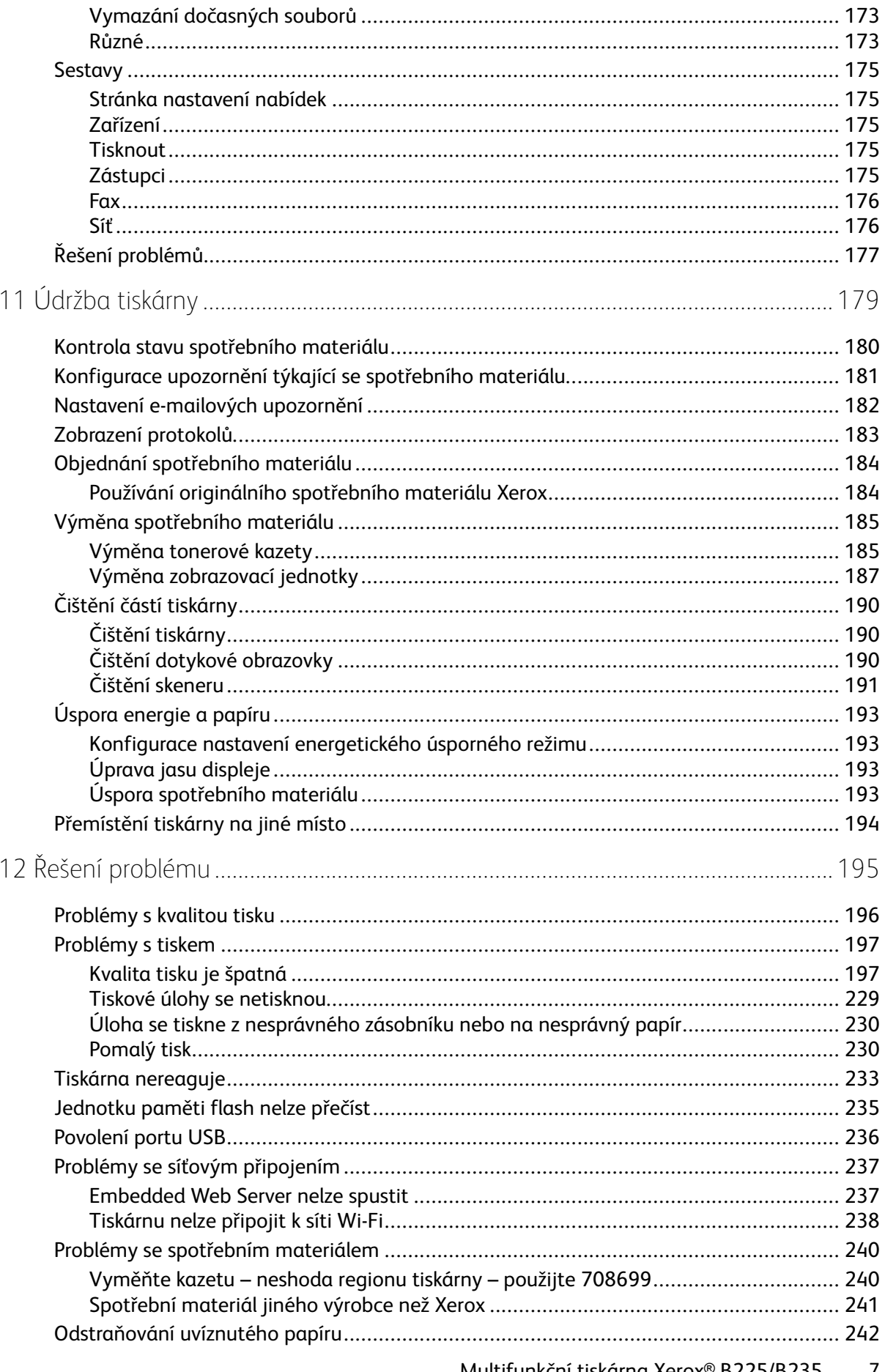

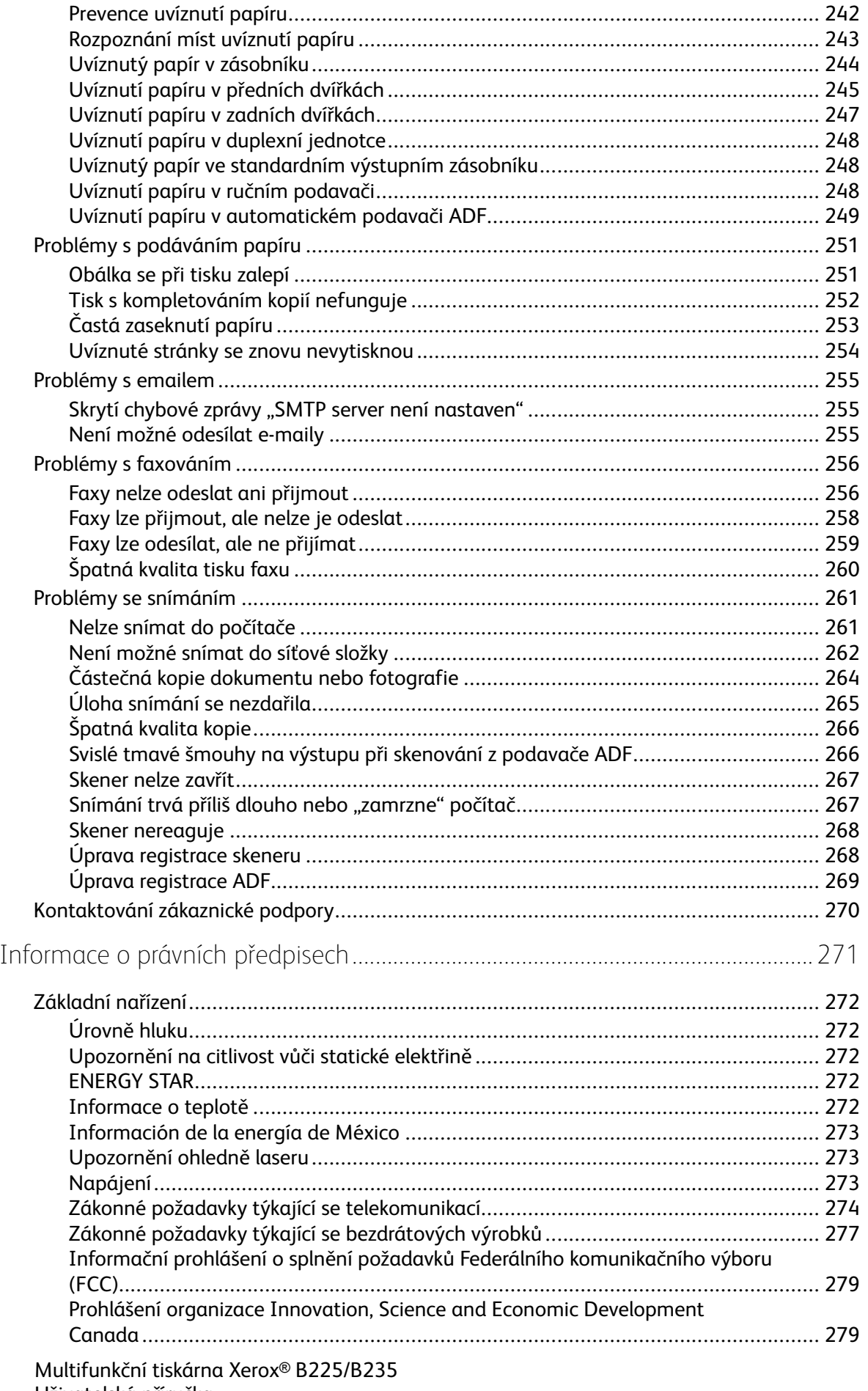

Uživatelská příručka

 $\mathsf{A}% _{\mathcal{A}}^{\ast}=\mathsf{A}_{\mathcal{A}}^{\ast}$ 

 $\bf 8$ 

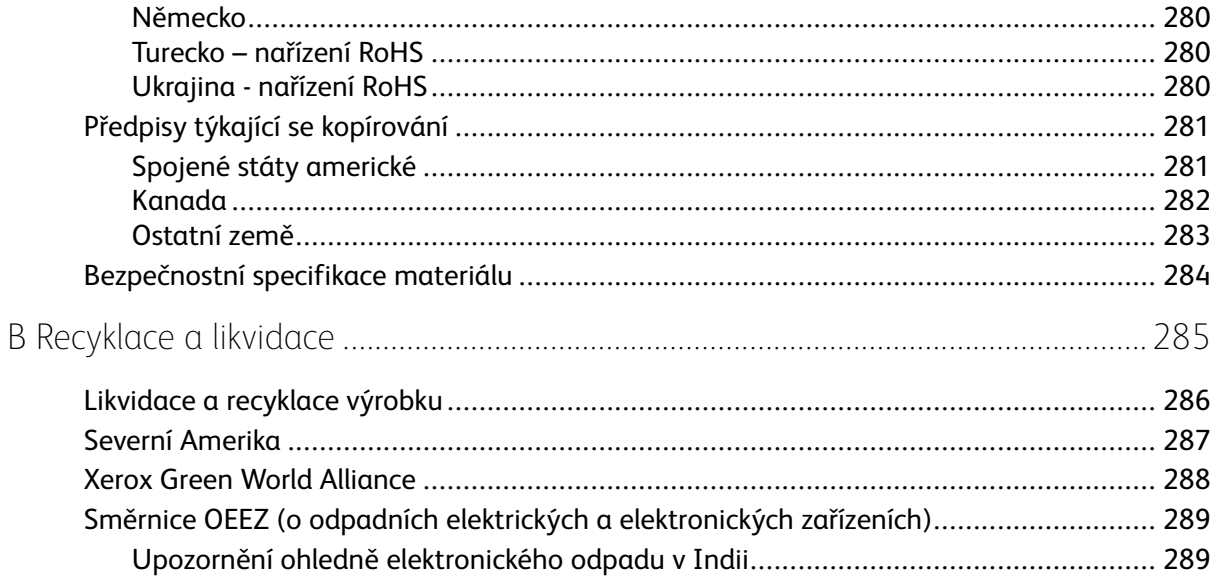

Obsah

# <span id="page-10-0"></span>Bezpečnost

Tato kapitola obsahuje:

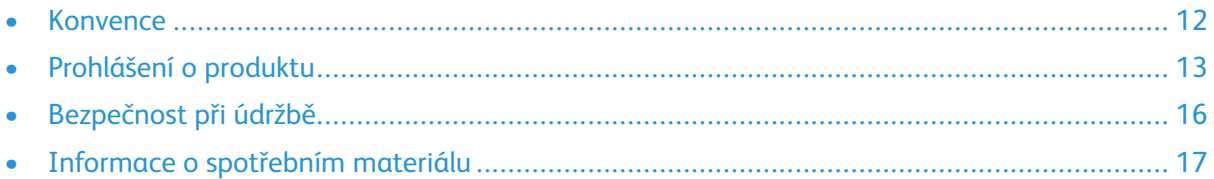

Tato tiskárna a doporučený spotřební materiál byly navrženy a otestovány tak, aby splňovaly přísné bezpečnostní požadavky. Při dodržování následujících pokynů bude zajištěn nepřetržitý bezpečný provoz tiskárny Xerox.

1

#### <span id="page-11-0"></span>Konvence

**Poznámka:** Poznámka označuje informace, které vám mohou pomoci.

**Varování:** Varování označuje skutečnost, která by mohla poškodit hardware nebo software produktu.

**Upozornění:** Výstraha označuje potenciálně nebezpečnou situaci, která může mít za následek zranění.

Různé typy výstrah:

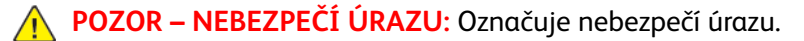

**POZOR – NEBEZPEČÍ ŠOKU:** Označuje nebezpečí úrazu elektrickým proudem.

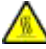

**POZOR – HORKÝ POVRCH:** Označuje nebezpečí popálení při dotyku.

**POZOR – NEBEZPEČÍ VYSOKONAPĚŤOVÉHO VÝBOJE:** Označuje nebezpečí zachycení mezi pohyblivými částmi.

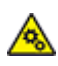

**POZOR – POHYBLIVÉ ČÁSTI:** Označuje nebezpečí vzniku tržné rány nebo odřeniny působením rotujících částí.

## <span id="page-12-0"></span>Prohlášení o produktu

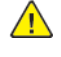

**POZOR – NEBEZPEČÍ ÚRAZU:** Abyste zabránili nebezpečí požáru nebo úrazu elektrickým proudem, připojte napájecí kabel do řádně uzemněné elektrické zásuvky s odpovídajícími parametry, která se nachází v blízkosti výrobku a je snadno přístupná.

**POZOR – NEBEZPEČÍ ÚRAZU:** Abyste zabránili nebezpečí požáru nebo úrazu elektrickým proudem, používejte pouze napájecí kabel dodaný s výrobkem nebo odpovídající náhradní napájecí kabel schválený výrobcem.

**POZOR – NEBEZPEČÍ ÚRAZU:** Nepoužívejte s tímto výrobkem prodlužovací kabely, kabely s více zásuvkami, zásuvkové rozbočovače a zařízení UPS. Jmenovité výkonové parametry těchto typů příslušenství mohou být při použití laserové tiskárny snadno překročeny, což může vést k riziku požáru, škodám na majetku nebo ke špatnému výkonu tiskárny.

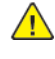

**POZOR – NEBEZPEČÍ ÚRAZU:** Nepoužívejte tento výrobek s přiřazeným zařízením na ochranu proti přepětí. Použití zařízení na ochranu proti přepětí může vést k nebezpečí požáru, škodám na majetku nebo ke špatnému výkonu tiskárny.

**POZOR – NEBEZPEČÍ ÚRAZU:** Pokud připojujete tento výrobek k veřejné telefonní síti, používejte pouze telefonní kabel 26 AWG nebo robustnější telefonní kabel RJ-11, abyste snížili riziko vzniku požáru. Pro uživatele v Austrálii platí, že jejich kabel musí být schválen organizací Australian Communications and Media Authority.

**POZOR – NEBEZPEČÍ ŠOKU:** Abyste zabránili nebezpečí úrazu elektrickým proudem, neumísťujte produkt do blízkosti vody nebo vlhkých míst.

**POZOR – NEBEZPEČÍ ŠOKU:** Abyste zabránili nebezpečí úrazu elektrickým proudem, neprovádějte nastavení tohoto výrobku a nepropojujte jej s jiným zařízením, jako je napájecí kabel, fax nebo telefon, během bouřky.

**POZOR – NEBEZPEČÍ ÚRAZU:** Napájecí kabel nepřeřezávejte, nekruťte, neohýbejte a nemačkejte a nepokládejte na něj těžké předměty. Zabraňte jeho odírání a napínání. Zamezte jeho přiskřípnutí mezi dvěma objekty, například mezi nábytkem a stěnou. Ve výše uvedených případech hrozí nebezpečí požáru či úrazu elektrickým proudem. Pravidelně kontrolujte napájecí kabel s ohledem na výše uvedené problémy. Před kontrolou vytáhněte kabel z elektrické zásuvky.

**POZOR – NEBEZPEČÍ ŠOKU:** Abyste zabránili nebezpečí úrazu elektrickým proudem, ujistěte se, že jsou všechna externí připojení (např. k síti Ethernet a telefonnímu systému) řádně zapojená do označených portů.

**POZOR – NEBEZPEČÍ ŠOKU:** Abyste zabránili riziku úrazu elektrickým proudem, jestliže potřebujete získat přístup k desce řadiče nebo chcete doplnit volitelný hardware a paměťová zařízení poté, co jste tiskárnu nainstalovali, nejprve tiskárnu vypněte a odpojte napájecí kabel z elektrické zásuvky. Máte-li k tiskárně připojena další zařízení, pak je rovněž vypněte a odpojte veškeré kabely vedoucí k tiskárně.

**POZOR – NEBEZPEČÍ ŠOKU:** Abyste zabránili nebezpečí úrazu elektrickým proudem, nepoužívejte funkci faxu za bouřky.

**POZOR – NEBEZPEČÍ ŠOKU:** Abyste při čištění povrchu tiskárny zabránili nebezpečí úrazu elektrickým proudem, vytáhněte napájecí kabel z elektrické zásuvky a odpojte od tiskárny všechny kabely.

**POZOR – NEBEZPEČÍ ÚRAZU:** Přesahuje-li hmotnost tiskárny 20 kg, může být k jejímu bezpečnému zdvižení třeba nejméně dvou osob.

**POZOR – NEBEZPEČÍ ÚRAZU:** Při přesunu tiskárny dodržujte tyto pokyny, aby nedošlo k úrazu nebo k poškození tiskárny:

- Přesvědčte se, že jsou zavřená všechna dvířka a zásobníky.
- Vypněte tiskárnu a vytáhněte napájecí kabel z elektrické zásuvky.
- Od tiskárny odpojte veškeré šňůry a kabely.
- Pokud jsou k tiskárně připojeny samostatné stojanové přídavné zásobníky nebo volitelné příslušenství pro výstup, před přesunem tiskárny je odpojte.
- Má-li tiskárna kolečkový podstavec, opatrně s ní přejeďte na nové místo. Buďte opatrní při překonávání prahů a předělů v podlaze.
- Není-li tiskárna vybavena kolečkovým podstavcem, ale je nakonfigurována s volitelnými zásobníky nebo příslušenstvím pro výstup, odpojte příslušenství a zvedněte tiskárnu ze zásobníků. Nezvedejte tiskárnu a volitelné doplňky současně.
- Tiskárnu zvedejte vždy pomocí úchytů.
- Pokud bude k přesunu tiskárny použit vozík, musí disponovat dostatečně velkým povrchem, na který se vejde celá spodní část tiskárny.
- Pokud bude k přesunu hardwarových doplňků použit vozík, musí disponovat dostatečně velkým povrchem, na který se doplňky vejdou.
- Držte tiskárnu ve vzpřímené pozici.
- Vyhněte se prudkým otřesům a nárazům.
- Při pokládání tiskárny dejte pozor, abyste pod ní neměli prsty.
- Zkontrolujte, zda je kolem tiskárny dostatek místa.

**POZOR – HORKÝ POVRCH:** Vnitřek tiskárny může být horký. Abyste omezili riziko zranění způsobeného horkou součástí, nedotýkejte se povrchu, dokud nevychladne.

**POZOR – NEBEZPEČÍ VYSOKONAPĚŤOVÉHO VÝBOJE:** Abyste zabránili nebezpečí přiskřípnutí, buďte opatrní při kontaktu s oblastmi označenými tímto štítkem. Ke zranění způsobenému skřípnutím může dojít v blízkosti pohyblivých částí, například ozubených kol, dvířek, zásobníků a krytů.

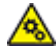

**POZOR – POHYBLIVÉ ČÁSTI:** Označuje nebezpečí vzniku tržné rány nebo odřeniny působením rotujících částí.

**POZOR – NEBEZPEČÍ ÚRAZU:** Tento produkt využívá laser. Použití ovládacích prvků, úpravy nebo provádění postupů, které nejsou uvedeny v Uživatelské příručce, vás může vystavit nebezpečnému záření.

**POZOR – NEBEZPEČÍ ÚRAZU:** Lithiová baterie v tomto výrobku není určena k výměně. Při nesprávné výměně lithiové baterie hrozí nebezpečí exploze. Lithiovou baterii nedobíjejte, nerozebírejte ani nespalujte. Použité lithiové baterie zlikvidujte v souladu s pokyny výrobce a místními předpisy.

Tento produkt byl vyroben, otestován a schválen tak, aby při použití specifických součástí výrobce vyhovoval přísným globálním bezpečnostním normám. Bezpečnostní funkce některých částí nemusí být vždy zjevné. Výrobce neodpovídá za použití jiných náhradních dílů.

Služby nebo opravy, které nejsou popsány v uživatelské dokumentaci, svěřte servisnímu středisku.

Produkt využívá proces tisku, při němž dochází k zahřívání tiskových médií, což může vést k tomu, že se z nich uvolňují určité látky. Aby byla vyloučena možnost uvolňování škodlivin, je nutné, abyste

se seznámili s částí provozních pokynů, která obsahuje pokyny k výběru tiskových médií.

Tento výrobek může produkovat během běžného provozu menší množství ozónu a může být vybaven filtrem určeným k omezení koncentrace ozónu na úroveň nižší, než jsou doporučené limity vystavení. Abyste předešli vysoké úrovni koncentrace ozónu při vysokém vytížení výrobku, instalujte jej v dobře větraném prostoru a ozonový a výstupní filtr měňte dle pokynů k údržbě výrobku. Pokud nejsou v pokynech k údržbě produktu žádné informace o filtrech, produkt neobsahuje žádné filtry vyžadující výměnu.

#### **TYTO POKYNY SI ULOŽTE.**

## <span id="page-15-0"></span>Bezpečnost při údržbě

Neprovádějte údržbu tohoto výrobku, která není popsána v uživatelské dokumentaci.

**POZOR – NEBEZPEČÍ ÚRAZU:** Nepoužívejte aerosolové čisticí prostředky. Aerosolové čisticí prostředky mohou při použití s elektromechanickým zařízením způsobit výbuch nebo požár.

Spotřební materiály a čisticí prostředky používejte pouze podle pokynů.

Neodstraňujte víka a kryty, které jsou upevněny šrouby. Za těmito kryty nejsou žádné části, jejichž údržbu může uživatel.

Pokud se vysype toner, smeťte ho smetákem nebo ho setřete vlhkým hadříkem. Smetejte pomalu, aby při úklidu vzniklo co nejméně prachu. Nepoužívejte vysavač. Pokud je nutné použít vysavač, musí to být přístroj určený pro hořlavý prach s motorem s nevýbušným provedením a hadicí z nevodivého materiálu.

**POZOR – HORKÝ POVRCH:** Kovové povrchy v oblasti fixační jednotky jsou horké. Při odstraňování zaseknutého papíru z tohoto místa buďte vždy opatrní a nedotýkejte se kovových povrchů.

## <span id="page-16-0"></span>Informace o spotřebním materiálu

**POZOR – NEBEZPEČÍ ÚRAZU:** Při manipulaci s kazetami, například s kazetami s tonerem nebo s fixační jednotkou, zabraňte kontaktu s pokožkou nebo očima. Při kontaktu s očima může dojít k podráždění a zánětu. Nepokoušejte se kazety rozebírat. Zvyšuje se tím nebezpečí kontaktu s pokožkou nebo očima.

Veškerý spotřební materiál skladujte v souladu s pokyny na obalu.

Veškerý spotřební materiál skladujte mimo dosah dětí.

Toner, kazety s tonerem a nádobky s tonerem nikdy nevhazujte do otevřeného ohně.

Informace o programech recyklace spotřebního materiálu společnosti Xerox® najdete na stránce <https://www.xerox.com/recycling>.

[Bezpečnost](#page-10-0)

# 2

# <span id="page-18-0"></span>Informace o tiskárně

Tato kapitola obsahuje:

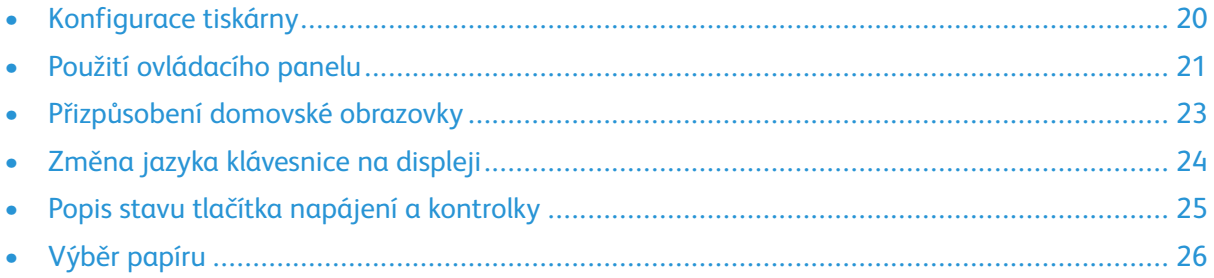

## <span id="page-19-0"></span>Konfigurace tiskárny

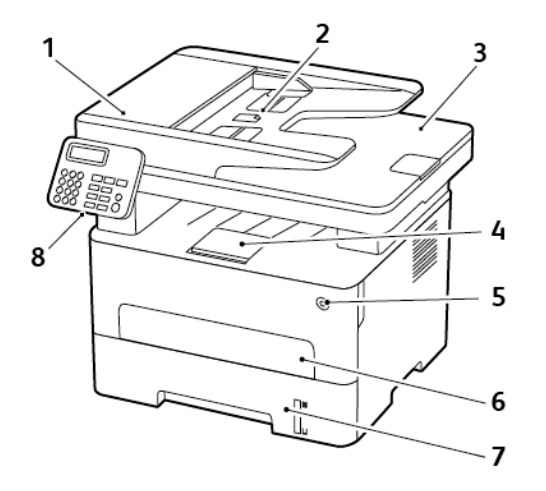

- 1. Automatický podavač dokumentů (ADF)
- 2. Vstupní přihrádka ADF
- 3. Výstupní přihrádka ADF
- 4. Standardní výstupní přihrádka
- 5. Tlačítko napájení
- 6. Ruční podavač
- 7. Zásobník na 250 listů
- 8. Ovládací panel

**Poznámka:** Vzhled se může u jednotlivých modelů tiskáren lišit.

## <span id="page-20-0"></span>Použití ovládacího panelu

#### <span id="page-20-1"></span>Model bez dotykové obrazovky

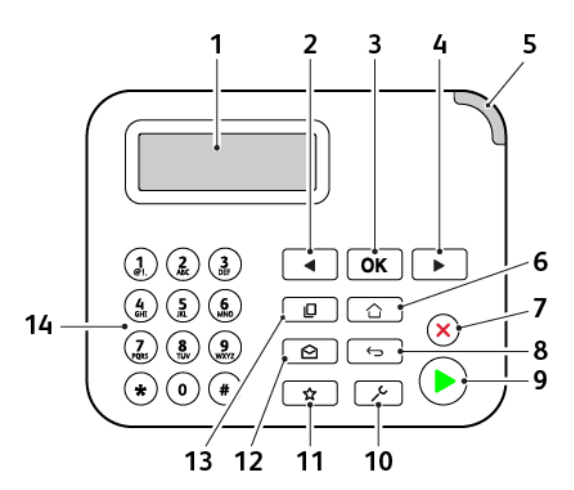

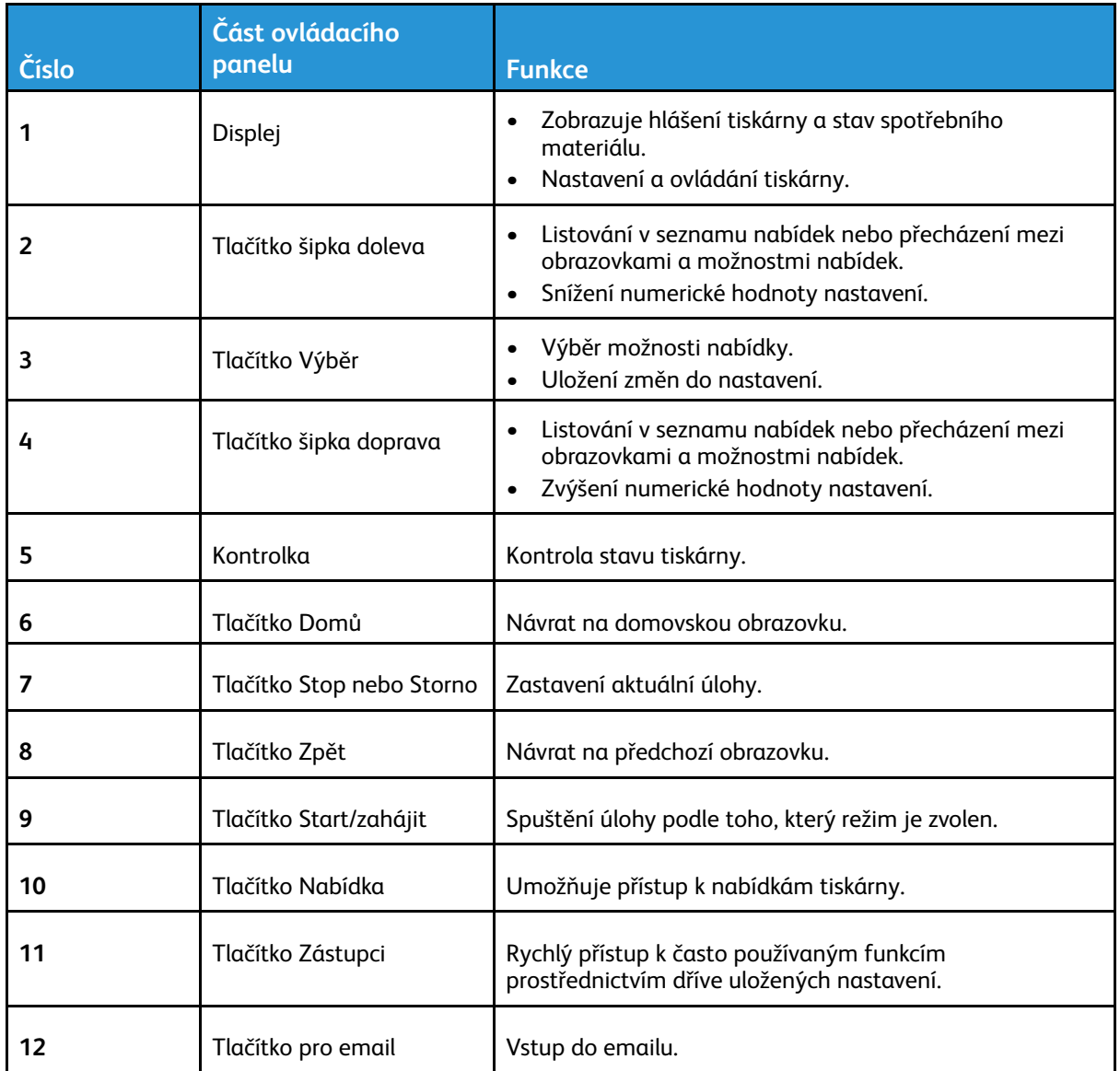

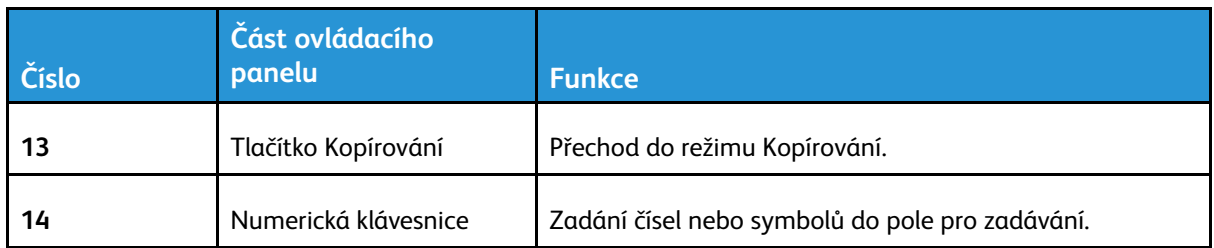

### <span id="page-21-0"></span>Model s dotykovou obrazovkou

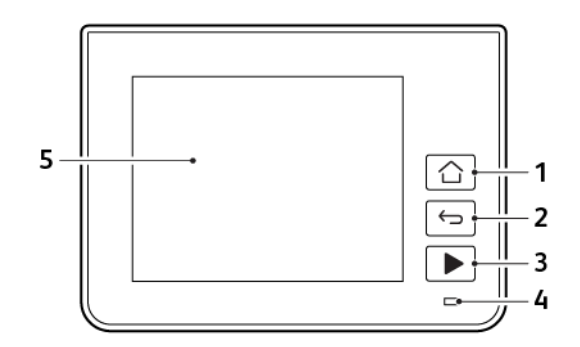

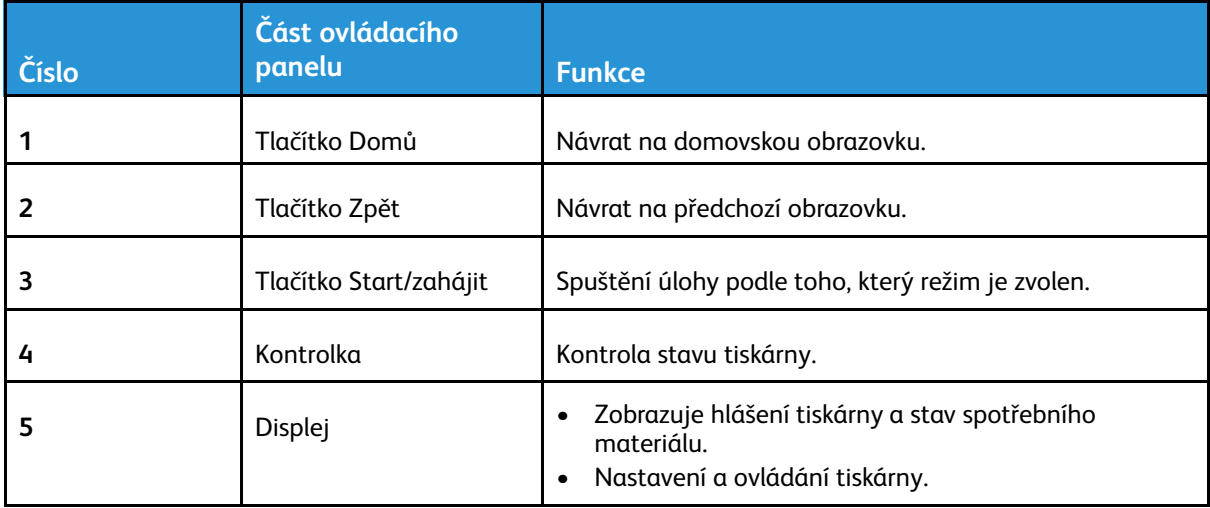

## <span id="page-22-0"></span>Přizpůsobení domovské obrazovky

- 1. Na ovládacím panelu klepněte na položky **Nastavení** > **Zařízení** > **Viditelné ikony dom. obrazovky**.
- 2. Vyberte ikony, které se mají zobrazit na domovské obrazovce.
- 3. Použijte změny.

## <span id="page-23-0"></span>Změna jazyka klávesnice na displeji

 $\mathscr{D}^{\circ}$ **Poznámka:** Jazyk klávesnice můžete změnit pouze v úlohách tiskárny, které vyžadují alfanumerické zadávání, jako je odesílání e-mailem nebo snímání.

- 1. Stiskněte pole pro zadávání.
- 2. Na klávesnici stiskněte a přidržte klávesu jazyka.
- 3. Vyberte jazyk.

## <span id="page-24-0"></span>Popis stavu tlačítka napájení a kontrolky

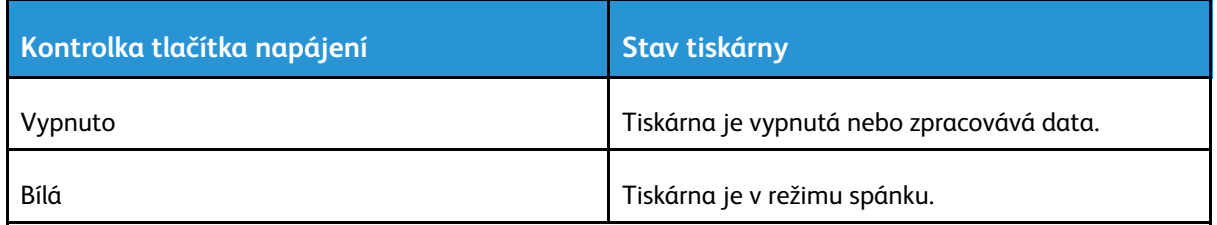

#### **Model bez dotykové obrazovky**

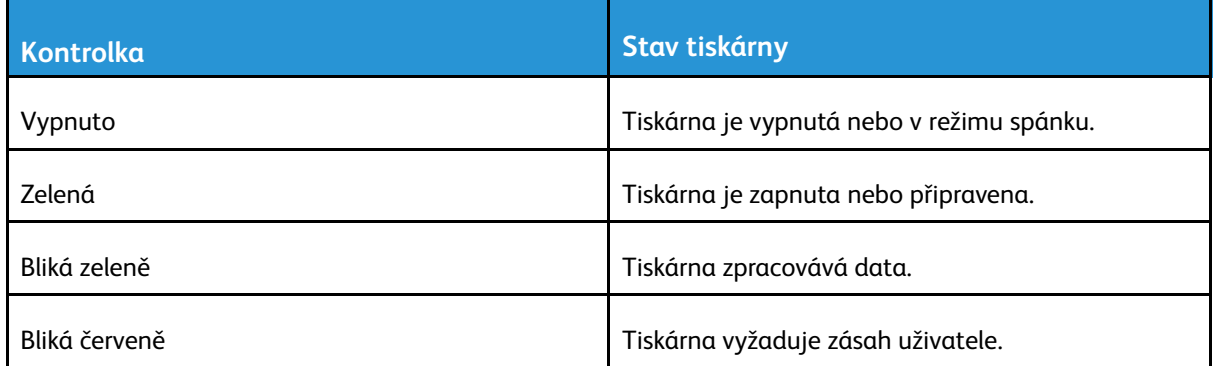

#### **Model s dotykovou obrazovkou**

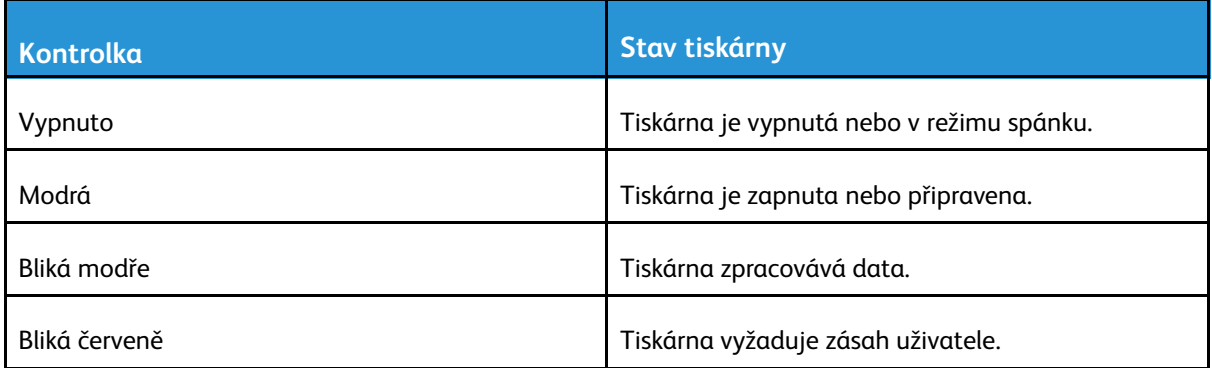

# <span id="page-25-0"></span>Výběr papíru

#### <span id="page-25-1"></span>Pokyny ohledně použitého papíru

Použitím vhodného papíru zabráníte jeho uvíznutí a pomůžete zajistit bezproblémový tisk.

- Vždy používejte nový, nepoškozený papír.
- Před vložením papíru si zijstěte, která strana je doporučena pro tisk. Tyto informace jsou obvykle uvedeny na balení papíru.
- Nepoužívejte papír, který je nastříhaný nebo nařezaný ručně.
- Nevkládejte do stejného zásobníku papíry různého formátu, typu nebo gramáže. Směšování různých papírů povede k jejich uvíznutí.
- Nepoužívejte potahované papíry, pokud nejsou výslovně určené pro elektrofotografický tisk.

#### <span id="page-25-2"></span>Charakteristiky papíru

Následující charakteristiky papíru mají vliv na kvalitu a spolehlivost tisku. Při tisku vezměte tyto faktory v úvahu.

#### Gramáž

Zásobníky mohou podávat papír s dlouhými vlákny s gramáží 60 až 105g/m2 (16 až 28 lb.). Papír lehčí než 60g/m2 (16lb) nemusí být dostatečně tuhý pro správné podávání, a může tak docházet k jeho uvíznutí.

#### Zvlnění

Zvlnění je tendence papíru ohýbat se na okrajích. Přílišné vlnění může způsobit problémy s podáváním papíru. Zvlnění může nastat poté, co papír projde tiskárnou, kde je vystaven vysokým teplotám. Uložení rozbaleného papíru v příliš teplém, vlhkém, chladném nebo suchém prostředí může vést ke zvlnění papíru a v důsledku toho k problémům při podávání.

#### **Hladkost**

Hladkost papíru má přímý vliv na kvalitu tisku. Je-li papír příliš hrubý, toner se do něj nemůže řádně zapéct. Je-li papír příliš hladký, může to způsobit problémy s podáváním a kvalitou tisku. Doporučujeme používat papír s hladkostí 50 Sheffieldových bodů.

#### Obsah vlhkosti

Množství vlhkosti v papíru ovlivňuje jak kvalitu tisku, tak schopnost tiskárny papír správně podávat. Než papír použijete, ponechejte ho v originálním obalu. Vystavení papíru změnám vlhkosti může vést ke zhoršení vlastností papíru.

Před tiskem připravte papír tak, že jej na 24 až 48 hodin uložíte do původního obalu ve stejném prostředí, kde je umístěna tiskárna. Prodlužte tuto dobu o několik dní v případě, kdy prostředí skladování nebo dopravy je velmi odlišné od prostředí tiskárny. Silný papír může také vyžadovat delší dobu pro přizpůsobení podmínkám.

#### Směr vláken

Vláknem se rozumí směr papírových vláken v listu papíru. Vlákna mohou být *podélná*: uložená po délce papíru, nebo *příčná*: uložená na šířku papíru.

U gramáže papíru 60 až 105 g/m2 (16–28 lb) se doporučují vlákna na délku.

#### Obsah vláken

Většina vysoce kvalitních xerografických papírů je vyrobena ze 100 %, chemicky ošetřeného rozmělněného dřeva. To dává papíru vysoký stupeň stability s menším množstvím problémů při podávání papíru a s lepší kvalitou tisku. Papír obsahující vlákna jako bavlna negativně ovlivňuje manipulaci s papírem.

#### <span id="page-26-0"></span>Nepřijatelný papír

Pro použití v tiskárně se nedoporučují následující typy papírů:

- Chemicky upravené papíry používané ke kopírování, k němuž není zapotřebí průklepový papír. Mohou se také nazývat samokopírovací papír, samopropisový papír (CCP) nebo samoprůklepový papír (NCR)
- Předtištěné papíry obsahující chemické látky, které mohou znečistit tiskárnu
- Předtištěné papíry mohou být poškozeny teplem fixační jednotky
- Předtištěné papíry vyžadující soutisk (přesné umístění tisku na stránce) větší než ±2,3 mm (±0.9 in.), například formuláře vytvořené pomocí optického rozpoznávání písma (OCR)

V některých případech je možné soutisk nastavit pomocí softwarové aplikace a tisknout bez problémů i na tyto formuláře.

- Potahované papíry (smazatelný bankovní), syntetické papíry, termopapíry
- Papíry s hrubým okrajem, hrubým povrchem či výraznou texturou, zprohýbané papíry
- Recyklovaný papír, který nesplňuje (evropskou) normu EN12281:2002 (Evropská)
- Papír o nižší gramáži než 60 g/m2 (16 lb.)
- Formuláře nebo dokumenty skládající se z několika částí

#### <span id="page-26-1"></span>Výběr předtištěných formulářů a hlavičkových papírů

- Používejte papír s podélnými vlákny.
- Použijte pouze předtištěné formuláře a hlavičkové papíry tištěné offsetem nebo z rytiny.
- Nepoužívejte papíry s hrubým nebo výrazně strukturovaným povrchem.
- Použijte inkousty, které nejsou ovlivněny pryskyřicí v toneru. Inkousty, které jsou založeny na oxidaci nebo olejovém základě, obecně splňují tyto požadavky. Latexové inkousty tyto požadavky splňovat nemusí.
- Před zakoupením většího množství předtištěných formulářů a hlavičkových papírů vytiskněte několik zkušebních výtisků na zvažované předtištěné formuláře a hlavičkové papíry. Tím zjistíte, zda inkoust předtištěného formuláře nebo hlavičkového papíru ovlivňuje kvalitu tisku.
- Pokud máte pochybnosti, kontaktujte svého dodavatele papíru.
- Při tisku na hlavičkový papír vložte papír ve správné orientaci pro vaši tiskárnu. Další informace naleznete v příručce Průvodce papírem a speciálními médii.

## <span id="page-27-0"></span>Skladování papíru

Dodržujte následující pravidla pro skladování papíru, abyste zabránili uvíznutí papíru a nerovnoměrné kvalitě tisku:

- Před tiskem připravte papír tak, že jej na 24 až 48 hodin uložíte do původního obalu ve stejném prostředí, kde je umístěna tiskárna.
- Prodlužte tuto dobu o několik dní v případě, kdy prostředí skladování nebo dopravy je velmi odlišné od prostředí tiskárny. Silný papír může také vyžadovat delší dobu pro přizpůsobení podmínkám.
- K dosažení co nejlepších výsledků skladujte papír v prostředí s teplotou přibližně 21 °C (70 °F) a relativní vlhkostí vzduchu 40 %.
- Většina výrobců štítků doporučuje tisknout při teplotě v rozsahu 18 až 24 °C (65 až 75 °F) a relativní vlhkosti vzduchu 40 až 60 %.
- Papír skladujte v krabicích a spíše na paletě nebo na polici než přímo na zemi.
- Jednotlivá balení skladujte položená na rovném povrchu.
- Na jednotlivá balení papíru nic nepokládejte.
- Papír vyndávejte z krabice nebo z obalu až tehdy, když ho budete vkládat do tiskárny. Papír uložený v krabici a v obalu zůstane čistý, suchý a rovný.

#### <span id="page-27-1"></span>Podporované formáty papíru

- Papír užší než 210 mm (8,3 palce) se vždy tiskne sníženou rychlostí.
- Při tisku na papír užší než 105 mm (4,1 palce) používejte ruční podavač.
- Minimální rozměr papíru pro oboustranný tisk je 210 x 279,4 mm (8,3 x 11 palců).
- Maximální délka papíru podporovaná skleněnou plochou skeneru je 297 mm (11,7 palce).
- Chcete-li tisknout oboustranně na formát papíru Letter, Legal, Oficio nebo Folio, zkontrolujte, zda je formát papíru v duplexní jednotce nastaven na Letter.

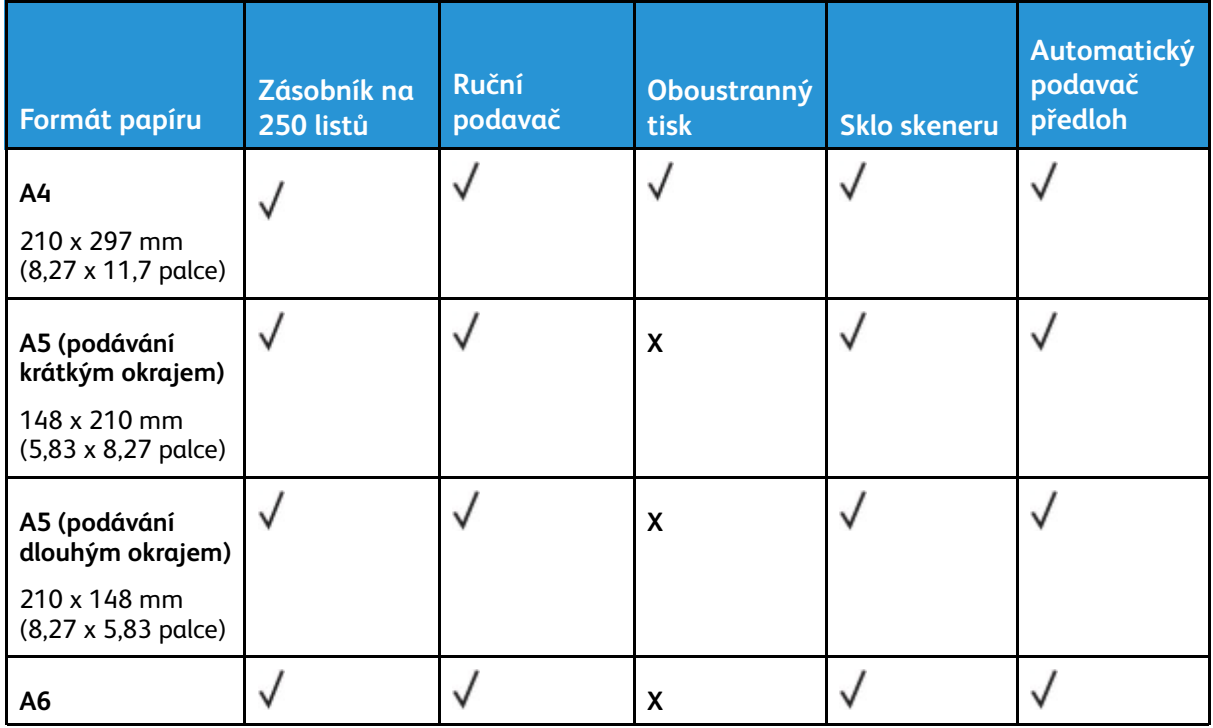

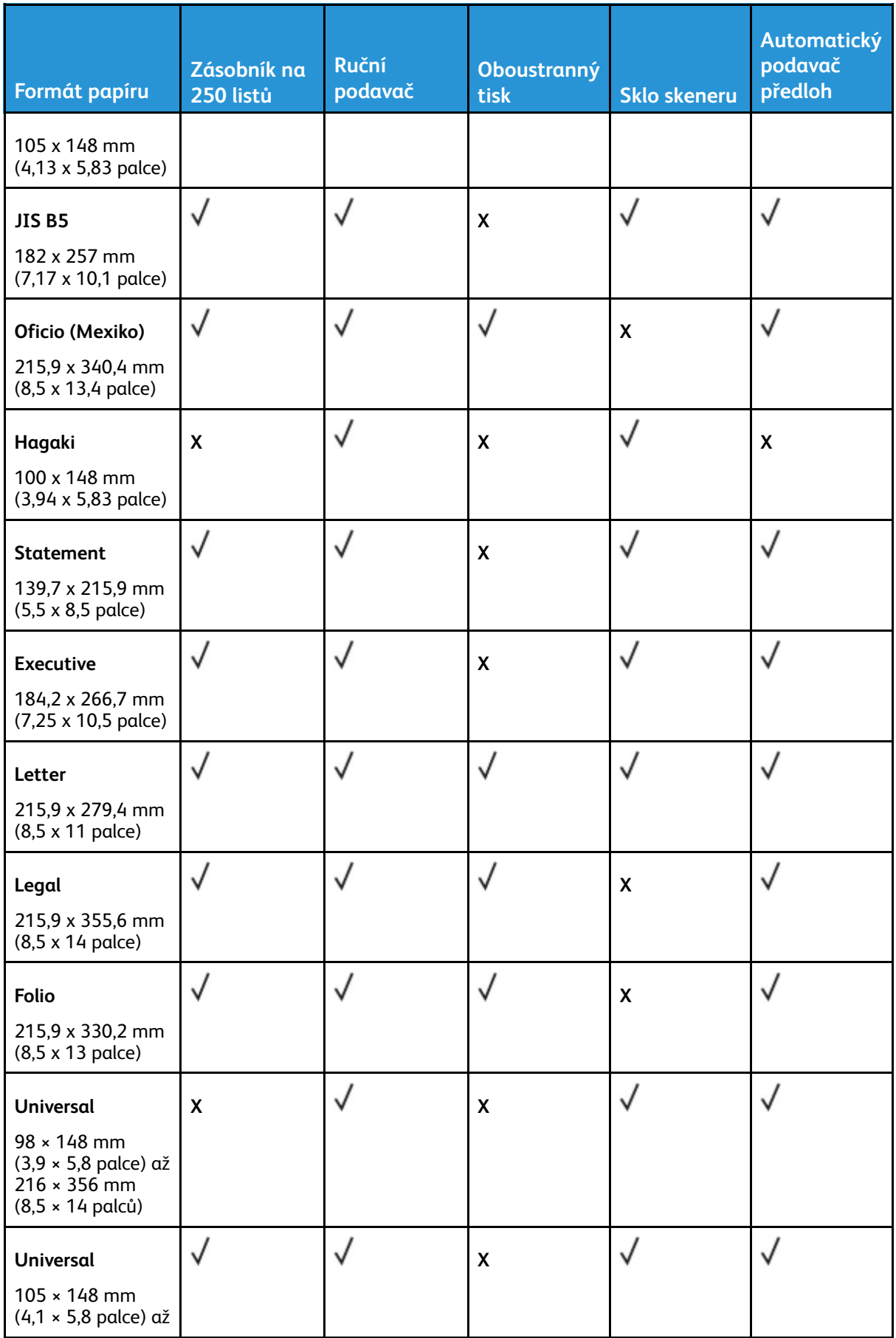

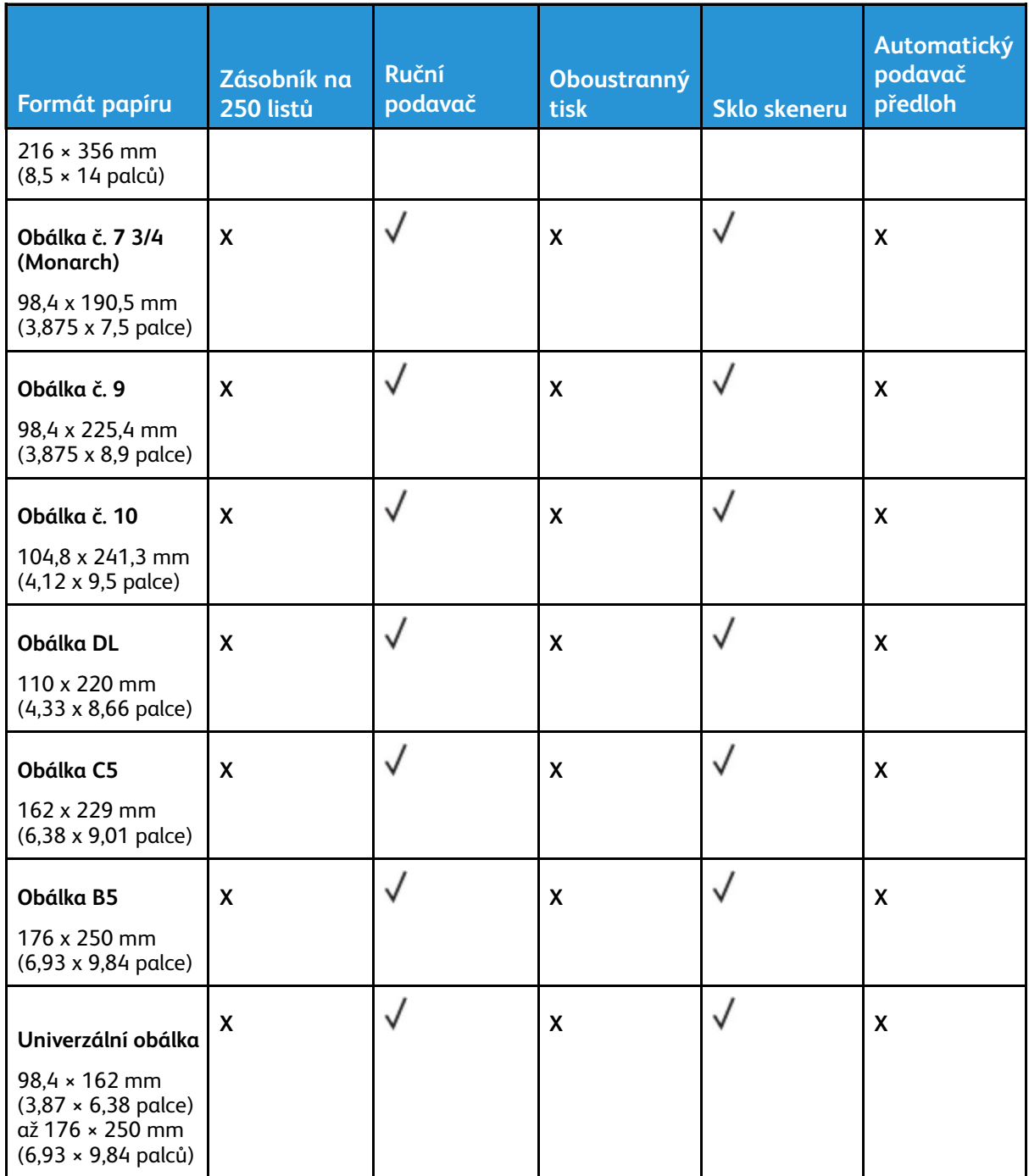

## <span id="page-29-0"></span>Podporované typy papíru

**Poznámka:** Tisk na štítky, obálky a štítkový karton je vždy pomalejší.

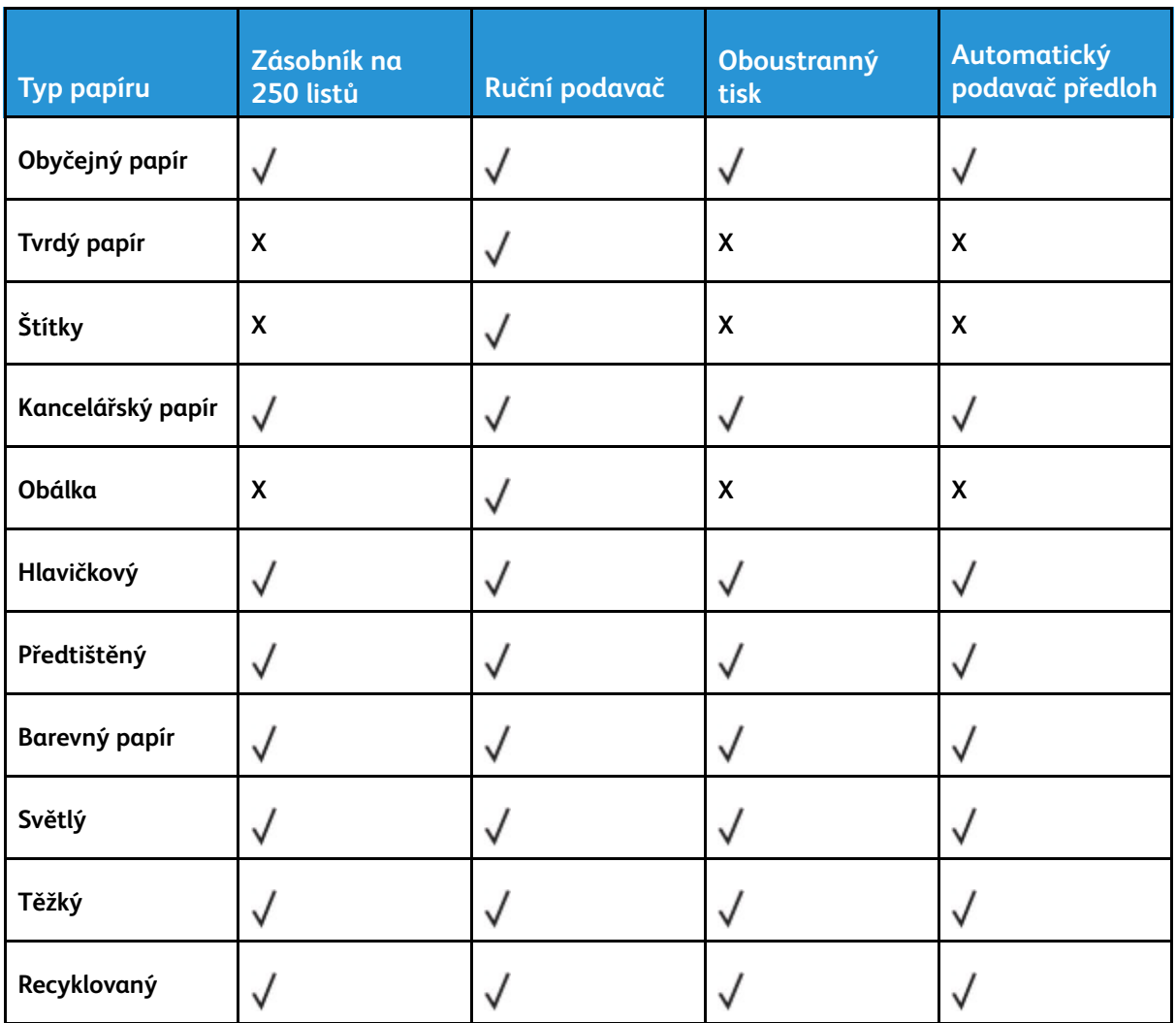

## <span id="page-30-0"></span>Podporované gramáže papíru

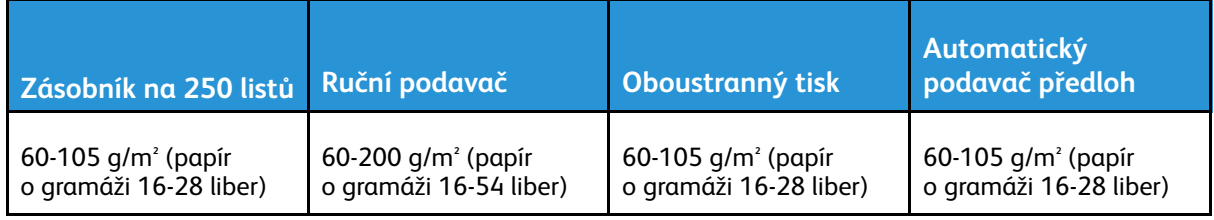

[Informace](#page-18-0) o tiskárně

# <span id="page-32-0"></span>Nastavení, instalace a konfigurace

Tato kapitola obsahuje:

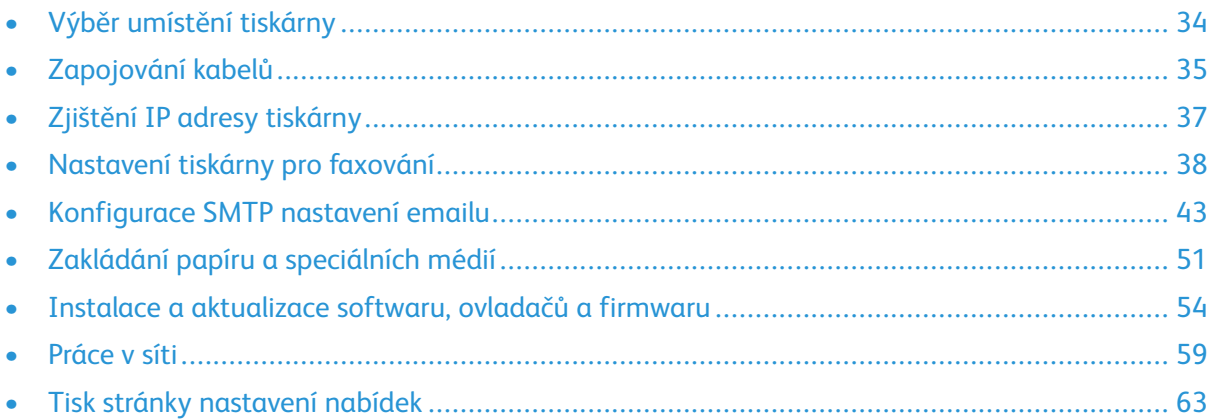

## <span id="page-33-0"></span>Výběr umístění tiskárny

- Ponechejte dostatek prostoru pro otevírání zásobníků, krytů a dvířek a pro instalaci hardwarových doplňků.
- Postavte tiskárnu blízko elektrické zásuvky.

**Varování:** Abyste zabránili nebezpečí požáru nebo úrazu elektrickým proudem, připojte napájecí kabel do řádně uzemněné elektrické zásuvky s odpovídajícími parametry, která se nachází v blízkosti výrobku, a je snadno přístupná.

**POZOR – NEBEZPEČÍ ŠOKU:** Abyste zabránili nebezpečí úrazu elektrickým proudem, neumísťujte produkt do blízkosti vody nebo vlhkých míst.

- Ujistěte se, že proudění vzduchu v místnosti odpovídá nejnovější revizi normy ASHRAE 62 nebo normě 156 technického výboru CEN.
- Umístěte tiskárnu na rovný, pevný a stabilní povrch.
- Udržujte tiskárnu:
	- Čistou, suchou a nezaprášenou
	- Stranou od volně položených svorek a kancelářských spon
	- Stranou přímého vzdušného proudění klimatizací, ohřívačů nebo ventilátorů
	- Stranou přímého slunečního záření a prostředí s extrémní vlhkostí
- Dodržujte doporučené teploty a zabraňte výkyvům hodnot.
	- Okolní teplota: 10 až 32,2 °C (50 až 90°F)
	- Skladovací teplota: -40 až 43,3 °C (-40 až 110°F)
- Pro vhodné odvětrávání doporučujeme zachovat v okolí tiskány volný prostor o rozměrech:

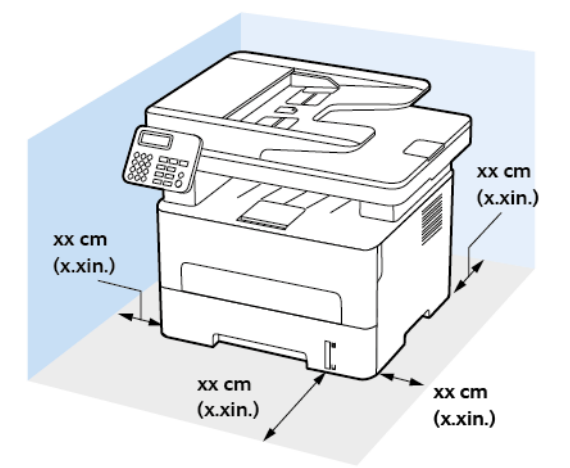

- 1. Nahoře: 360 mm (14 palců)
- 2. Zadní strana: 260 mm (10 palců)
- 3. Pravá strana: 200 mm (8 palců)
- 4. Vepředu: 550 mm (22 palců)

Minimální prostor potřebný před tiskárnou je 76 mm (3 palce).

- 5. Levá strana: 200 mm (8 palců)
- 34 Multifunkční tiskárna Xerox® B225/B235 Uživatelská příručka

## <span id="page-34-0"></span>Zapojování kabelů

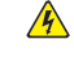

**POZOR – NEBEZPEČÍ ŠOKU:** Abyste zabránili nebezpečí úrazu elektrickým proudem, neprovádějte nastavení tohoto výrobku a nepropojujte jej s jiným zařízením, jako je napájecí kabel, fax nebo telefon, během bouřky.

**POZOR – NEBEZPEČÍ ÚRAZU:** Abyste zabránili nebezpečí požáru nebo úrazu elektrickým proudem, připojte napájecí kabel do řádně uzemněné elektrické zásuvky s odpovídajícími parametry, která se nachází v blízkosti výrobku, a je snadno přístupná.

**POZOR – NEBEZPEČÍ ÚRAZU:** Abyste zabránili nebezpečí požáru nebo úrazu elektrickým proudem, používejte pouze napájecí kabel dodaný s výrobkem nebo odpovídající náhradní napájecí kabel schválený výrobcem.

**POZOR – NEBEZPEČÍ ÚRAZU:** Pokud připojujete tento výrobek k veřejné telefonní síti, používejte pouze telefonní kabel 26 AWG nebo robustnější telefonní kabel RJ-11, abyste snížili riziko vzniku požáru. Pro uživatele v Austrálii platí, že jejich kabel musí být schválen organizací Australian Communications and Media Authority.

**Varování:** Aby nedošlo ke ztrátě dat nebo poruše tiskárny, nedotýkejte se kabelu USB, jakéhokoli bezdrátového síťového adaptéru ani tiskárny samotné na vyznačených místech.

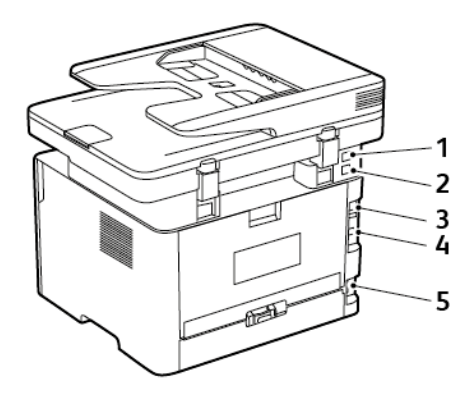

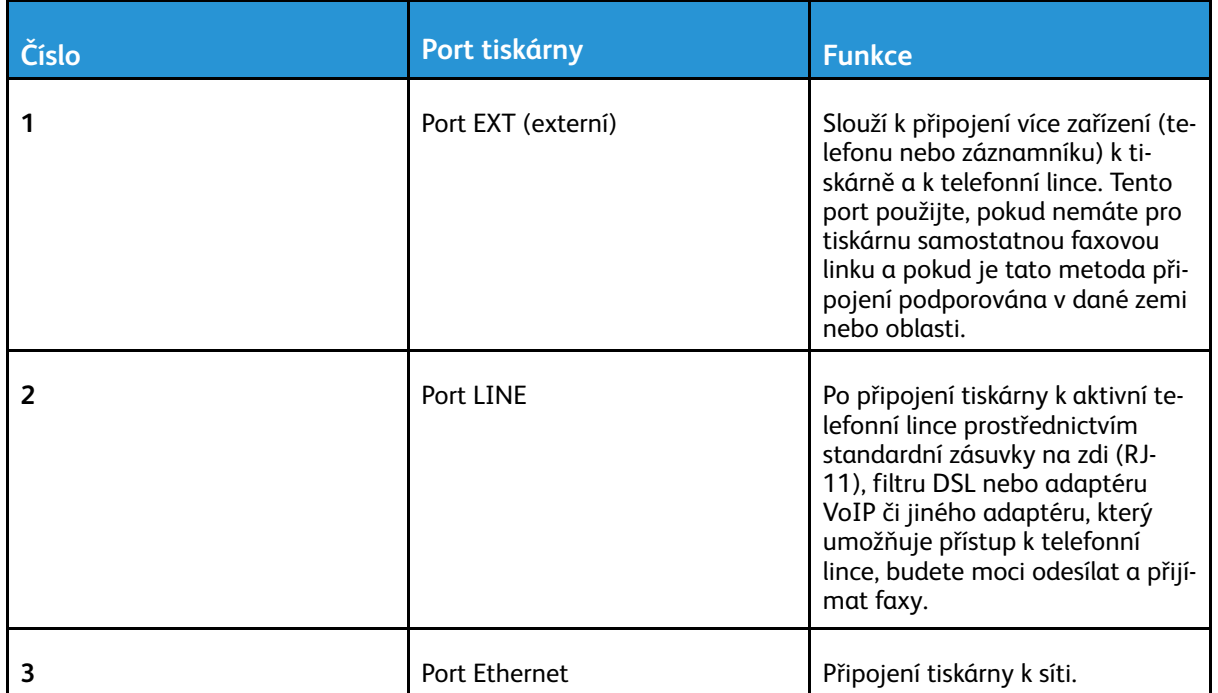

#### Nastavení, instalace a [konfigurace](#page-32-0)

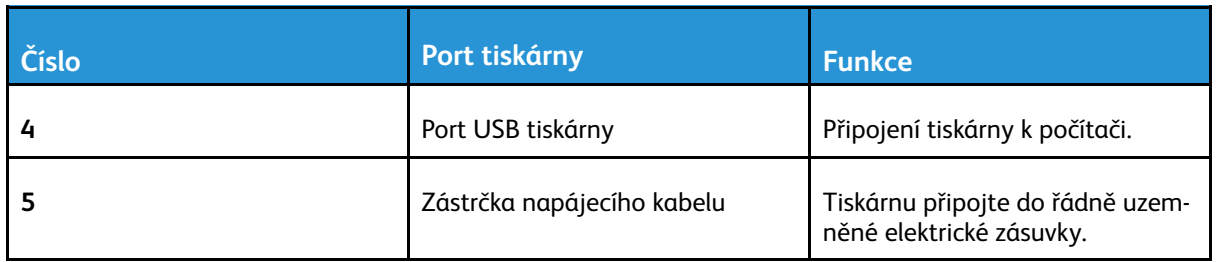
## Zjištění IP adresy tiskárny

Pro zobrazení adresy IP tiskárny otevřete domovskou obrazovku. Adresa IP se zobrazí jako čtyři sady čísel oddělených tečkou, například 123.123.123.123.

Pokud používáte proxy server, dočasně jej zakažte, aby se správně načetla webová stránka.

## Nastavení tiskárny pro faxování

## Nastavení funkce faxu

- Některé způsoby připojení platí pouze pro některé země a oblasti.
- Je-li funkce faxu povolena, ale není plně nastavena, indikátor může červeně blikat.
- Pokud nemáte prostředí TCP/IP, pak k nastavení faxu použijte ovládací panel.

**Varování:** Během odesílání nebo přijímání faxu se nedotýkejte kabelů ani tiskárny ve vyznačené oblasti, aby nedošlo ke ztrátě dat nebo poruše tiskárny.

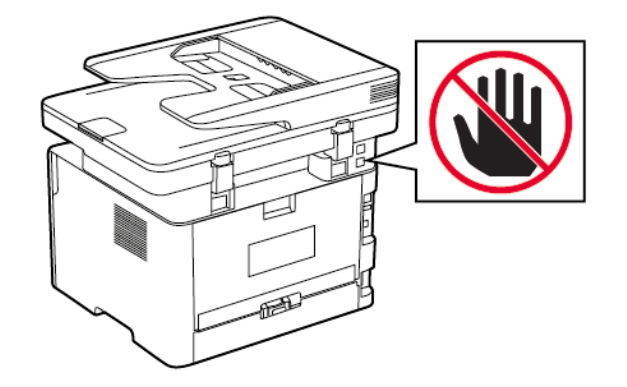

## <span id="page-37-0"></span>Použití průvodce nastavením faxu na tiskárně

- Průvodce nastavením je k dispozici pouze v případě, že není nastaven analogový fax.
- Tento průvodce nastavuje pouze analogový fax. Pro nastavení ostatních režimů faxu přejděte na **Nastavení > Fax > Nastavení faxu**.
- Tyto instrukce platí pouze pro určité modely.
- Před použitím průvodce zkontrolujte, zda je firmware tiskárny aktualizován. Další informace získáte v části Použití průvodce [nastavením](#page-37-0) faxu na tiskárně.
- 1. Na domovské obrazovce stiskněte možnost **Faxovat**.
- 2. Stiskněte **Nastavit nyní**.
- 3. Zadejte název faxu, potom stiskněte **Další**.
- 4. Zadejte číslo faxu a potom stiskněte tlačítko **Hotovo**.

### Použití nabídky Nastavení na tiskárně

1. Na ovládacím panelu přejděte na:

#### **Nastavení** > **Fax** > **Nastavení faxu** > **Obecná nastavení faxu**

U modelů bez dotykové obrazovky procházejte nastavením pomocí OK

- 2. Nakonfigurujte nastavení.
- 38 Multifunkční tiskárna Xerox® B225/B235 Uživatelská příručka

## Použití serveru Embedded Web Server

- 1. Otevřete webový prohlížeč a zadejte do pole adresy IP adresu tiskárny.
	- Zobrazte adresu IP tiskárny na domovské obrazovce. Adresa IP se zobrazí jako čtyři sady čísel oddělených tečkou, například 123.123.123.123.
	- Pokud používáte proxy server, dočasně jej zakažte, aby se správně načetla webová stránka.
- 2. Klepněte na možnosti **Nastavení** > **Fax** > **Nastavení faxu** > **Obecná nastavení faxu**.
- 3. Nakonfigurujte nastavení.
- 4. Použijte změny.

## Nastavení faxu pomocí standardní telefonní linky

**POZOR – NEBEZPEČÍ ŠOKU:** Abyste zabránili nebezpečí úrazu elektrickým proudem, neprovádějte nastavení tohoto výrobku a nepropojujte jej s jiným zařízením, jako je napájecí kabel, fax nebo telefon, během bouřky.

**POZOR – NEBEZPEČÍ ŠOKU:** Abyste zabránili nebezpečí úrazu elektrickým proudem, nepoužívejte funkci faxu za bouřky.

**POZOR – NEBEZPEČÍ ÚRAZU:** Pokud připojujete tento výrobek k veřejné telefonní síti, používejte pouze telefonní kabel 26 AWG nebo robustnější telefonní kabel RJ-11, abyste snížili riziko vzniku požáru. Pro uživatele v Austrálii platí, že jejich kabel musí být schválen organizací Australian Communications and Media Authority.

## Nastavení 1: Tiskárna je připojena k samostatné faxové lince

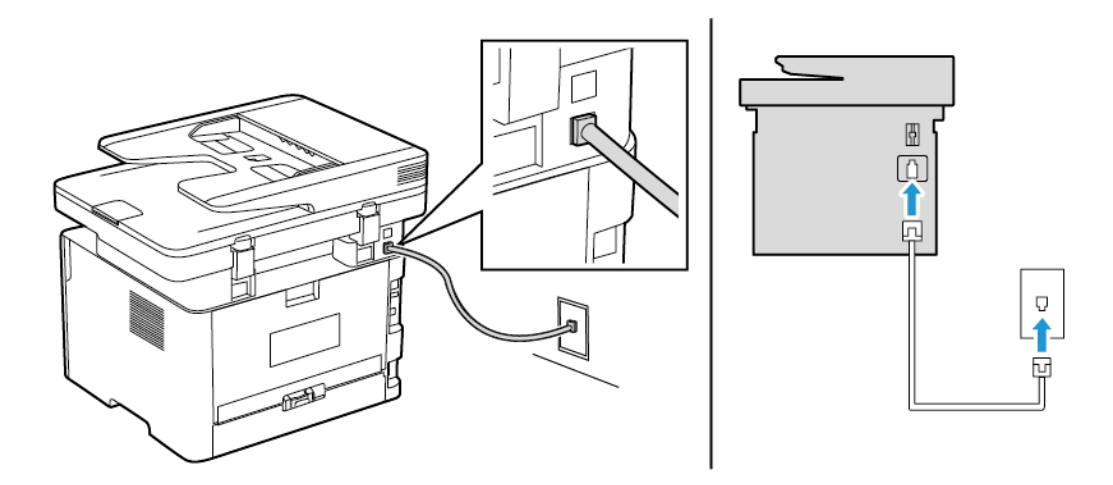

- 1. Zapojte jeden konec telefonního kabelu do portu Line tiskárny.
- 2. Druhý konec kabelu připojte do aktivní analogové telefonní zásuvky ve zdi.
- Můžete nastavit tiskárnu tak, aby přijímala faxy automaticky (nastavení Automatického příjmu na **Zapnuto**) nebo ručně (nastavení Automatického příjmu na **Vypnuto**).
- Pokud chcete přijímat faxy automaticky, nastavte tiskárnu na přijetí volání při určitém počtu zazvonění.

## Nastavení 2: Tiskárna sdílí linku se záznamníkem

**Poznámka:** Pokud si předplatíte službu rozlišujícího vyzvánění, musíte nastavit správný typ vyzvánění pro tiskárnu. V opačném případě nebude tiskárna přijímat faxy, ani když ji nastavíte na automatický příjem faxů.

**Zapojení do různých telefonních zásuvek ve zdi**

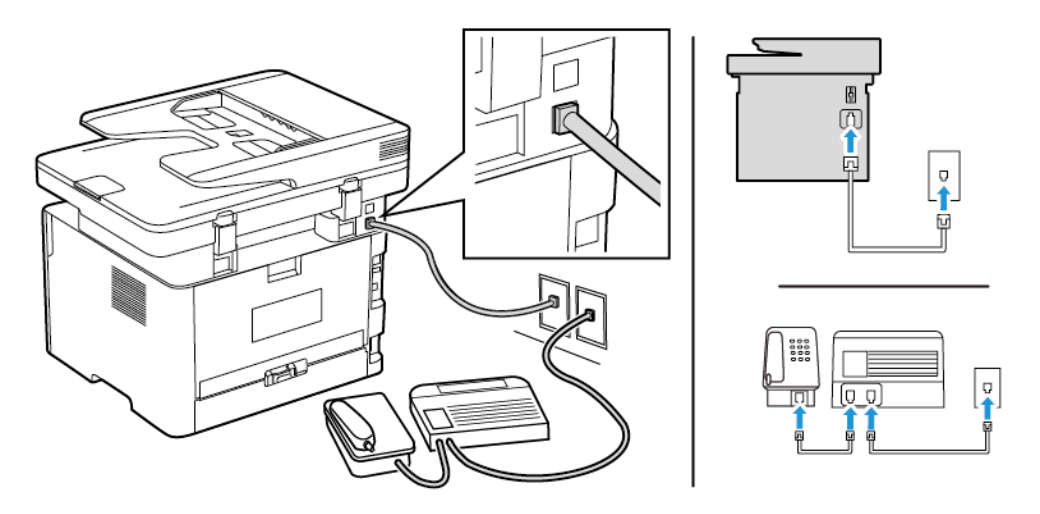

- 1. Zapojte jeden konec telefonního kabelu do portu Line tiskárny.
- 2. Druhý konec kabelu připojte do aktivní analogové telefonní zásuvky ve zdi.
- Pokud máte k lince pouze jedno telefonní číslo, nastavte tiskárnu na automatický příjem faxů.
- Nastavte tiskárnu tak, aby přijímala volání o dvě zazvonění po záznamníku. Jestliže například nastavíte záznamník tak, aby přijímal volání po čtyřech zazvoněních, nastavte možnost Počet zvonění před přijetím na tiskárně na **6**.

## Nastavení faxu v zemích nebo oblastech s odlišnými telefonními zásuvkami a zástrčkami

**POZOR – NEBEZPEČÍ ŠOKU:** Abyste zabránili nebezpečí úrazu elektrickým proudem, neprovádějte nastavení tohoto výrobku a nepropojujte jej s jiným zařízením, jako je napájecí kabel, fax nebo telefon, během bouřky.

**POZOR – NEBEZPEČÍ ŠOKU:** Abyste zabránili nebezpečí úrazu elektrickým proudem, nepoužívejte funkci faxu za bouřky.

**Varování:** Pokud připojujete tento výrobek k veřejné telefonní síti, používejte pouze telefonní kabel 26 AWG nebo robustnější telefonní kabel RJ-11, abyste snížili riziko vzniku požáru. Pro uživatele v Austrálii platí, že jejich kabel musí být schválen organizací Australian Communications and Media Authority.

Standardní zásuvkou ve zdi používanou ve většině zemí a oblastí je zásuvka RJ11. Pokud nejsou telefonní zástrčky na stěnách nebo zařízení v budově kompatibilní s tímto typem konektoru, použijte telefonní adaptér. Adaptér pro vaši zemi nebo oblast nemusí být s tiskárnou dodáván a může být potřebné jej zakoupit samostatně.

V portu telefonu tiskárny může být nainstalována zástrčka adaptéru. Při připojování tiskárny k sériovému nebo kaskádovému telefonnímu systému nevyjímejte zástrčku adaptéru z portu tiskárny.

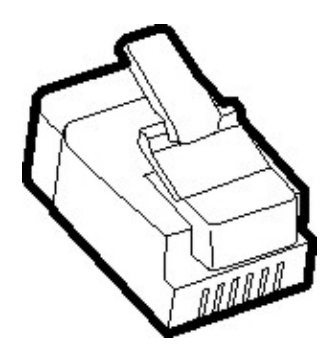

## Připojení tiskárny k telefonní zásuvce jiného typu než RJ11

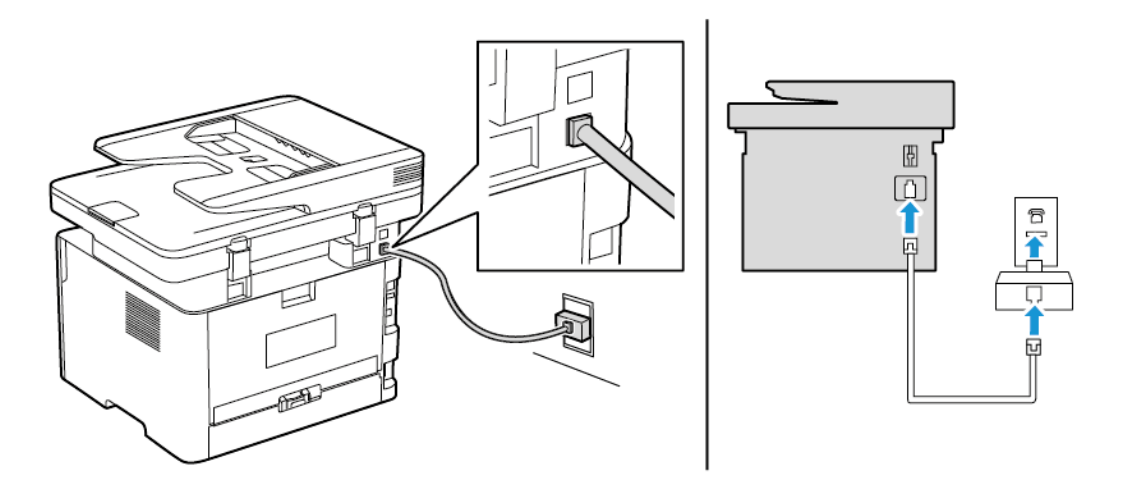

- 1. Zapojte jeden konec telefonního kabelu do portu Line tiskárny.
- 2. Zapojte druhý konec kabelu do adaptéru RJ11 a potom zapojte adaptér do zásuvky na zdi.
- 3. Chcete-li připojit další zařízení pomocí konektoru jiného typu než RJ11 ke stejné zásuvce ve zdi, připojte zařízení přímo k telefonnímu adaptéru.

## Připojení tiskárny k zásuvce na zdi v Německu

Německá zásuvka na zdi má dva druhy portů. Porty N jsou určeny pro faxy, modemy a záznamníky. Port F je určen pro telefony. Zapojte tiskárnu do libovolného portu N.

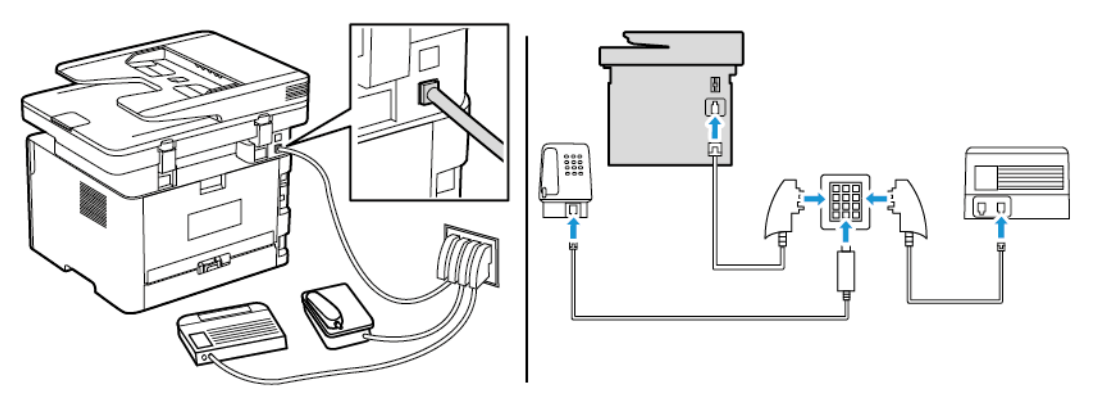

- 1. Zapojte jeden konec telefonního kabelu do portu Line tiskárny.
- 2. Zapojte druhý konec kabelu do adaptéru RJ11 a potom zapojte adaptér do portu N.

3. Pokud chcete do stejné zásuvky na zdi připojit telefon a záznamník, připojte zařízení podle obrázku.

## Připojování ke službě charakteristického vyzvánění

Služba charakteristického vyzvánění umožňuje mít více telefonních čísel na jedné telefonní lince. Každé telefonní číslo má jiný typ vyzvánění.

1. Na ovládacím panelu přejděte na:

**Nastavení** > **Fax** > **Nastavení faxu** > **Nastavení příjmu faxu** > **Ovládací prvky správce** > **Odpovědět zapnuto**

U modelů bez dotykové obrazovky procházejte nastavením pomocí <sup>OK</sup>.

- 2. Vyberte typ vyzvánění.
- 3. Použijte změny.

## Nastavení data a času

1. Na ovládacím panelu přejděte na:

**Nastavení** > **Zařízení** > **Preference** > **Datum a čas** > **Konfigurovat**

U modelů bez dotykové obrazovky procházejte nastavením pomocí OK.

2. Nakonfigurujte nastavení.

## Konfigurace letního času

1. Z domovské obrazovky přejděte na položku **Nastavení** > **Zařízení** > **Předvolby** > **Datum a čas** > **Konfigurovat**.

U modelů bez dotykové obrazovky procházejte nastavením pomocí OK.

- 2. V nabídce Časové pásmo vyberte možnost **(UTC+uživatelský) Vlastní**.
- 3. V nabídce Posun oproti UTC nastavte posun letního času.

## Konfigurace nastavení reproduktoru faxu

1. Na ovládacím panelu přejděte na:

**Nastavení** > **Fax** > **Nastavení faxu** > **Nastavení reproduktoru**

U modelů bez dotykové obrazovky procházejte nastavením pomocí <sup>OK</sup>.

- 2. Proveďte následující:
	- Režim reproduktoru nastavte na hodnotu **Vždy zapnuto**.
	- Hlasitost reproduktoru nastavte na hodnotu **Vysoká**.
	- Povolte hlasitost zvonění.
- 42 Multifunkční tiskárna Xerox® B225/B235 Uživatelská příručka

## Konfigurace SMTP nastavení emailu

Nakonfigurujte nastavení protokolu SMTP pro odeslání nasnímaného dokumentu prostřednictvím e-mailu. Toto nastavení se liší podle poskytovatele služby. Další informace viz [Poskytovatelé](#page-43-0) [emailových](#page-43-0) služeb.

Než začnete, ujistěte se, že je tiskárna připojena k síti, a síť je připojena k internetu.

## Použití průvodce nastavením emailu na tiskárně

- Před použitím průvodce zkontrolujte, zda je firmware tiskárny aktualizován. Další informace získáte v části [Aktualizace](#page-56-0) firmwaru.
- U modelů bez dotykové obrazovky procházejte nastavením pomocí tlačítka **OK**.
- 1. Na domovské obrazovce stiskněte možnost **E-mail**.
- 2. Stiskněte **Nastavit nyní**, poté zadejte vaši emailovou adresu.
- 3. Zadejte heslo.
	- V závislosti na poskytovateli e-mailových služeb zadejte heslo k účtu, heslo aplikace nebo heslo pro ověření. Další informace o hesle najdete v části [Poskytovatelé](#page-43-0) emailových služeb, kde vyhledejte informace k položce Heslo zařízení.
	- Pokud váš poskytovatel není uveden, kontaktujte svého poskytovatele a požádejte o nastavení primární brány SMTP, portu primární brány SMTP, nastavení SSL/TLS a nastavení ověření serveru SMTP.
- 4. Stiskněte **OK**.

## Použití nabídky Nastavení na tiskárně

- 1. Na ovládacím panelu klepněte na položky **Nastavení** > **E-mail** > **Nastavení e-mailu**.
- 2. Nakonfigurujte nastavení.
	- Další informace o heslu viz [Poskytovatelé](#page-43-0) emailových služeb.
	- U poskytovatelů e-mailových služeb, kteří nejsou na seznamu, se obraťte na svého poskytovatele, a požádejte o nastavení.
	- U modelů bez dotykové obrazovky procházejte nastavením pomocí tlačítka **OK**.

## Použití serveru Embedded Web Server

- 1. Otevřete webový prohlížeč a zadejte do pole adresy IP adresu tiskárny.
	- a. Pro zobrazení IP adresy tiskárny přejděte na úvodní obrazovku tiskárny. Adresa IP se zobrazí jako čtyři sady čísel oddělených tečkou, například 123.123.123.123.
	- b. Pokud používáte proxy server, dočasně jej zakažte, aby se správně načetla webová stránka.
- 2. Klikněte na **Nastavení > E-mail**.
- 3. Nastavení nakonfigurujte v části Nastavení e-mailu.
- 4. Klikněte na **Uložit**.
	- a. Další informace o heslu viz [Poskytovatelé](#page-43-0) emailových služeb.
	- b. U poskytovatelů e-mailových služeb, kteří nejsou na seznamu, se obraťte na svého poskytovatele, a požádejte o nastavení.

## <span id="page-43-0"></span>Poskytovatelé emailových služeb

Chcete-li zjistit nastavení SMTP vašeho poskytovatele e-mailových služeb, použijte následující tabulky.

## Gmail™

Poznámka: Ujistěte se, že u svého Google účtu máte dvoufázové ověření.

Pro povolení dvoufázového ověření přejděte na stránku [Zabezpečení](https://myaccount.google.com/security) účtu Google, přihlaste se k účtu, a v sekci Přihlásit se do Google klikněte na **2fázové ověření**.

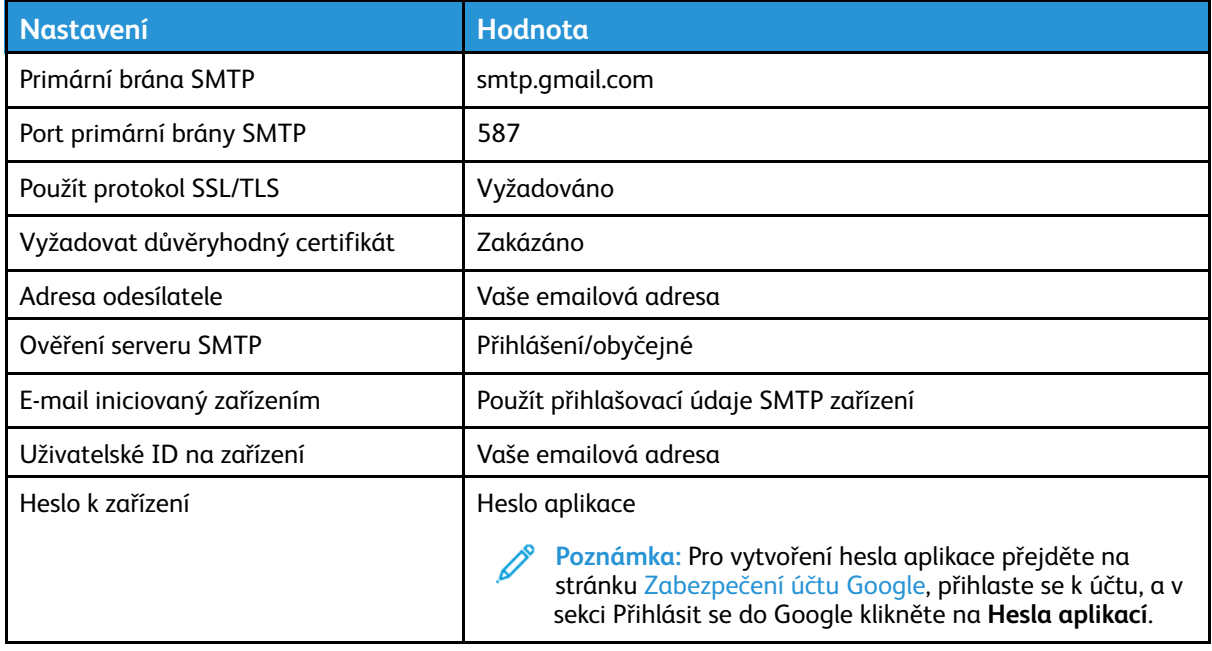

### Yahoo!® Mail

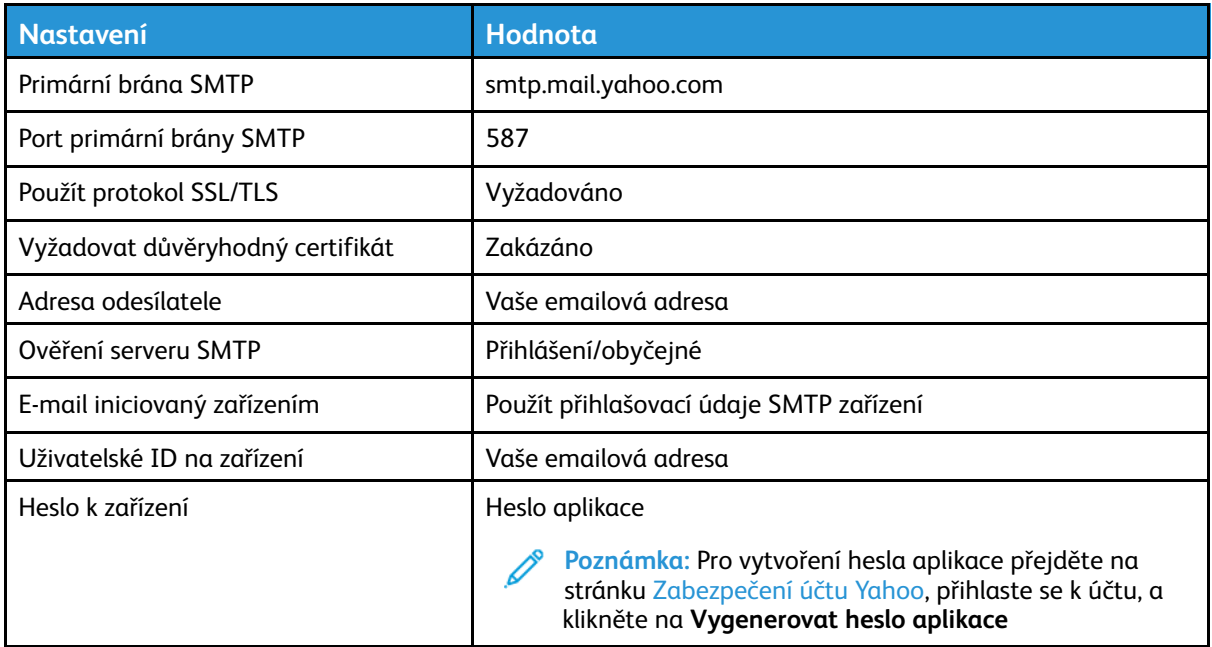

## Outlook Live

Tato nastavení platí pro e-mailové domény outlook.com a hotmail.com.

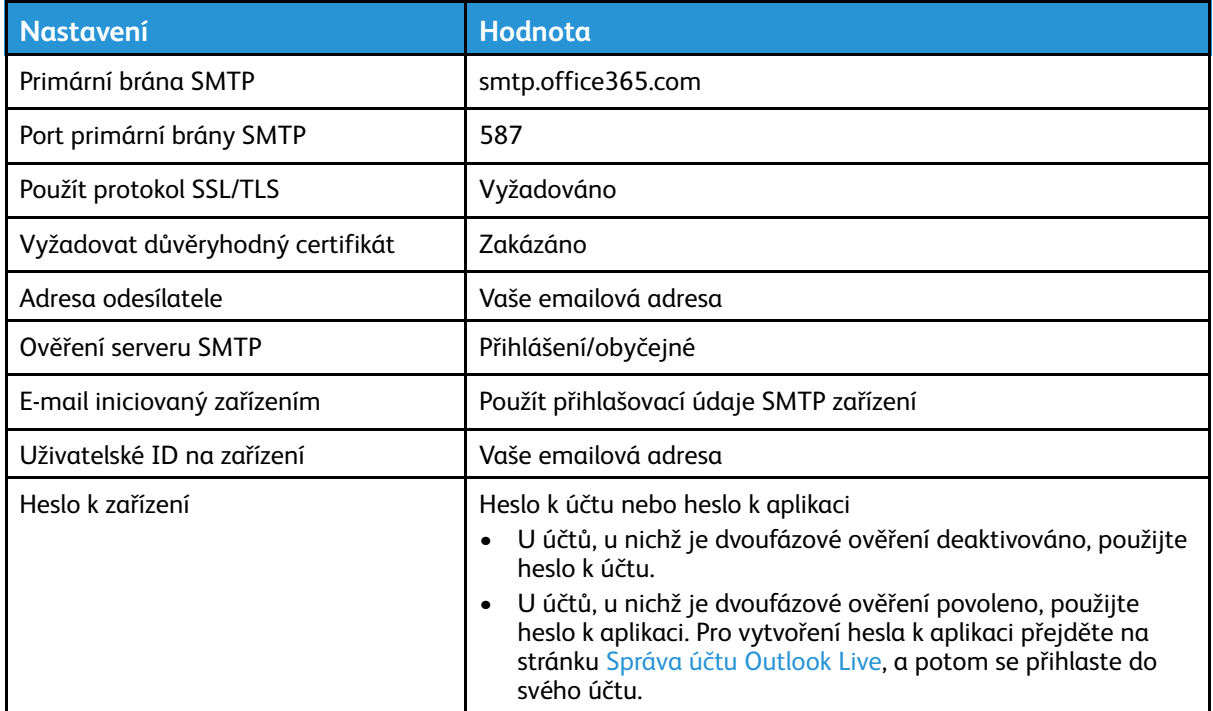

## AOL mail

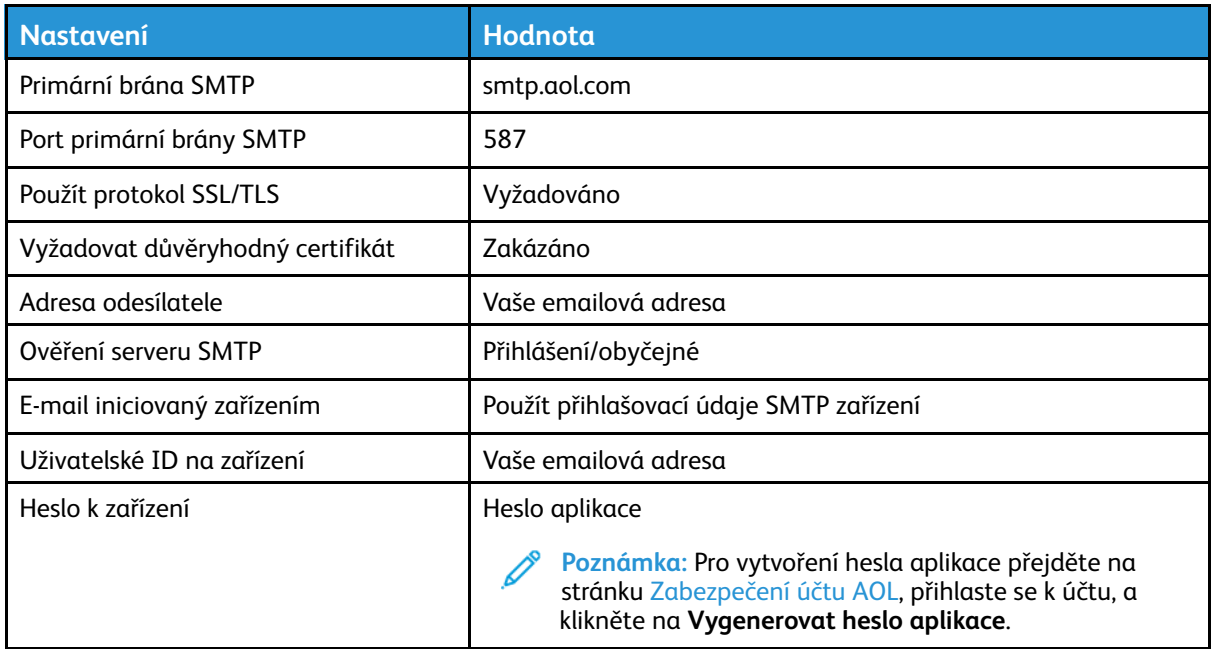

## iCloud Mail

**Poznámka:** Ujistěte se, že u svého účtu máte dvoufázové ověření.

#### Nastavení, instalace a [konfigurace](#page-32-0)

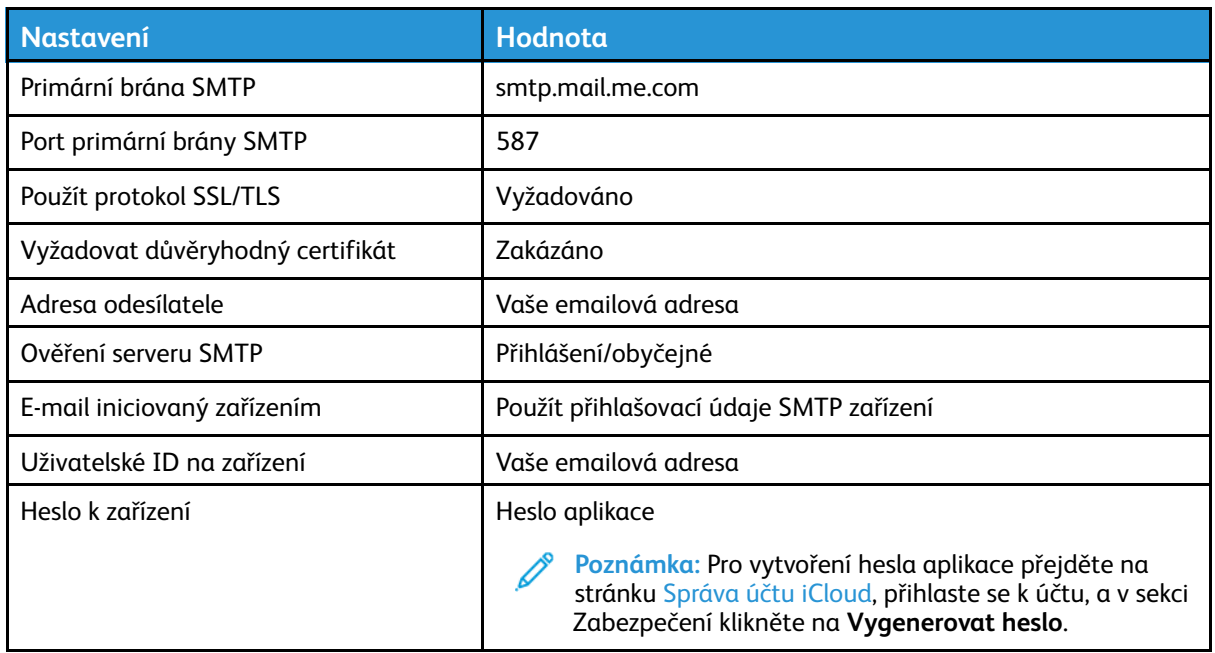

## Comcast Mail

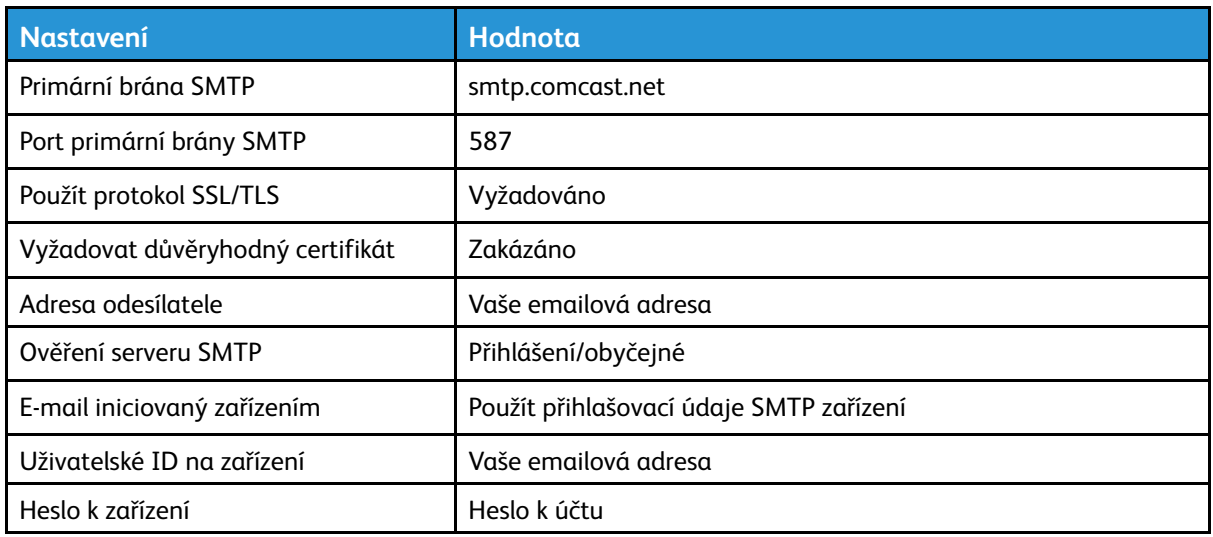

## Mail.com

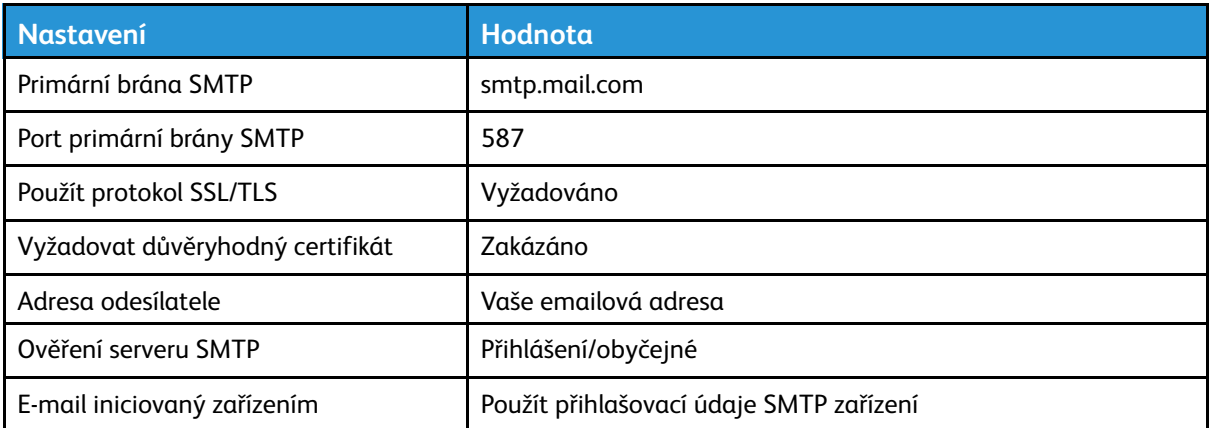

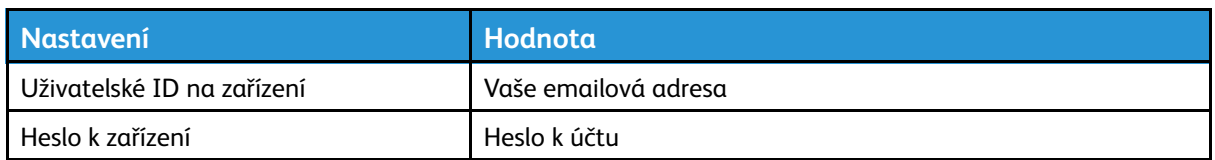

### Zoho Mail

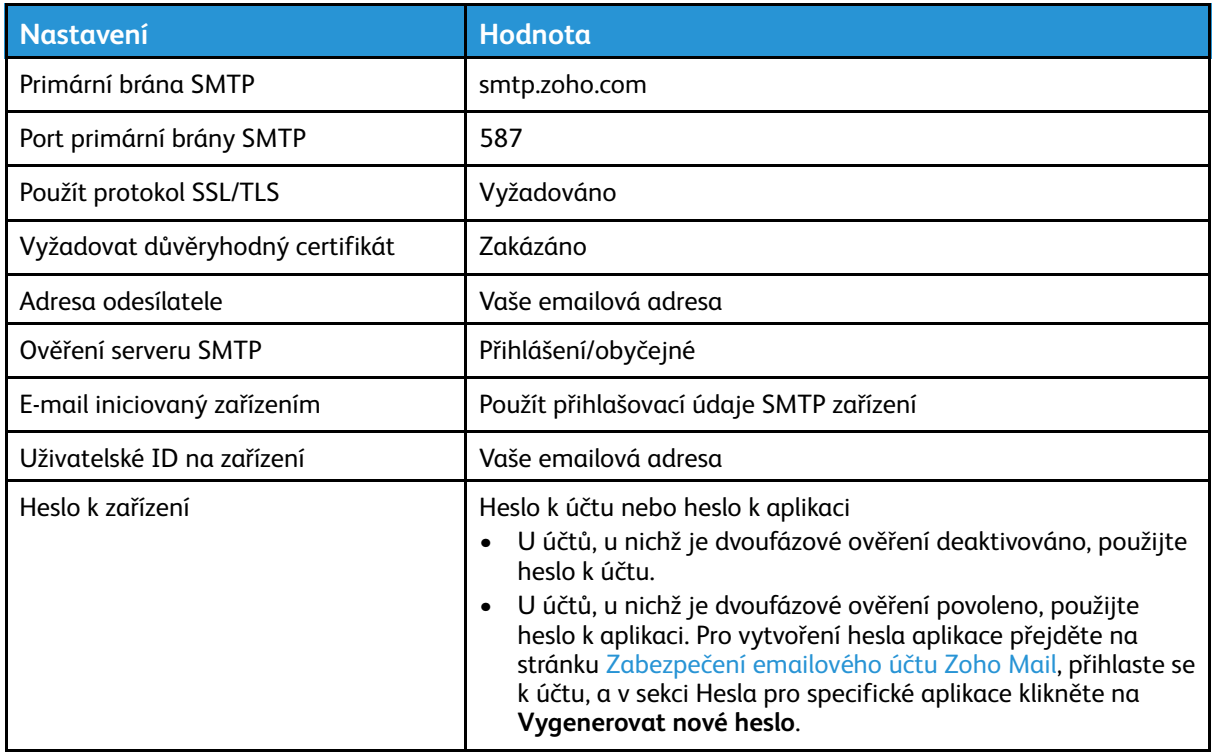

## QQ Mail

**Poznámka:** Ujistěte se, že u svého účtu máte povolen protokol SMTP.

Pro povolení služby klikněte v úvodní stránce programu QQ Mail na **Nastavení > Účet**, potom v sekci POP3/IMAP/SMTP/Exchange/CardDAV/CalDAV povolte buď službu **POP3/SMTP** nebo **IMAP/SMTP**.

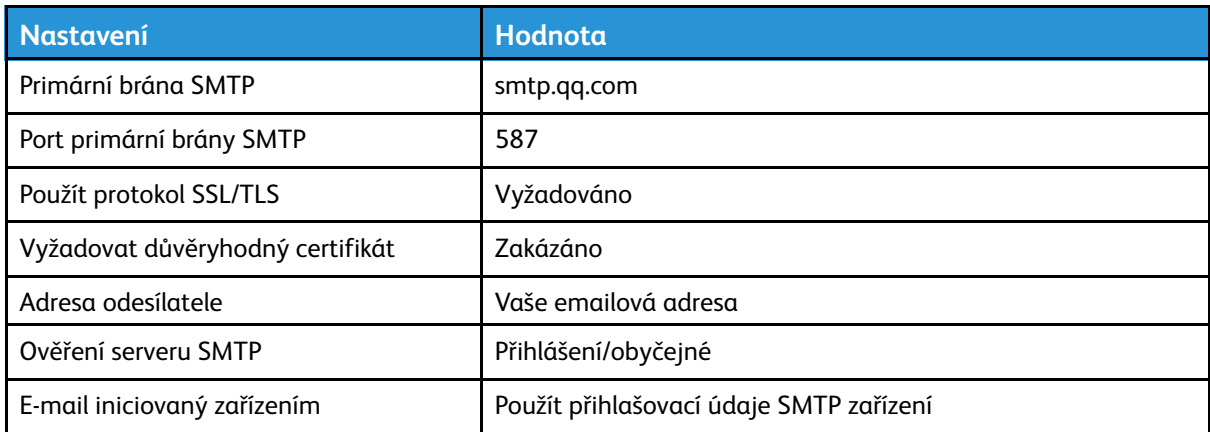

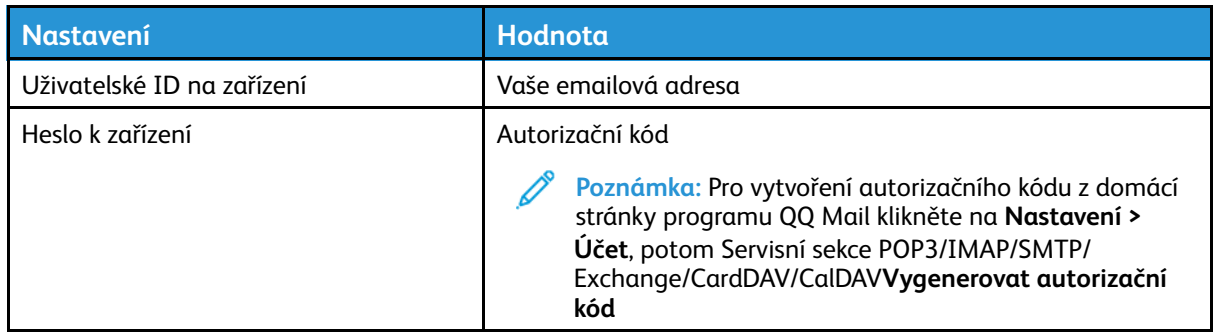

## NetEase Mail (mail.163.com)

**Poznámka:** Ujistěte se, že u svého účtu máte povolen protokol SMTP.

Pro povolení služby klikněte na domovské stránce NetEase Mail na **Nastavení > POP3/SMTP/ IMAP**, a potom povolte buď **IMAP/SMTP** nebo **POP3/SMTP**.

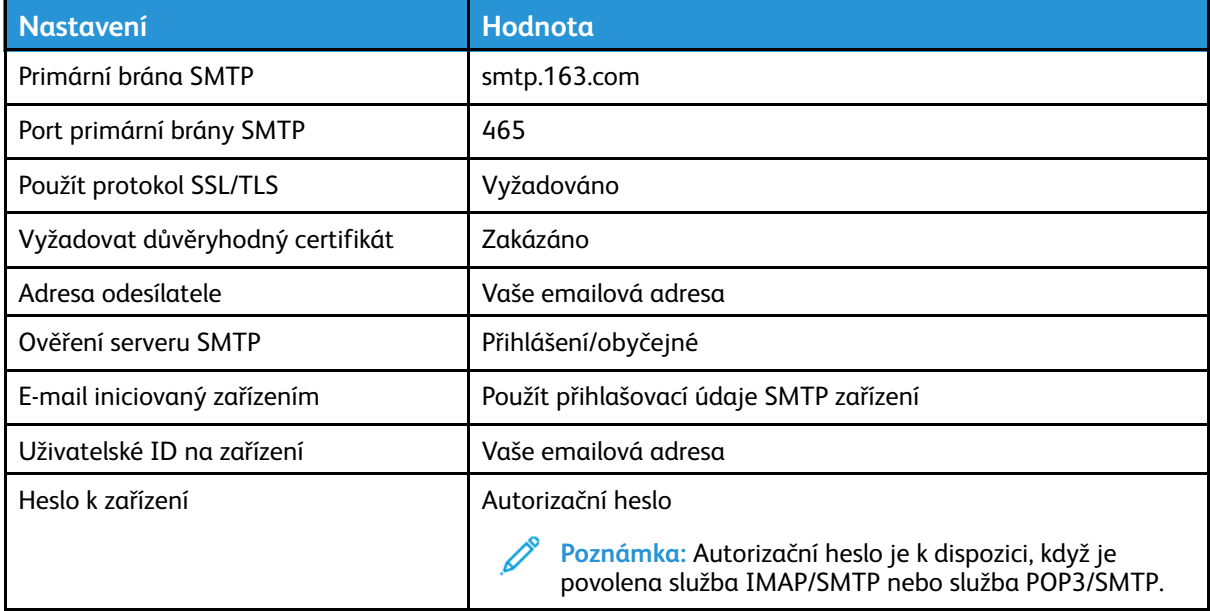

## NetEase Mail (mail.126.com)

**Poznámka:** Ujistěte se, že u svého účtu máte povolen protokol SMTP.

Pro povolení služby klikněte na domovské stránce NetEase Mail na **Nastavení > POP3/SMTP/ IMAP**, a potom povolte buď **IMAP/SMTP** nebo **POP3/SMTP**.

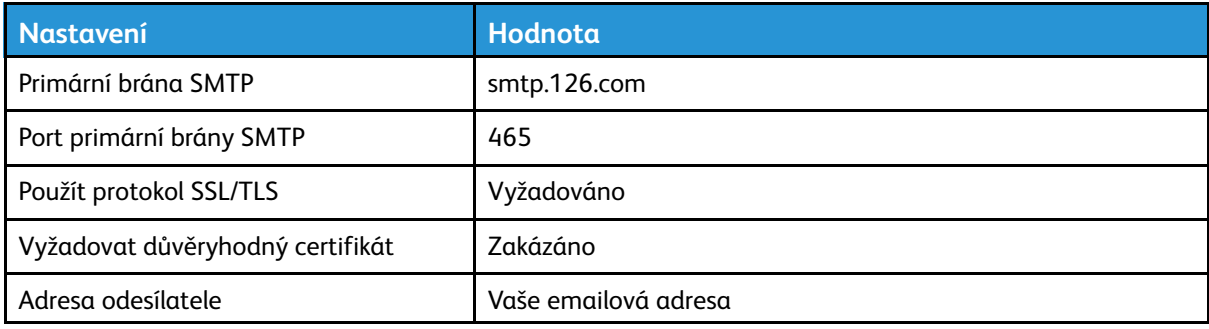

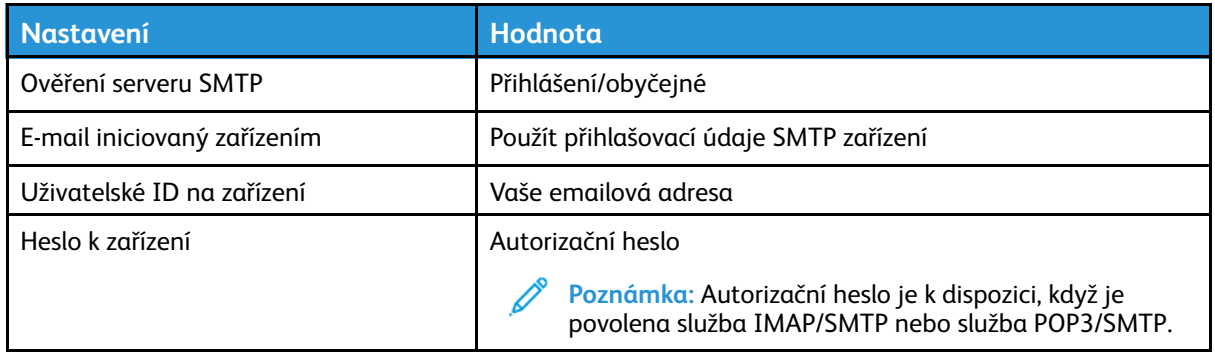

## NetEase Mail (mail.yeah.net)

P **Poznámka:** Ujistěte se, že u svého účtu máte povolen protokol SMTP.

Pro povolení služby klikněte na domovské stránce NetEase Mail na **Nastavení > POP3/SMTP/ IMAP**, a potom povolte buď **IMAP/SMTP** nebo **POP3/SMTP**.

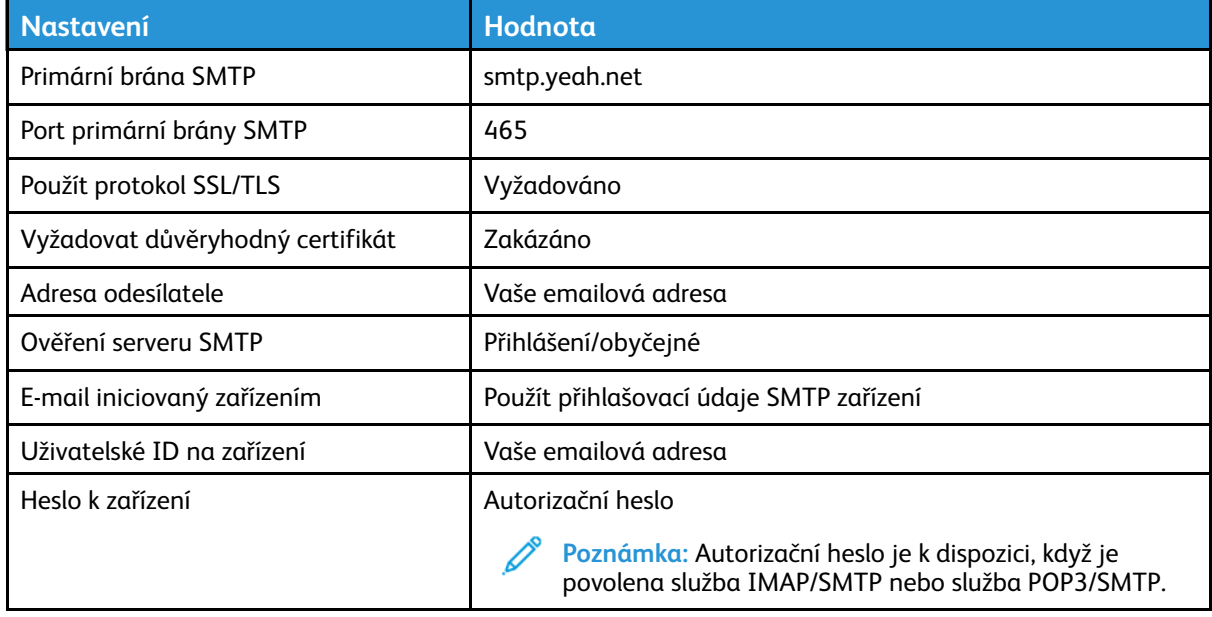

## Sohu Mail

**Poznámka:** Ujistěte se, že u svého účtu máte povolen protokol SMTP.

Pro povolení služby klikněte na domovské stránce Sohu Mail na **Možnosti > Nastavení > POP3/ SMTP/IMAP**, a potom povolte buď **IMAP/SMTP** nebo **POP3/SMTP**.

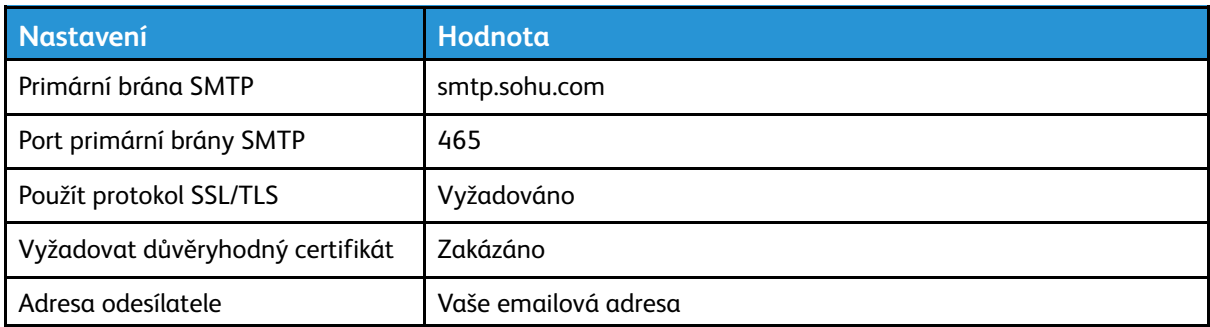

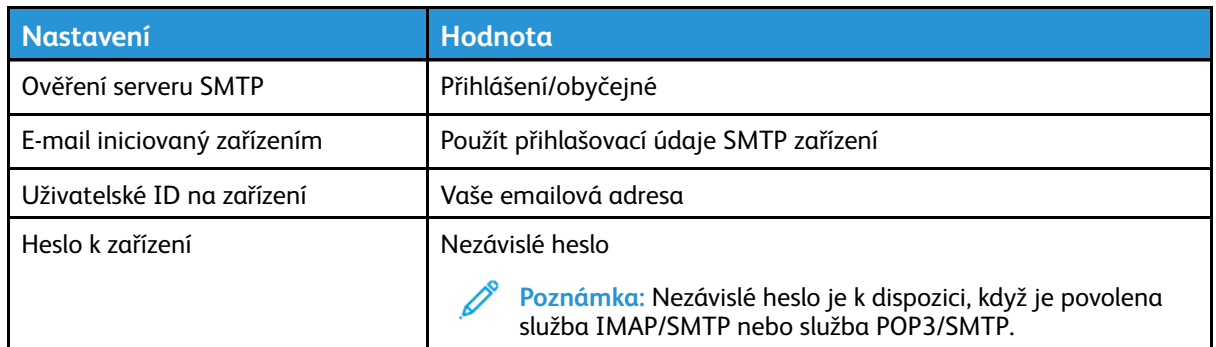

## Sina Mail

 $\mathscr{O}$ **Poznámka:** Ujistěte se, že u svého účtu máte povolen protokol POP3/SMTP.

Pro povolení služby z domácí stránky Sina Mail klikněte na **Nastavení > Další nastavení > Koncový uživatel POP/IMAP/SMTP** a povolte **POP3/SMTP**.

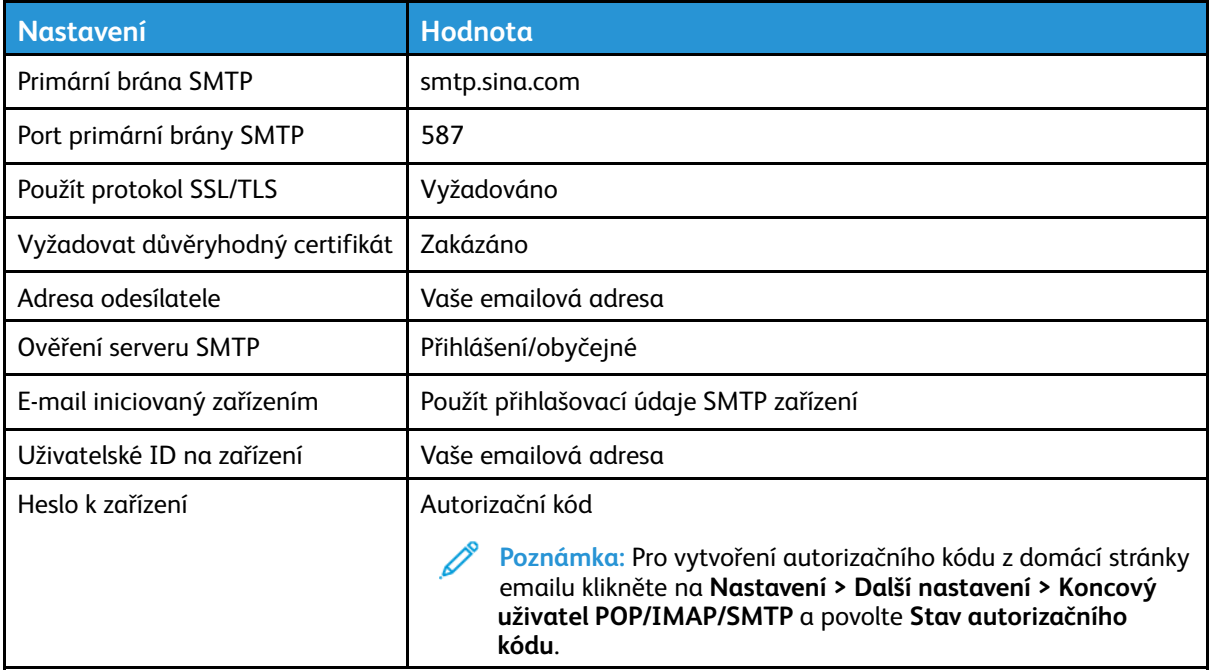

- Pokud při zadaném nastavení narazíte na chyby, kontaktujte svého poskytovatele e-mailových služeb.
- U poskytovatelů e-mailových služeb, kteří nejsou na seznamu, se obraťte na svého poskytovatele, a požádejte o nastavení.

## Zakládání papíru a speciálních médií

## Nastavení formátu a typu papíru

- 1. Na ovládacím panelu přejděte na **NastaveníPapírKonfigurace zásobníkuFormát/typ papíru**, potom zvolte zdroj papíru. U modelů bez dotykové obrazovky procházejte nastavením pomocí stisků tlačítka **OK**.
- 2. Nastavte formát a typ papíru.
	- Chcete-li tisknout oboustranně na formát papíru A4, zkontrolujte, zda je formát papíru v duplexní jednotce nastaven na A4.
	- Chcete-li tisknout oboustranně na formát papíru Letter, Legal, Oficio nebo Folio, zkontrolujte, zda je formát papíru v duplexní jednotce nastaven na Letter.

## Konfigurace nastavení univerzálního papíru

1. Na ovládacím panelu přejděte na:

#### **Nastavení** > **Papír** > **Konfigurace médií** > **Univerzální nastavení**

U modelů bez dotykové obrazovky procházejte nastavením pomocí <sup>OK</sup>.

2. Nakonfigurujte nastavení.

## Vložení papíru do zásobníku

1. Vyjměte zásobník.

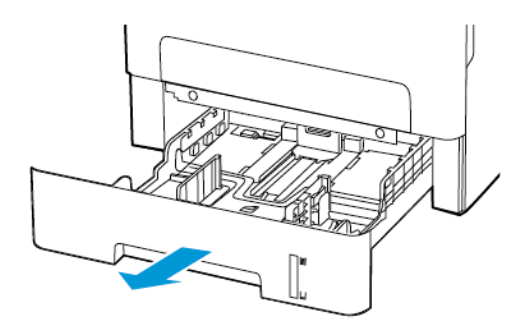

2. Nastavte vodicí lištu papíru na formát vkládaného papíru.

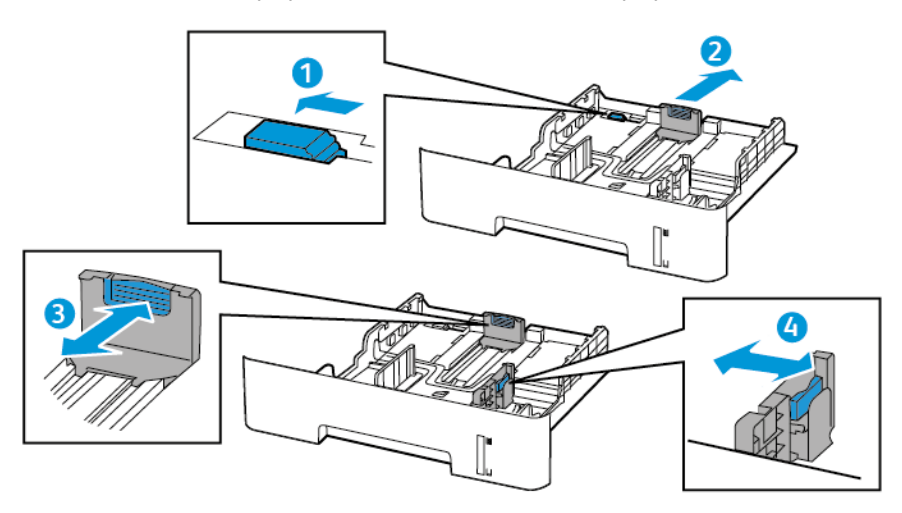

3. Papír před vložením ohněte, promněte a vyrovnejte hrany.

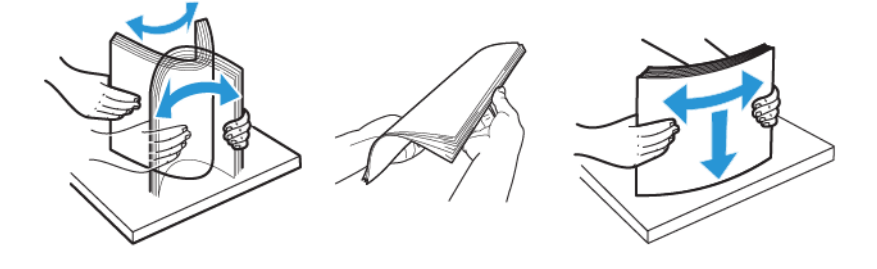

4. Vložte stoh papíru potiskovanou stranou dolů a ujistěte se, že jsou vodítka papíru správně umístěná.

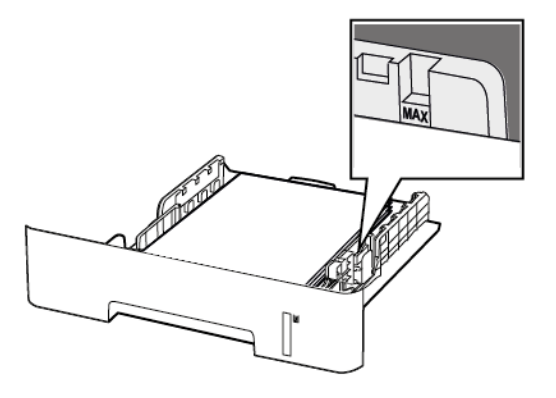

- Při jednostranném tisku vkládejte hlavičkový papír lícem dolů, horním okrajem listu směrem k přední části zásobníku.
- Při oboustranném tisku vkládejte hlavičkový papír lícem nahoru a dolním okrajem listu směrem k přední straně zásobníku.
- Nezasouvejte papír do zásobníku.
- Abyste předešli uvíznutí papíru, ujistěte se, že výška stohu papíru nepřesahuje indikátor značky maximálního množství papíru.
- 5. Vložte zásobník.

V případě potřeby nastavte na ovládacím panelu formát a typ papíru, odpovídající papíru vloženému do zásobníku.

## Ruční zakládání papíru

1. Otevřete ruční podavač.

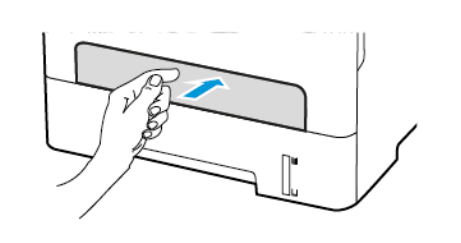

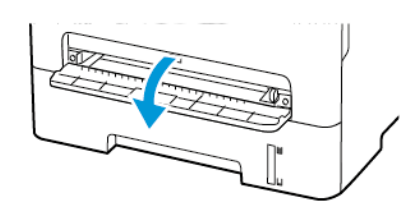

2. Nastavte vodicí lištu na formát vkládaného papíru.

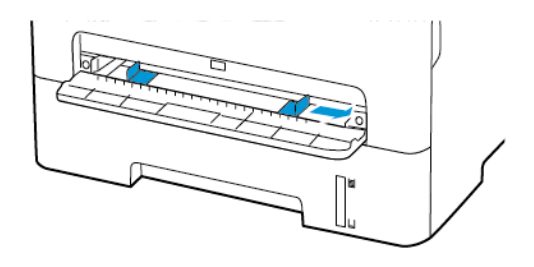

- 3. Vložte list papíru stranou tisku nahoru.
	- Při jednostranném tisku vkládejte hlavičkový papír stranou tisku nahoru a horním okrajem směrem do tiskárny.
	- Při oboustranném tisku vkládejte hlavičkový papír stranou tisku dolů a horním okrajem směrem ven z tiskárny.
	- Obálku založte na levou stranu vodicí lišty chlopní dolů.

**Varování:** Při vkládání papíru jej do ručního podavače nezasunujte násilím, aby nedošlo k zablokování papíru.

## Instalace a aktualizace softwaru, ovladačů a firmwaru

## Instalace softwaru

Před instalací tiskových ovladačů se přesvědčte, zda je tiskárna připojena do elektrické zásuvky, zapnuta a připojena k aktivní síti a zda má platnou adresu IP. Adresa IP se obvykle zobrazuje v pravém horním rohu ovládacího panelu.

Pro zobrazení IP adresy tiskárny viz Kde najít IP adresu tiskárny.

**Poznámka:** Pokud nemáte k dispozici *Disk se softwarem a dokumentací*, můžete si stáhnout nejnovější ovladače na [www.xerox.com/drivers](https://www.xerox.com/office/drivers)

### Požadavky na operační systém

- Windows 7, Windows 8, Windows 8.1, Windows 10, Windows Server 2008 R2, Windows Server 2012, Windows Server 2016, a Windows Server 2019.
- MacOS verze 10.14 a novější.
- UNIX a Linux: Tiskárna podporuje připojení k různým platformám UNIX prostřednictvím síťového rozhraní.

### Instalace tiskových ovladačů pro síťovou tiskárnu v systému **Windows**

- 1. Do počítače vložte disk *Software and Documentation* (Disk se softwarem a dokumentací). Pokud instalace nebude zahájena automaticky, klikněte na disk a potom dvakrát klikněte na instalační soubor **Setup.exe**.
- 2. Klikněte na **Xerox Smart Start — instalace ovladače (doporučeno)**.
- 3. V části Licenční smlouva klikněte na tlačítko **Souhlasím**.
- 4. V seznamu zjištěných tiskáren vyberte svou tiskárnu. Pokud nainstalujete tiskové ovladače pro síťovou tiskárnu, a pokud se vaše tiskárna nezobrazí v seznamu, klikněte na možnost **Nevidíte svou tiskárnu?** a zadejte adresu IP vaší tiskárny.

Pro zobrazení IP adresy tiskárny viz Kde najít IP adresu tiskárny.

5. Klikněte na **Rychlá instalace**.

Zobrazí se zpráva, potvrzující úspěšnou instalaci tiskárny.

6. Pro dokončení instalace a zavření instalačního okna klikněte na **Hotovo**.

### <span id="page-53-0"></span>Instalace tiskového ovladače pro Windows ze souboru s příponou .zip

Ze stránek Xerox.com si můžete stáhnout tiskové ovladače s příponou .zip, a potom použít Windows průvodce přidáním tiskárny pro instalaci tiskárny na váš počítač.

Instalace tiskového ovladače ze .zip souboru:

- 1. Stáhněte a rozbalte požadovaný .zip soubor do lokálního adresáře na vašem počítači.
- 54 Multifunkční tiskárna Xerox® B225/B235 Uživatelská příručka
- 2. Na vašem počítači otevřete **Ovládací panel**, potom zvolte **Zařízení a tiskárny > Přidat tiskárnu**.
- 3. Klikněte na **Tiskárna není na seznamu uvedena**, klikněte na **Přidat lokální nebo síťovou tiskárnu manuálně**.
- 4. Chcete-li použít dříve vytvořený port, vyberte možnost **Použít stávající port**, a ze seznamu vyberte standardní port TCP/IP.
- 5. Vytvoření standardního CP/IP portu:
	- a. Zvolte **Vytvořit nový port**.
	- b. U položky Typ portu zvolte **Standardní TCP/IP port**, potom klikněte na **Další**.
	- c. V poli název hostitele nebo IP adresa zadejte IP adresu tiskárny nebo název hostitele.
	- d. Chcete-li tuto funkci zakázat, zrušte zaškrtnutí políčka **Dotaz na tiskárnu a automaticky vybrat ovladač**, a klikněte na tlačítko **Další**.
- 6. Klikněte na **Mám disk**.
- 7. Klepněte na tlačítko **Procházet**. Najděte a klikněte na soubor driver.inf, určený pro vaši tiskárnu. Klikněte na tlačítko **Otevřít**.
- 8. Zvolte model tiskárny a klikněte na **Další**.
- 9. Pokud se zobrazí výzva, protože byl dříve nainstalován ovladač tiskárny, klepněte na položku **Použít ovladač, který je aktuálně nainstalován (doporučeno)**.
- 10. Do pole Název tiskárny zadejte název tiskárny.
- 11. Pro instalaci tiskového ovladače klikněte na **Další**.
- 12. V případě potřeby nastavte tiskárnu jako výchozí.

**Poznámka:** Před výběrem položky **Sdílet tiskárnu** se obraťte na správce systému.

- 13. Pro vytištění testovací stránky na tiskárně klikněte na **Vytisknout testovací stránku**.
- 14. Klepněte na tlačítko **Dokončit**.

### Instalace tiskových ovladačů pro tiskárnu s připojením přes port USB v systému Windows

- 1. Zapojte konec B standardního kabelu A/B USB 2.0 nebo USB 3.0 do portu USB na zadní straně tiskárny.
- 2. Konec A kabelu USB zapojte do portu USB na počítači.
- 3. Pokud se zobrazí Průvodce nově rozpoznaným hardwarem systému Windows, klikněte na **Zrušit**.
- 4. Do počítače vložte disk *Software and Documentation* (Disk se softwarem a dokumentací). Pokud instalace nebude zahájena automaticky, klikněte na disk a potom dvakrát klikněte na instalační soubor **Setup.exe**.
- 5. Klikněte na **Xerox Smart Start — instalace ovladače (doporučeno)**.
- 6. V části Licenční smlouva klikněte na tlačítko **Souhlasím**.
- 7. Vyberte tiskárnu v seznamu nalezených tiskáren a klikněte na možnost **Rychlá instalace**. Zobrazí se zpráva, potvrzující úspěšnou instalaci tiskárny.
- 8. Pro dokončení instalace a zavření instalačního okna klikněte na **Hotovo**.

## Instalace tiskárny jako zařízení webových služeb

Rozhraní WSD (Web Services on Devices) umožňuje klientovi zjišťování a přístup ke vzdálenému zařízení a jeho přidruženým službám po síti. Rozhraní WSD podporuje zjišťování, ovládání a používání zařízení.

#### **Instalace tiskárny WSD pomocí Průvodce přidáním zařízení**

- 1. V počítači klikněte na tlačítko **Start**, a vyberte položku **Zařízení a tiskárny**.
- 2. Pro přidání požadované tiskárny klikněte na **Přidat tiskárnu nebo skener**.
- 3. V seznamu dostupných zařízení vyberte zařízení, které chcete použít, a klikněte na tlačítko **Další**.

**Poznámka:** Pokud se požadovaná tiskárna neobjeví v seznamu, klikněte na tlačítko **Storno**. Pro manuální přidání tiskárny zadejte IP adresu tiskárny. Podrobnosti najdete v části Instalace [tiskového](#page-53-0) ovladače pro Windows ze souboru s příponou .zip.

4. Klikněte na tlačítko **Zavřít**.

## Instalace ovladačů a nástrojů pro systém MacOS

- 1. Stáhněte si nejnovější tiskový ovladač z [https://www.xerox.com/office/drivers.](https://www.xerox.com/office/drivers)
- 2. Otevřete ovladače tisku Xerox® Print Drivers 5.xx.x.dmg/.pkg, podle potřeby pro tiskárnu.
- 3. Dvojitým kliknutím na příslušný název spusťte soubor Xerox® Print Drivers 5.xx.x.dmg/.pkg.
- 4. Po zobrazení dotazu klikněte na tlačítko **Pokračovat**.
- 5. Pokud souhlasíte s licenční smlouvou, klikněte na možnost **Souhlasím**.
- 6. Kliknutím na tlačítko **Install** (Nainstalovat) potvrďte aktuální umístění instalace, nebo vyberte jiné umístění instalace a potom klikněte na tlačítko **Install** (Nainstalovat).
- 7. Po zobrazení výzvy zadejte heslo a klepněte na tlačítko **OK**.
- 8. Vyberte tiskárnu v seznamu nalezených tiskáren a klikněte na možnost **Další**.
- 9. Pokud se vaše tiskárna neobjeví v seznamu nalezených tiskáren:
	- a. Klikněte na **ikonu síťové tiskárny**.
	- b. Zadejte adresu IP tiskárny a klikněte na tlačítko **Continue** (Pokračovat).
	- c. Vyberte tiskárnu v seznamu nalezených tiskáren a klikněte na tlačítko **Continue** (Pokračovat).
- 10. Pokud tiskárna nebyla rozpoznána, zkontrolujte, zda je zapnutá a zda je správně připojen ethernetový kabel nebo kabel USB.
- 11. Kliknutím na tlačítko **OK** potvrďte zprávu o tiskové frontě.
- 12. Zaškrtněte políčka **Nastavit tiskárnu jako výchozí** a **Vytisknout zkušební stránku** nebo jejich zaškrtnutí zrušte.
- 13. Klikněte na tlačítko **Continue** (Pokračovat) a potom na tlačítko **Close** (Zavřít).

#### **Přidání tiskárny v systému MacOS**

Pro síťové připojení nastavte tiskárnu pomocí prostředí Bonjour® (mDNS), nebo pro LPD, LPR připojení ji připojte přes IP adresu tiskárny. Není-li tiskárna připojena k síti, vytvořte připojení USB na ploše.

Další informace naleznete na webu Online Support Assistant: [https://www.xerox.com/support.](https://www.xerox.com/support)

#### **Přidání tiskárny s protokolem Bonjour**

Přidání tiskárny s protokolem Bonjour®:

- 1. Ze složky Aplikace nebo z doku otevřete položku **System Preferences** (Předvolby systému).
- 2. Klikněte na položku **Printers & Scanners** (Tiskárny a skenery).

V levé části okna se zobrazí seznam tiskáren.

- 3. Pod seznamem tiskáren klikněte na ikonu plus (**+**).
- 4. V horní části okna klikněte na ikonu **Default** (Výchozí).
- 5. V seznamu vyberte svou tiskárnu a klikněte na tlačítko **Add** (Přidat).

**Poznámka:** Pokud tiskárna není rozpoznána, zkontrolujte, zda je zapnutá a zda je správně připojen ethernetový kabel.

#### **Přidání tiskárny zadáním adresy IP**

Přidání tiskárny zadáním adresy IP:

- 1. Ze složky Aplikace nebo z doku otevřete položku **System Preferences** (Předvolby systému).
- 2. Klikněte na položku **Printers & Scanners** (Tiskárny a skenery).

V levé části okna se zobrazí seznam tiskáren.

- 3. Pod seznamem tiskáren klikněte na ikonu plus (**+**).
- 4. Klikněte na položku **IP**.
- 5. V nabídce Protokol zvolte požadovaný protokol.
- 6. Do pole Adresa zadejte adresu IP tiskárny.
- 7. Do pole Název zadejte název tiskárny.
- 8. V rozbalovacím seznamu Použít vyberte možnost **Vybrat ovladač, který se má použít**.
- 9. V seznamu tiskového softwaru vyberte tiskový ovladač pro model vaší tiskárny.
- 10. Klikněte na tlačítko **Přidat**.

## Instalace tiskových ovladačů a nástrojů pro systém UNIX a Linux

Další podrobnosti k instalaci tiskových ovladačů a nástrojů pro systém UNIX a Linux najdete v <https://www.xerox.com/office/drivers>.

## <span id="page-56-0"></span>Aktualizace firmwaru

Některé aplikace ke správnému fungování vyžadují minimální úroveň aktualizace firmwaru zařízení.

Další informace o aktualizaci firmwaru zařízení získáte od vašeho obchodního zástupce.

- 1. Otevřete webový prohlížeč a zadejte do pole adresy IP adresu tiskárny.
	- IP adresu tiskárny zobrazíte na domovské obrazovce tiskárny. Adresa IP se zobrazí jako čtyři sady čísel oddělených tečkou, například 123.123.123.123.
	- Pokud používáte proxy server, dočasně jej zakažte, aby se správně načetla webová stránka.
- 2. Klikněte na **Nastavení > Zařízení > Aktualizovat firmware**.
- 3. Vyberte jednu z následujících možností:
	- Klikněte na **Zkontrolovat aktualizace > Souhlasím, zahájit aktualizaci**.
	- Nahrajte soubor s paměti flash. Pro nahrání souboru z paměti flash postupujte následovně.

Pro získání nejnovější verze firmware přejděte na [www.xerox.com](https://www.support.xerox.com/) a vyhledejte model své tiskárny.

1. Vyhledejte soubor na jednotce flash.

**Poznámka:** Ujistěte se, že jste extrahovali zip soubor s firmwarem.

2. Klikněte na **Nahrát > Zahájit**.

## Export nebo import konfiguračního souboru

Nastavení konfigurace tiskárny můžete exportovat do textového souboru a poté importovat a použít u jiných tiskáren.

- 1. Otevřete webový prohlížeč a zadejte do pole adresy IP adresu tiskárny.
	- IP adresu tiskárny zobrazíte na domovské obrazovce tiskárny. Adresa IP se zobrazí jako čtyři sady čísel oddělených tečkou, například 123.123.123.123.
	- Pokud používáte proxy server, dočasně jej zakažte, aby se správně načetla webová stránka.
- 2. V prostředí serveru Embedded Web Server klepněte na možnost **Export konfigurace** nebo **Import konfigurace**.
- 3. Postupujte podle pokynů na obrazovce.
- 4. Pokud tiskárna podporuje aplikace, proveďte následující kroky:
	- a. Klepněte na možnost **Aplikace** >vyberte aplikaci > **Konfigurovat**.
	- b. Klepněte na možnost **Export** nebo **Import**.

## Práce v síti

## Připojení tiskárny k síti Wi-Fi

Než začnete, zkontrolujte následující body:

• Možnost Aktivní adaptér je nastavena na hodnotu Automaticky. Z ovládacího panelu přejděte na **Nastavení** > **Sítě/porty** > **Přehled sítě** > **Aktivní adaptér**.

U modelů bez dotykové obrazovky procházejte nastavením pomocí OK.

• Ethernetový kabel není připojen do tiskárny.

### Použití průvodce nastavením bezdrátové sítě na tiskárně

- Tyto instrukce platí pouze pro určité modely.
- Před použitím průvodce zkontrolujte, zda je firmware tiskárny aktualizován. Další informace získáte v části [Aktualizace](#page-56-0) firmwaru.
- 1. Z domovské obrazovky stiskněte ikonu **Wi-Fi**, potom tlačítko **Nastavit nyní**.
- 2. Vyberte síť Wi-Fi a zadejte heslo sítě.
- 3. Stiskněte **Hotovo**.

## Použití nabídky Nastavení na tiskárně

1. Na ovládacím panelu přejděte na:

#### **Nastavení > Síť/porty > Bezdrátově > Nastavit na panelu tiskárny**

U modelů bez dotykové obrazovky procházejte nastavením pomocí OK.

2. Vyberte síť Wi-Fi a zadejte heslo sítě.

## Připojení tiskárny k bezdrátové síti pomocí Wi-Fi zabezpečeného nastavení (WPS)

Než začnete, zkontrolujte následující body:

- Přístupový bod (bezdrátový směrovač) je certifikován pro metodu WPS nebo je WPS kompatibilní. Další informace naleznete v dokumentaci dodané s přístupovým bodem.
- V tiskárně je nainstalován adaptér bezdrátové sítě. Další informace najdete v návodu, který byl dodán s adaptérem.
- Možnost Aktivní adaptér je nastavena na hodnotu Automaticky. Na ovládacím panelu přejděte na:

#### **Nastavení** > **Síť/porty** > **Přehled sítě** > **Aktivní adaptér**

U modelů bez dotykové obrazovky procházejte nastavením pomocí OK

**Poznámka:** U modelů tiskáren podporujících sítě Wi-Fi se během počátečního nastavení zobrazí výzva k nastavení sítě Wi-Fi.

## Pomocí metody tlačítek

1. Na ovládacím panelu přejděte na:

**Nastavení** > **Síť/Porty** > **Bezdrátová síť** > **Nastavení chráněné Wi-Fi** > **Spustit metodu tlačítek**

U modelů bez dotykové obrazovky procházejte nastavením pomocí OK.

2. Postupujte podle pokynů na displeji.

## Použití metody s využitím PIN kódu

1. Na ovládacím panelu přejděte na:

**Nastavení** > **Síť/Porty** > **Bezdrátová síť** > **Nastavení chráněné Wi-Fi** > **Spustit metodu PIN kódu**

U modelů bez dotykové obrazovky procházejte nastavením pomocí OK.

- 2. Zkopírujte osmimístný PIN kód WPS.
- 3. Otevřete webový prohlížeč a zadejte do pole adresy IP adresu vašeho přístupového bodu.
	- IP adresu zjistíte v dokumentaci dodané s přístupovým bodem.
	- Pokud používáte proxy server, dočasně jej zakažte, aby se správně načetla webová stránka.
- 4. Otevřete nastavení WPS. Další informace naleznete v dokumentaci dodané s přístupovým bodem.
- 5. Zadejte osmimístný PIN kód a uložte změny.

## <span id="page-59-0"></span>Konfigurování funkce Wi-Fi Direct

Wi-Fi Direct je technologie peer-to-peer založená na Wi-Fi, která umožňuje bezdrátovým zařízením připojit se přímo k tiskárně s podporou Wi-Fi Direct bez použití přístupového bodu (bezdrátového routeru).

1. Na ovládacím panelu přejděte na:

#### **Nastavení** > **Síť/Porty** > **Wi-Fi Direct**

U modelů bez dotykové obrazovky procházejte nastavením pomocí OK.

- 2. Nakonfigurujte nastavení.
	- **Povolení Wi-Fi Direct** umožňuje tiskárně vysílat vlastní síť Wi-Fi Direct.
	- **Název sítě Wi-Fi Direct** přiřadí jméno síti Wi-Fi Direct.
	- **Heslo pro Wi-Fi Direct** přiřadí heslo pro zabezpečení bezdrátové sítě při použití připojení peer-to-peer.
	- **Zobrazit heslo na stránce nastavení** zobrací heslo na stránce Nastavení sítě.

• **Automatické přijímání žádostí o připojení** – umožňuje tiskárně automaticky přijímat žádosti o připojení.

**Poznámka:** Automatické přijímání požadavků na stiskem tlačítka není zabezpečeno.

- Ve výchozím nastavení není heslo sítě Wi-Fi Direct na displeji tiskárny viditelné. Chcete-li zobrazit heslo, povolte ikonu prohlížení hesla. Na ovládacím panelu přejděte do **Nastavení** > **Zabezpečení** > **Různé** > **Povolit zobrazení hesla/PIN**.
- Chcete-li znát heslo sítě Wi-Fi Direct, aniž byste jej zobrazovali na displeji tiskárny, přejděte na ovládacím panelu na **Nastavení** > **Sestavy** > **Síť** > **Stránka nastavení sítě**.

## <span id="page-60-0"></span>Připojení mobilního zařízení k tiskárně

Před připojením mobilního zařízení zkontrolujte, zda je nakonfigurovaná síť Wi-Fi Direct. Další informace získáte v části [Konfigurování](#page-59-0) funkce Wi-Fi Direct.

## Připojení pomocí Wi-Fi Direct

**Poznámka:** Tyto instrukce platí pouze pro mobilní zařízení se OS Android.

- 1. V mobilním zařízení přejděte do nabídky nastavení.
- 2. Povolte funkci **Wi-Fi** a poté klepněte na položku **Wi-Fi Direct**.
- 3. Zvolte název sítě Wi-Fi Direct tiskárny.
- 4. Potvrďte připojení na ovládacím panelu tiskárny.

### Připojení pomocí sítě Wi-Fi

- 1. V mobilním zařízení přejděte do nabídky nastavení.
- 2. Klikněte na **Wi-Fi**, a potom zvolte název sítě Wi-Fi Direct tiskárny.

**Poznámka:** Před název sítě Wi-Fi Direct je přidán je přidán řetězec DIRECT-xy (kde xy jsou dva náhodné znaky).

3. Zadejte heslo sítě Wi-Fi Direct.

•

## Připojení počítače k tiskárně

Před připojením vašeho počítače proveďte následující:

- Povolte Wi-Fi Direct v tiskárně. Na ovládacím panelu přejděte na: **Nastavení > Síť/porty > Wi-Fi Direct > Povolit Wi-Fi Direct > Zapnuto**
- Zapište si název sítě Wi-Fi Direct. Na ovládacím panelu přejděte na:

#### **Nastavení > Síť/porty > Wi-Fi Direct > Název sítě Wi-Fi Direct**

• Zapište si heslo sítě Wi-Fi Direct. Na ovládacím panelu přejděte na: **Nastavení > Síť/porty > Wi-Fi Direct > Heslo sítě Wi-Fi Direct**

**Poznámka:** Také můžete nakonfigurovat název sítě Wi-Fi Direct a heslo.

U modelů bez dotykové obrazovky procházejte nastavením pomocí OK

### Uživatelé se systémem Windows

- 1. Otevřete **Tiskárny a skenery** a klikněte na **Přidat tiskárnu nebo skener**.
- 2. Klikněte na **Zobrazit tiskárny s Wi-Fi Direct**, a potom zvolte název sítě Wi-Fi Direct tiskárny.
- 3. Z displeje tiskárny si opište osmimístný PIN tiskárny.
- 4. Zadejte PIN do počítače.

**Poznámka:** Pokud není ovladač tisku již instalován, OS Windows si stáhne potřebný ovladač.

### Uživatelé se systémem Macintosh

- 1. Klikněte na ikonu bezdrátové sítě, potom zvolte název sítě Wi-Fi Direct tiskárny.
	- **Poznámka:** Před název sítě Wi-Fi Direct je přidán je přidán řetězec DIRECT-xy (kde xy jsou dva náhodné znaky).
- 2. Zadejte heslo sítě Wi-Fi Direct.

**Poznámka:** Po odpojení od připojení Wi-Fi Direct přepněte počítač zpět na předchozí síť.

## Deaktivace sítě Wi-Fi

1. Na ovládacím panelu tiskárny přejděte na:

**Nastavení** > **Síť/porty** > **Přehled sítě** > **Aktivní adaptér** > **Standardní síť**

U modelů bez dotykové obrazovky procházejte nastavením pomocí <sup>OK</sup>.

2. Postupujte podle pokynů na displeji.

## Kontrola připojení tiskárny

1. Vytiskněte stránku Nastavení sítě.

Na ovládacím panelu přejděte na:

#### **Nastavení** > **Sestavy** > **Síť** > **Stránka nastavení sítě**

U modelů bez dotykové obrazovky procházejte nastavením pomocí OK.

2. Zkontrolujte první část stránky a ověřte, že stav je Připojeno.

Pokud je stav Nepřipojeno, je možné, že síť LAN není aktivní nebo je odpojený či vadný síťový kabel. Požádejte o pomoc správce.

## Tisk stránky nastavení nabídek

Na ovládacím panelu přejděte na:

**Nastavení** > **Sestavy** > **Stránka s nastavením**

U modelů bez dotykové obrazovky procházejte nastavením pomocí OK

Nastavení, instalace a [konfigurace](#page-32-0)

# $\angle$

## <span id="page-64-0"></span>Zabezpečení tiskárny

Tato kapitola obsahuje:

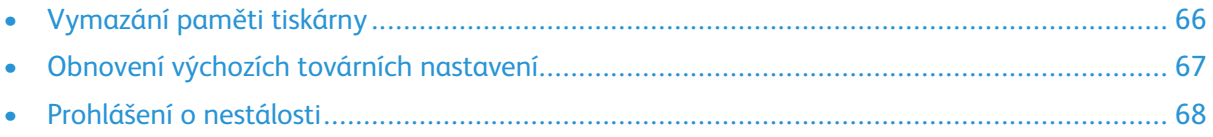

## <span id="page-65-0"></span>Vymazání paměti tiskárny

Chcete-li vymazat nestálou paměť nebo data z vyrovnávací paměti, vypněte tiskárnu.

Chcete-li vymazat trvalou paměť nebo jednotlivá nastavení, nastavení zařízení a sítě, nastavení zabezpečení a integrovaná řešení, postupujte následovně:

1. Na ovládacím panelu přejděte na:

**Nastavení** > **Zařízení** > **Údržba** > **Vymazání při vyřazení z provozu** > **Trvalé vymazání informací v trvalé paměti**

U modelů bez dotykové obrazovky procházejte nastavením pomocí OK.

2. Vyberte možnost **Spustit počáteční nastavení** nebo **Nechat tiskárnu vypnutou**.

## <span id="page-66-0"></span>Obnovení výchozích továrních nastavení

1. Na ovládacím panelu přejděte na:

**Nastavení** > **Zařízení** > **Obnovit výchozí nastavení od výrobce**

U modelů bez dotykové obrazovky procházejte nastavením pomocí OK

2. Zvolte možnost **Obnovit všechna nastavení**.

## <span id="page-67-0"></span>Prohlášení o nestálosti

Vaše tiskárna obsahuje různé typy pamětí, do kterých lze ukládat nastavení zařízení a sítě a uživatelská data.

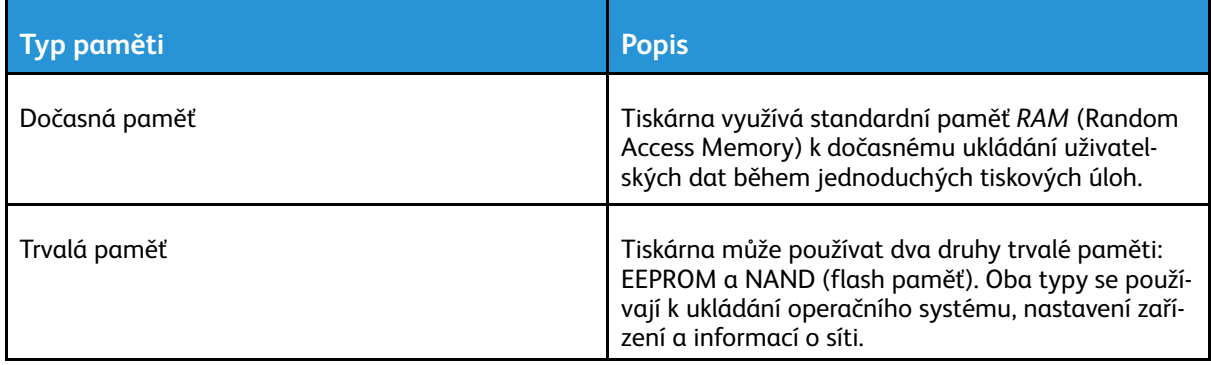

Obsah všech instalovaných pamětí tiskárny vymažte v následujících případech:

- Tiskárna se vyřazuje z provozu.
- Tiskárna se přemisťuje do jiného oddělení nebo na jiné místo.
- Servis tiskárny bude provádět někdo mimo vaší organizaci.
- Tiskárna se bude kvůli servisu přemisťovat z vašich prostor.
- Tiskárna se prodává jiné organizaci.

# 5

## <span id="page-68-0"></span>**Tisk**

Tato kapitola obsahuje:

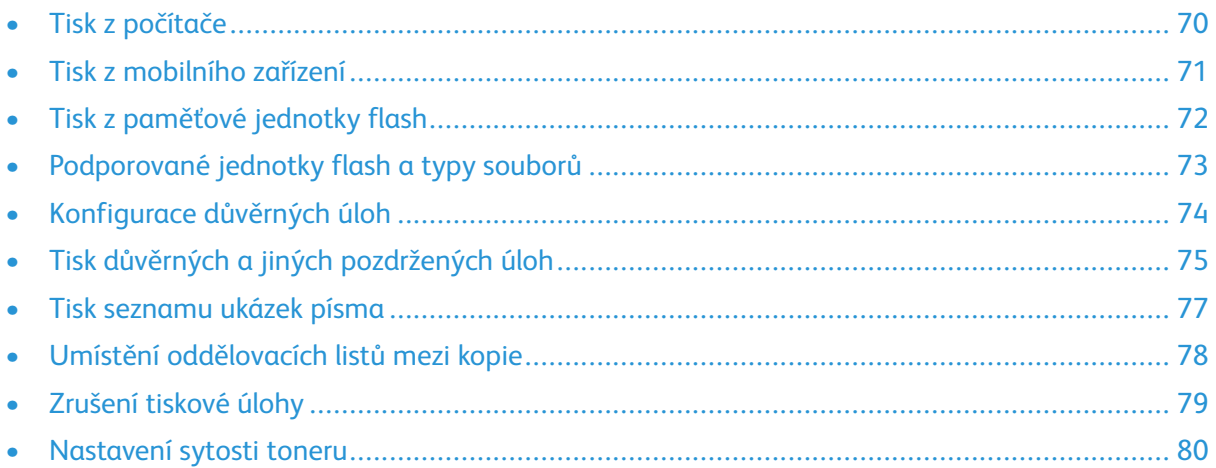

## <span id="page-69-0"></span>Tisk z počítače

**Poznámka:** U štítků, tvrdého papíru a obálek nastavte před vytisknutím dokumentu formát a typ papíru.

- 1. V dokumentu, který se chystáte vytisknout, otevřete dialogové okno Tisk.
- 2. V případě potřeby upravte nastavení.
- 3. Vytiskněte dokument.

## <span id="page-70-0"></span>Tisk z mobilního zařízení

## Tisk z mobilního zařízení pomocí tiskové služby Mopria™

Tisková služba Mopria je služba pro mobilní tisk ze zařízení se systémem AndroidTM verze 5.0 nebo novější. Umožňuje vám tisknout přímo na jakoukoliv Mopria-certifikovanou tiskárnu.

**Poznámka:** Nezapomeňte si z obchodu Google PlayTM stáhnout aplikaci Mopria Print Service a aktivovat ji v mobilním zařízení.

- 1. Z mobilního zařízení se systémem Android spusťte kompatibilní aplikaci nebo vyberte dokument ze správce souborů.
- 2. Klepněte na **Více možností > Tisk**.
- 3. Vyberte tiskárnu a poté dle potřeby upravte nastavení.
- 4. Dotkněte se položky **Tisk**.

## Tisk z mobilního zařízení pomocí AirPrint®

Softwarová funkce AirPrint je služba pro mobilní tisk, která umožňuje odesílat tisk přímo ze zařízení Apple do tiskáren certifikovaných pro technologii AirPrint.

- Ujistěte se, zda jsou zařízení Apple i tiskárna připojeny ke stejné síti. Pokud má síť více bezdrátových rozbočovačů, ujistěte se, že jsou obě zařízení připojena ke stejné podsíti.
- Tato aplikace je podporována pouze v některých zařízeních Apple.
- 1. V mobilním zařízení zvolte ve správci souborů dokument nebo spusťte kompatibilní aplikaci.
- 2. Klepněte na **Sdílet/nahrát > Tisk**.
- 3. Vyberte tiskárnu, a poté dle potřeby upravte nastavení.
- 4. Vytiskněte dokument.

## Tisk z mobilního zařízení pomocí sítě Wi-Fi Direct®

Wi-Fi Direct je tisková služba, která umožňuje odesílat tisk do jakékoliv tiskárny, podporující službu Wi-Fi Direct.

**Poznámka:** Zkontrolujte, že je mobilní zařízení připojeno k bezdrátové síti tiskárny. Další informace získáte v části Připojení [mobilního](#page-60-0) zařízení k tiskárně.

- 1. Z vašeho mobilního zařízení spusťte kompatibilní aplikaci nebo vyberte dokument ze správce souborů.
- 2. V závislosti na mobilním zařízení proveďte jeden z následujících postupů:
	- Klikněte > **Tisk**.
	- Klikněte > **Tisk**.
	- Klikněte > **Tisk**.
- 3. Vyberte tiskárnu, a poté dle potřeby upravte nastavení.
- 4. Vytiskněte dokument.

## <span id="page-71-0"></span>Tisk z paměťové jednotky flash

Tato nabídka je dostupná pouze v některých modelech tiskáren.

1. Vložte jednotku paměti flash.

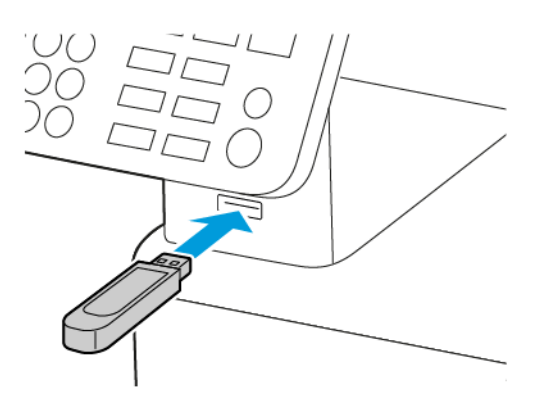

- Vložíte-li jednotku flash, když se zobrazí chybová zpráva, tiskárna jednotku flash ignoruje.
- Pokud vložíte jednotku paměti flash během zpracování jiných tiskových úloh tiskárnou, zobrazí se na displeji zpráva Zaneprázdněna.
- 2. Vyberte dokument, který chcete vytisknout.

V případě potřeby nakonfigurujte ostatní tisková nastavení.

3. Vytiskněte dokument.

Chcete-li vytisknout další dokument, vyberte možnost **Jednotka USB**.

**Varování:** Během aktivního tisku, čtení nebo zápisu na paměťové zařízení se nedotýkejte tiskárny ani jednotky flash ve vyznačené oblasti, aby nedošlo ke ztrátě dat nebo poruše tiskárny.

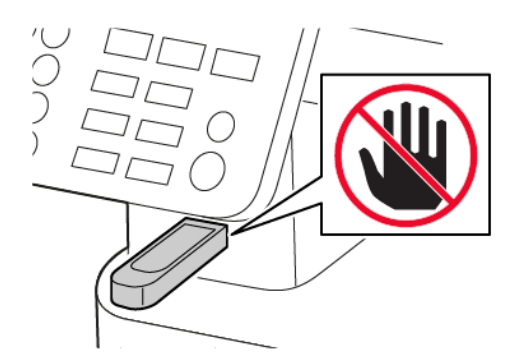
## Podporované jednotky flash a typy souborů

#### Jednotky paměti flash

- Lexar JumpDrive S70 (16 GB a 32 GB)
- SanDisk Cruzer (16 GB a 32 GB)
- PNY Attache (16 GB a 32 GB)
	- Tiskárna podporuje vysokorychlostní jednotky paměti flash se standardem plné rychlosti.
	- Jednotky paměti flash musí podporovat systém souborů FAT.

#### Typy souborů

#### Dokumenty

PDF (verze 1.7 nebo starší)

Obrázky

- .dcx
- .gif
- .JPEG nebo .jpg
- .bmp
- .pcx
- .TIFF nebo .tif
- .png

## Konfigurace důvěrných úloh

#### Použití ovládacího panelu

- 1. Z domovské obrazovky stiskněte **Nastavení > Zabezpečení > Nastavení důvěrného tisku**
- 2. Nakonfigurujte nastavení.

#### Použití serveru Embedded Web Server

- 1. Otevřete webový prohlížeč a zadejte do pole adresy IP adresu tiskárny.
	- Zobrazte adresu IP tiskárny na domovské obrazovce. Adresa IP se zobrazí jako čtyři sady čísel oddělených tečkou, například 123.123.123.123
	- Pokud používáte proxy server, dočasně jej zakažte, aby se správně načetla webová stránka.
- 2. Klepněte na položku **Nastavení > Zabezpečení > Nastavení důvěrného tisku**.
- 3. Nakonfigurujte nastavení.

## Tisk důvěrných a jiných pozdržených úloh

#### Uživatelé se systémem Windows

- 1. Otevřete dokument a klepněte na položky **Soubor** > **Tisk**.
- 2. Vyberte tiskárnu, a potom klepněte na možnost **Vlastnosti**, **Předvolby**, **Možnosti**, nebo **Nastavení**.
- 3. Klepněte na položku **Vytisknout a pozdržet**.
- 4. Vyberte možnost **Použít režim Tisk a podržení úlohy**, a přiřaďte uživatelské jméno.
- 5. Zvolte typ tiskové úlohy (důvěrná, opakovaná, vyhrazená nebo ověřovací).

Pokud zvolíte **Důvěrná**, zabezpečte tiskovou úlohu kódem PIN.

- 6. Klikněte na tlačítko **OK** nebo **Tisk**.
- 7. Na ovládacím panelu tiskárny uvolněte tiskovou úlohu.
	- U důvěrných úloh přejděte na:

**Pozdržené úlohy** > vyberte své uživatelské jméno > **Důvěrné** > zadejte kód PIN > vyberte tiskovou úlohu > nakonfigurujte nastavení > **Tisk**

• U jiných tiskových úloh přejděte na:

**Pozdržené úlohy** > vyberte své uživatelské jméno > vyberte tiskovou úlohu > nakonfigurujte nastavení > **Tisk**

Poznámka: U modelů bez dotykové obrazovky procházejte nastavením pomocí OK

#### Uživatelé se systémem Macintosh

#### **Použití aplikace AirPrint**

- 1. Otevřete dokument a zvolte nabídku **Soubor** > **Tisk**.
- 2. Zvolte tiskárnu, potom z rozevírací nabídky zvolte, která následuje nabídku Orientace, zvolte **Tisk s PIN kódem**.
- 3. Povolte položku **Tisk s PIN kódem**, a potom zadejte čtyřmístný číselný PIN kód.
- 4. Klikněte na tlačítko **Tisk**.
- 5. Na ovládacím panelu tiskárny uvolněte tiskovou úlohu. Přejděte na:

**Pozdržené úlohy** > vyberte své uživatelské jméno > **Důvěrné** > zadejte kód PIN > vyberte tiskovou úlohu > nakonfigurujte nastavení > **Tisk**

U modelů bez dotykové obrazovky procházejte nastavením pomocí <sup>OK</sup>.

#### **Použití tiskového ovladače**

- 1. Otevřete dokument a zvolte nabídku **Soubor** > **Tisk**.
- 2. Zvolte tiskárnu, potom z rozevírací nabídky zvolte, která následuje nabídku Orientace, zvolte **Tisk a pozdržet**.
- 3. Zvolte **Důvěrný tisk**, a potom zadejte čtyřmístný číselný PIN kód.
- 4. Klikněte na tlačítko **Tisk**.
- 5. Na ovládacím panelu tiskárny uvolněte tiskovou úlohu. Přejděte na:

**Pozdržené úlohy** > vyberte své uživatelské jméno > **Důvěrné** > vyberte tiskovou úlohu > zadejte PIN > **Tisk**

U modelů bez dotykové obrazovky procházejte nastavením pomocí OK

#### Tisk seznamu ukázek písma

1. Na ovládacím panelu přejděte na:

**Nastavení** > **Zprávy** > **Tisk** > **Tisková písma**

U modelů bez dotykové obrazovky procházejte nastavením pomocí OK

2. Zvolte **PCL fonty**.

## Umístění oddělovacích listů mezi kopie

1. Z domovské obrazovky přejděte na:

**Nastavení** > **Tisk** > **Rozvržení** > **Oddělovací listy** > **Mezi kopiemi**

U modelů bez dotykové obrazovky procházejte nastavením pomocí OK

2. Vytiskněte dokument.

## Zrušení tiskové úlohy

#### Z ovládacího panelu tiskárny

- 1. V závislosti na modelu tiskárny proveďte některý z následujících postupů:
	- Stiskněte  $\Theta$  dvakrát, potom stiskněte tlačítko  $\infty$ .
	- Stiskněte **Zrušit úlohu**.
- 2. Vyberte tiskovou úlohu, kterou chcete zrušit.

#### Z počítače

- 1. V závislosti na operačním systému proveďte jednu z následujících operací:
	- Otevřete složku Tiskárny a poté vyberte tiskárnu.
	- V nabídce počítače Apple vyberte možnost Systémové předvolby a přejděte k tiskárně.
- 2. Vyberte úlohu, která se má zrušit.

#### Nastavení sytosti toneru

1. Na ovládacím panelu přejděte na:

#### **Nastavení** > **Tisk** > **Kvalita** > **Sytost toneru**

U modelů bez dotykové obrazovky procházejte nastavením pomocí OK

- 2. Upravte nastavení.
- 3. Použijte změny.

# $\bigcap$

# <span id="page-80-0"></span>Kopírování

Tato kapitola obsahuje:

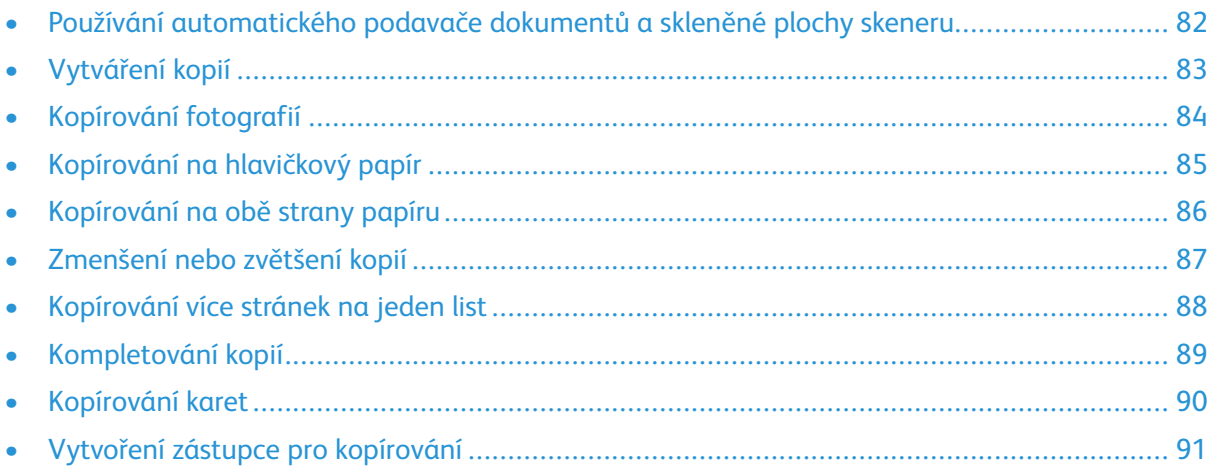

#### <span id="page-81-0"></span>Používání automatického podavače dokumentů a skleněné plochy skeneru

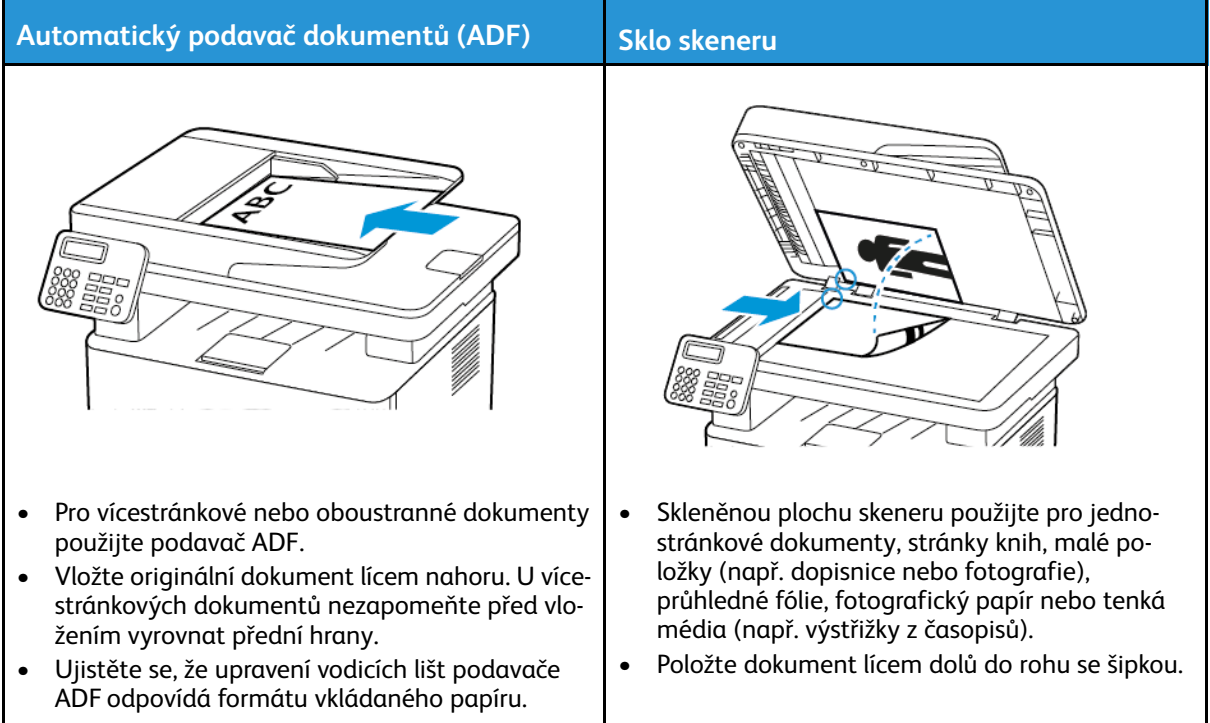

#### <span id="page-82-0"></span>Vytváření kopií

1. Vložte originální dokument do zásobníku podavače ADF nebo na skleněnou plochu skeneru.

 $\mathscr{O}$ **Poznámka:** Chcete-li předejít oříznutí obrázku, ujistěte se, že originální dokument a výstup mají stejnou velikost papíru.

2. Na ovládacím panelu přejděte na:

**CO** > **Kopírovat** > zadejte počet kopií

U modelů bez dotykové obrazovky procházejte nastavením pomocí OK.

V případě potřeby upravte nastavení.

3. Zkopírujte dokument.

Poznámka: Chcete-li rychle něco zkopírovat, na ovládacím panelu stiskněte <sup>OK</sup>.

#### <span id="page-83-0"></span>Kopírování fotografií

- 1. Položte fotografii na skleněnou plochu skeneru.
- 2. Na ovládacím panelu přejděte na:

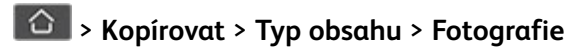

U modelů bez dotykové obrazovky procházejte nastavením pomocí OK

3. Zkopírujte dokument.

## <span id="page-84-0"></span>Kopírování na hlavičkový papír

- 1. Vložte originální dokument do zásobníku podavače ADF nebo na skleněnou plochu skeneru.
- 2. Na ovládacím panelu přejděte na:

> **Kopírovat** > **Kopírovat z** > zvolte formát originálního dokumentu

U modelů bez dotykové obrazovky procházejte nastavením pomocí OK.

- 3. Vyberte možnost **Kopírovat do** a zvolte zásobník, ve kterém je hlavičkový papír. Pokud jste vložili hlavičkový papír do ručního podavače, přejděte na: **Kopírovat do** > **Ruční podavač** >zvolte formát papíru > **Hlavičkový papír**
- 4. Zkopírujte dokument.

## <span id="page-85-0"></span>Kopírování na obě strany papíru

- 1. Vložte originální dokument do zásobníku podavače ADF nebo na skleněnou plochu skeneru.
- 2. Na ovládacím panelu přejděte na:

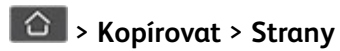

U modelů bez dotykové obrazovky procházejte nastavením pomocí OK

- 3. Upravte nastavení.
- 4. Zkopírujte dokument.

#### <span id="page-86-0"></span>Zmenšení nebo zvětšení kopií

- 1. Vložte originální dokument do zásobníku podavače ADF nebo na skleněnou plochu skeneru.
- 2. Na ovládacím panelu přejděte na:

> **Kopírování** > **Změna měřítka** > zadejte požadovanou hodnotu

U modelů bez dotykové obrazovky procházejte nastavením pomocí OK.

**Poznámka:** Změna velikosti originálního dokumentu nebo výstupu po nastavení položky Měřítko způsobí obnovení hodnoty měřítka Automaticky.

3. Zkopírujte dokument.

P

#### <span id="page-87-0"></span>Kopírování více stránek na jeden list

- 1. Vložte originální dokument do zásobníku podavače ADF nebo na skleněnou plochu skeneru.
- 2. Na ovládacím panelu přejděte na:

#### > **Kopírovat** > **Více stránek a jednu stranu**

U modelů bez dotykové obrazovky procházejte nastavením pomocí OK

- 3. Upravte nastavení.
- 4. Zkopírujte dokument.

#### <span id="page-88-0"></span>Kompletování kopií

- 1. Vložte originální dokument do zásobníku podavače ADF nebo na skleněnou plochu skeneru.
- 2. Na ovládacím panelu přejděte na:

#### > **Kopírovat** > **Kompletovat** > **Zapnuto [1,2,1,2,1,2]**

U modelů bez dotykové obrazovky procházejte nastavením pomocí OK.

3. Zkopírujte dokument.

#### <span id="page-89-0"></span>Kopírování karet

- 1. Položte kartu na skleněnou plochu skeneru.
- 2. V závislosti na modelu tiskárny proveďte některý z následujících postupů:
	- Na domovské obrazovce stiskněte možnosti **Kopírování** > **Kopie ID**.
	- Na ovládacím panelu přejděte na:

**Kopírování ID karet** >

- 3. V případě potřeby upravte nastavení.
- 4. Zkopírujte dokument.

#### <span id="page-90-0"></span>Vytvoření zástupce pro kopírování

Poznámka: Je možné, že pro vytvoření zástupce budete potřebovat oprávnění správce.

- 1. Otevřete webový prohlížeč a zadejte do pole adresy IP adresu tiskárny.
	- Zobrazte adresu IP tiskárny na domovské obrazovce. Adresa IP se zobrazí jako čtyři sady čísel oddělených tečkou, například 123.123.123.123.
	- Pokud používáte proxy server, dočasně jej zakažte, aby se správně načetla webová stránka.
- 2. Klikněte na možnost **Zástupci** > **Přidat zástupce**.
- 3. Z nabídky Typ zástupce vyberte položku **Kopírka**, a poté nakonfigurujte nastavení.
- 4. Použijte změny.

[Kopírování](#page-80-0)

## <span id="page-92-0"></span>Email

Tato kapitola obsahuje:

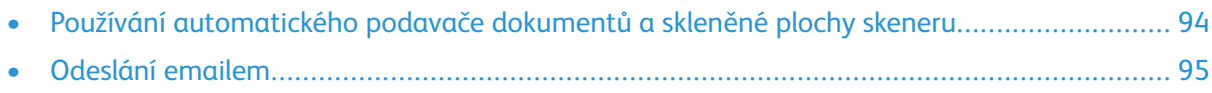

7

#### <span id="page-93-0"></span>Používání automatického podavače dokumentů a skleněné plochy skeneru

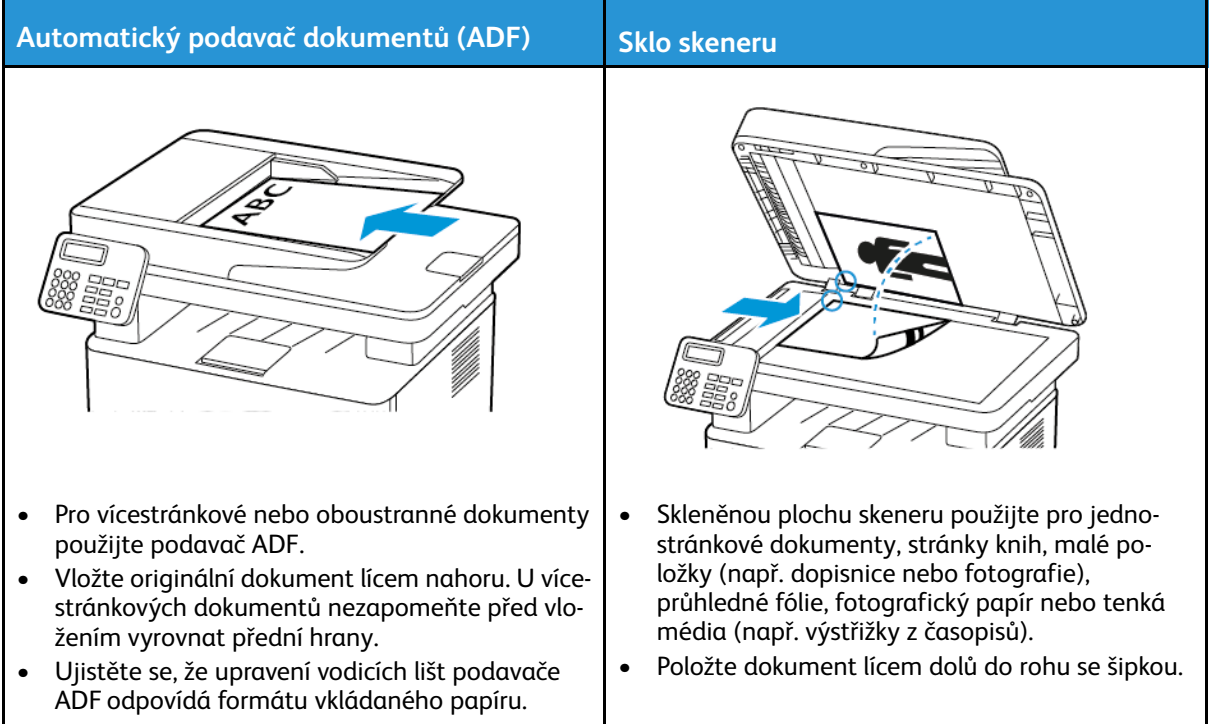

#### <span id="page-94-0"></span>Odeslání emailem

Než začnete, ujistěte se, že je nakonfigurovaný protokol SMTP. Další informace získáte v části [Konfigurace](#page-42-0) SMTP nastavení emailu.

#### Použití ovládacího panelu

- 1. Vložte originální dokument do zásobníku podavače ADF nebo na skleněnou plochu skeneru.
- 2. Na domovské obrazovce stiskněte možnost **Email**, a poté zadejte potřebné údaje.

V případě potřeby nakonfigurujte nastavení typu výstupního souboru.

3. Odešlete e-mail.

#### Používání čísla zástupce

- 1. Vytvoření zástupce e-mailu.
	- a. Otevřete webový prohlížeč a zadejte do pole adresy IP adresu tiskárny.
		- Zobrazte adresu IP tiskárny na domovské obrazovce. Adresa IP se zobrazí jako čtyři sady čísel oddělených tečkou, například 123.123.123.123.
		- Pokud používáte proxy server, dočasně jej zakažte, aby se správně načetla webová stránka.
	- b. Klikněte na možnost **Zástupci > Přidat zástupce**.
	- c. Z nabídky Typ zástupce vyberte položku **Email**, a poté nakonfigurujte nastavení.
	- d. Použijte změny.
- 2. Vložte originální dokument do zásobníku podavače ADF nebo na skleněnou plochu skeneru.
- 3. Na ovládacím panelu přejděte na:

#### **Zástupci > Email**

U modelů bez dotykové obrazovky procházejte nastavením pomocí OK.

- 4. Vyberte zástupce.
- 5. Odešlete e-mail.

[Email](#page-92-0)

# $\boldsymbol{\mathsf{Q}}$

# <span id="page-96-0"></span>Fax

#### Tato kapitola obsahuje:

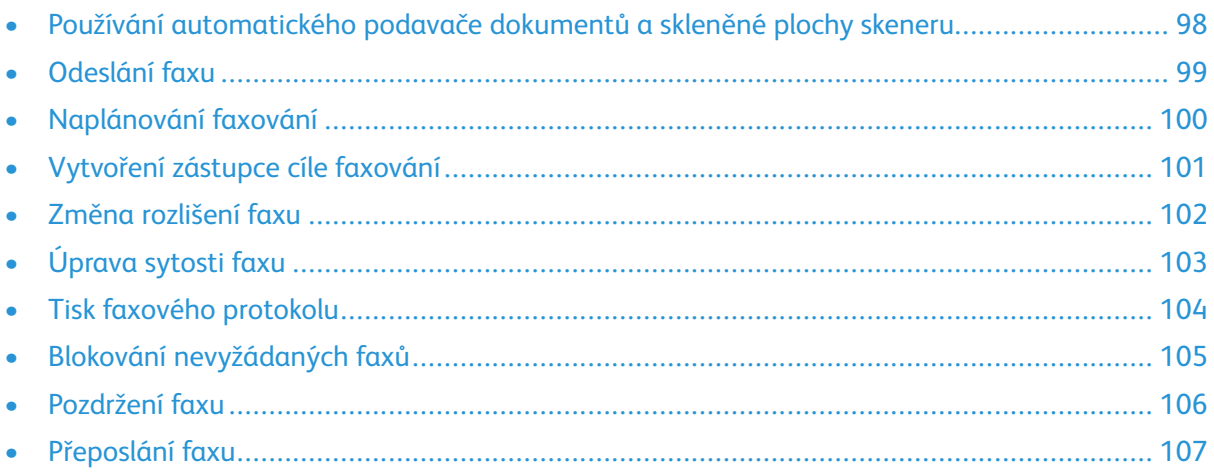

#### <span id="page-97-0"></span>Používání automatického podavače dokumentů a skleněné plochy skeneru

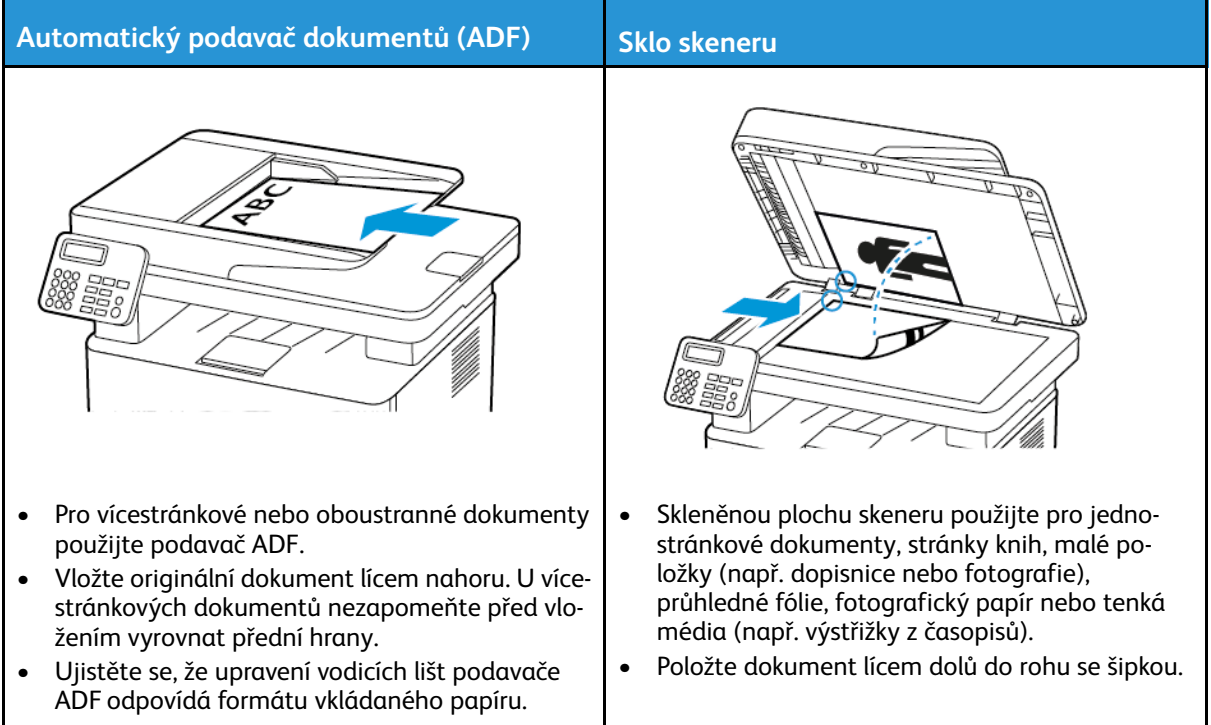

## <span id="page-98-0"></span>Odeslání faxu

#### Použití ovládacího panelu

- 1. Vložte originální dokument do automatického podavače nebo na skleněnou plochu skeneru.
- 2. Na domovské obrazovce stiskněte možnost **Fax**, a poté zadejte potřebné údaje. Podle potřeby upravte nastavení.
- 3. Odešlete dokument faxem.

<span id="page-99-0"></span>Tato nabídka je dostupná pouze v některých modelech tiskáren.

- 1. Vložte originální dokument do zásobníku podavače ADF nebo na skleněnou plochu skeneru.
- 2. Na domovské obrazovce stiskněte možnosti **Fax** > **Komu** > zadejte faxové číslo > **Hotovo**.
- 3. Stiskněte možnost **Čas odeslání**, nakonfigurujte datum a čas a poté stiskněte tlačítko **OK**.
- 4. Odešlete fax.

#### <span id="page-100-0"></span>Vytvoření zástupce cíle faxování

**Poznámka:** You may need administrative rights to create a shortcut.

- 1. Otevřete webový prohlížeč a zadejte do pole adresy IP adresu tiskárny.
	- Zobrazte adresu IP tiskárny na domovské obrazovce. Adresa IP se zobrazí jako čtyři sady čísel oddělených tečkou, například 123.123.123.123.
	- Pokud používáte proxy server, dočasně jej zakažte, aby se správně načetla webová stránka.
- 2. Klikněte na možnost **Zástupci** > **Přidat zástupce**.
- 3. Z nabídky Typ zástupce vyberte položku **Fax**, a poté nakonfigurujte nastavení.
- 4. Použijte změny.

#### <span id="page-101-0"></span>Změna rozlišení faxu

- 1. Vložte originální dokument do zásobníku podavače ADF nebo na skleněnou plochu skeneru.
- 2. Na ovládacím panelu stiskněte **Fax > Rozlišení**.
- 3. Vyberte nastavení.
- 4. Odešlete dokument faxem.

## <span id="page-102-0"></span>Úprava sytosti faxu

- 1. Vložte originální dokument do automatického podavače nebo na skleněnou plochu skeneru.
- 2. Na ovládacím panelu stiskněte **Fax > Sytost**.
- 3. Vyberte nastavení.
- 4. Odešlete dokument faxem.

## <span id="page-103-0"></span>Tisk faxového protokolu

- 1. Na ovládacím panelu stiskněte **Nastavení > Protokoly > Fax**.
- 2. Vyberte možnost **Protokol faxových úloh** nebo **Protokol faxových volání**.

#### <span id="page-104-0"></span>Blokování nevyžádaných faxů

- 1. Na domovské obrazovce přejděte na **Nastavení > Fax > Nastavení faxu > Nastavení příjmu faxů > Ovl. prvky správce**.
- 2. Nastavte položku Blokovat fax bez názvu na **Zapnuto**.

#### <span id="page-105-0"></span>Pozdržení faxu

- 1. Otevřete webový prohlížeč a zadejte do pole adresy IP adresu tiskárny.
	- IP adresu tiskárny zobrazíte na domovské obrazovce tiskárny. Adresa IP se zobrazí jako čtyři sady čísel oddělených tečkou, například 123.123.123.123.
	- Pokud používáte proxy server, dočasně jej zakažte, aby se správně načetla webová stránka.
- 2. Klikněte na **Nastavení** > **Fax** > **Nastavení faxu** > **Nastavení příjmu faxů** > **Pozdržení faxu**.
- 3. Vyberte režim.
- 4. Použijte změny.

## <span id="page-106-0"></span>Přeposlání faxu

#### Použití ovládacího panelu

- 1. Vytvořte zástupce pro cíl faxování.
	- a. Na domovské obrazovce stiskněte možnost **Faxovat** > **Do**.
	- b. Zadejte číslo příjemce a stiskněte tlačítko **Hotovo**.

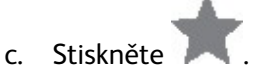

- d. Vytvořte zástupce.
- 2. Na domovské obrazovce stiskněte možnost **Nastavení** > **Fax** > **Nastavení faxu** > **Nastavení příjmu faxů** > **Ovl. prvky správce**.
- 3. V nabídce Přeposílání faxů stiskněte možnost **Přeposlat**.
- 4. V nabídce Přeposlat na nakonfigurujte cíl.

#### Použití serveru Embedded Web Server

- 1. Vytvořte zástupce pro cíl faxování.
	- a. Otevřete webový prohlížeč a zadejte do pole adresy IP adresu tiskárny.
		- Zobrazte adresu IP tiskárny na domovské obrazovce. Adresa IP se zobrazí jako čtyři sady čísel oddělených tečkou, například 123.123.123.123.
		- Pokud používáte proxy server, dočasně jej zakažte, aby se správně načetla webová stránka.
	- b. Klikněte na možnost **Zástupci** > **Přidat zástupce**.
	- c. Z nabídky Typ zástupce vyberte položku **Fax**, a poté nakonfigurujte nastavení.
	- d. Použijte změny.
- 2. Klikněte na **Nastavení** > **Fax** > **Nastavení faxu** > **Nastavení příjmu faxů** > **Ovládací prvky správce**.
- 3. V nabídce Přeposílání faxů vyberte možnost **Přeposlat**.
- 4. V nabídce Přeposlat na nakonfigurujte cíl.

[Fax](#page-96-0)
# 9

# <span id="page-108-0"></span>Snímání

Tato kapitola obsahuje:

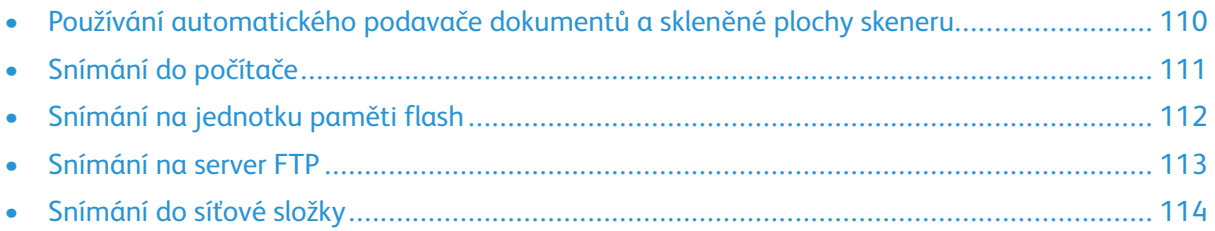

## <span id="page-109-0"></span>Používání automatického podavače dokumentů a skleněné plochy skeneru

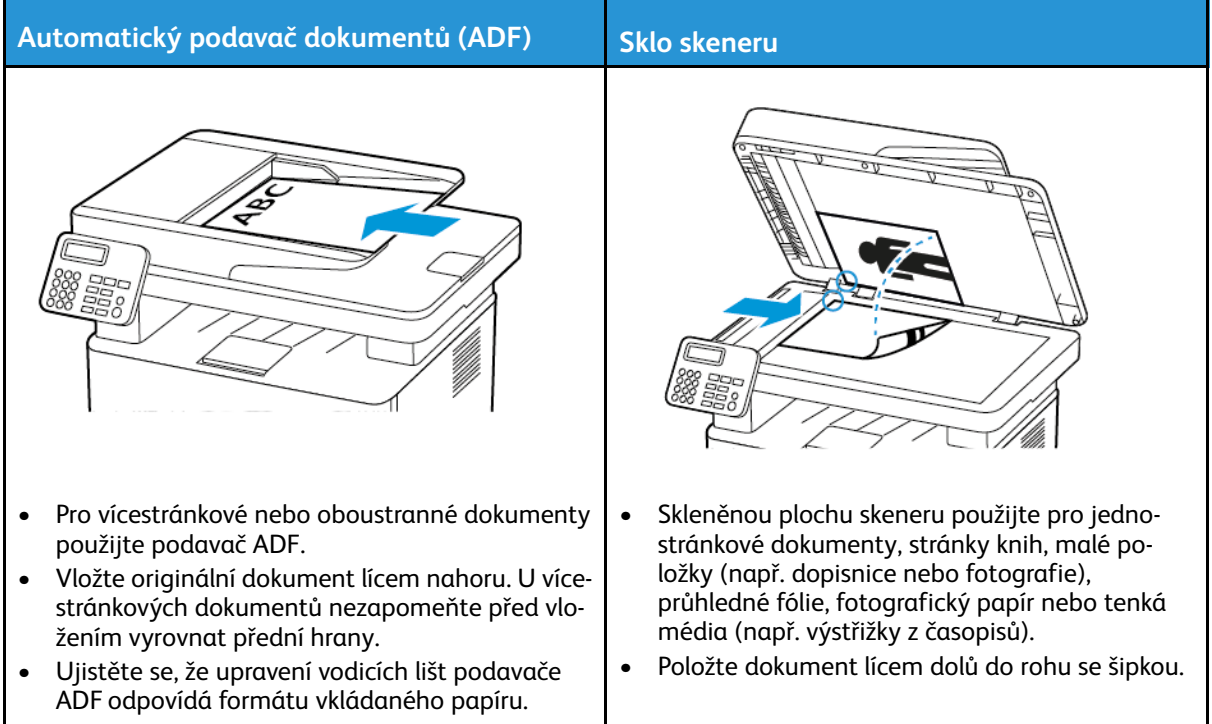

# <span id="page-110-0"></span>Snímání do počítače

Než začnete, zkontrolujte následující body:

- Firmware tiskárny je aktuální. Další informace získáte v části [Aktualizace](#page-56-0) firmwaru.
- Počítač a tiskárna jsou připojeny ke stejné síti.

#### Uživatelé se systémem Windows

**Poznámka:** Ujistěte se, že tiskárna je přidaná do počítače. Další informace viz [Instalace](#page-53-0) [softwaru](#page-53-0).

- 1. Vložte originální dokument do automatického podavače nebo na skleněnou plochu skeneru.
- 2. Z počítače otevřete **Windows Fax a skener**.
- 3. Z nabídky Zdroj zvolte zdroj snímání.
- 4. V případě potřeby změňte nastavení snímání.
- 5. Nasnímejte dokument.

#### Uživatelé se systémem Macintosh

**Poznámka:** Ujistěte se, že tiskárna je přidaná do počítače. Další informace viz [Instalace](#page-53-0) [softwaru](#page-53-0).

- 1. Vložte originální dokument do automatického podavače nebo na skleněnou plochu skeneru.
- 2. Z počítače použijte některý z následujících postupů:
	- Otevřete **Zachycení obrazu**.
	- Otevřete **Tiskárny a skenery** a vyberte tiskárnu. Klikněte na **Snímat > Otevřít skener**.
- 3. V okně Skener proveďte jednu nebo více následujících akcí:
	- Zvolte, kam chcete nasnímaný dokument uložit.
	- Zvolte formát originálního dokumentu.
	- Pro snímání z ADF zvolte **Podavač dokumentů** z nabídky Snímat nebo povolte položku **Použít podavač dokumentů**.
	- V případě potřeby změňte nastavení pro snímání.
- 4. Klikněte na **Snímat**.

# <span id="page-111-0"></span>Snímání na jednotku paměti flash

Tato nabídka je dostupná pouze v některých modelech tiskáren.

- 1. Vložte originální dokument do zásobníku podavače ADF nebo na skleněnou plochu skeneru.
- 2. Vložte jednotku paměti flash.

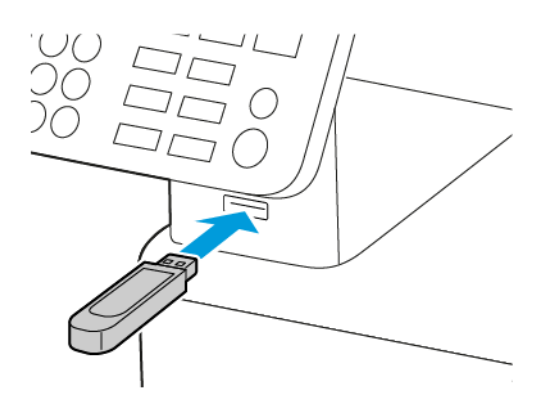

- 3. Stiskněte tlačítko **Snímat do USB**, a v případě potřeby upravte nastavení.
	- Pro uložení nasnímaného dokumentu do složky stiskněte **Snímat do**, zvolte složku, a potom stiskněte **Nasnímat sem**.
	- Pokud se nezobrazí obrazovka jednotky USB, stiskněte možnost **Jednotka USB** na ovládacím panelu.
- 4. Nasnímejte dokument.
	- **Varování:** Během aktivního tisku, čtení nebo zápisu na paměťové zařízení se nedotýkejte tiskárny ani jednotky flash ve vyznačené oblasti, aby nedošlo ke ztrátě dat nebo poruše tiskárny.

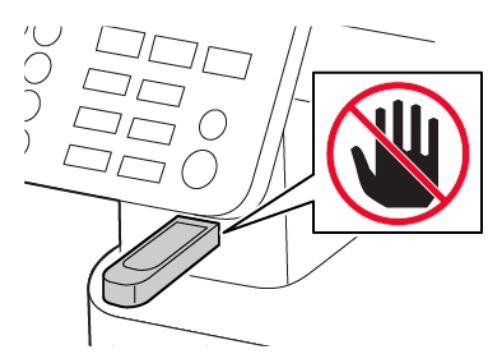

## <span id="page-112-0"></span>Snímání na server FTP

- 1. Vytvoří zástupce serveru FTP.
	- a. Otevřete webový prohlížeč a zadejte do pole adresy IP adresu tiskárny.
		- IP adresu tiskárny zobrazíte na domovské obrazovce tiskárny. Adresa IP se zobrazí jako čtyři sady čísel oddělených tečkou, například 123.123.123.123.
		- Pokud používáte proxy server, dočasně jej zakažte, aby se správně načetla webová stránka.
	- b. Klikněte na možnost **Zástupci** > **Přidat zástupce**.
	- c. Z nabídky Typ zástupce vyberte možnost **FTP**, a poté nakonfigurujte nastavení.
	- d. Použijte změny.
- 2. Vložte originální dokument do zásobníku podavače ADF nebo na skleněnou plochu skeneru.
- 3. Na ovládacím panelu přejděte na:

#### **Zástupci** > **FTP**

U modelů bez dotykové obrazovky procházejte nastavením pomocí OK

- 4. Vybrat zástupce.
- 5. Nasnímejte dokument.

# <span id="page-113-0"></span>Snímání do síťové složky

- 1. Vytvořte zástupce síťové složky.
	- a. Otevřete webový prohlížeč a zadejte do pole adresy IP adresu tiskárny.
		- IP adresu tiskárny zobrazíte na domovské obrazovce tiskárny. Adresa IP se zobrazí jako čtyři sady čísel oddělených tečkou, například 123.123.123.123.
		- Pokud používáte proxy server, dočasně jej zakažte, aby se správně načetla webová stránka.
	- b. Klikněte na možnost **Zástupci** > **Přidat zástupce**.
	- c. Z nabídky Typ zástupce vyberte možnost **Síťová složka**, a poté nakonfigurujte nastavení.
	- d. Použijte změny.
- 2. Vložte originální dokument do zásobníku podavače ADF nebo na skleněnou plochu skeneru.
- 3. Z domovské obrazovky přejděte na:

#### **Zástupci** > **Síťová složka**

U modelů bez dotykové obrazovky procházejte nastavením pomocí OK

4. Vybrat zástupce.

# 10

# <span id="page-114-0"></span>Použití nabídek tiskárny

Tato kapitola obsahuje:

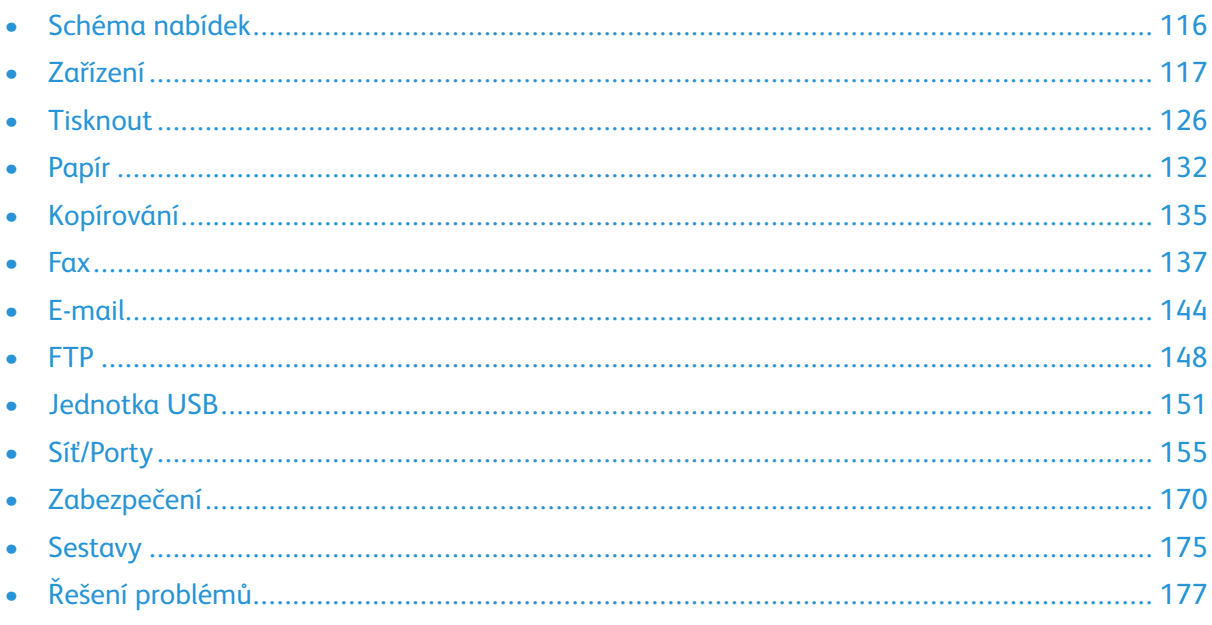

# <span id="page-115-0"></span>Schéma nabídek

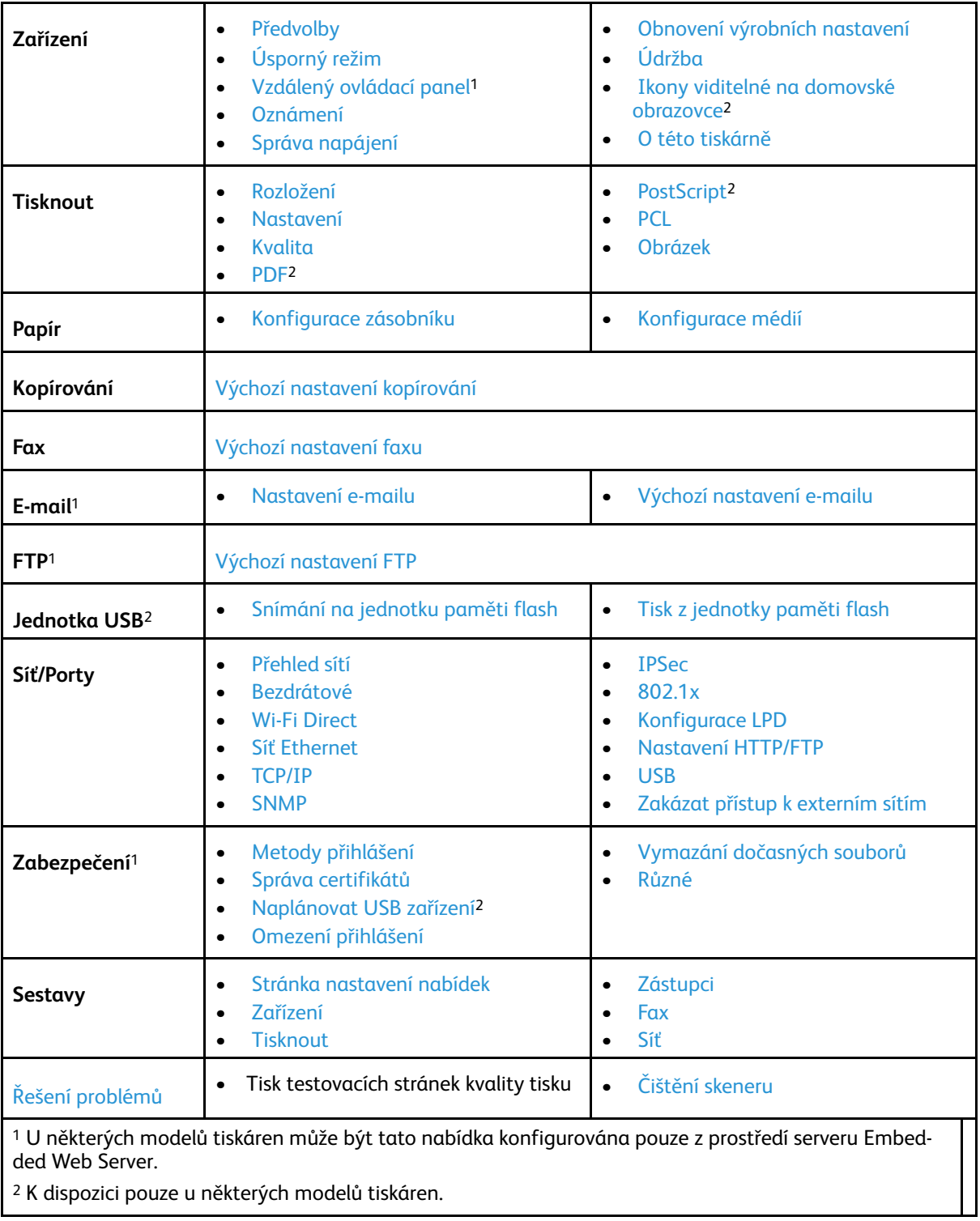

# <span id="page-116-0"></span>Zařízení

## <span id="page-116-1"></span>Předvolby

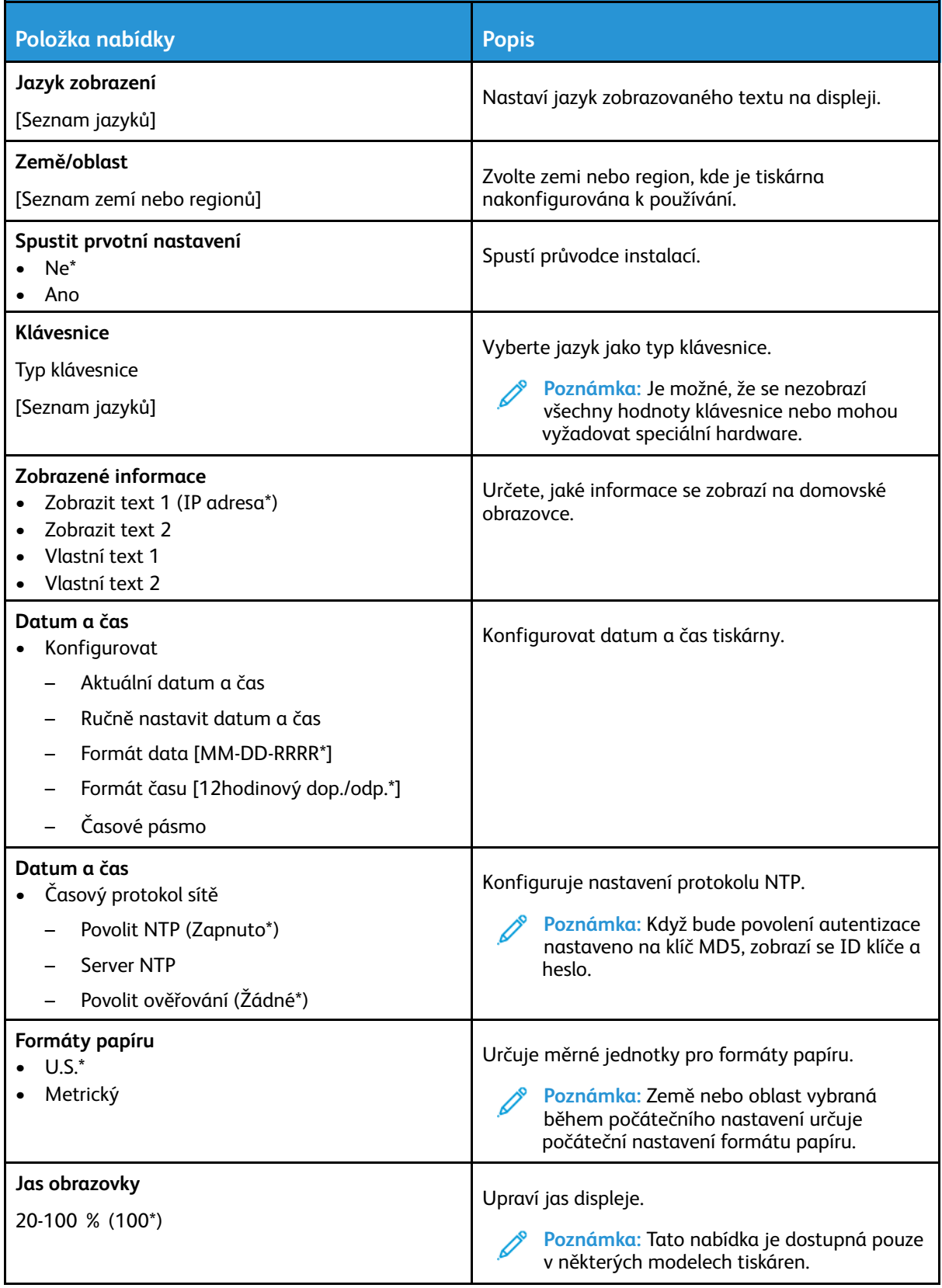

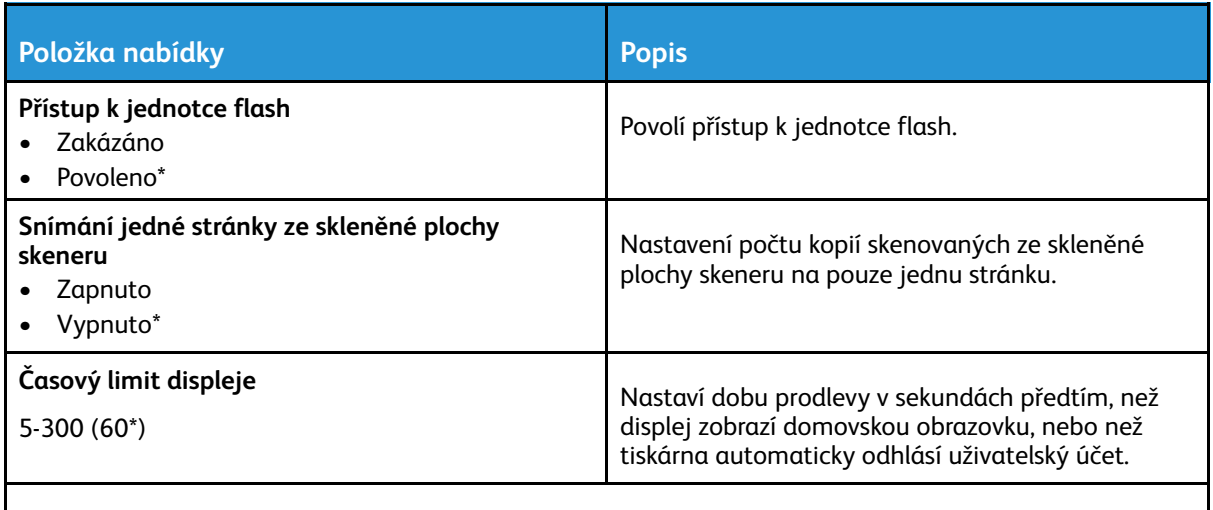

**Poznámka:** Hvězdička (\*) vedle hodnoty označuje výchozí nastavení z výroby.

# <span id="page-117-0"></span>Úsporný režim

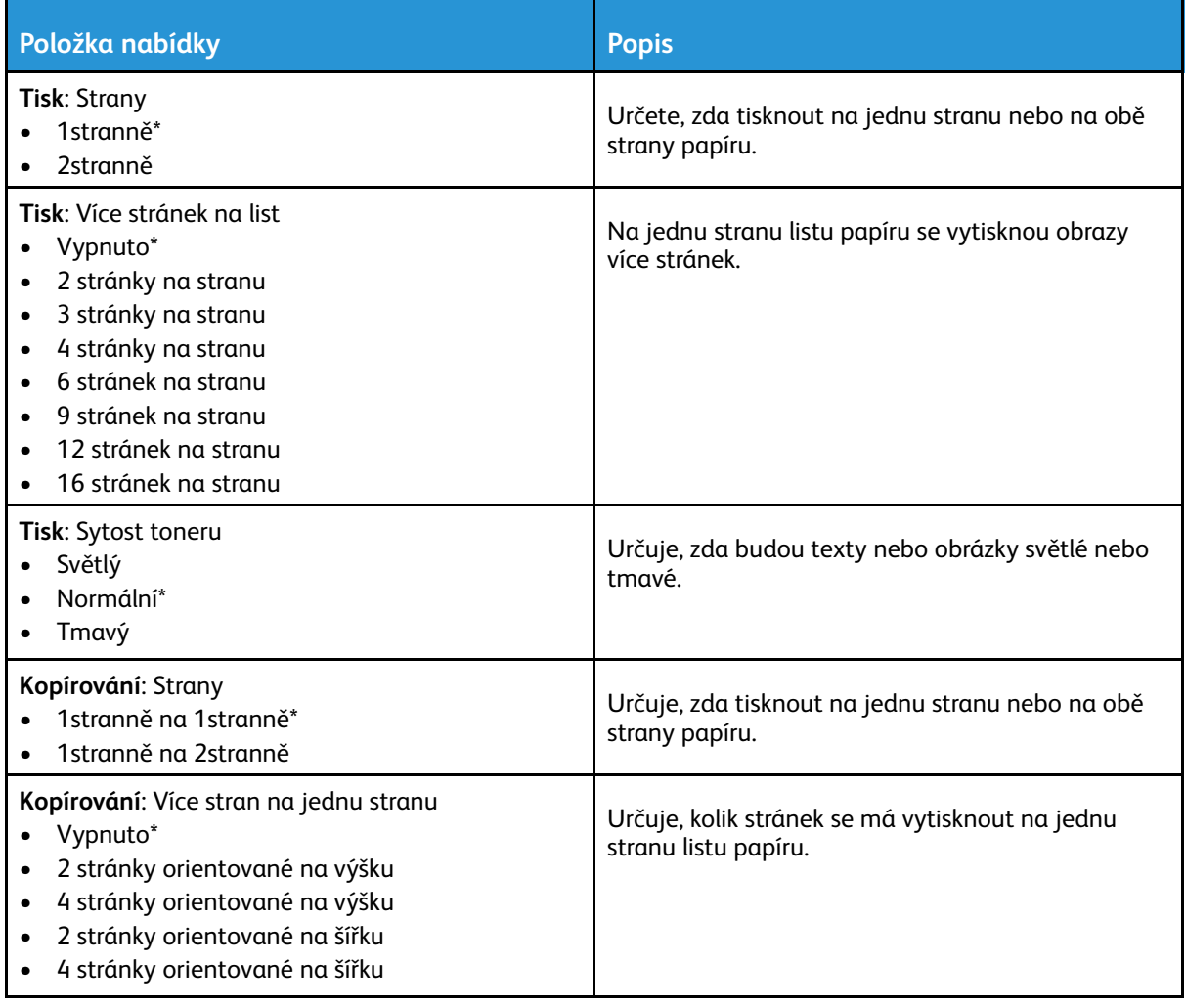

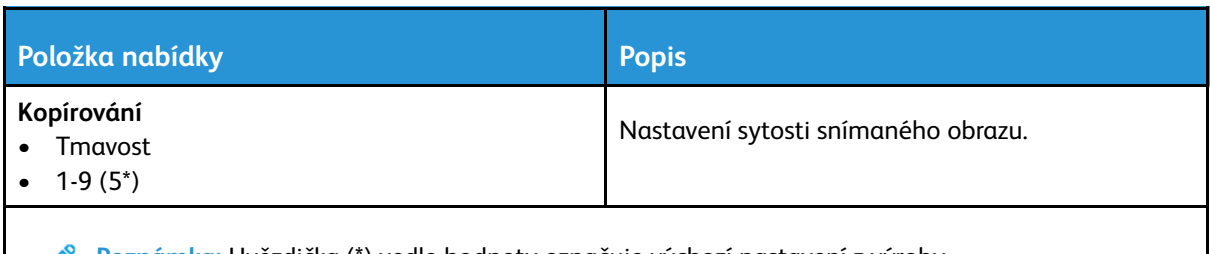

**Poznámka:** Hvězdička (\*) vedle hodnoty označuje výchozí nastavení z výroby.

## <span id="page-118-0"></span>Vzdálený ovládací panel

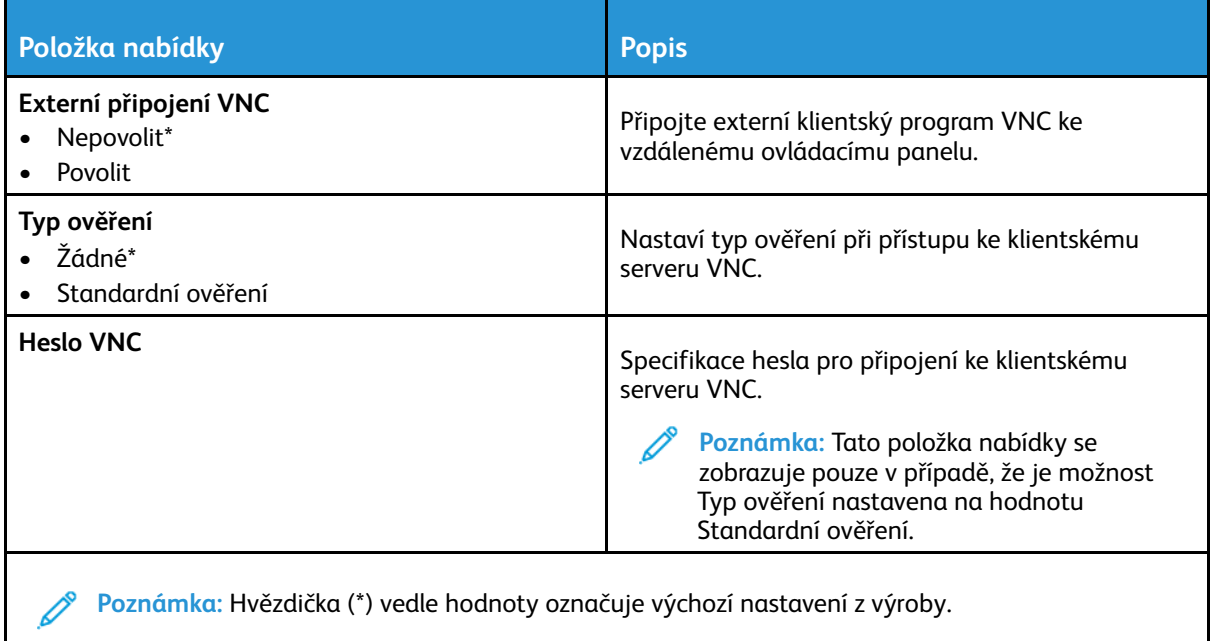

#### <span id="page-118-1"></span>Oznámení

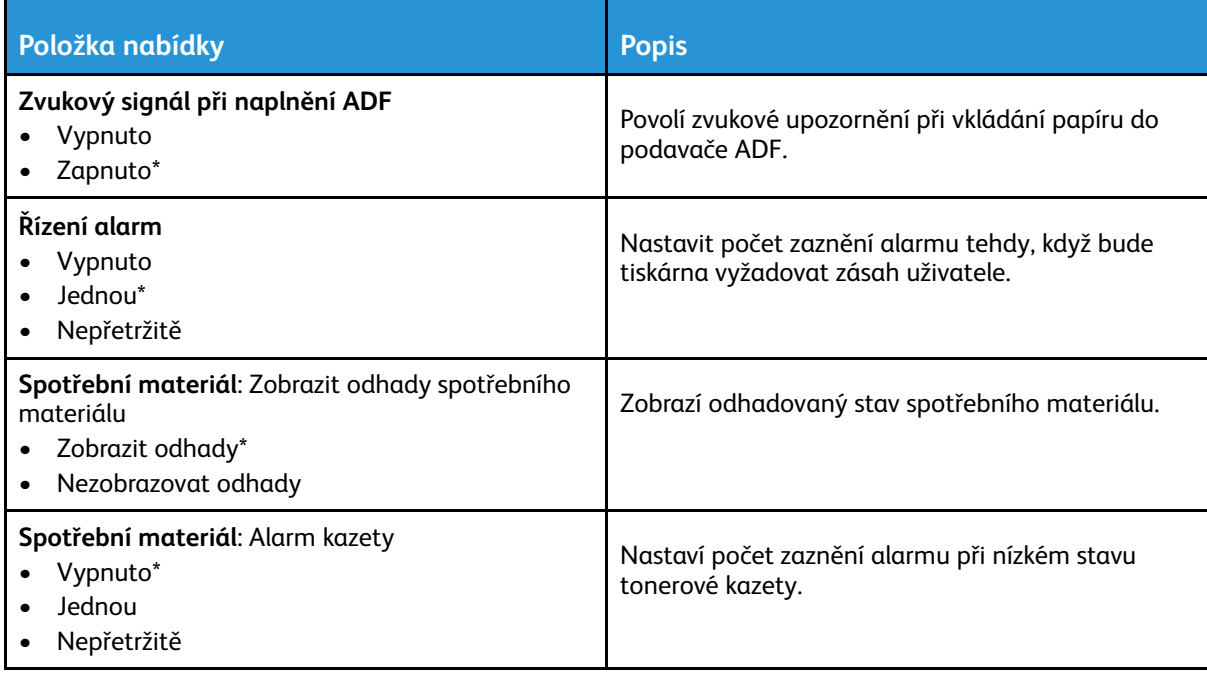

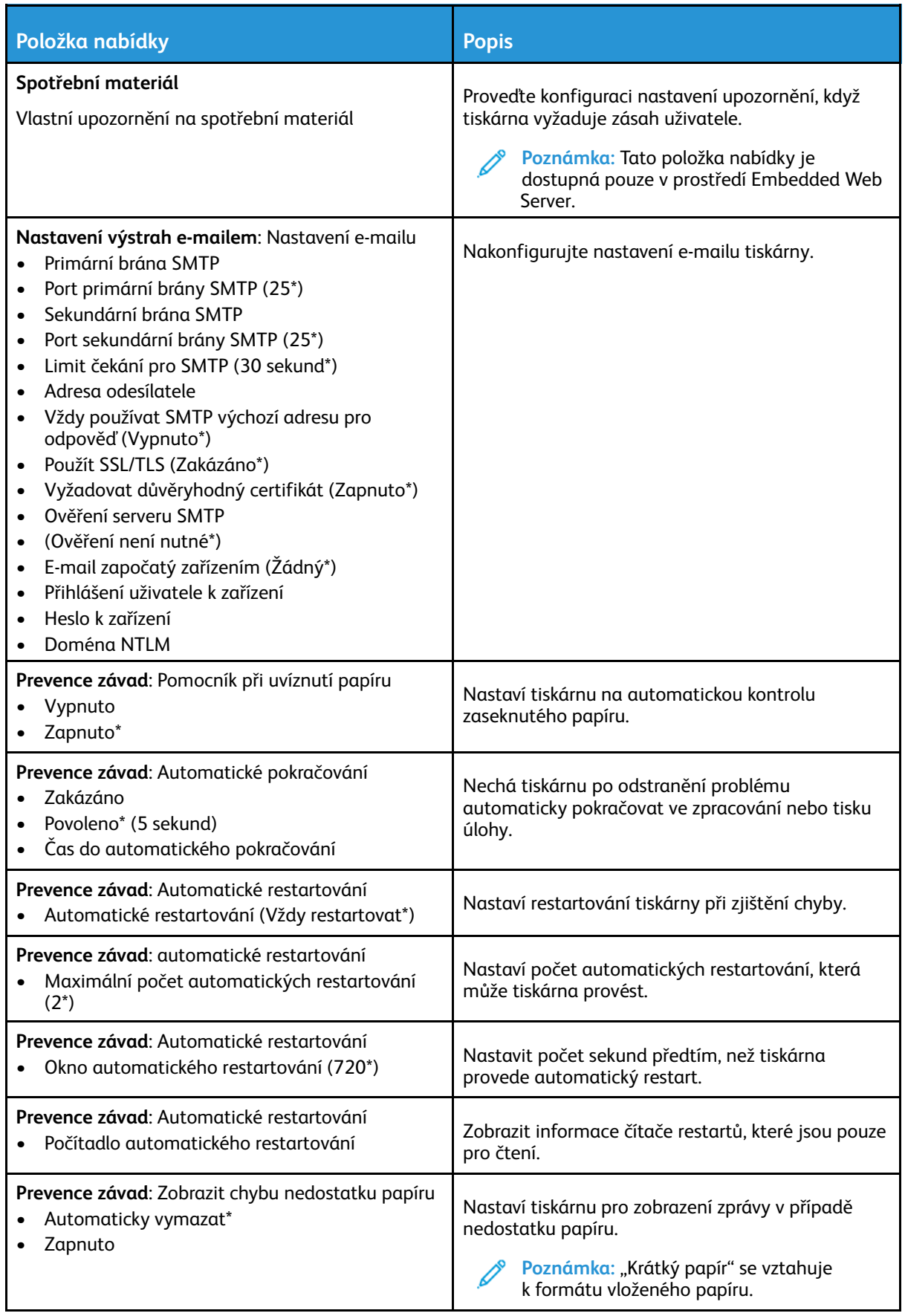

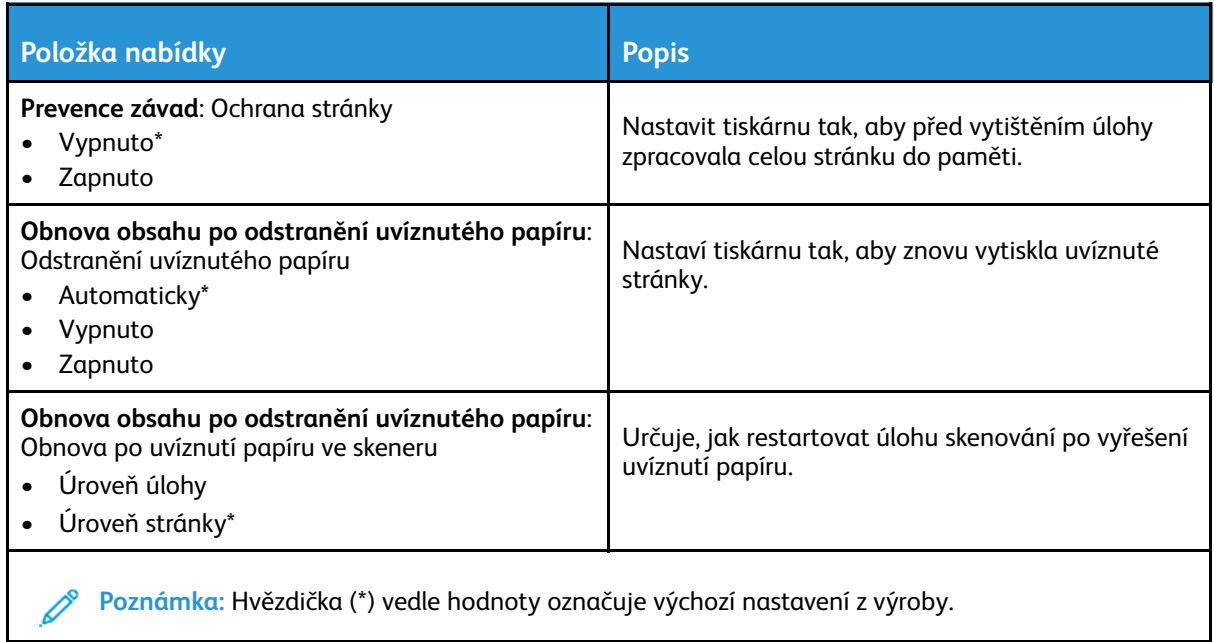

#### <span id="page-120-0"></span>Správa napájení

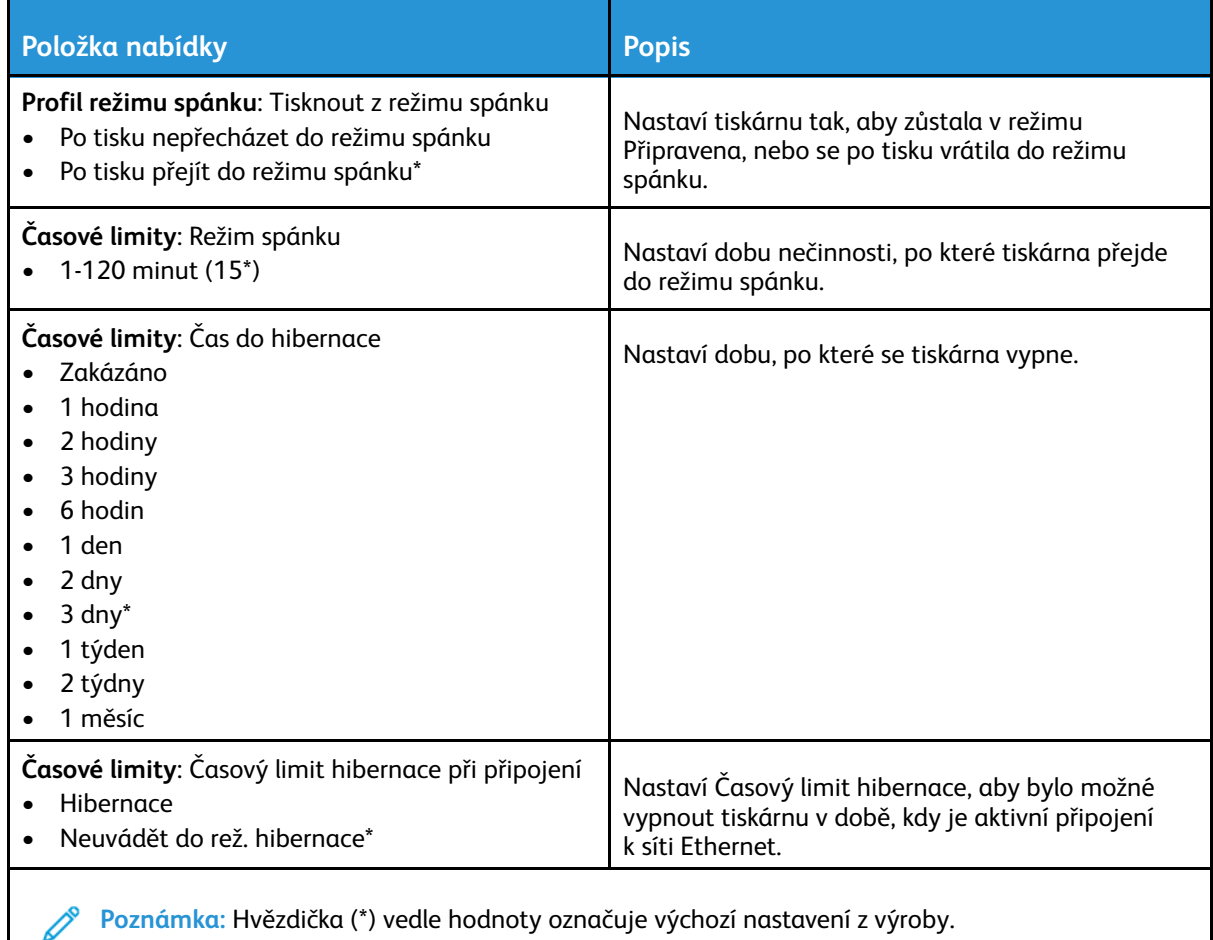

## <span id="page-121-0"></span>Obnovení výrobních nastavení

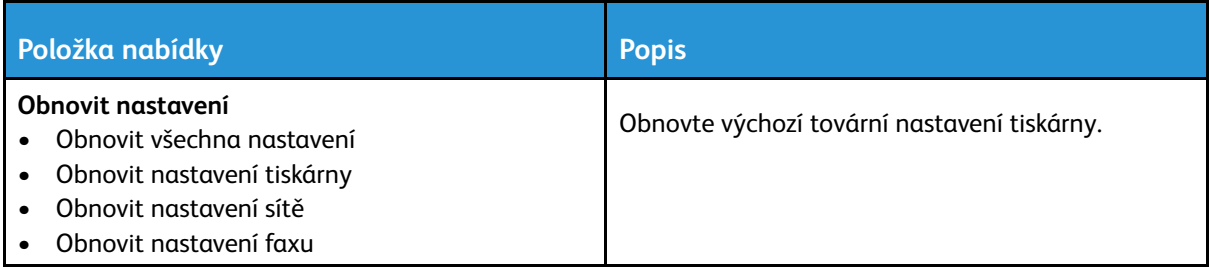

# <span id="page-121-1"></span>Údržba

#### Nabídka Konfigurace

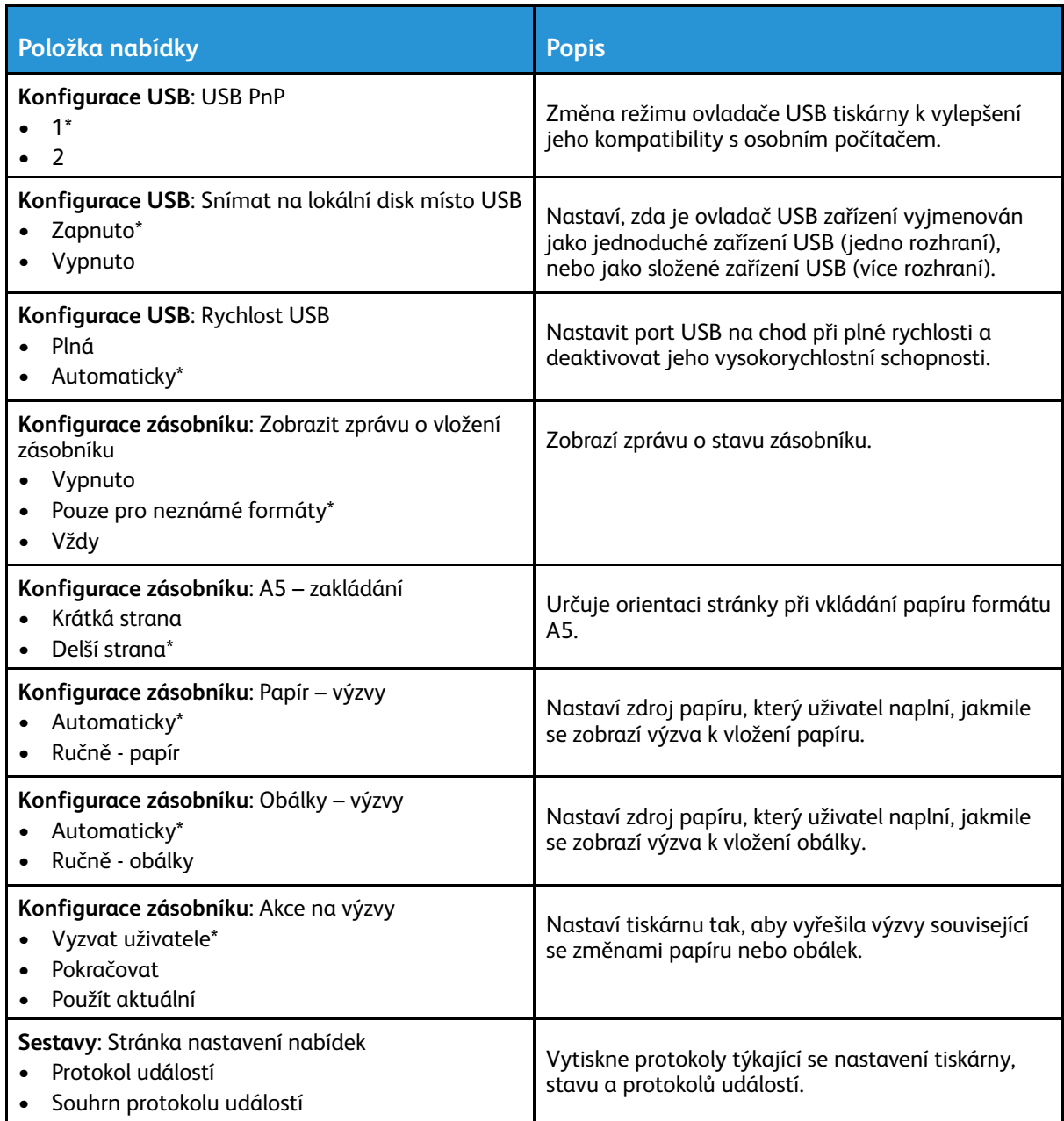

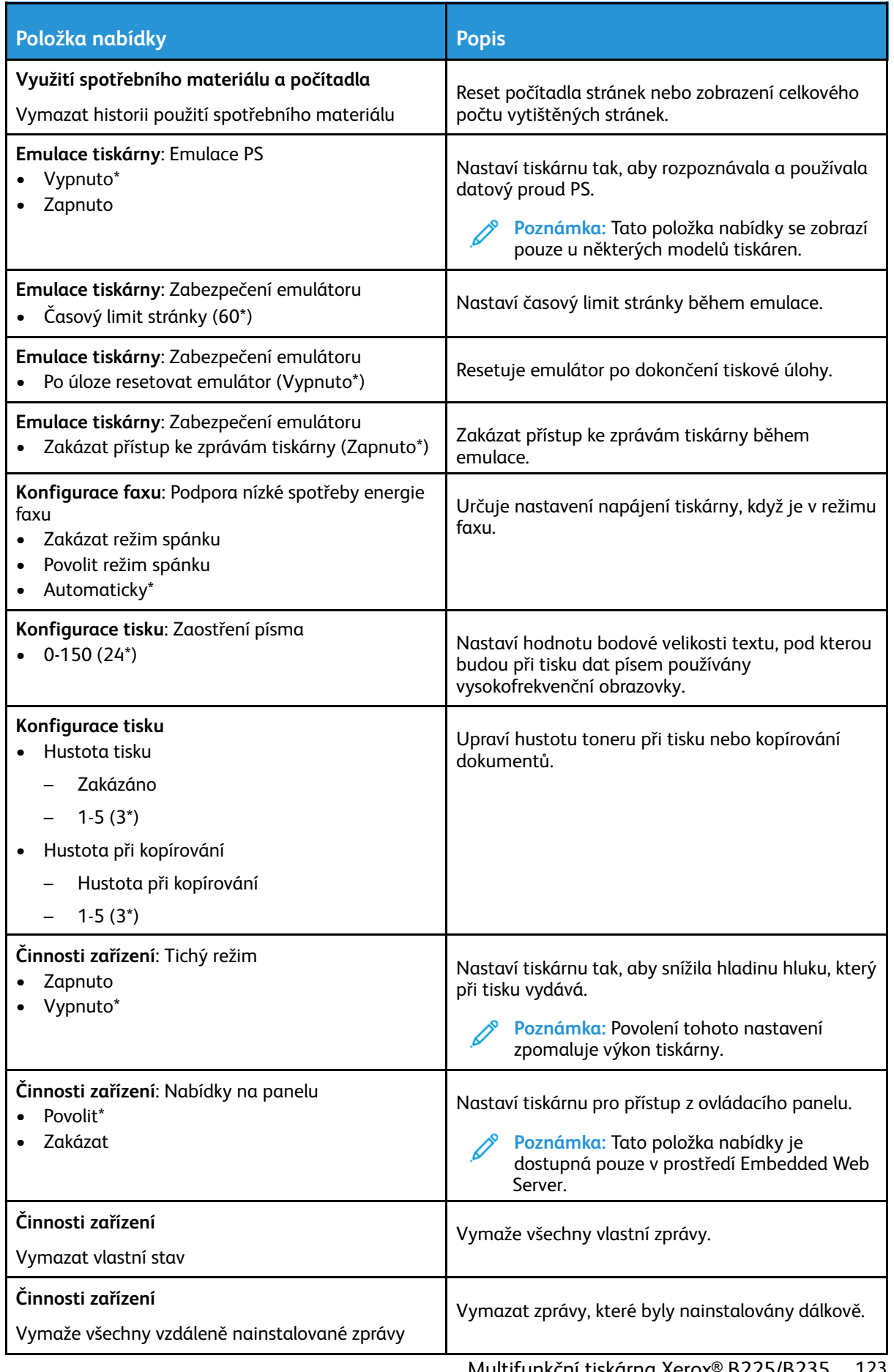

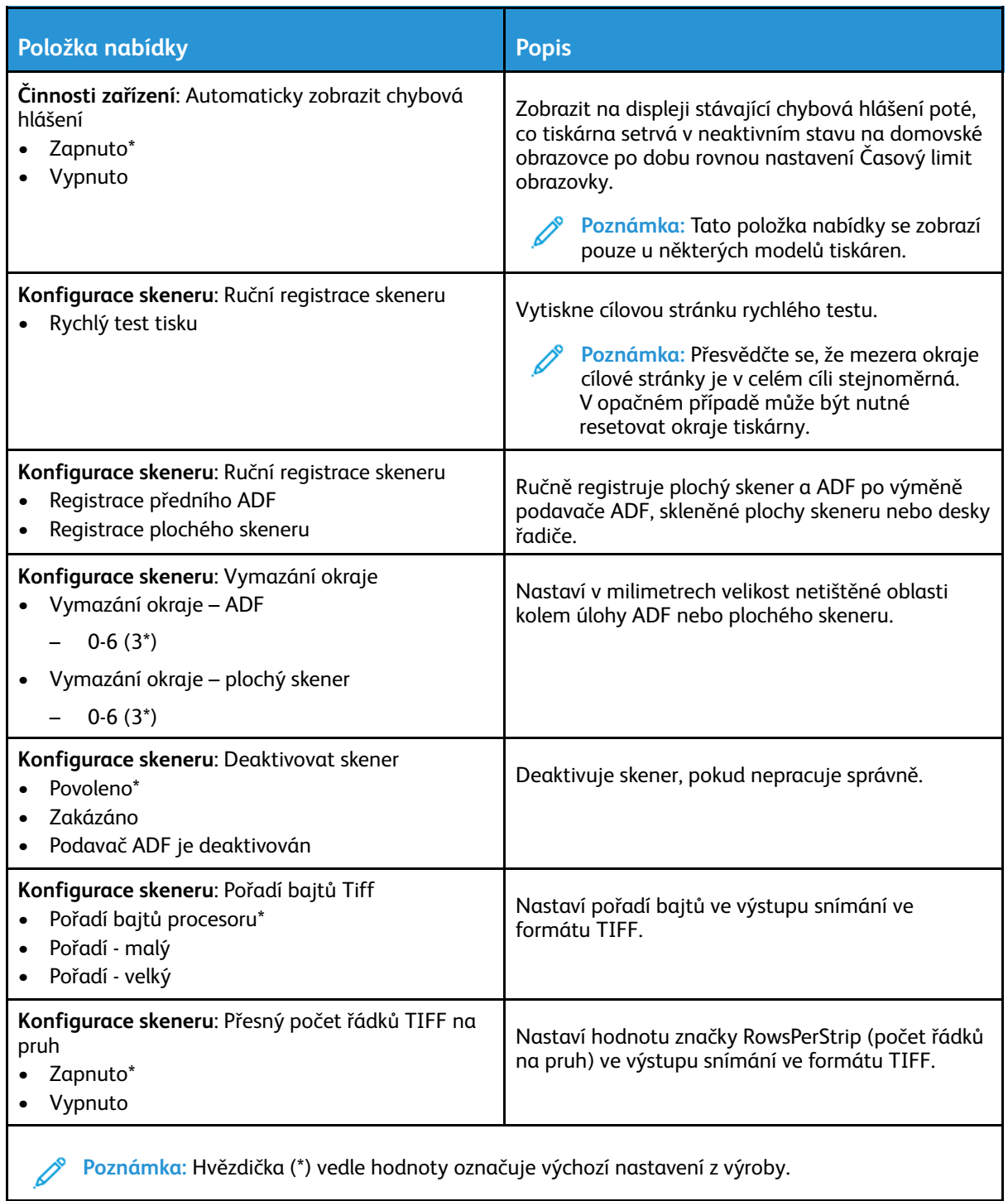

#### Vymazání při vyřazení z provozu

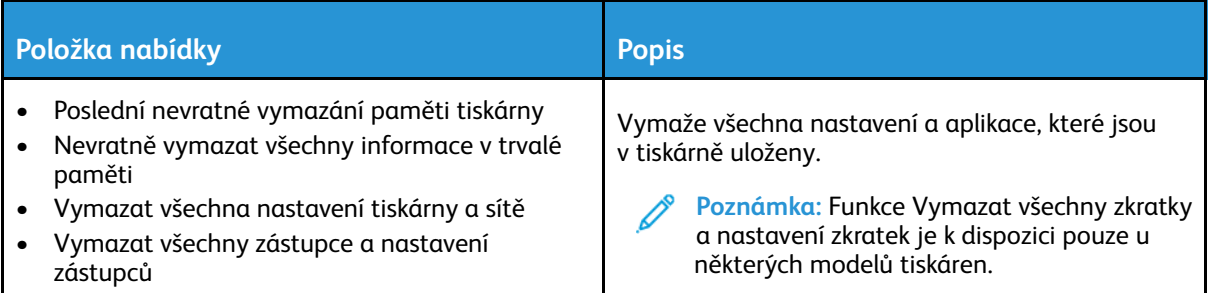

#### <span id="page-124-0"></span>Ikony viditelné na domovské obrazovce

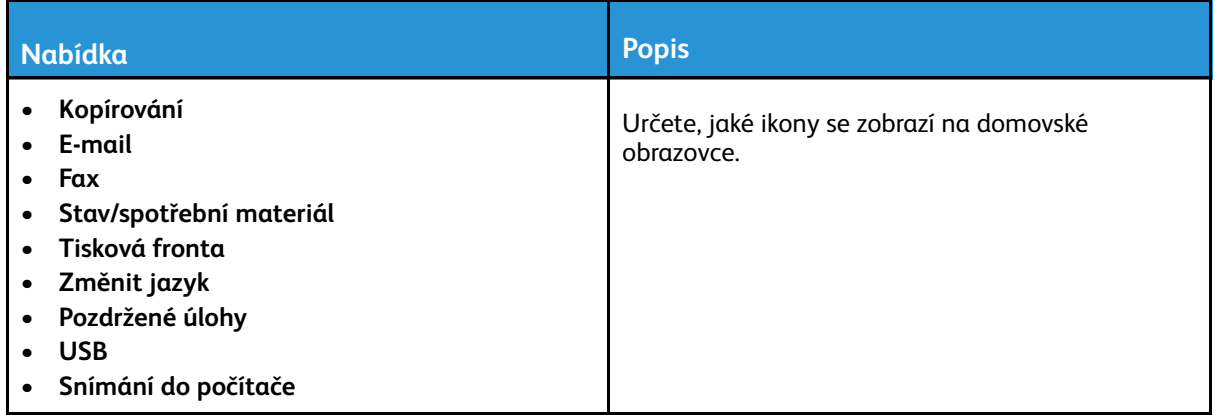

#### <span id="page-124-1"></span>O této tiskárně

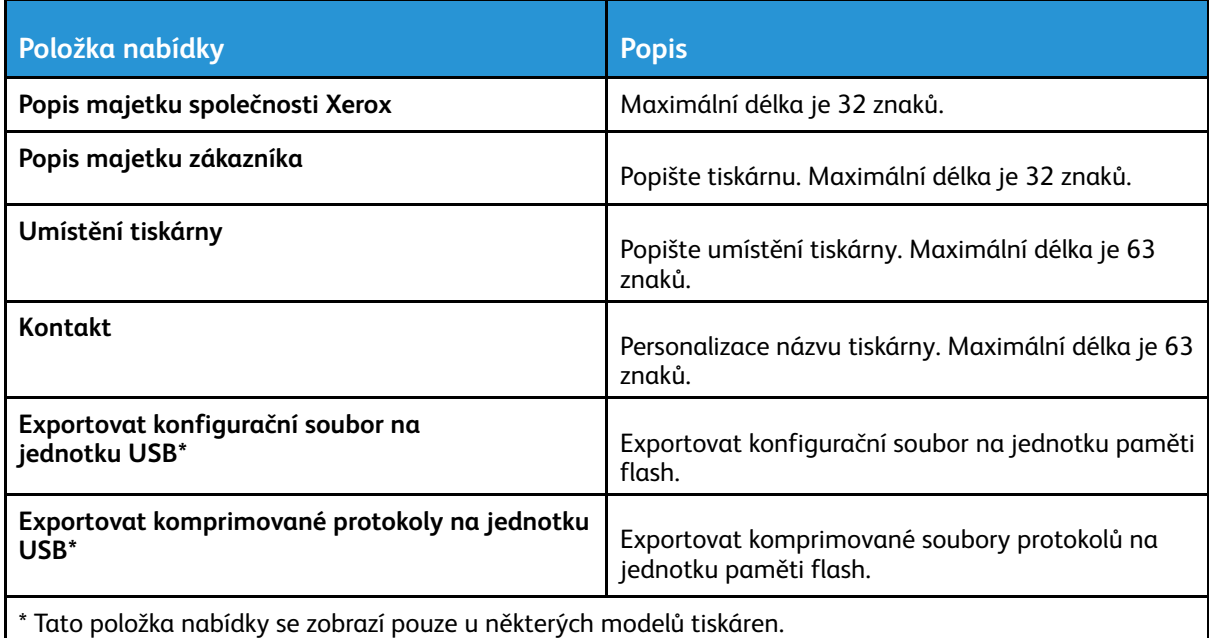

# <span id="page-125-0"></span>**Tisknout**

## <span id="page-125-1"></span>Rozložení

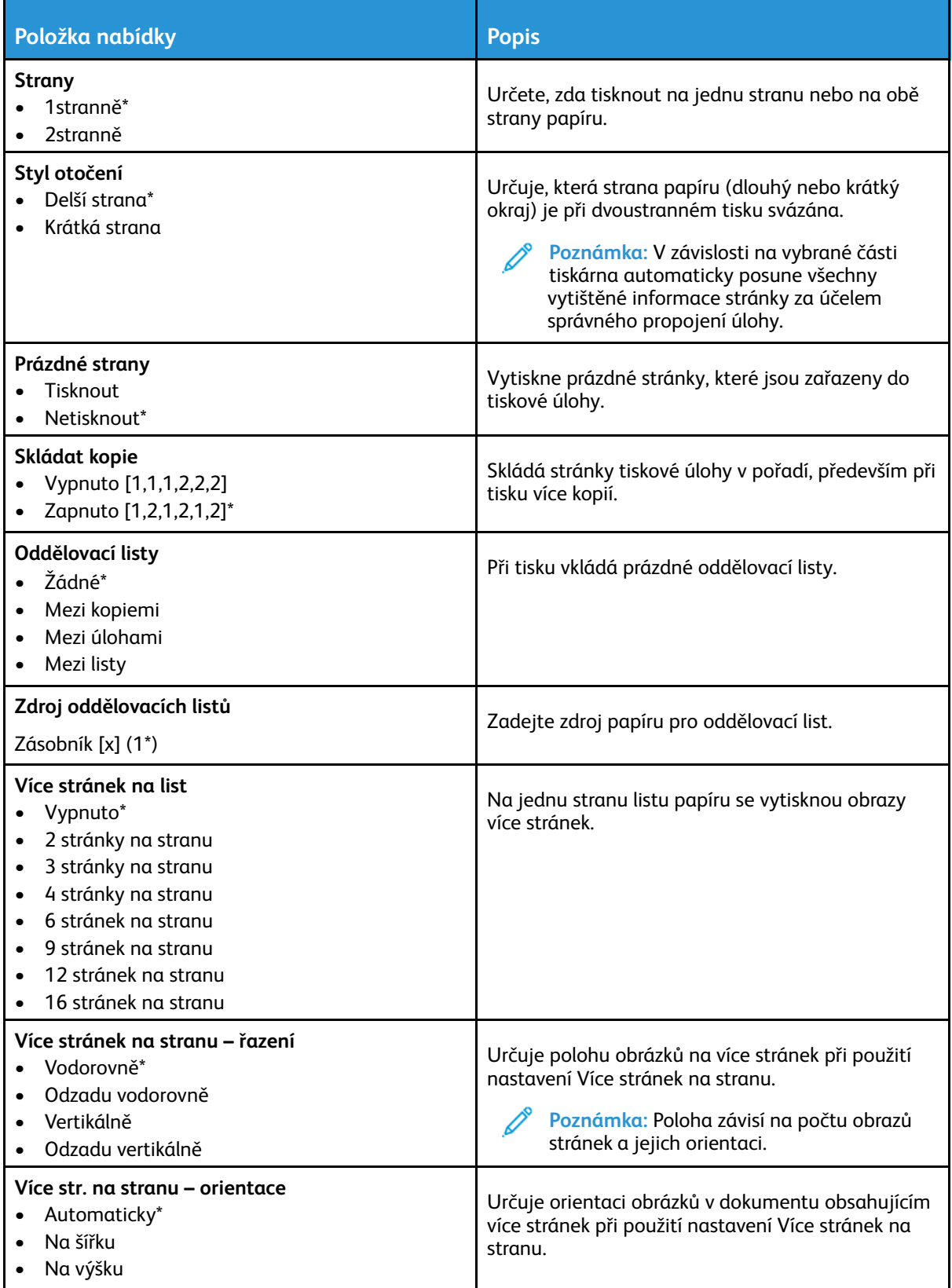

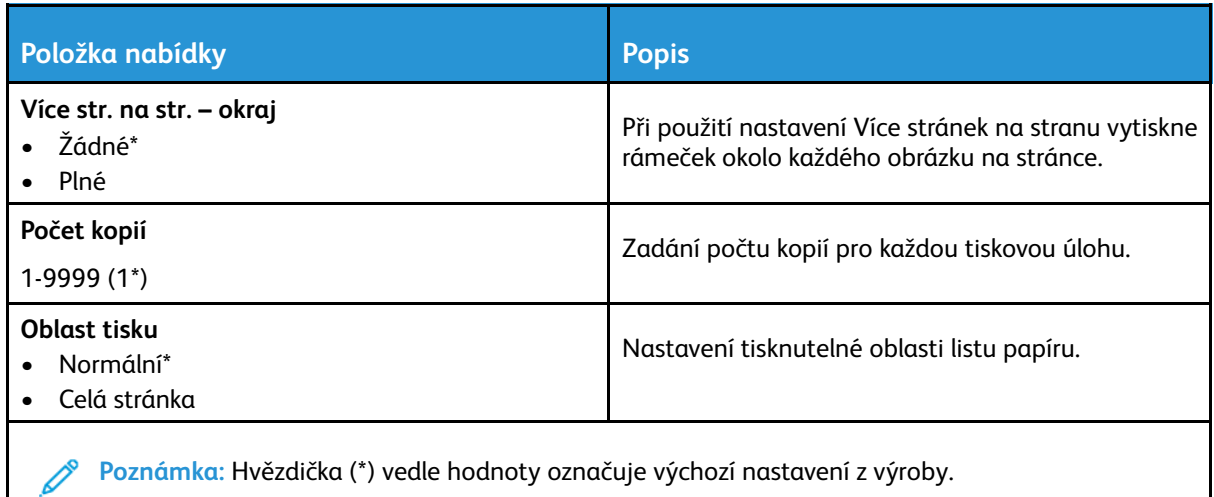

#### <span id="page-126-0"></span>Nastavení

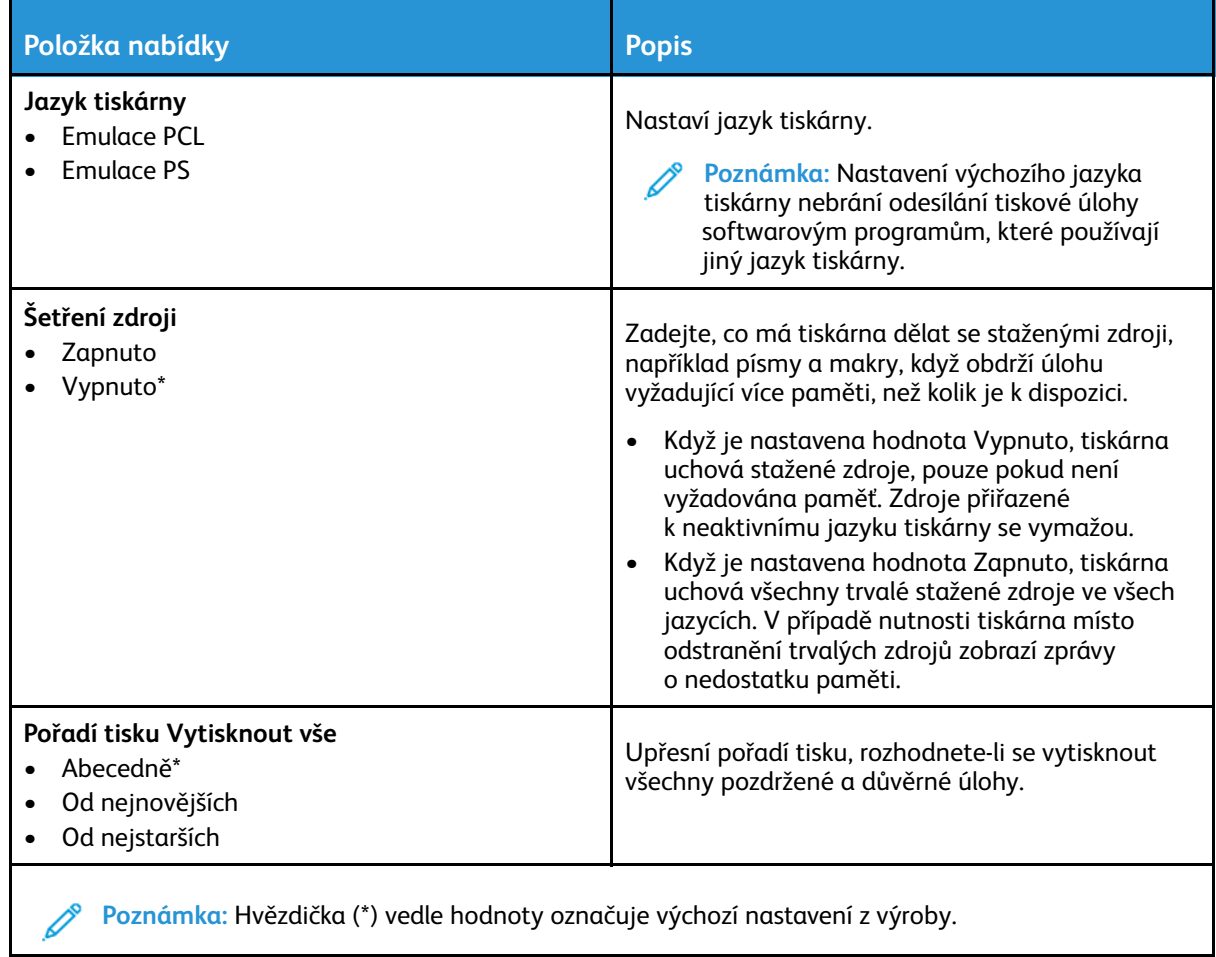

## <span id="page-127-0"></span>Kvalita

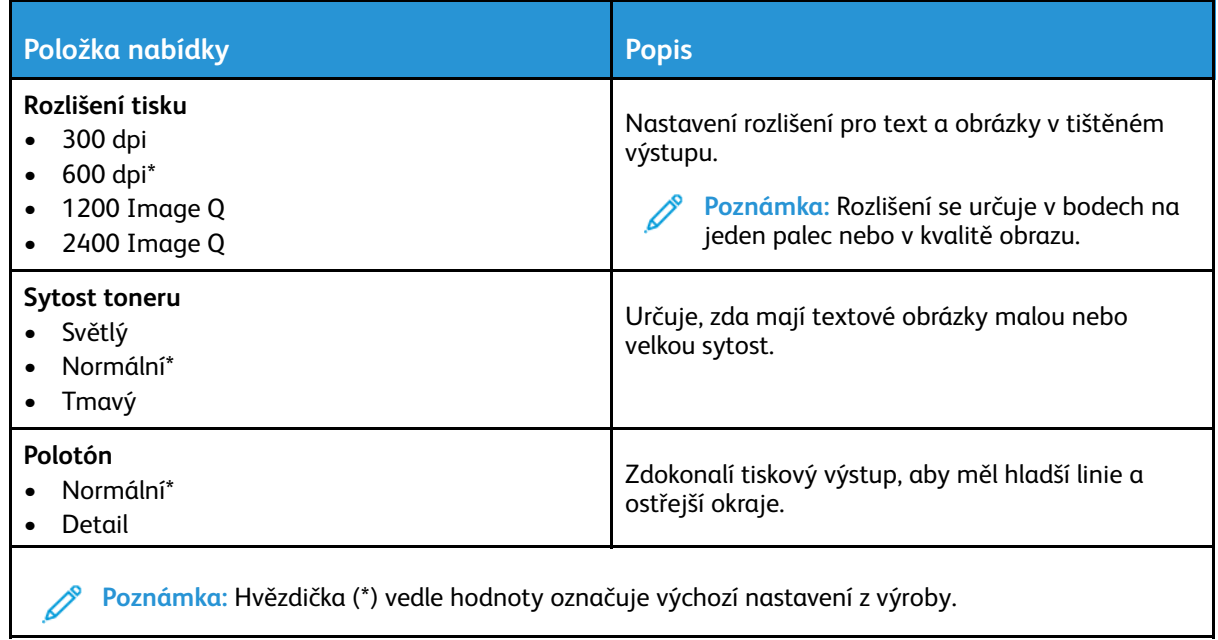

### <span id="page-127-1"></span>PDF

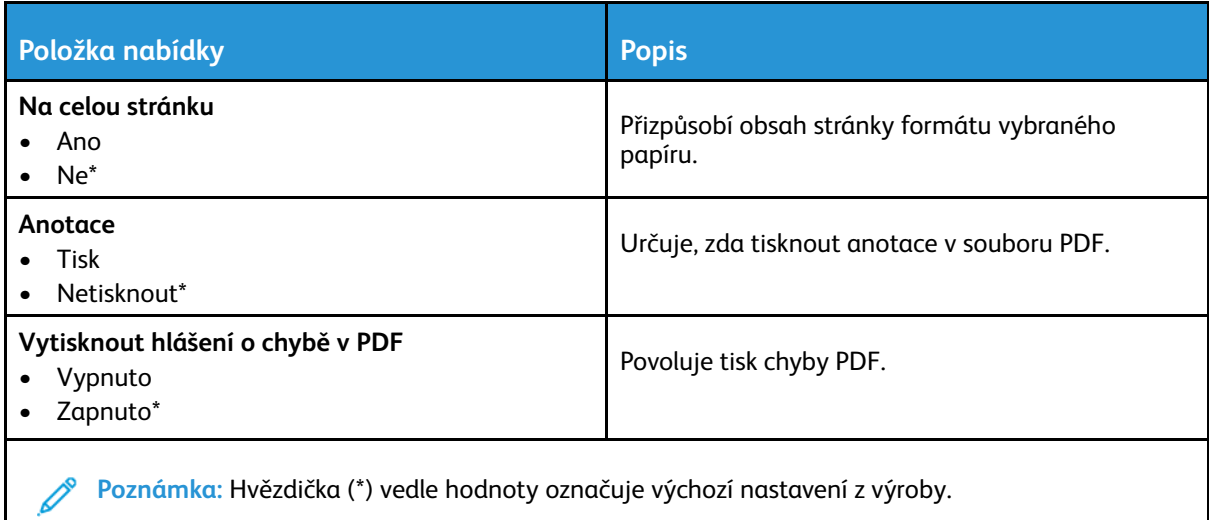

## <span id="page-128-0"></span>PostScript

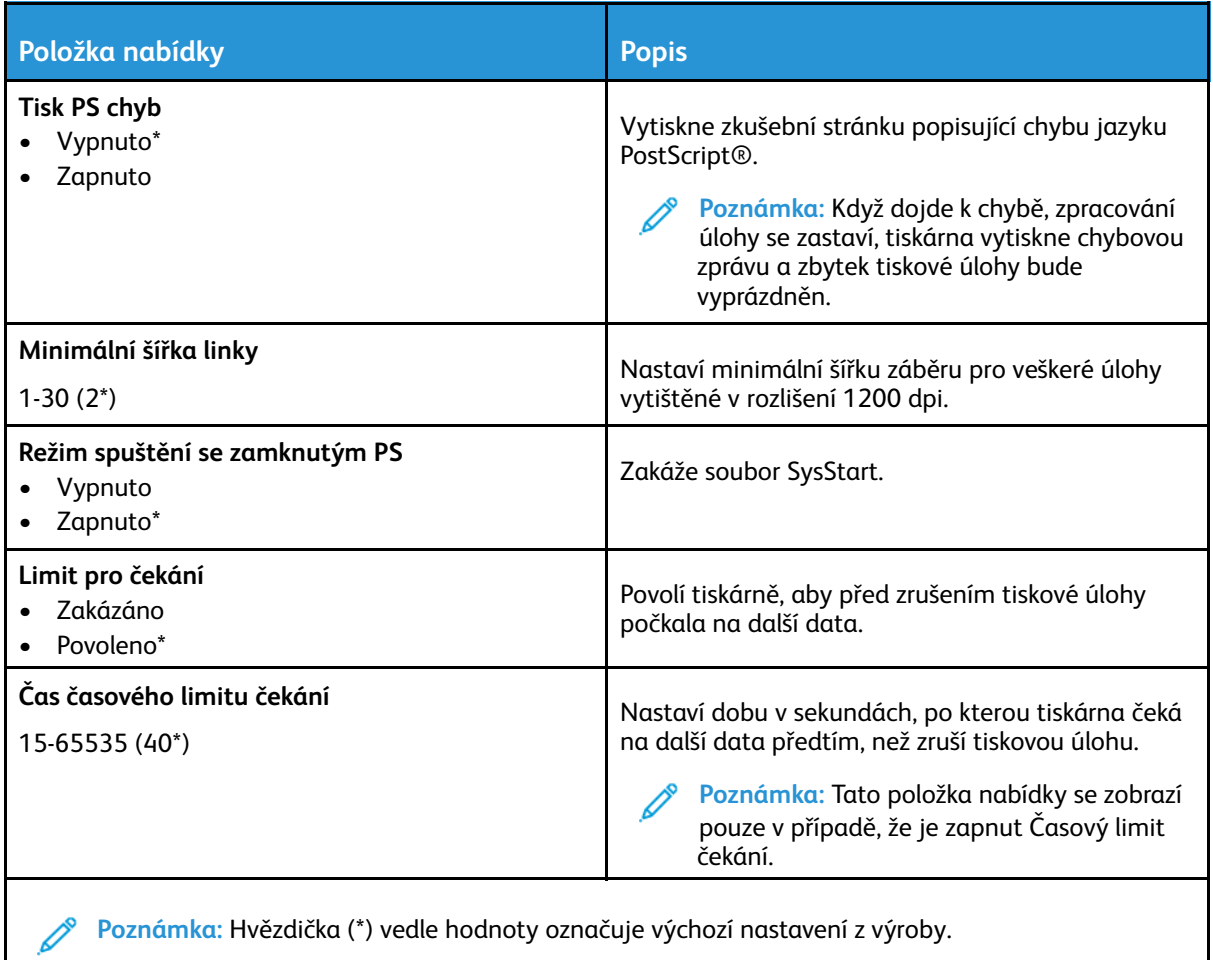

## <span id="page-128-1"></span>PCL

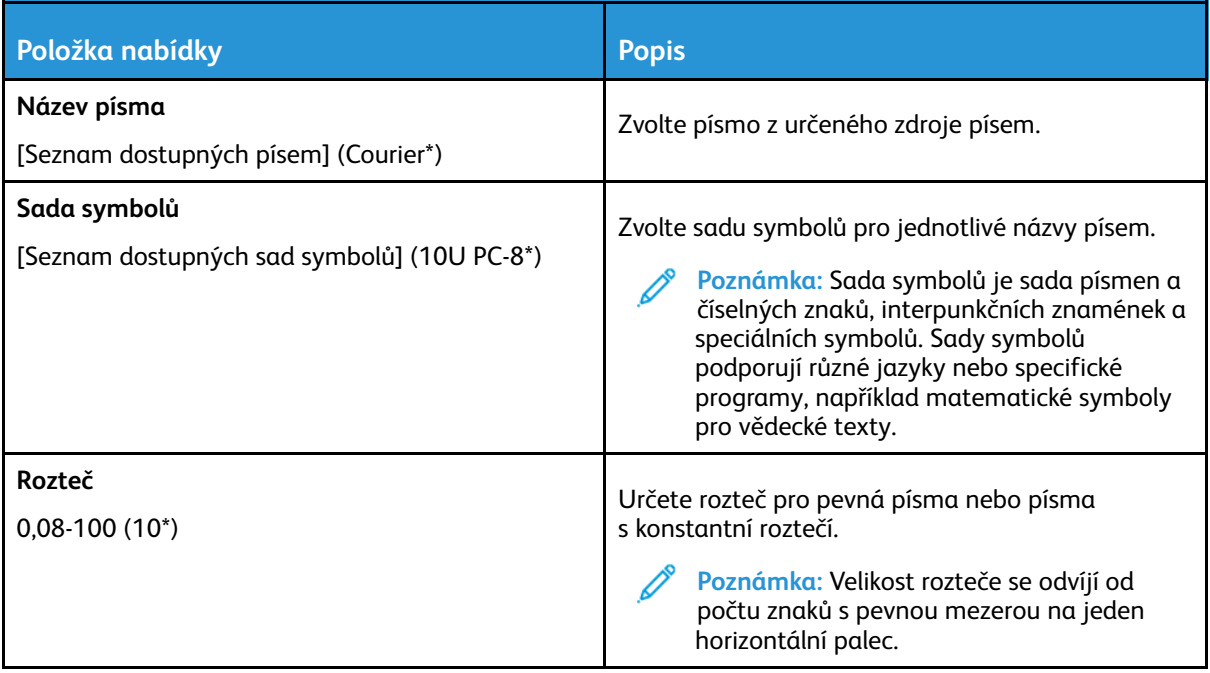

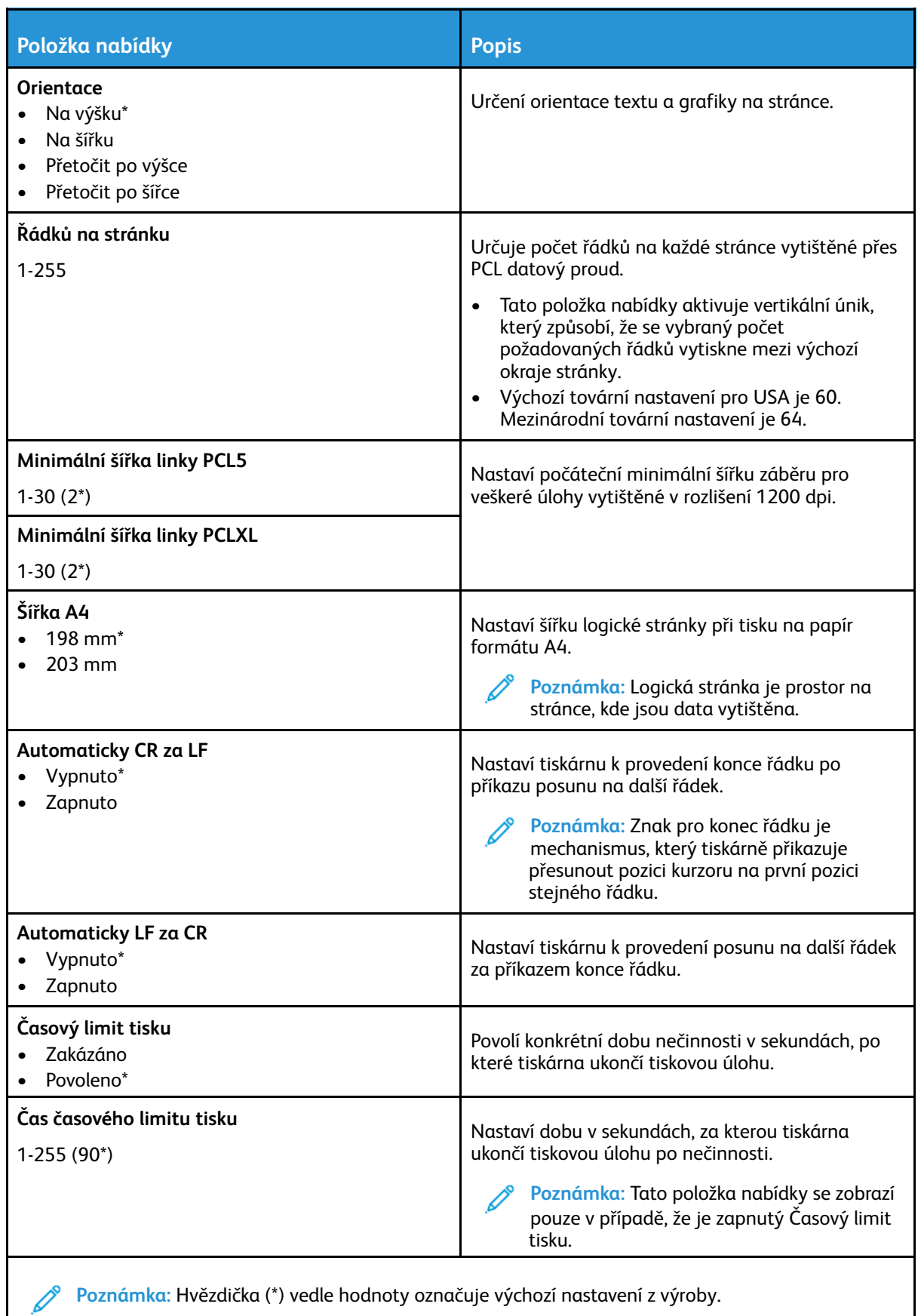

#### <span id="page-130-0"></span>Obrázek

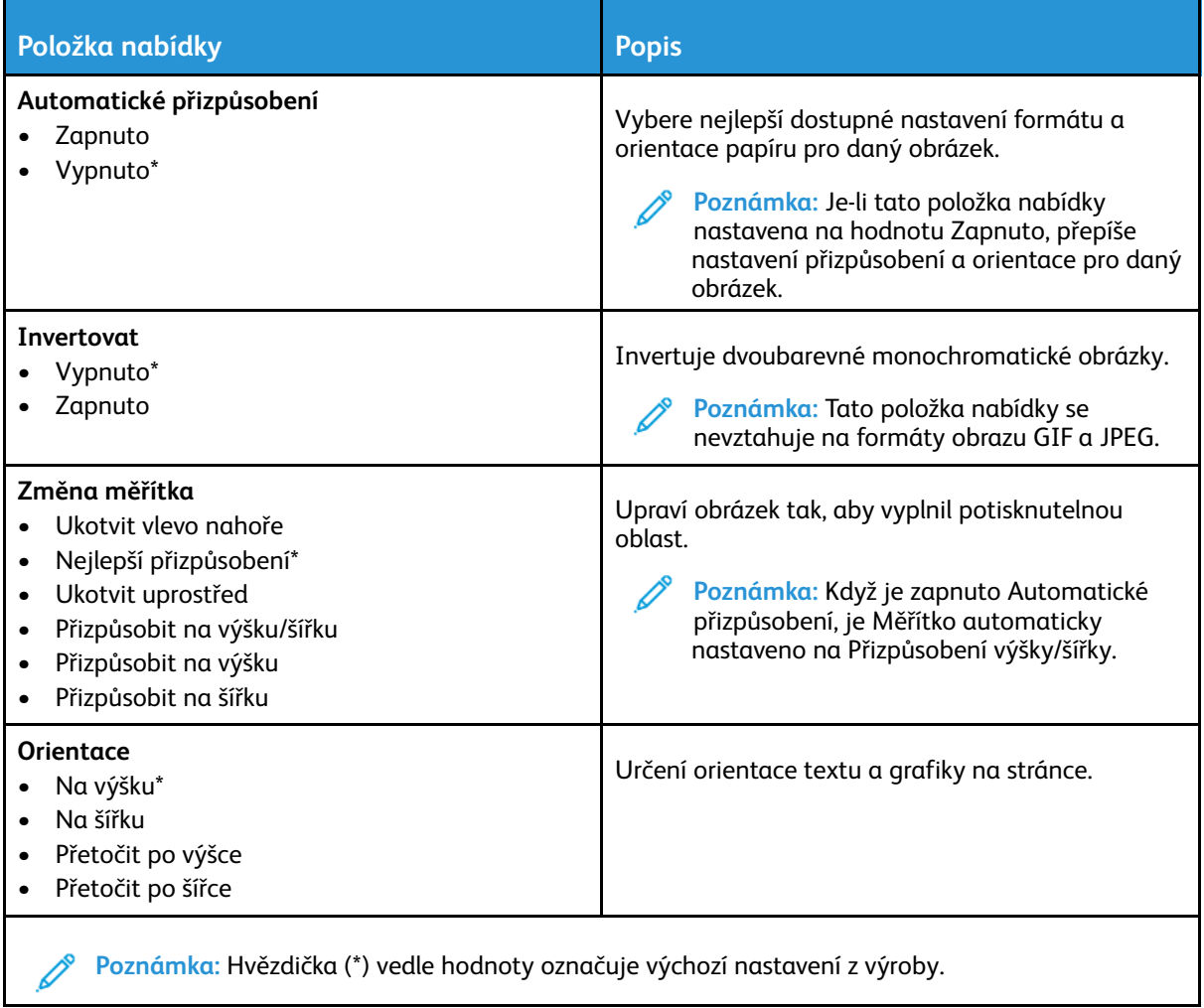

# <span id="page-131-0"></span>Papír

## <span id="page-131-1"></span>Konfigurace zásobníku

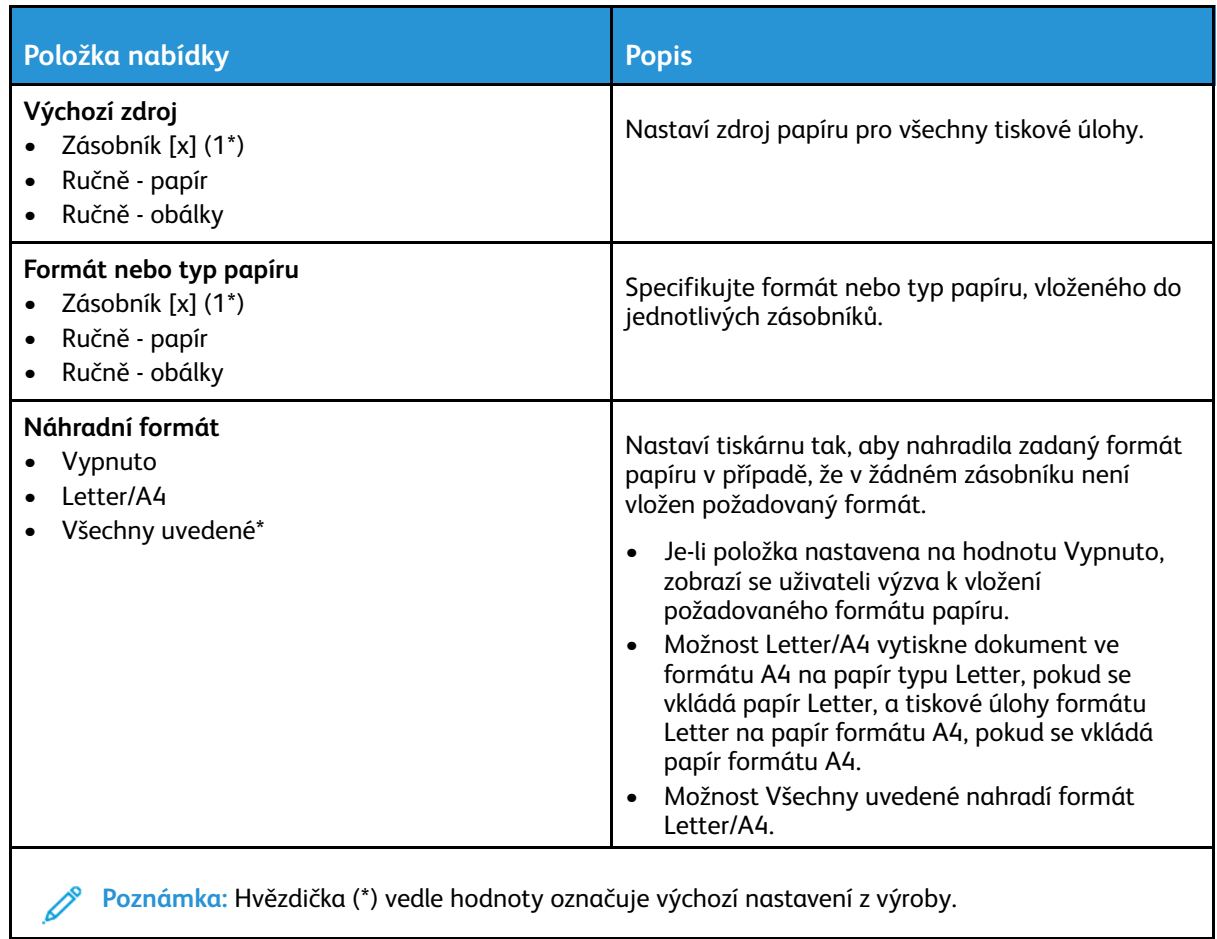

## <span id="page-131-2"></span>Konfigurace médií

#### Univerzální nastavení

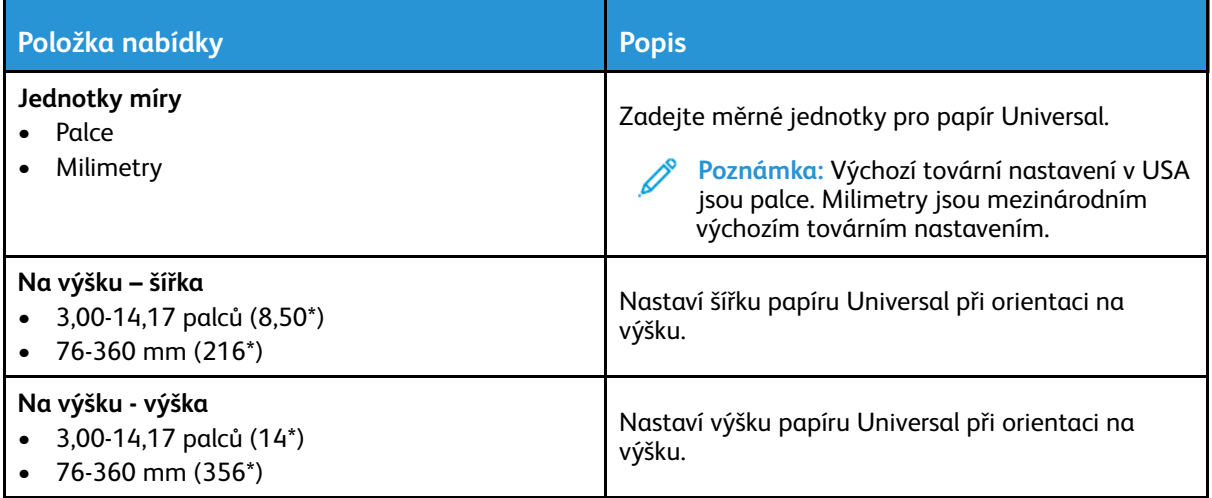

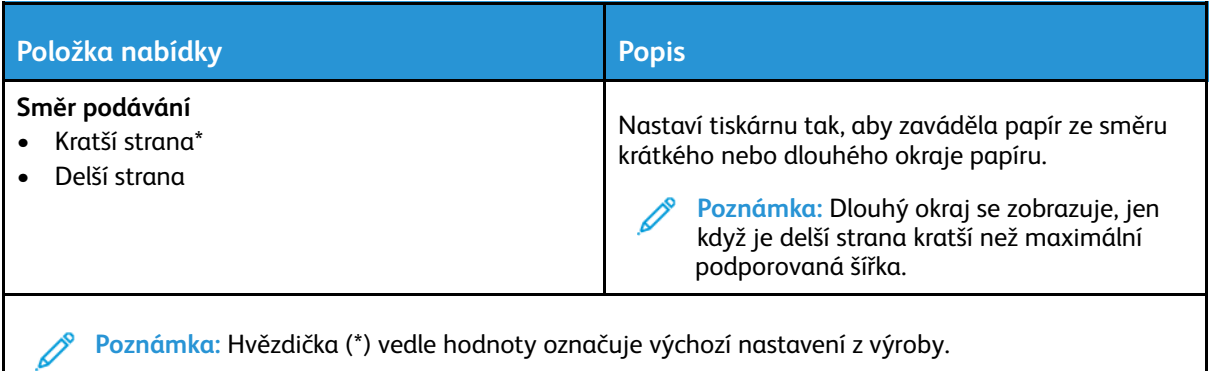

#### Vlastní formáty snímání

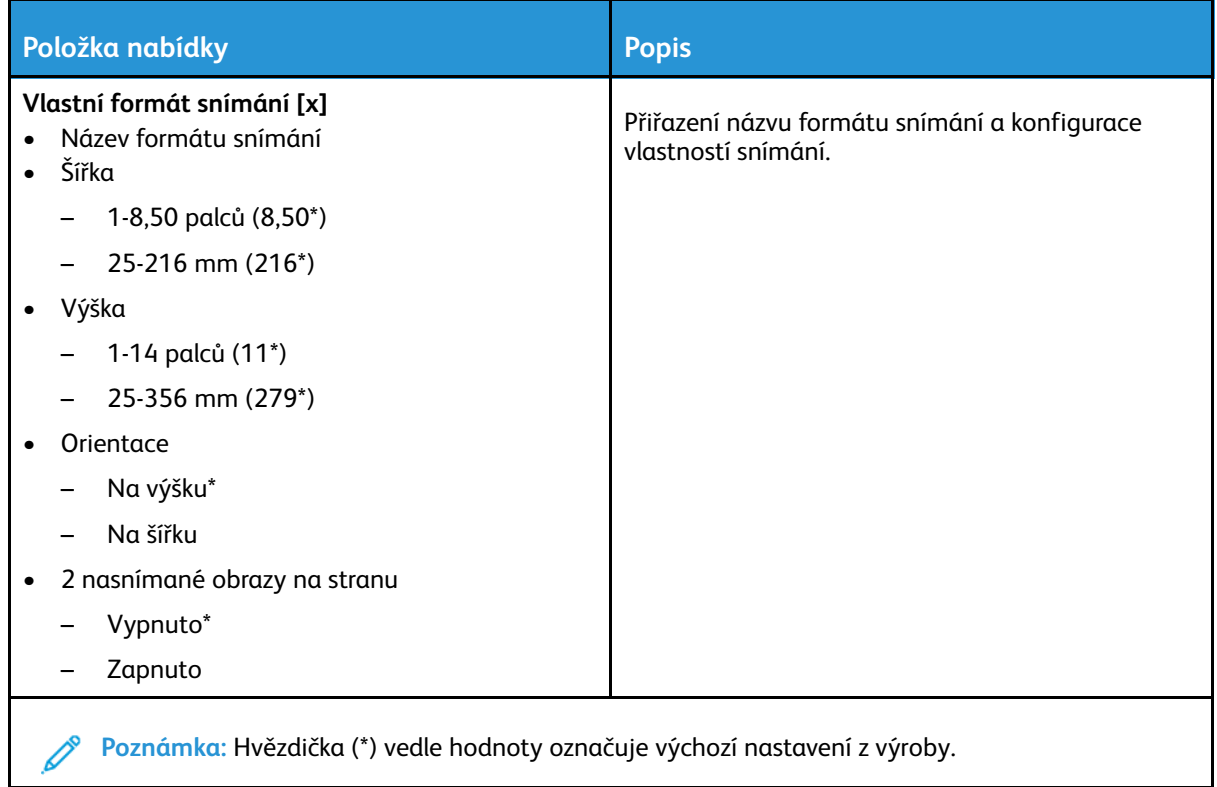

#### Typy médií

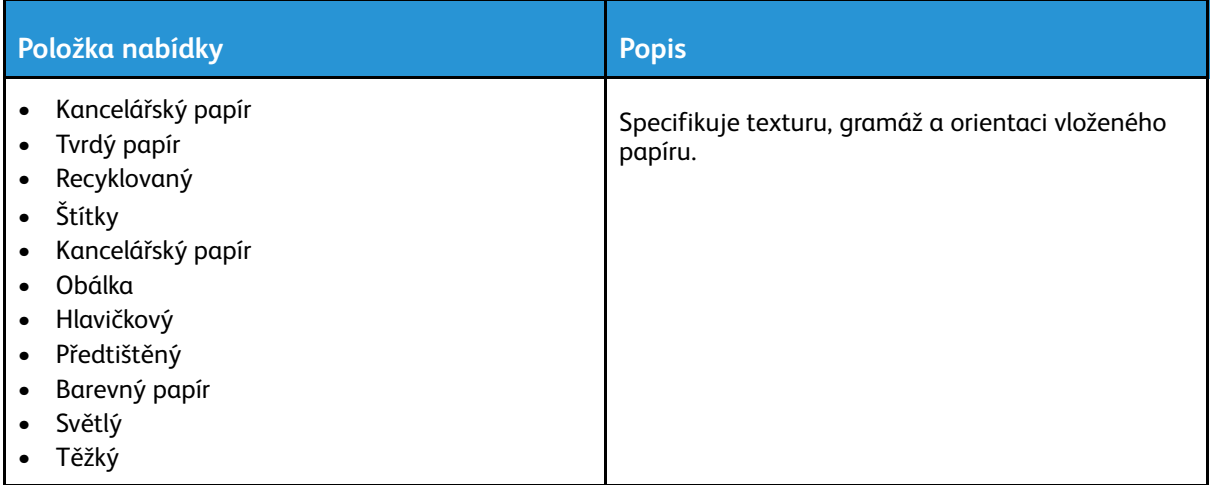

# <span id="page-134-0"></span>Kopírování

## <span id="page-134-1"></span>Výchozí nastavení kopírování

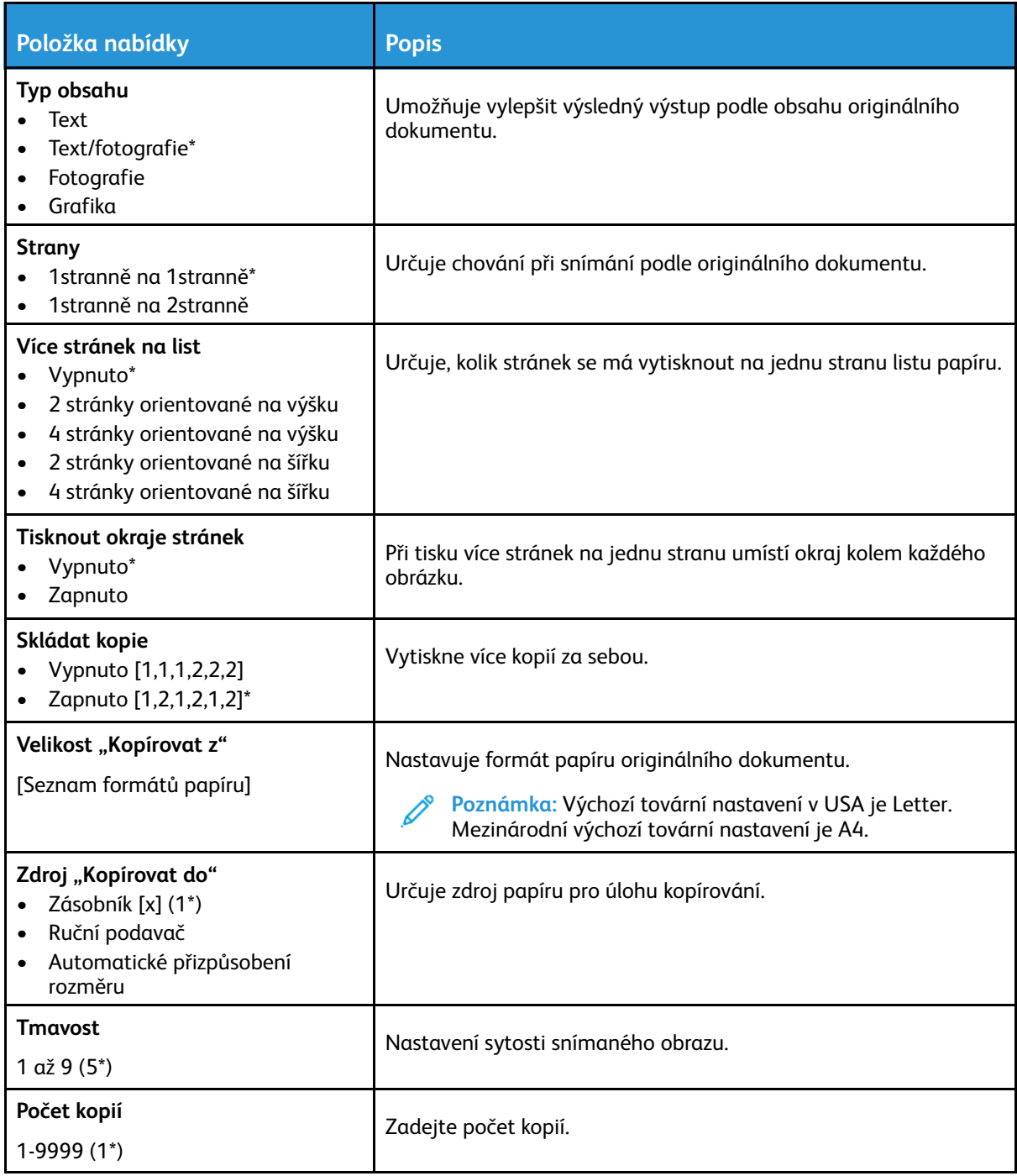

#### **Rozšířené zobrazování**

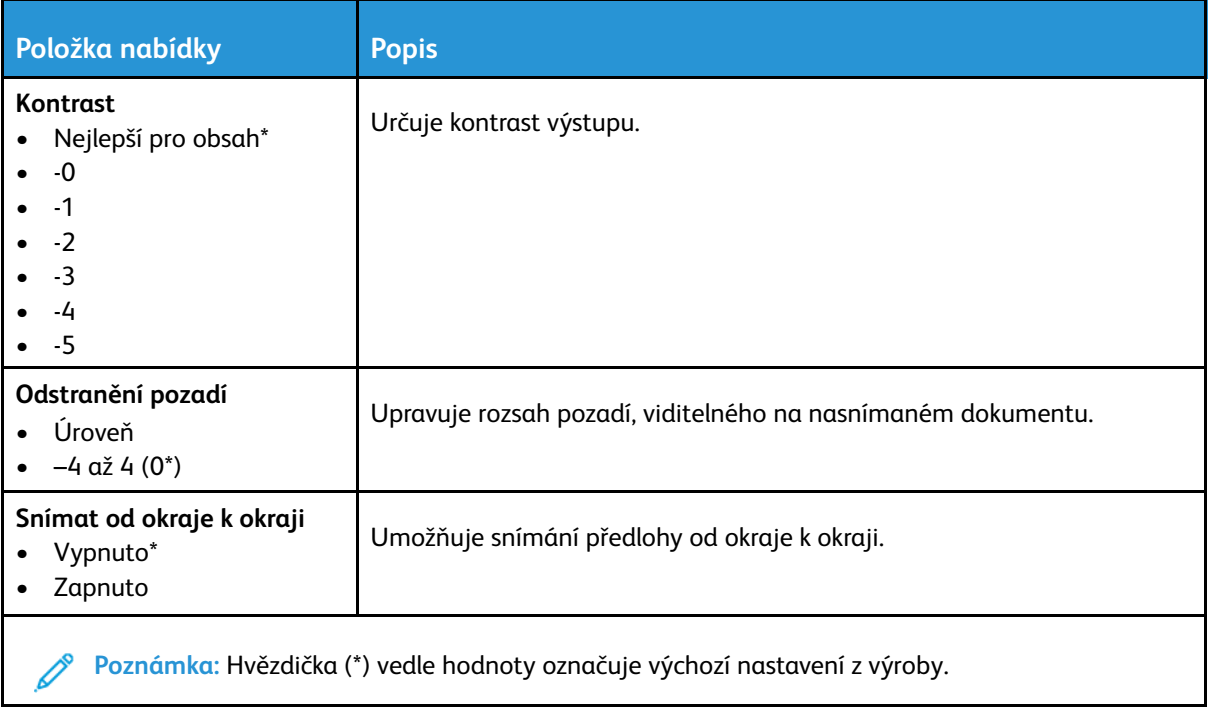

## <span id="page-136-0"></span>Fax

## <span id="page-136-1"></span>Výchozí nastavení faxu

#### Režim faxování

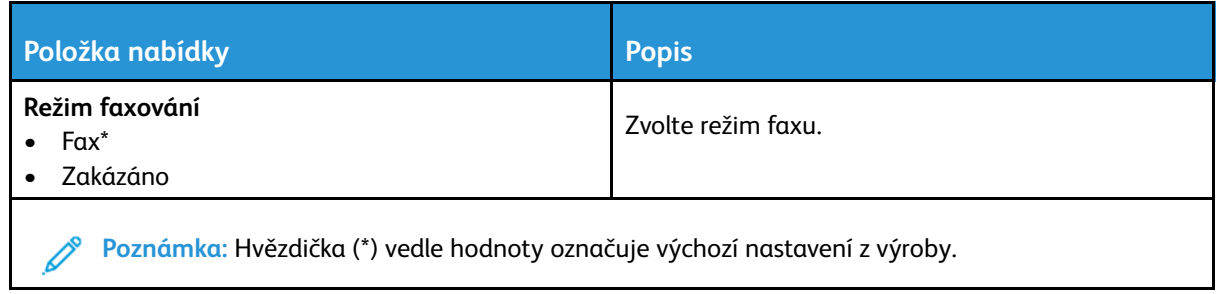

#### Nastavení faxování

#### **Obecná nastavení faxu**

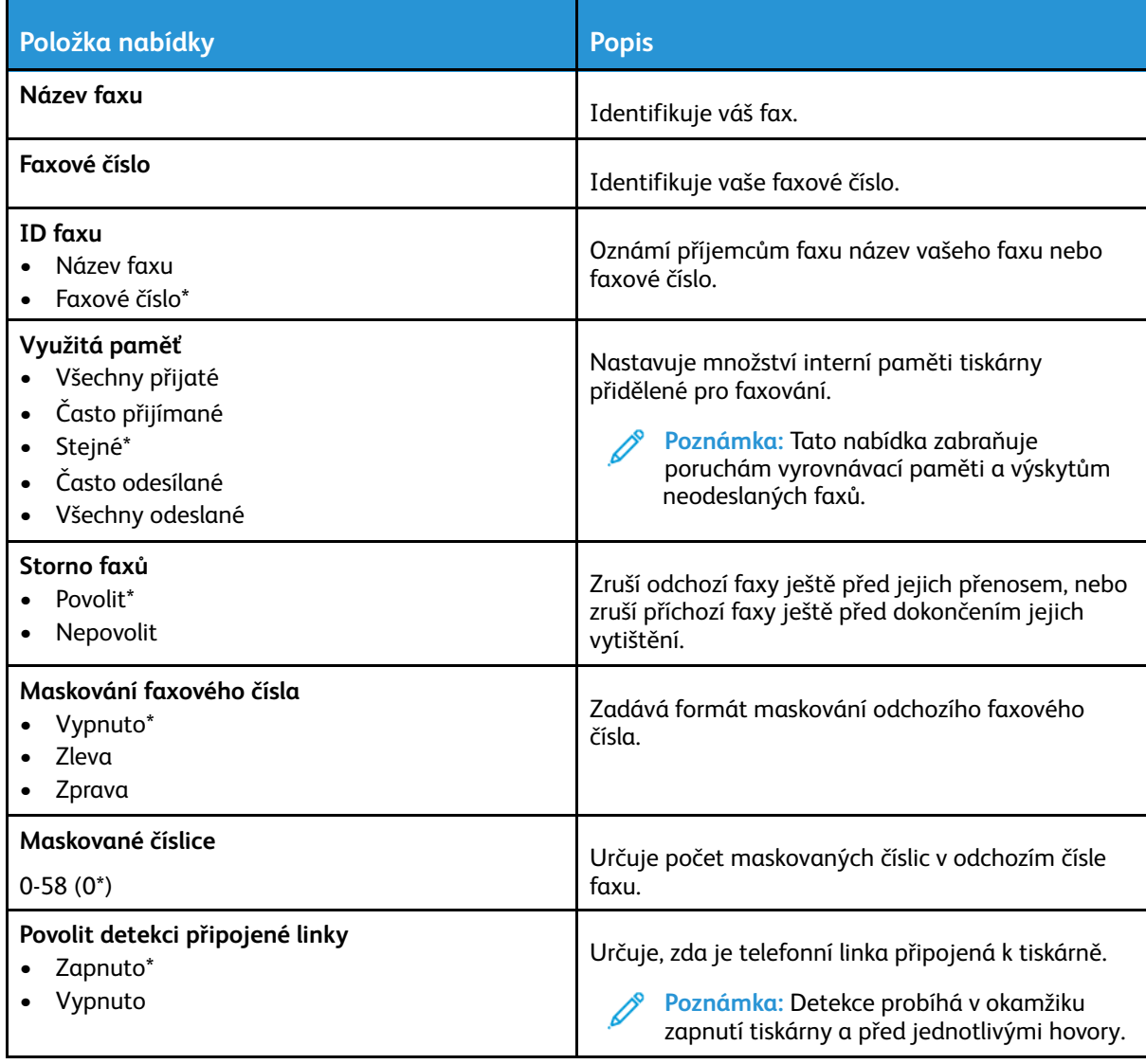

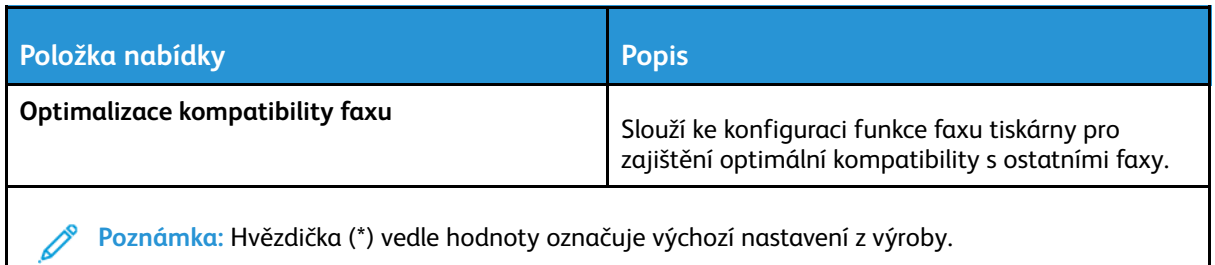

#### **Nastavení odesílání faxů**

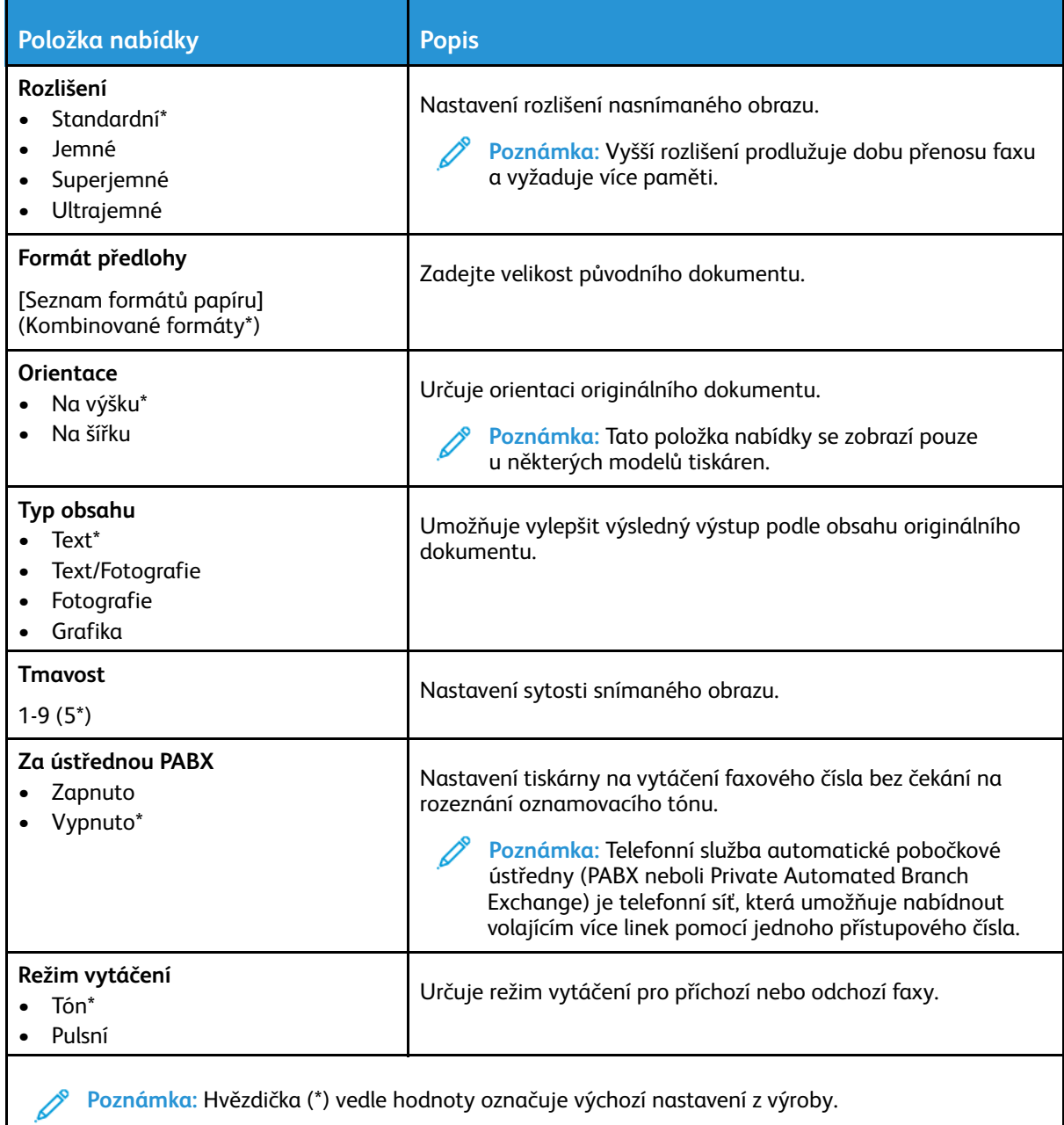

#### **Rozšířené zobrazování**

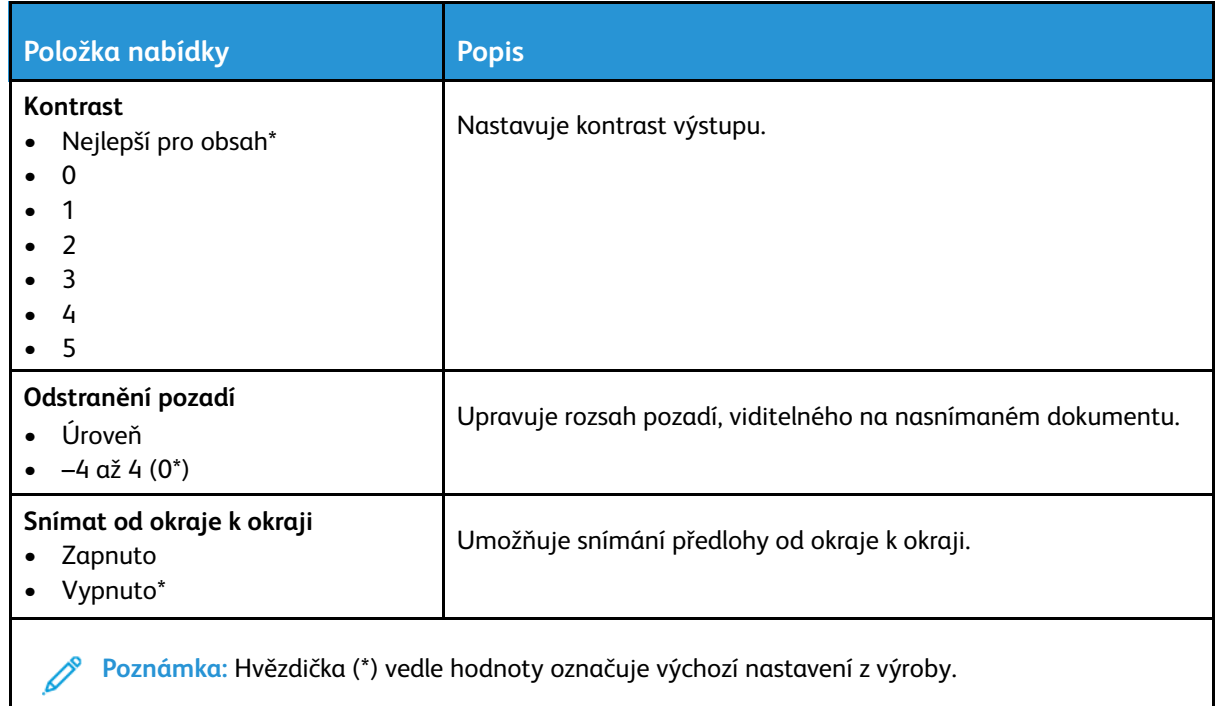

#### **Ovládací prvky správy**

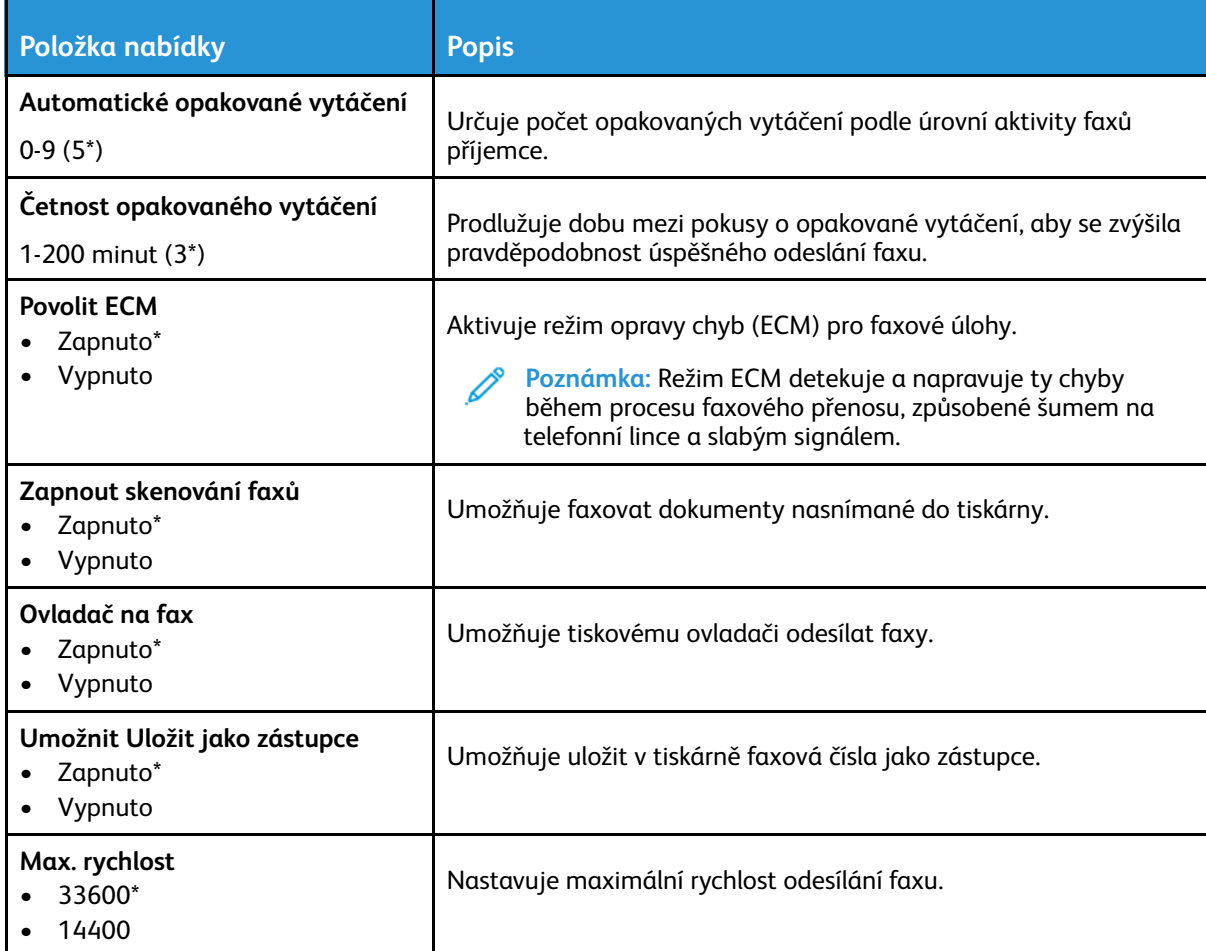

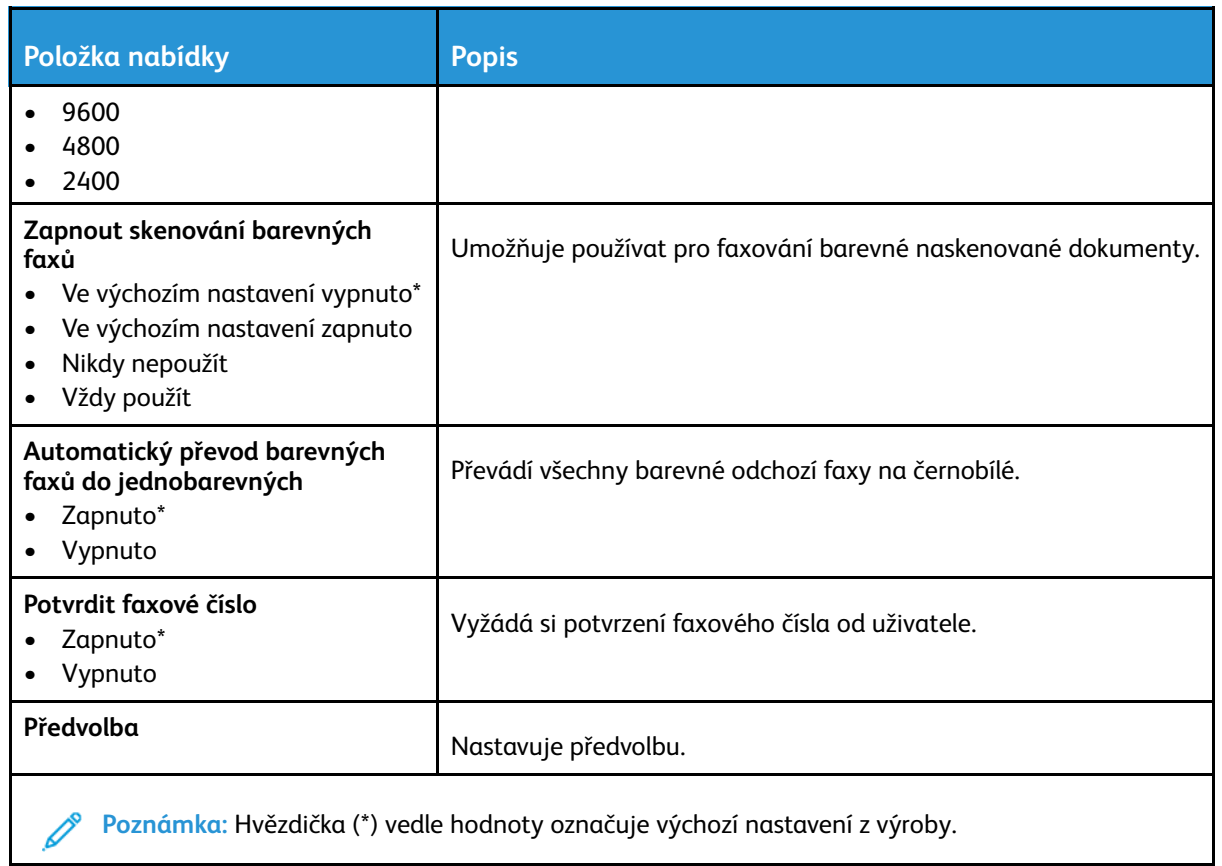

#### **Nastavení přijímání faxů**

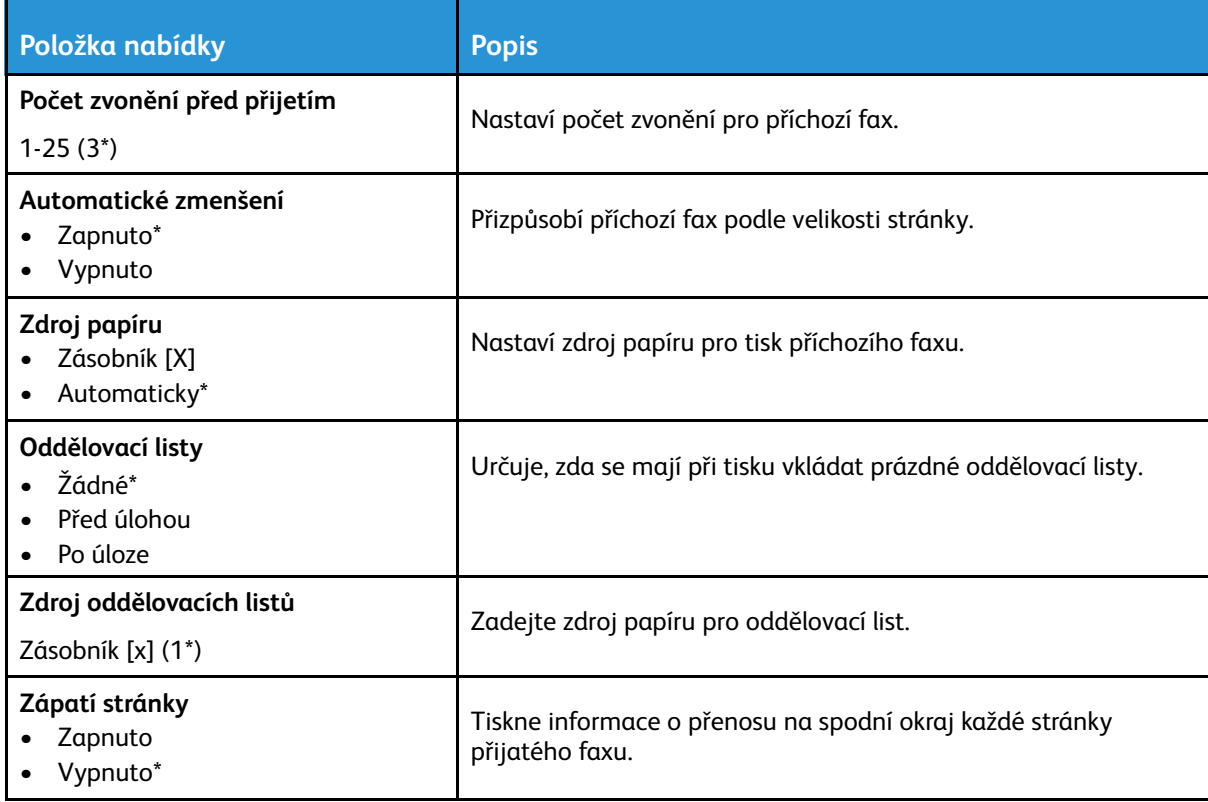

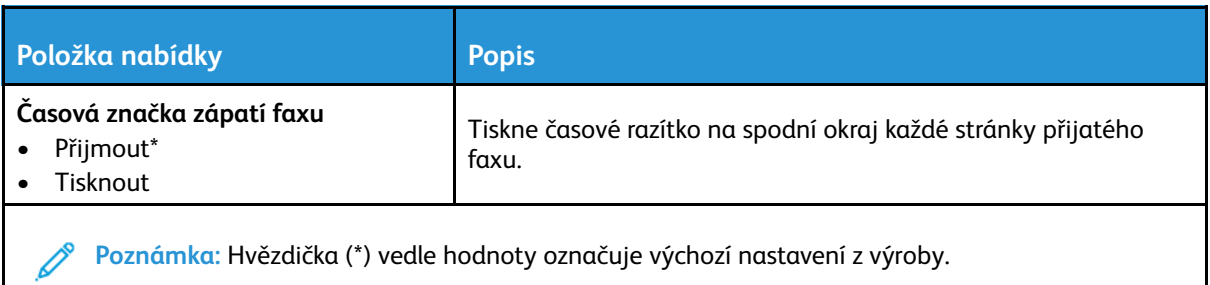

#### **Ovládací prvky správy**

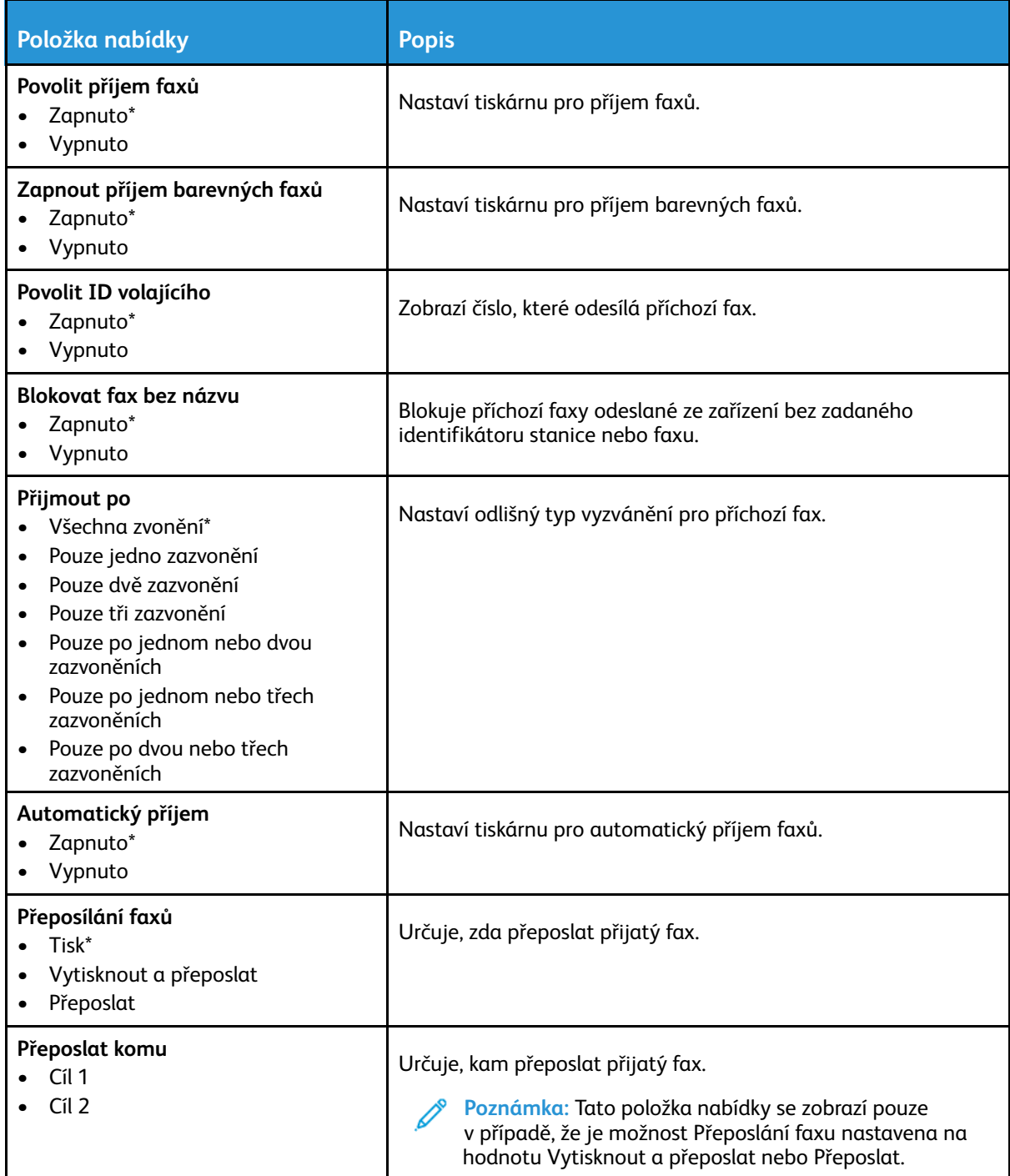

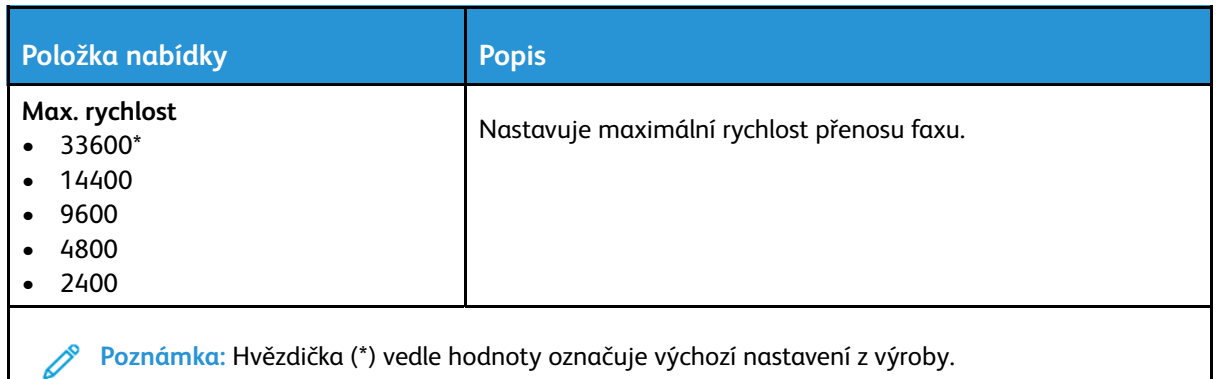

#### **Nastavení faxových protokolů**

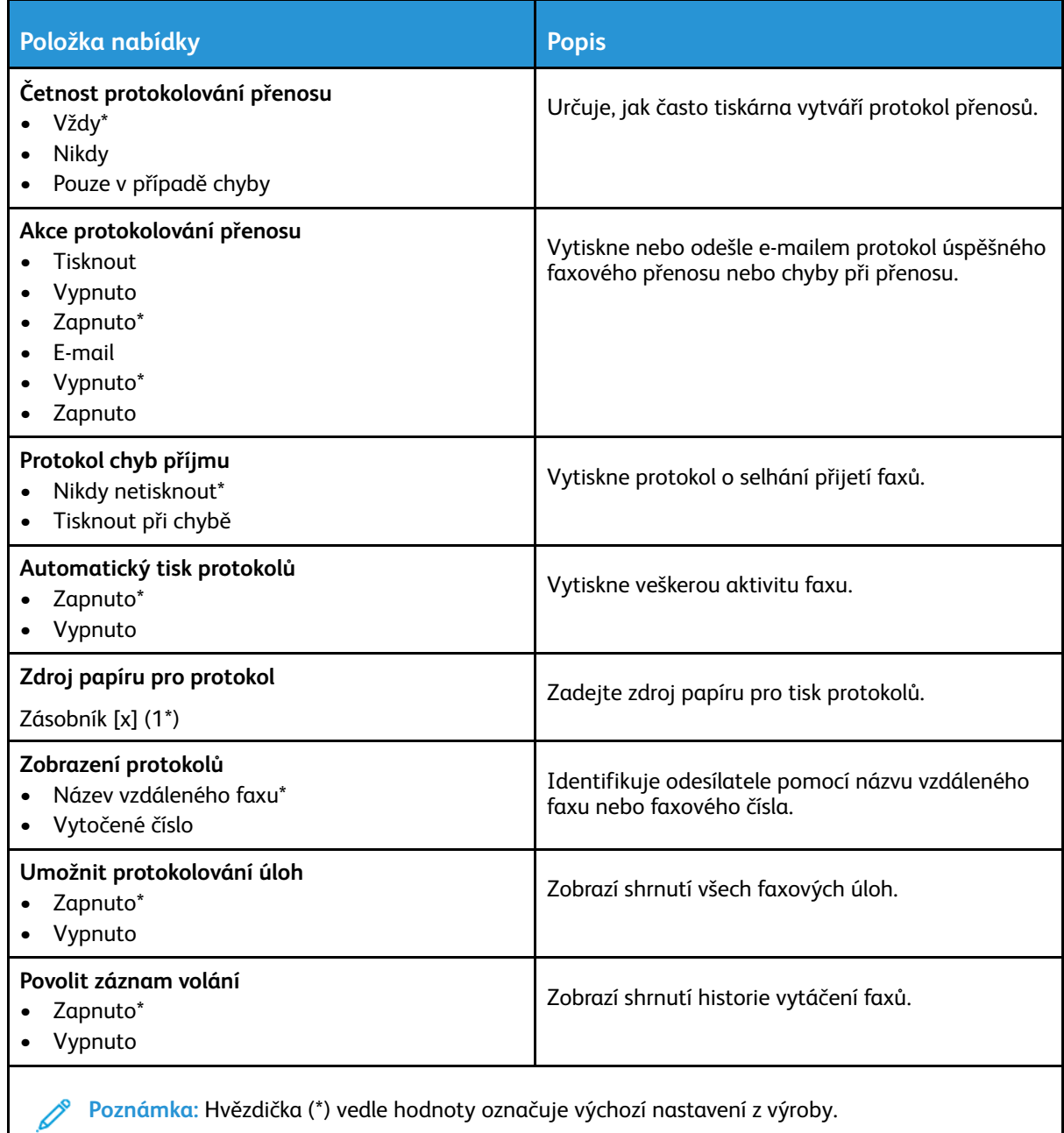

#### **Nastavení reproduktoru**

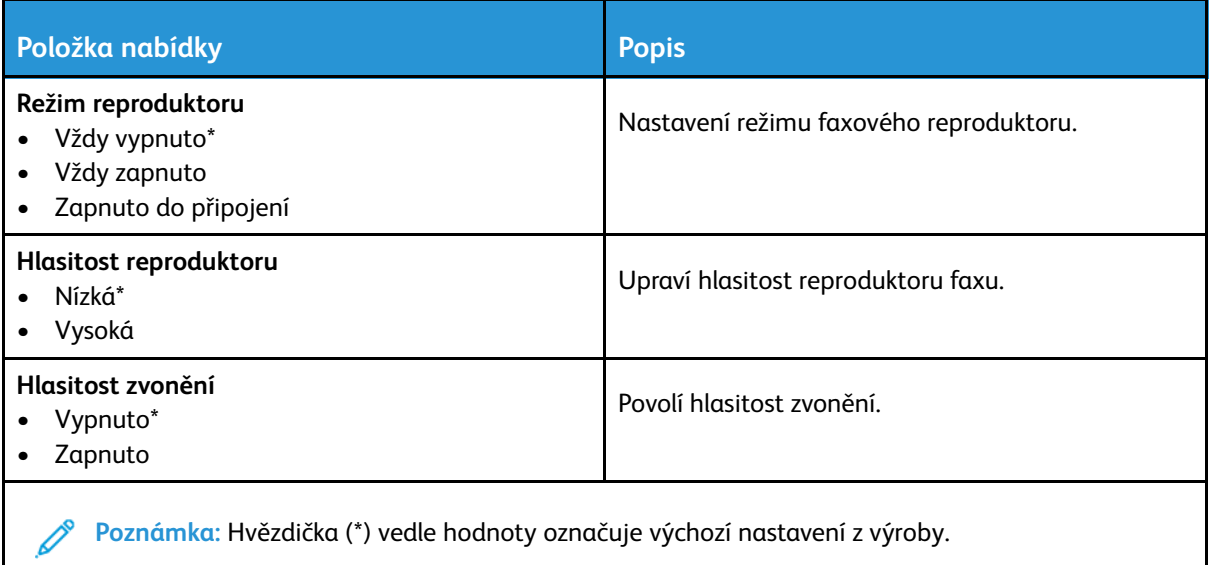

# <span id="page-143-0"></span>E-mail

## <span id="page-143-1"></span>Nastavení e-mailu

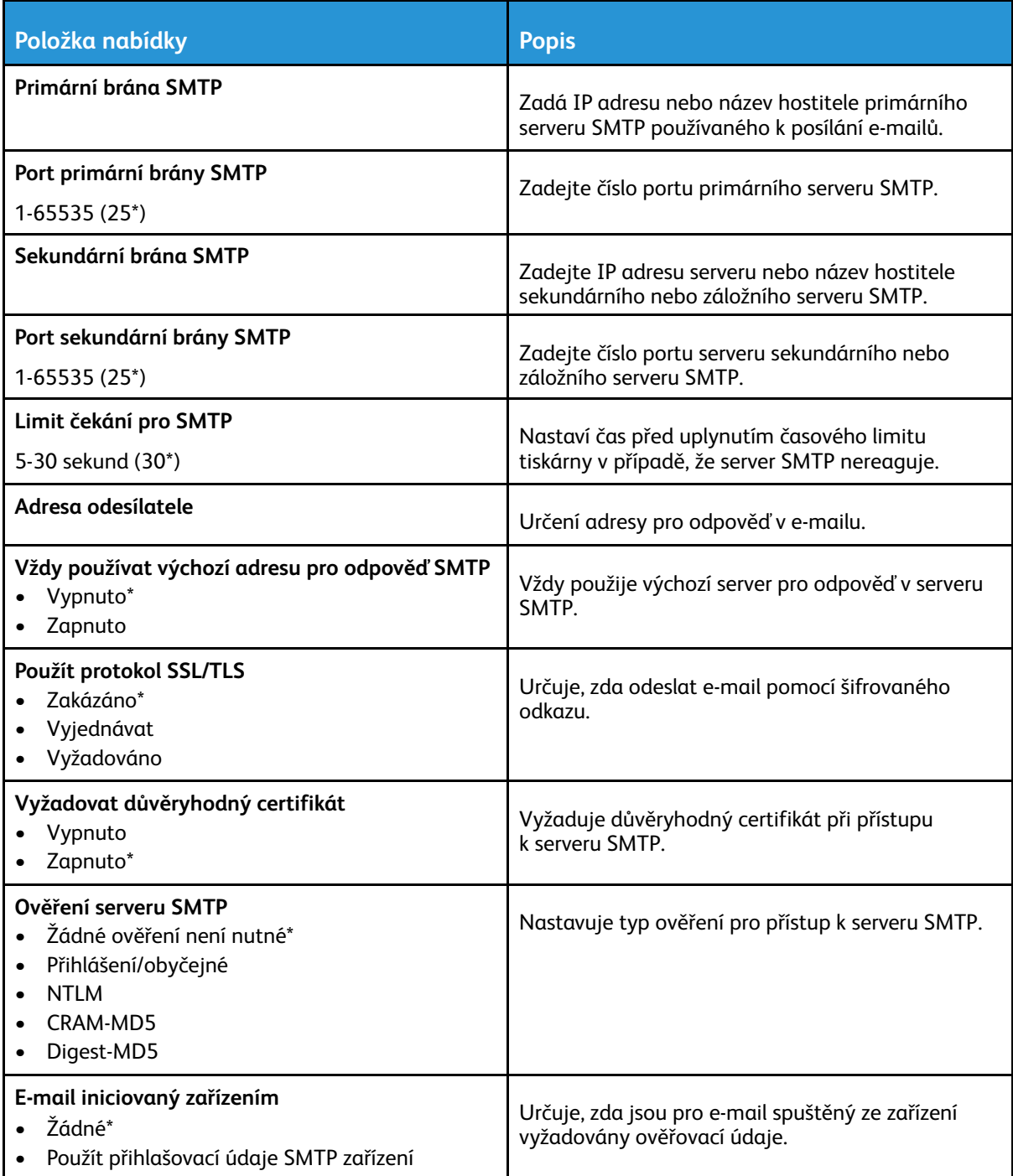
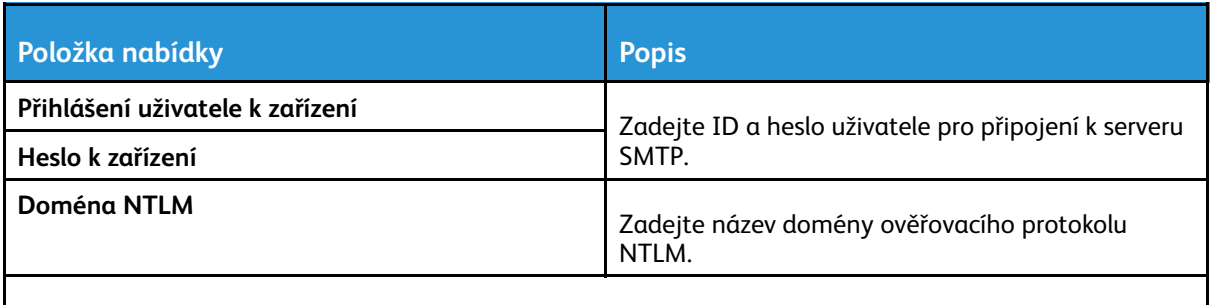

P **Poznámka:** Hvězdička (\*) vedle hodnoty označuje výchozí nastavení z výroby.

### Výchozí nastavení e-mailu

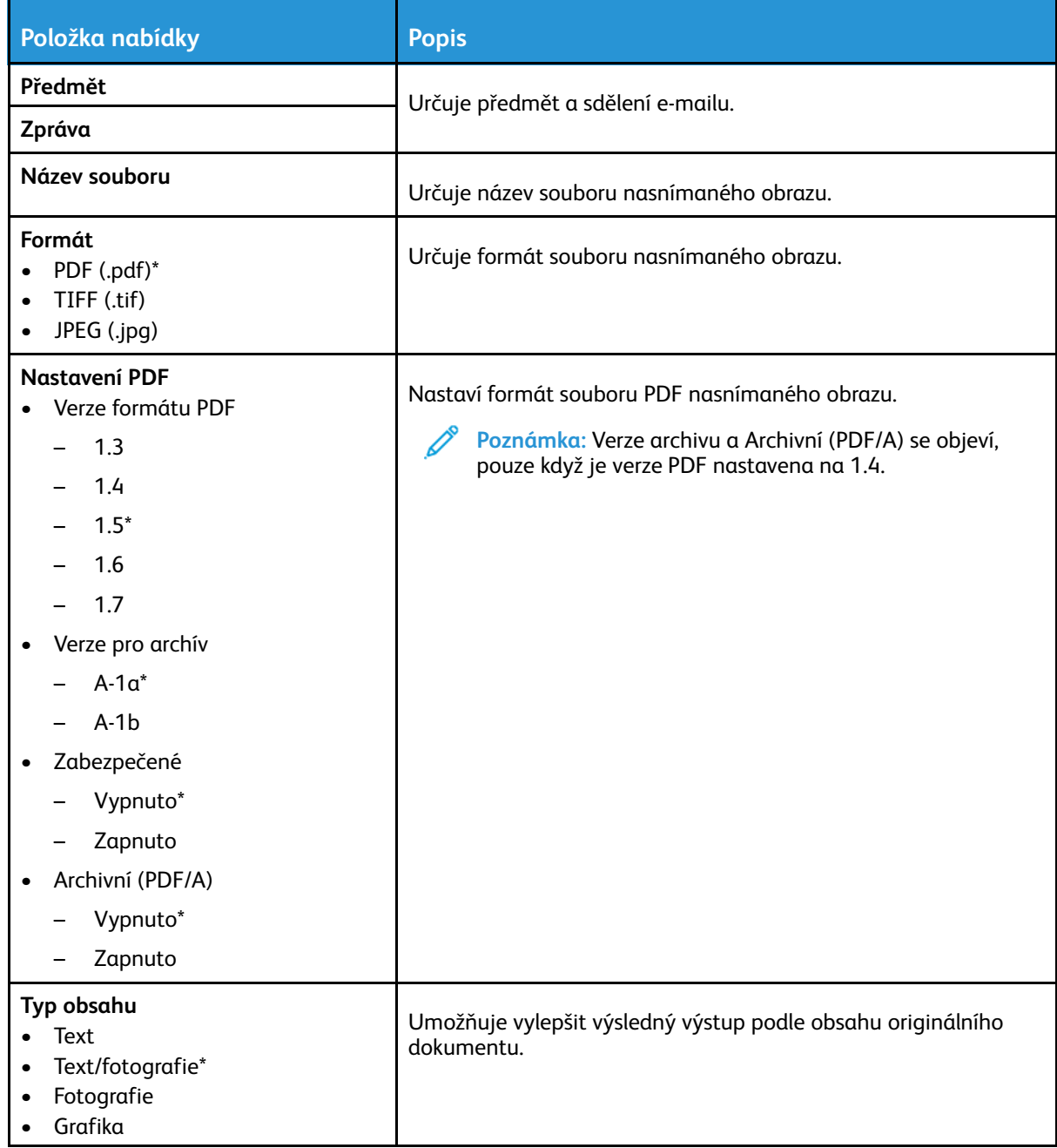

#### Použití [nabídek](#page-114-0) tiskárny

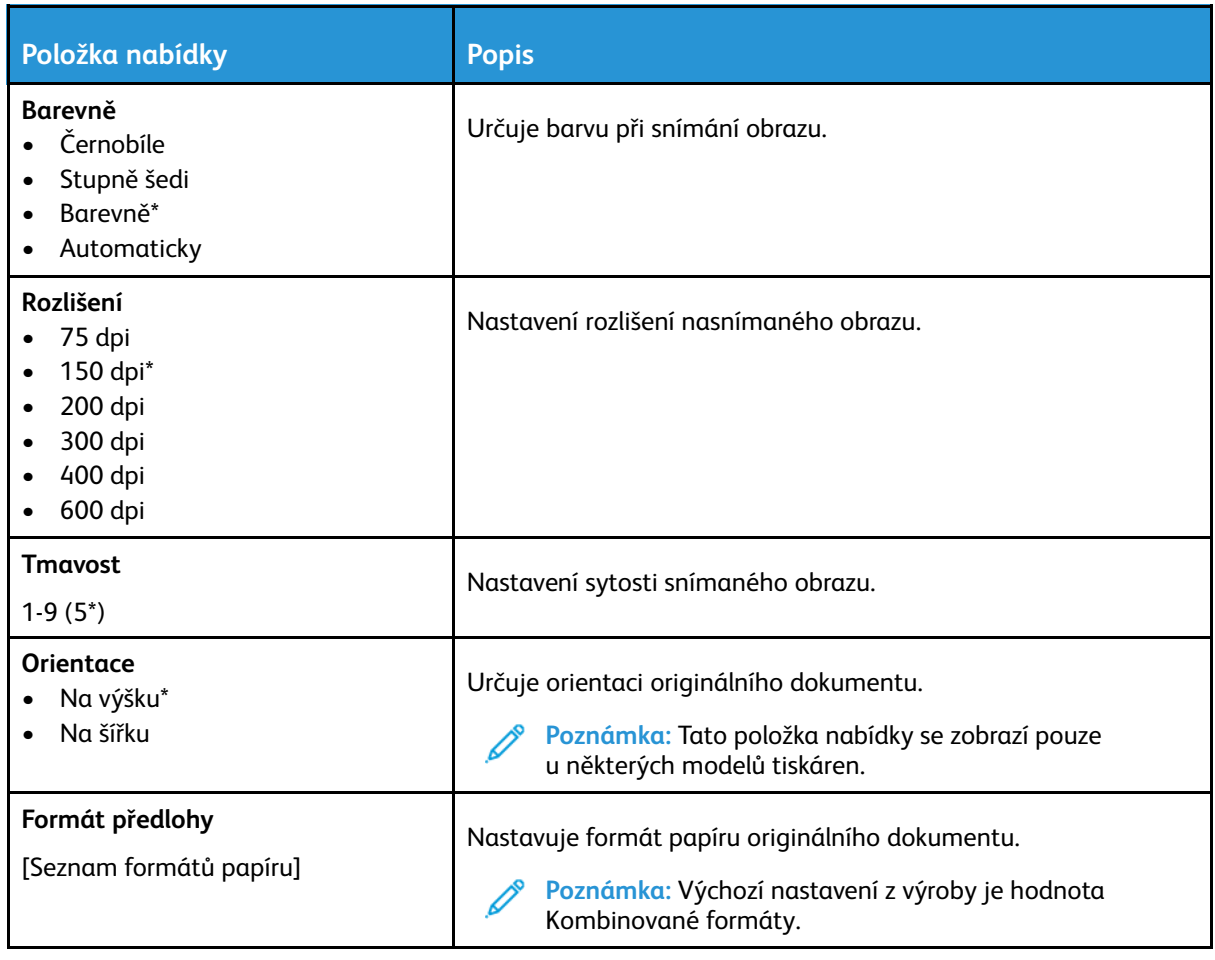

#### **Rozšířené zobrazování**

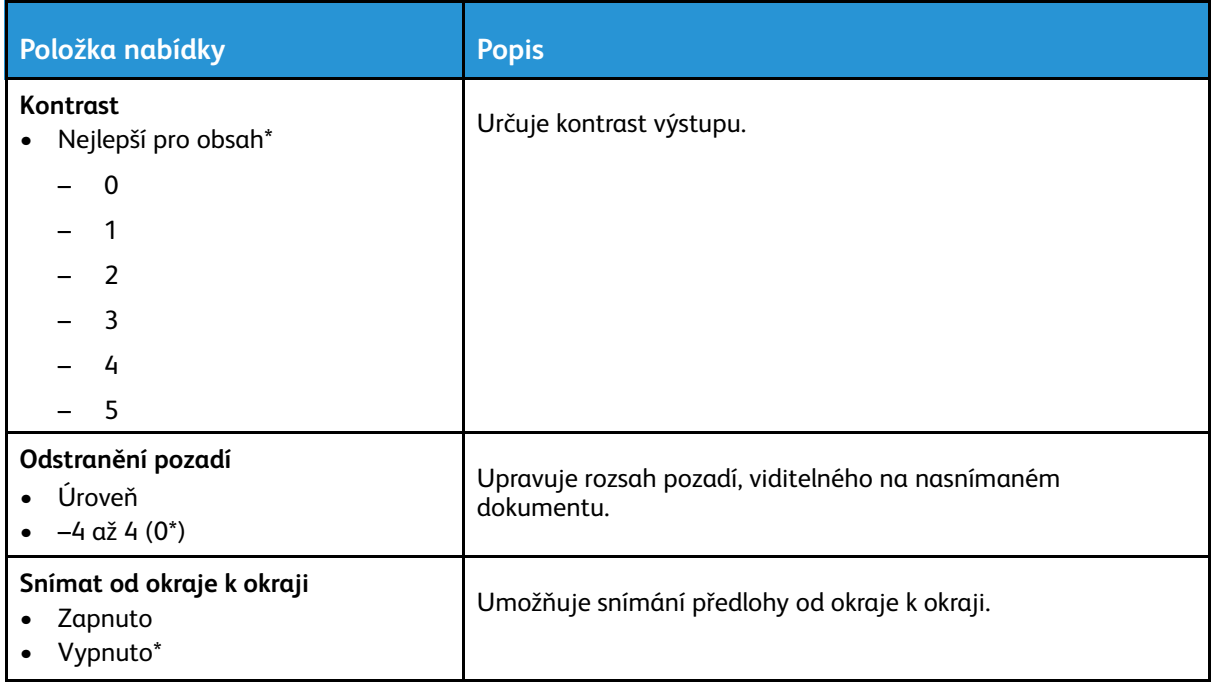

#### **Ovládací prvky správy**

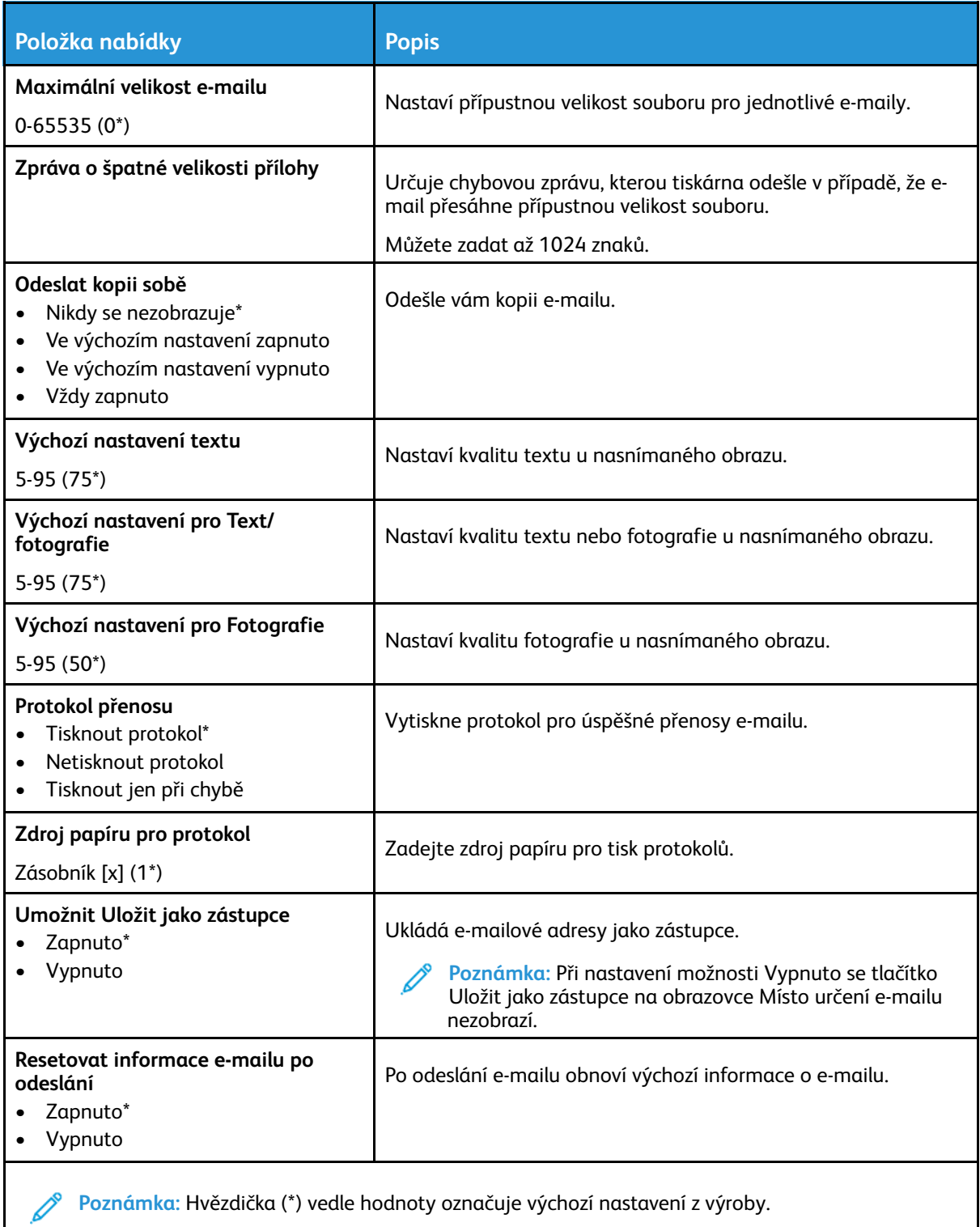

# FTP

## Výchozí nastavení FTP

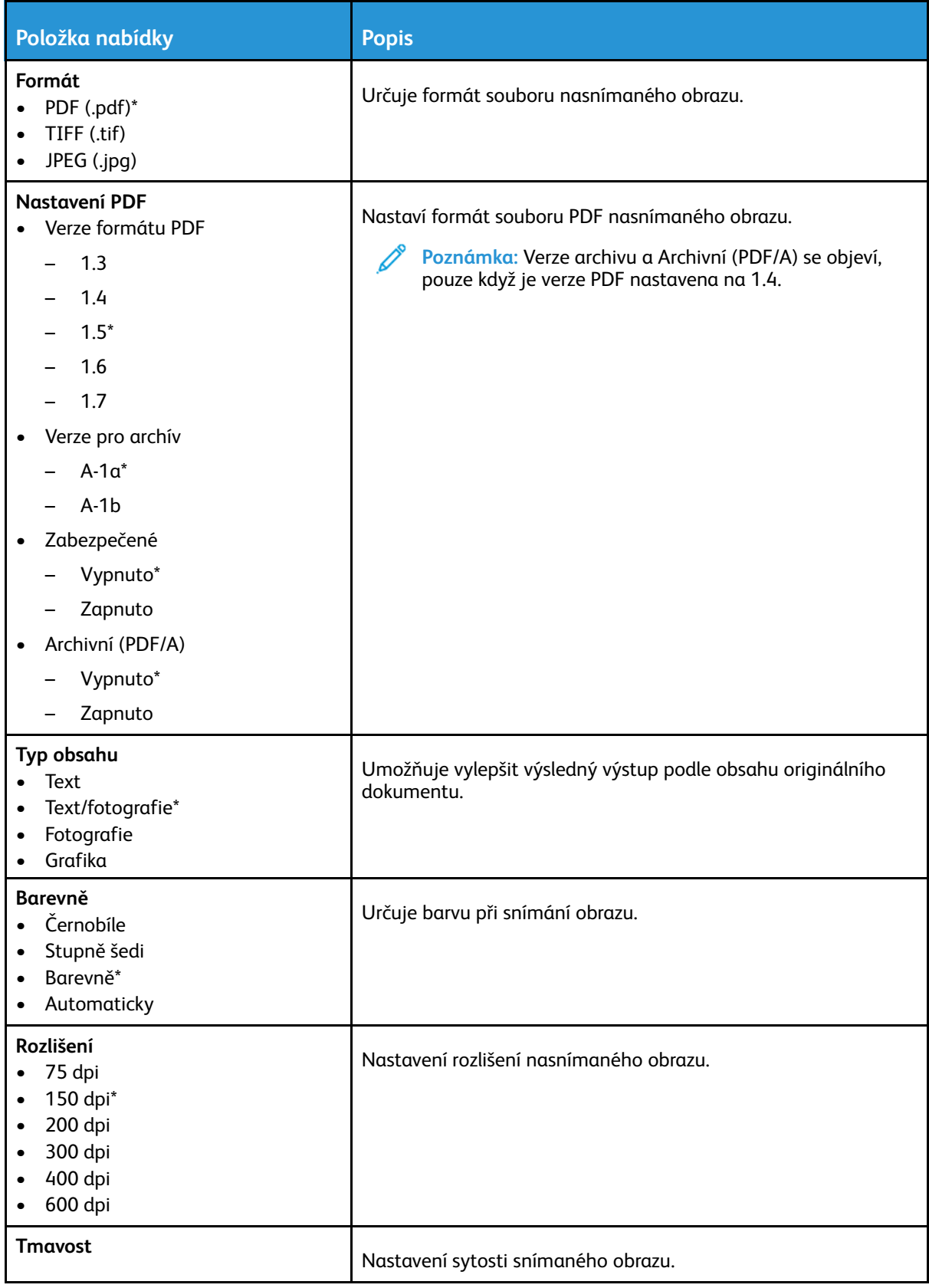

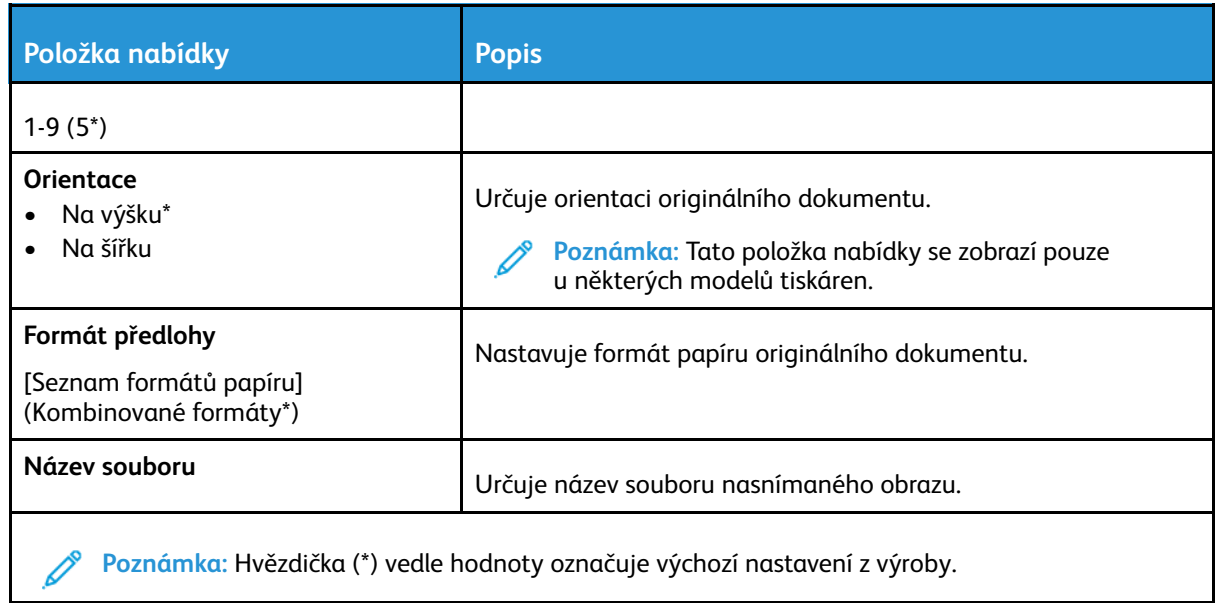

#### **Rozšířené zobrazování**

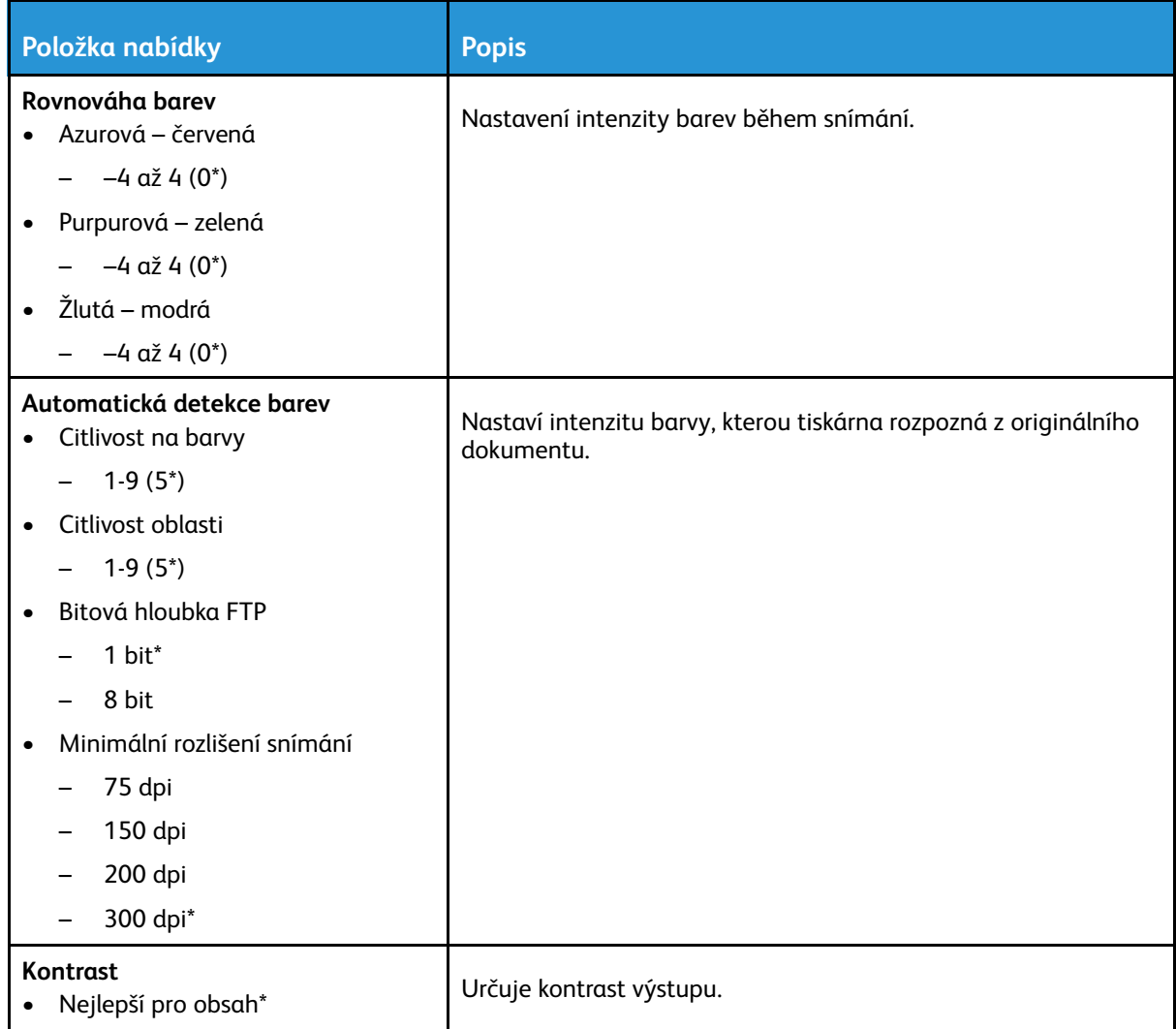

#### Použití [nabídek](#page-114-0) tiskárny

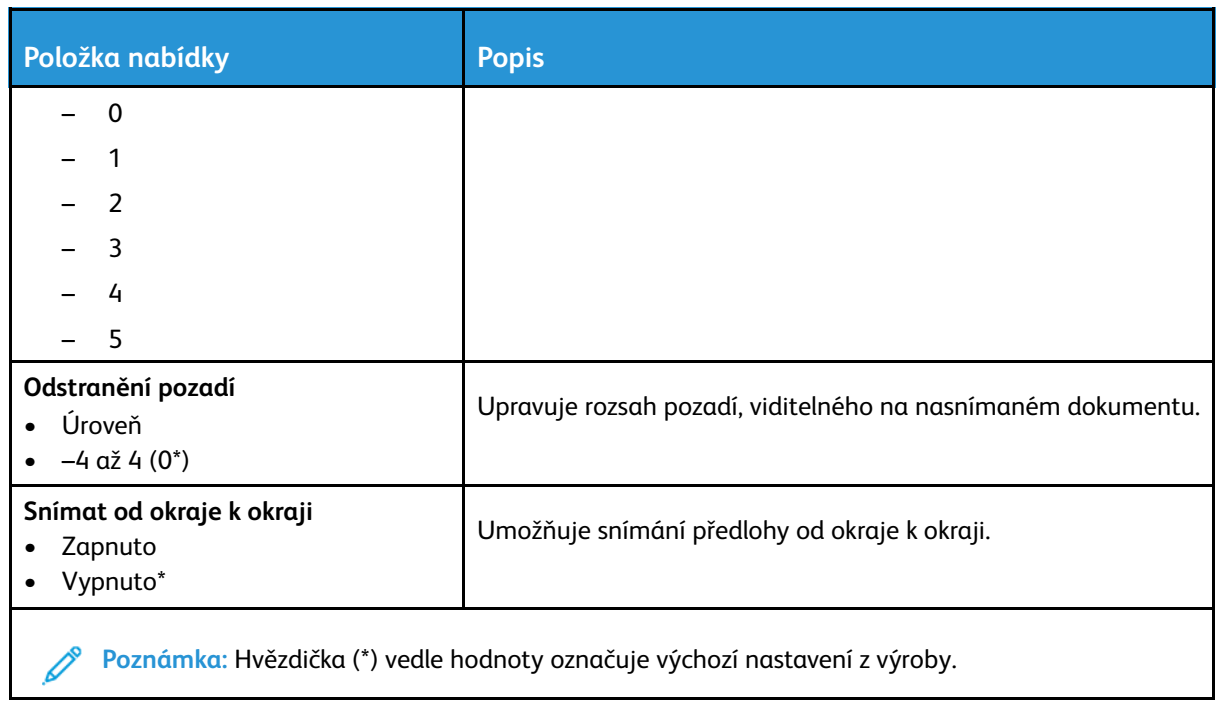

#### **Ovládací prvky správy**

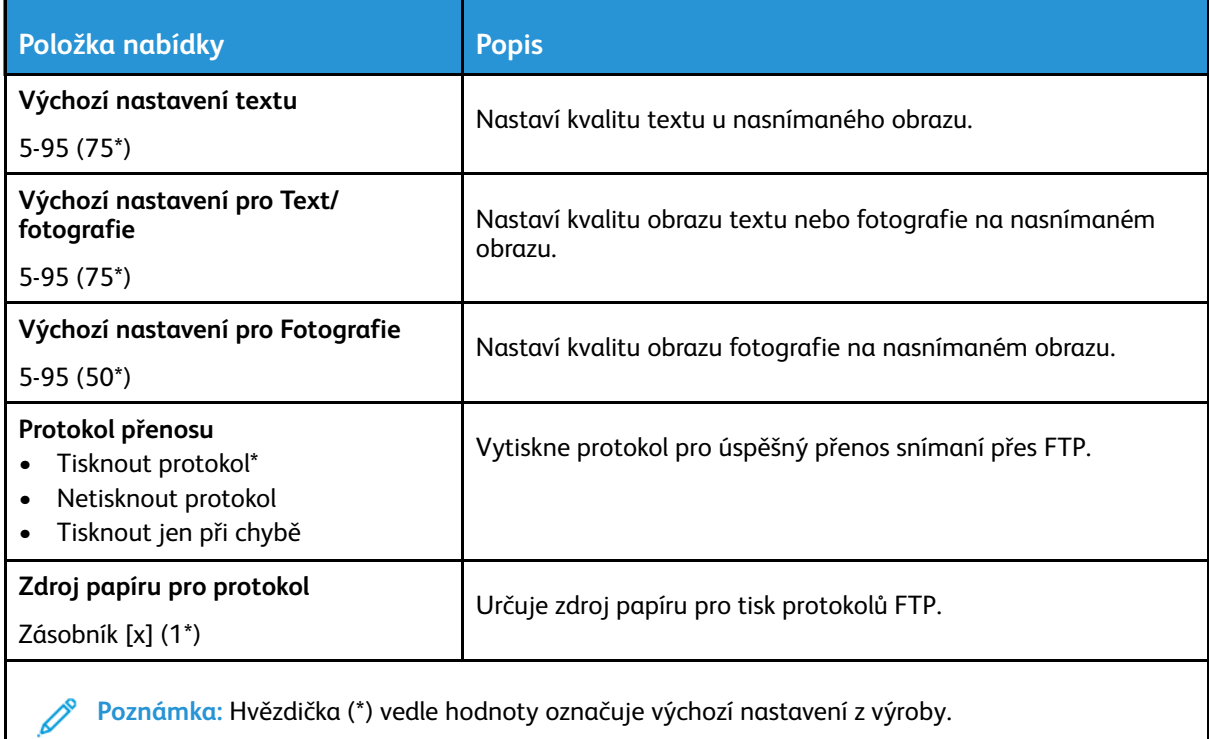

# Jednotka USB

## Snímání na jednotku paměti flash

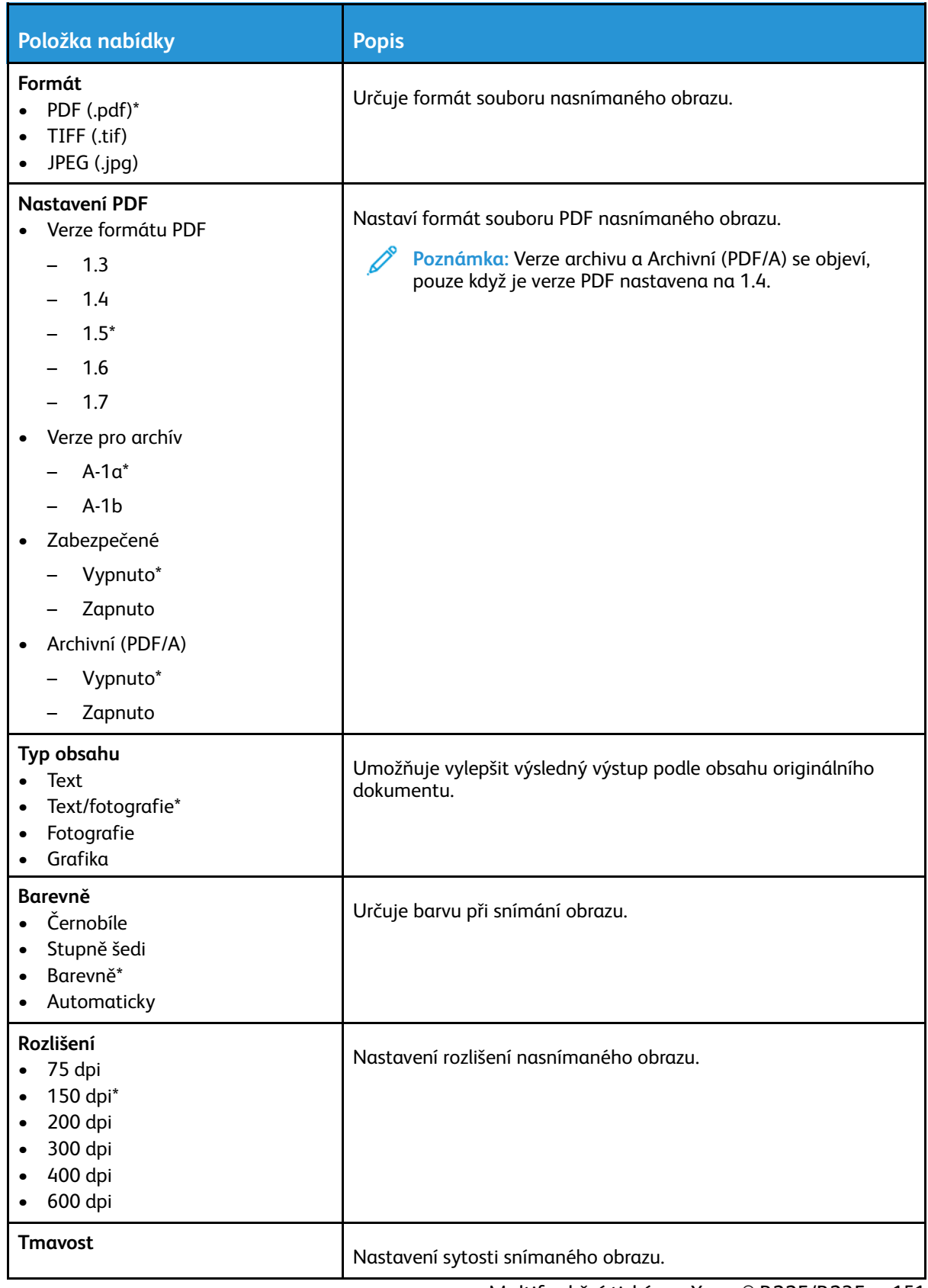

#### Použití [nabídek](#page-114-0) tiskárny

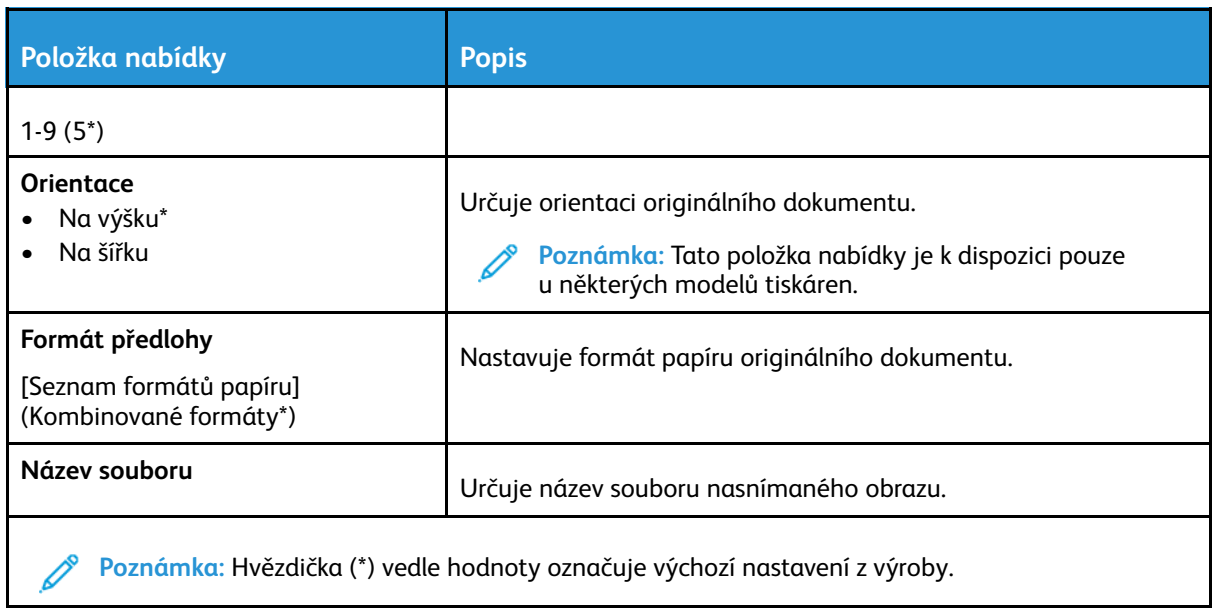

#### **Rozšířené zobrazování**

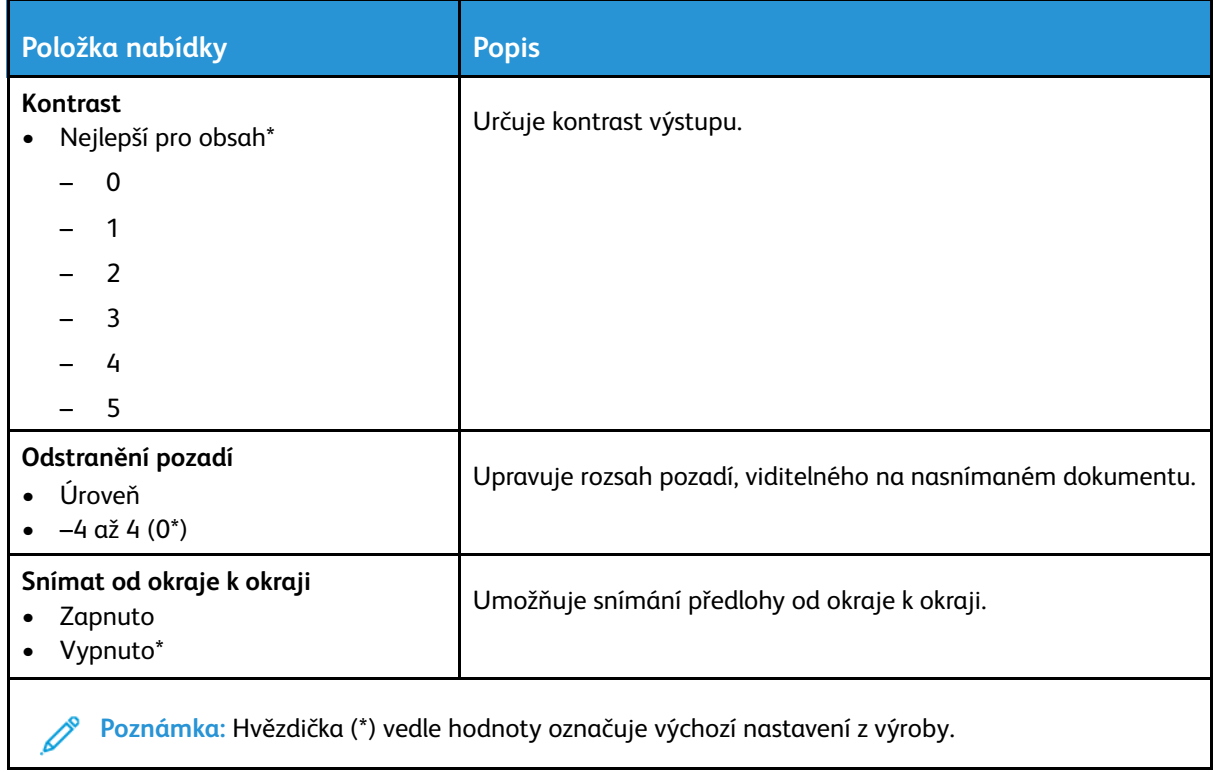

#### **Ovládací prvky správy**

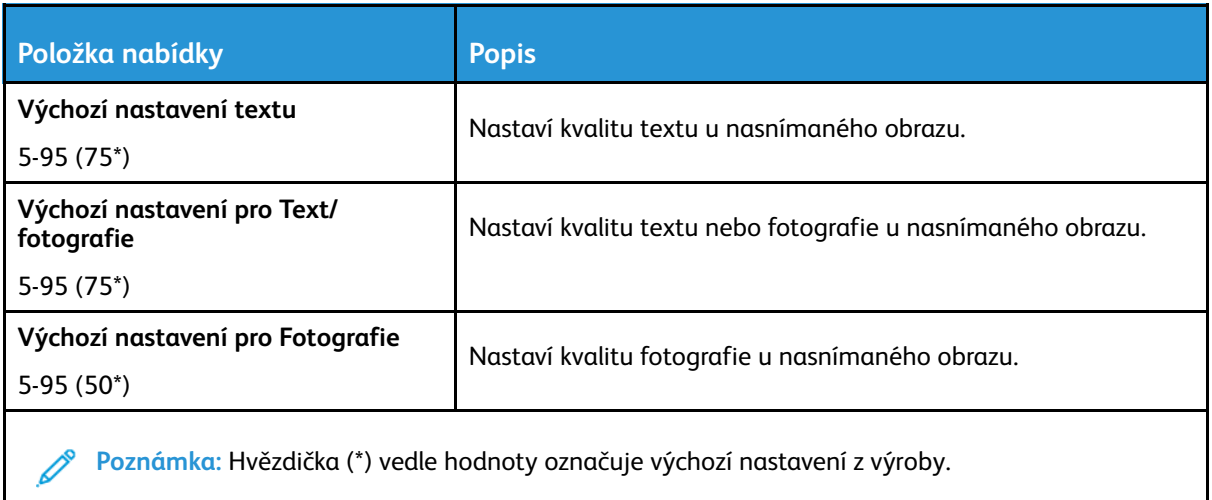

# Tisk z jednotky paměti flash

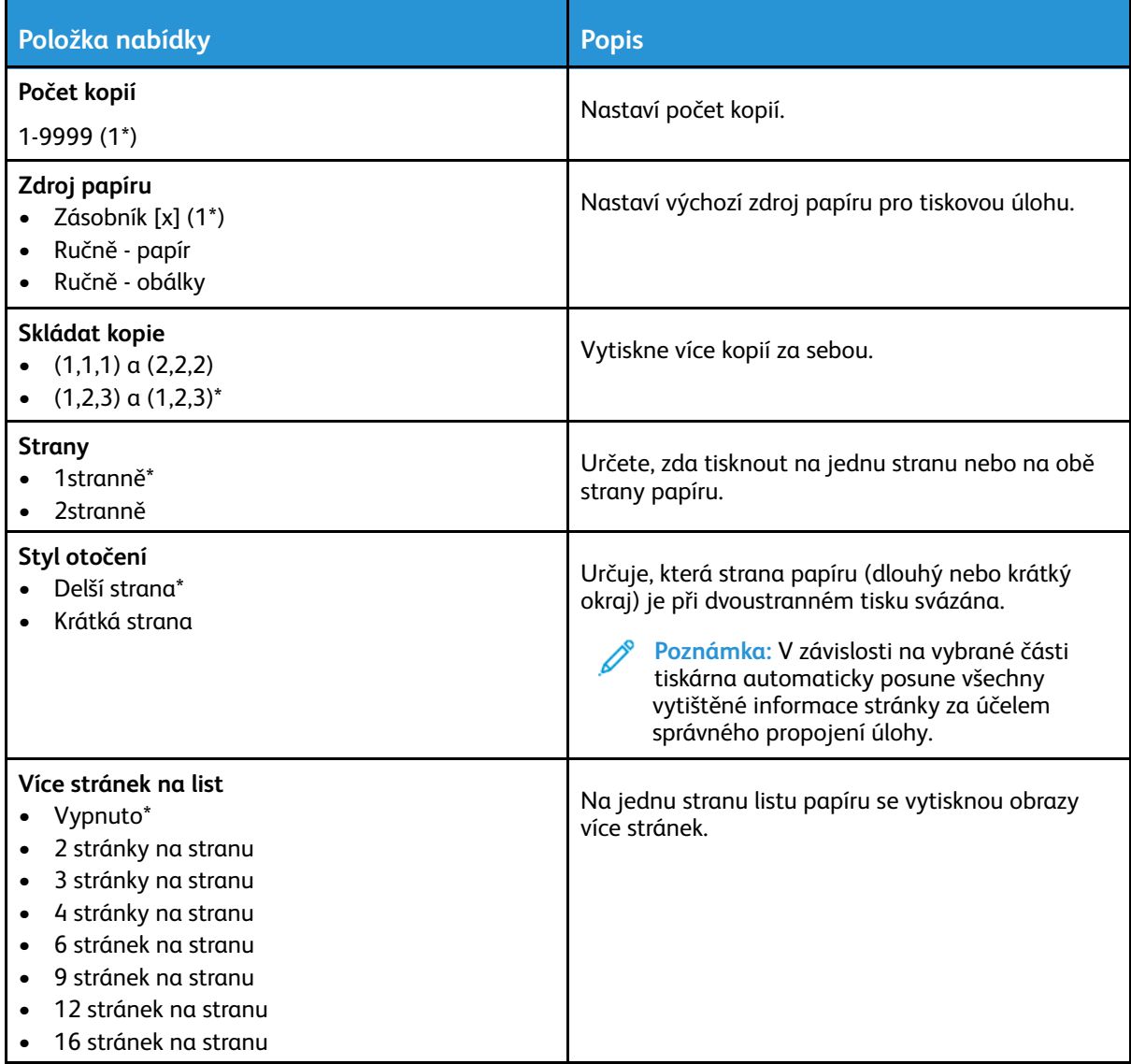

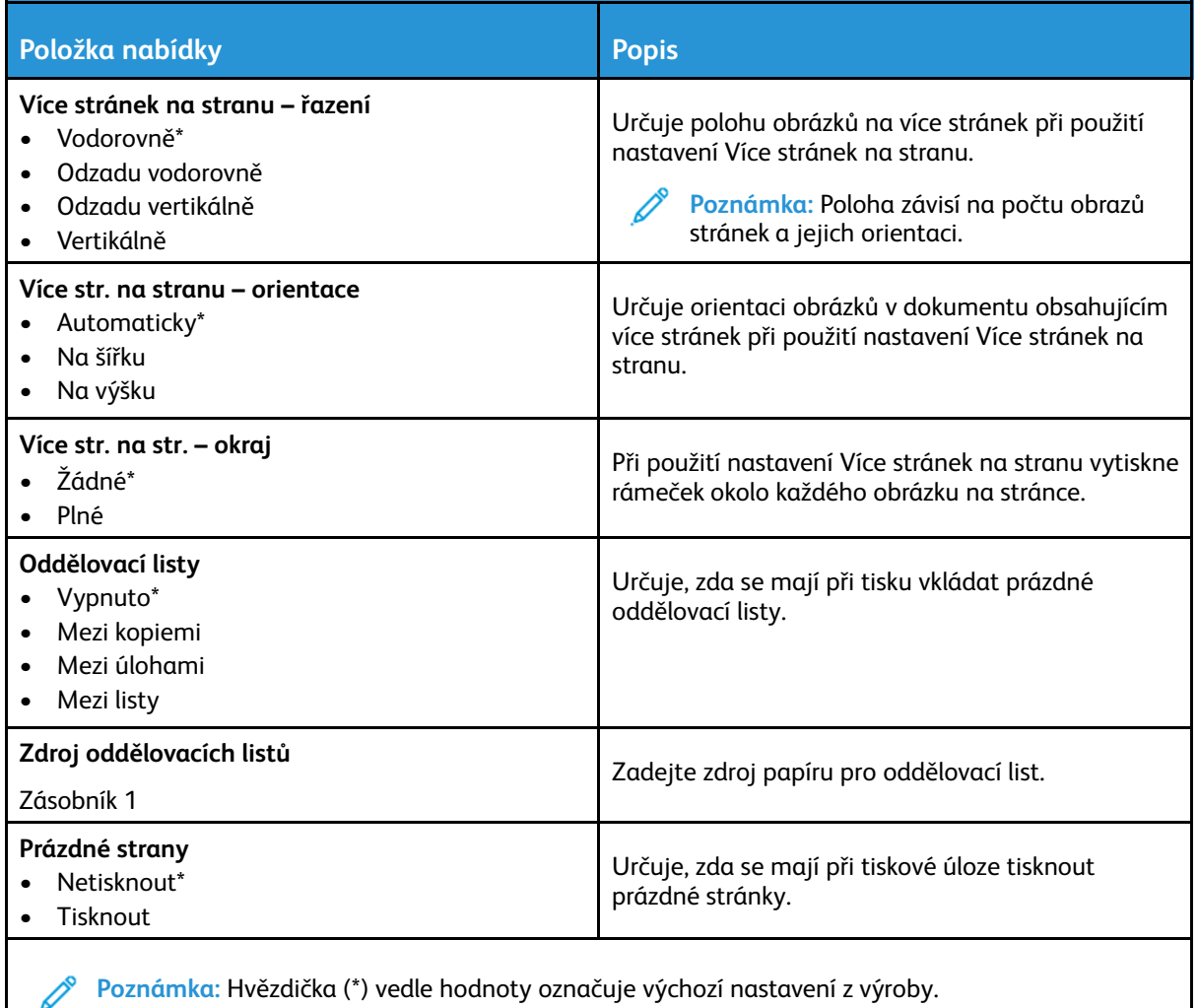

# Síť/Porty

## Přehled sítí

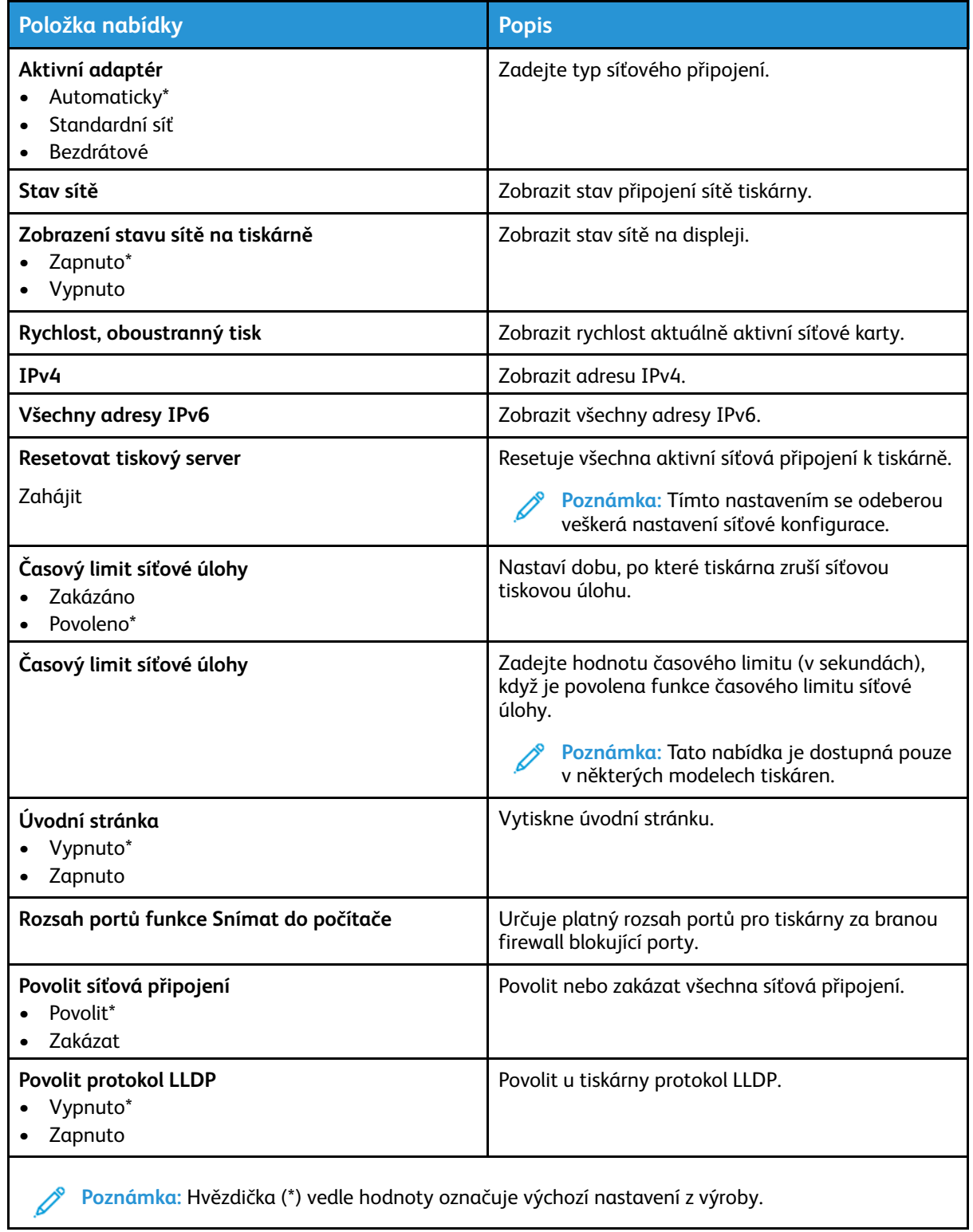

### Bezdrátové

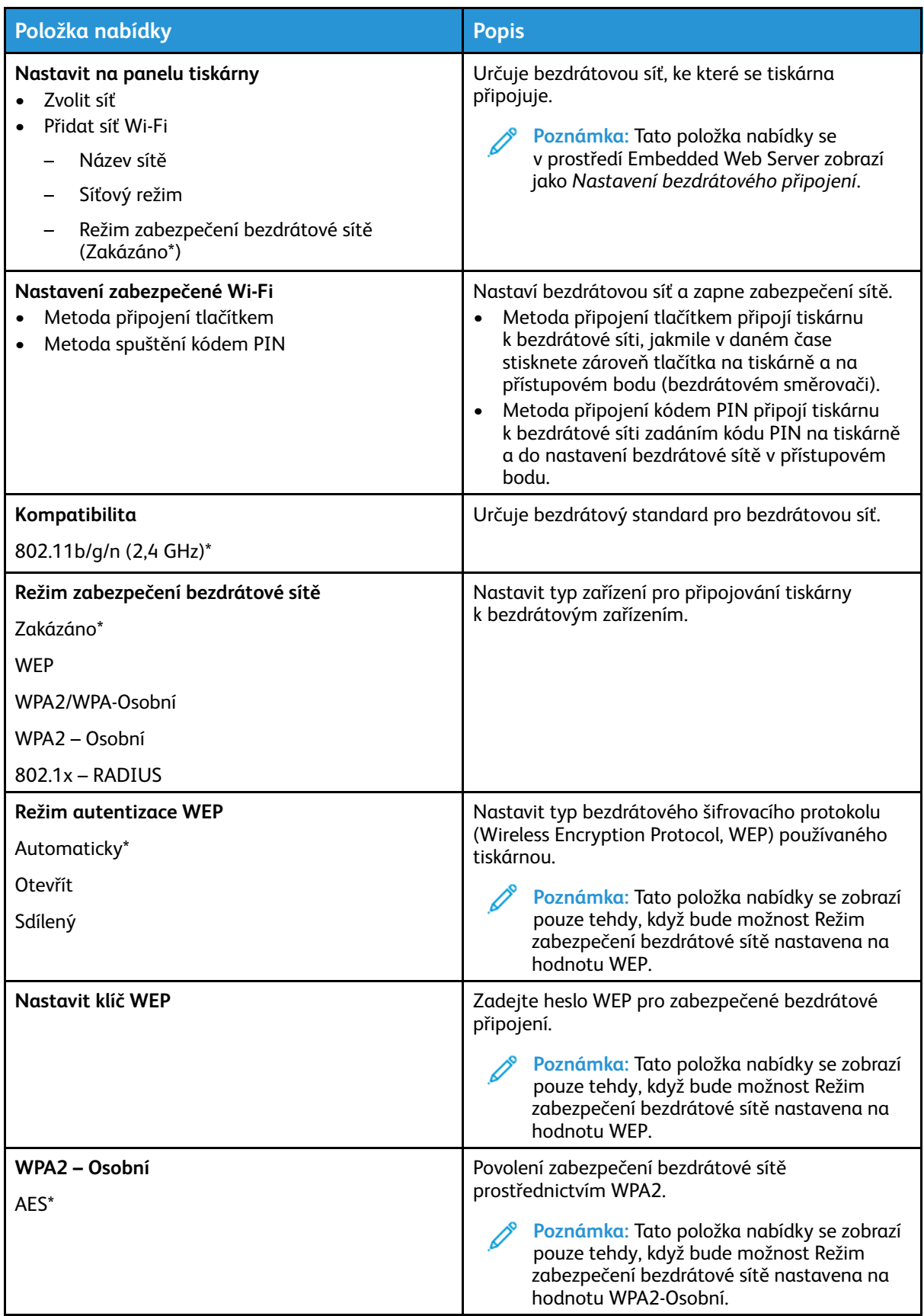

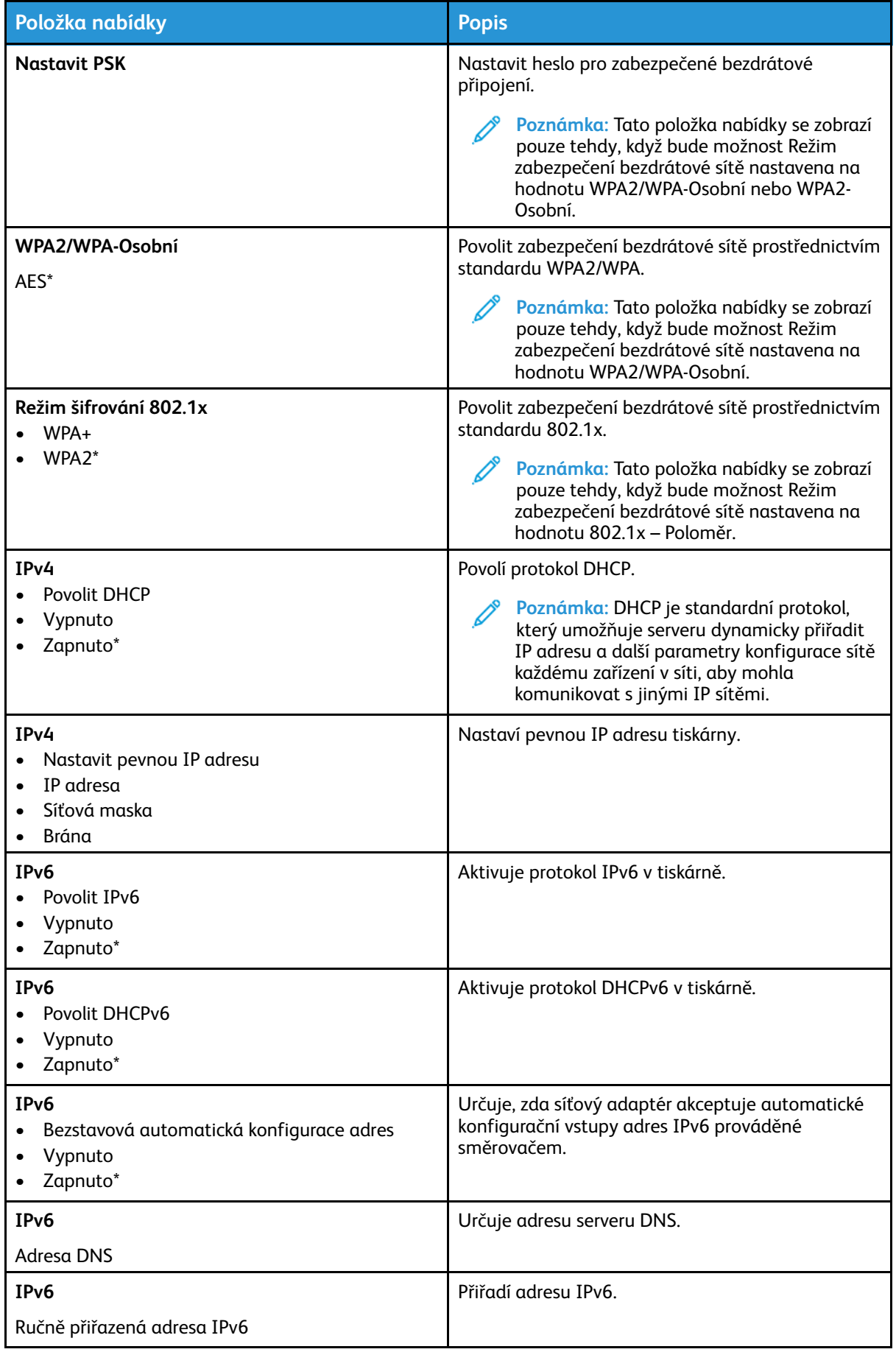

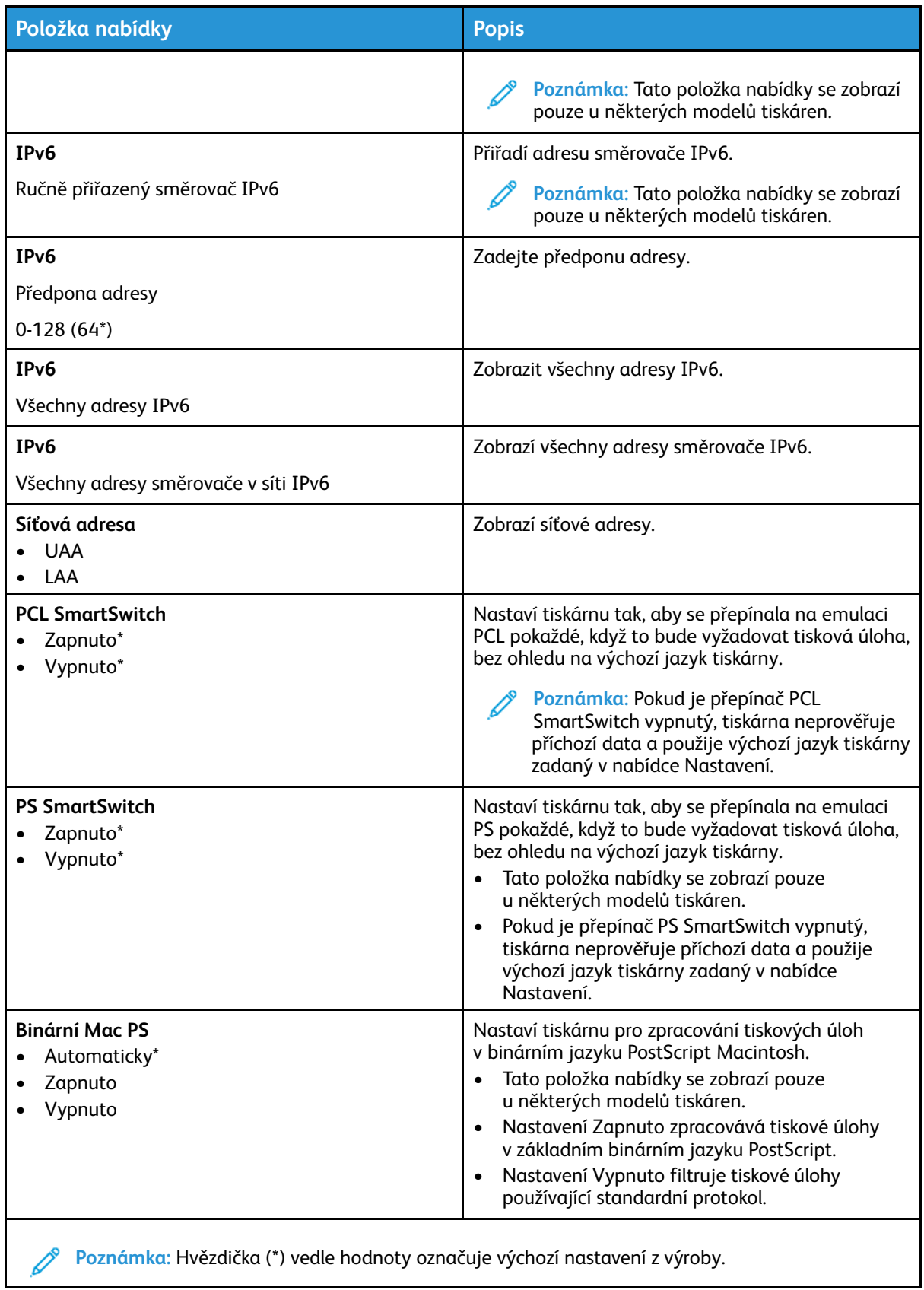

#### Wi-Fi Direct

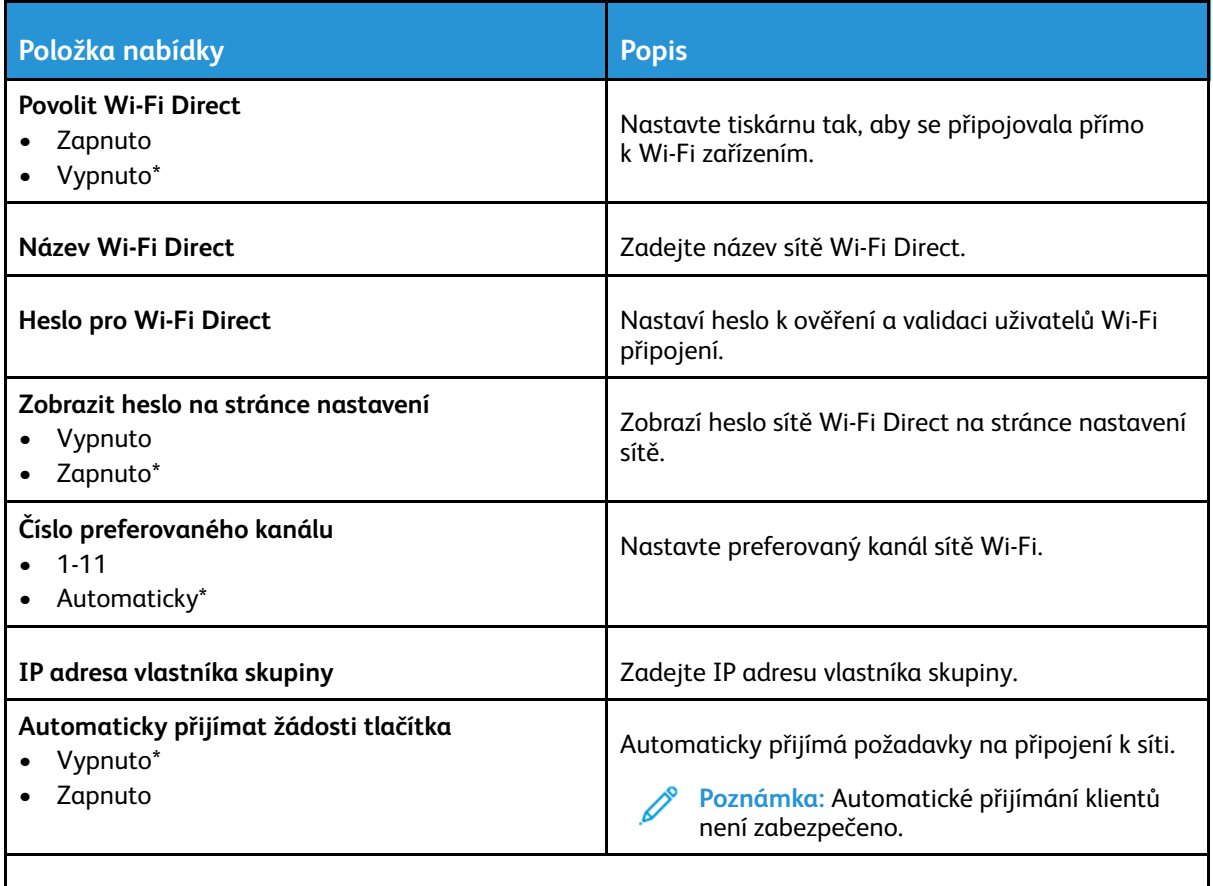

**Poznámka:** Hvězdička (\*) vedle hodnoty označuje výchozí nastavení z výroby. Í

#### Síť Ethernet

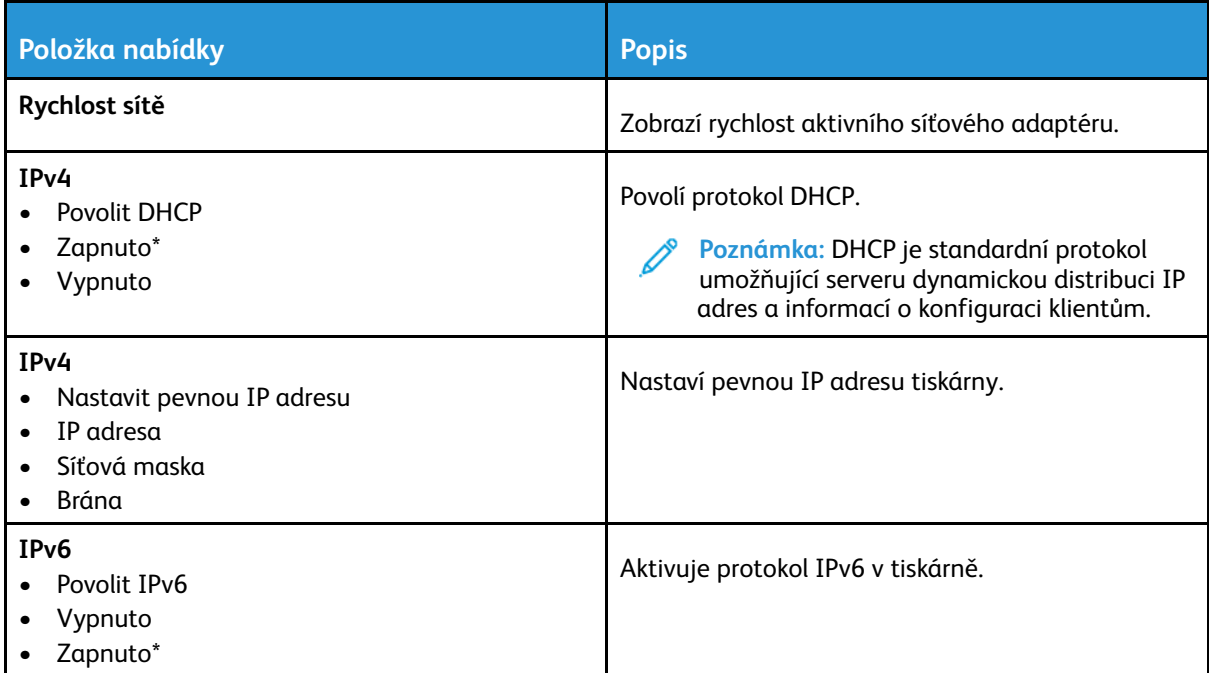

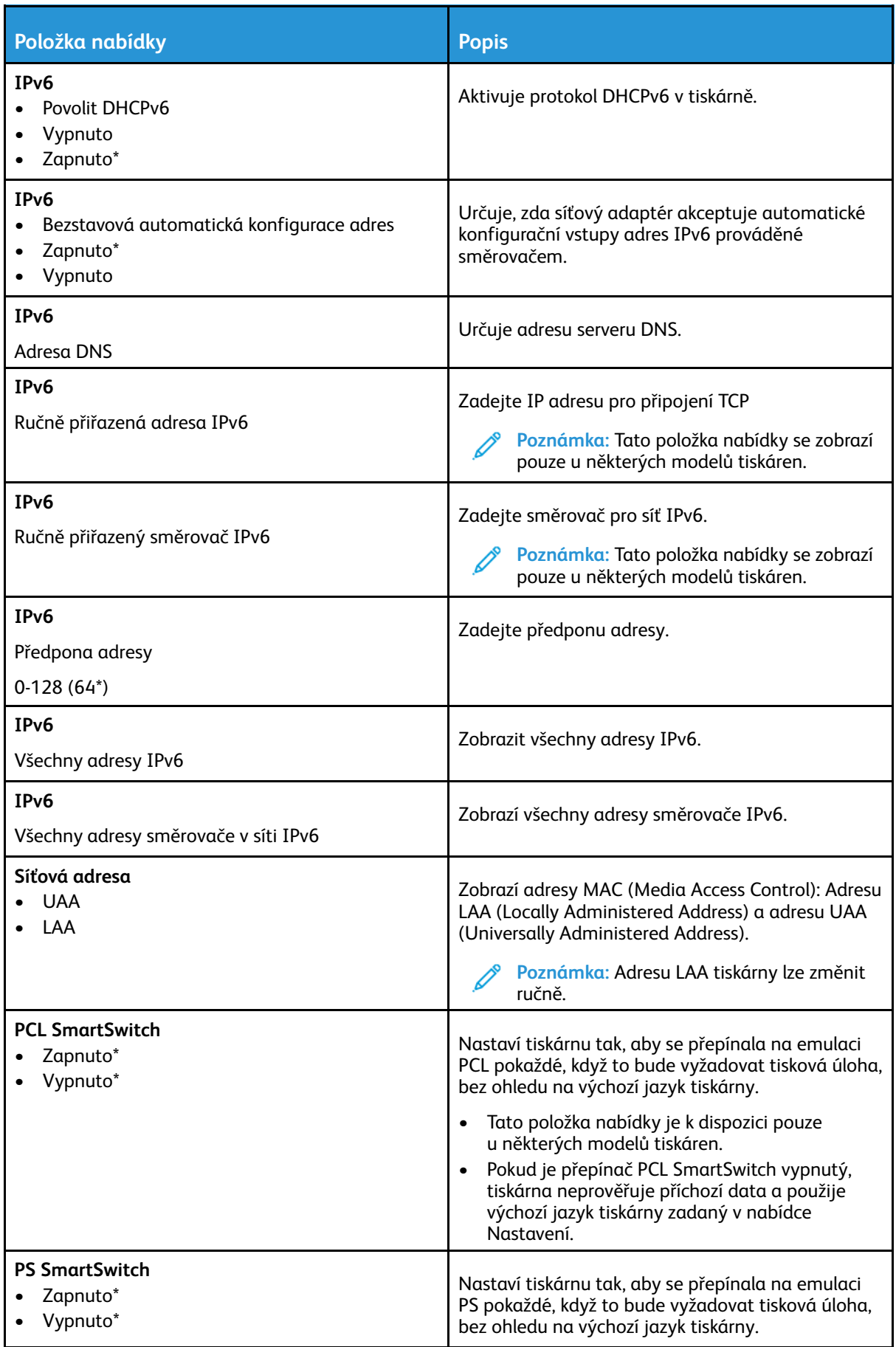

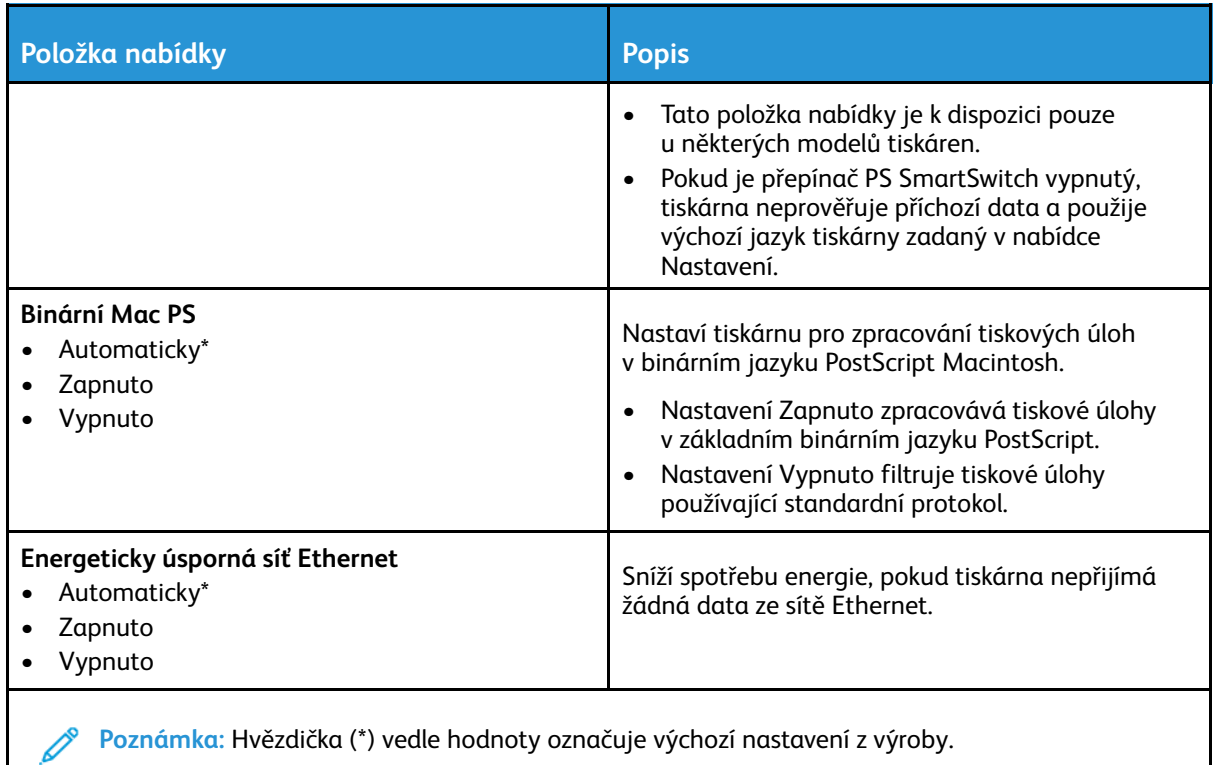

## TCP/IP

 $\mathscr{O}$ **Poznámka:** Tato nabídka se zobrazuje pouze u síťových tiskáren nebo tiskáren připojených k tiskovým serverům.

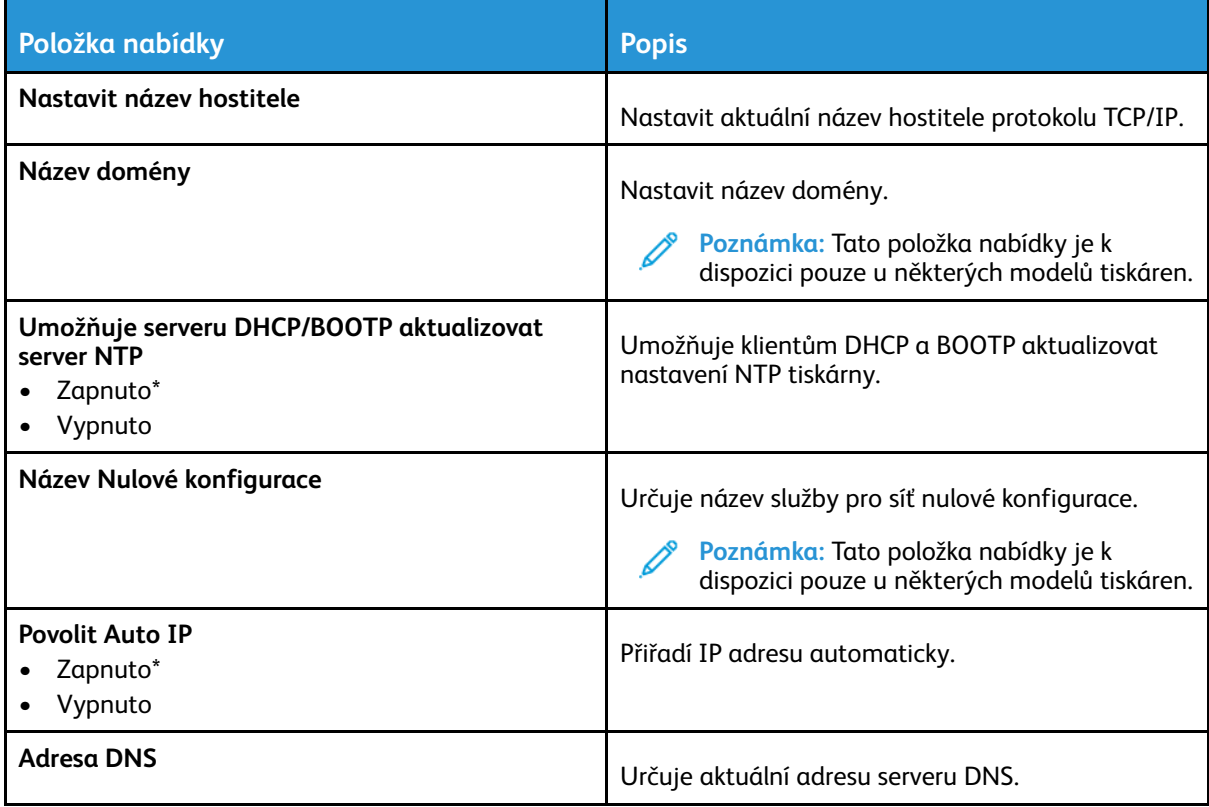

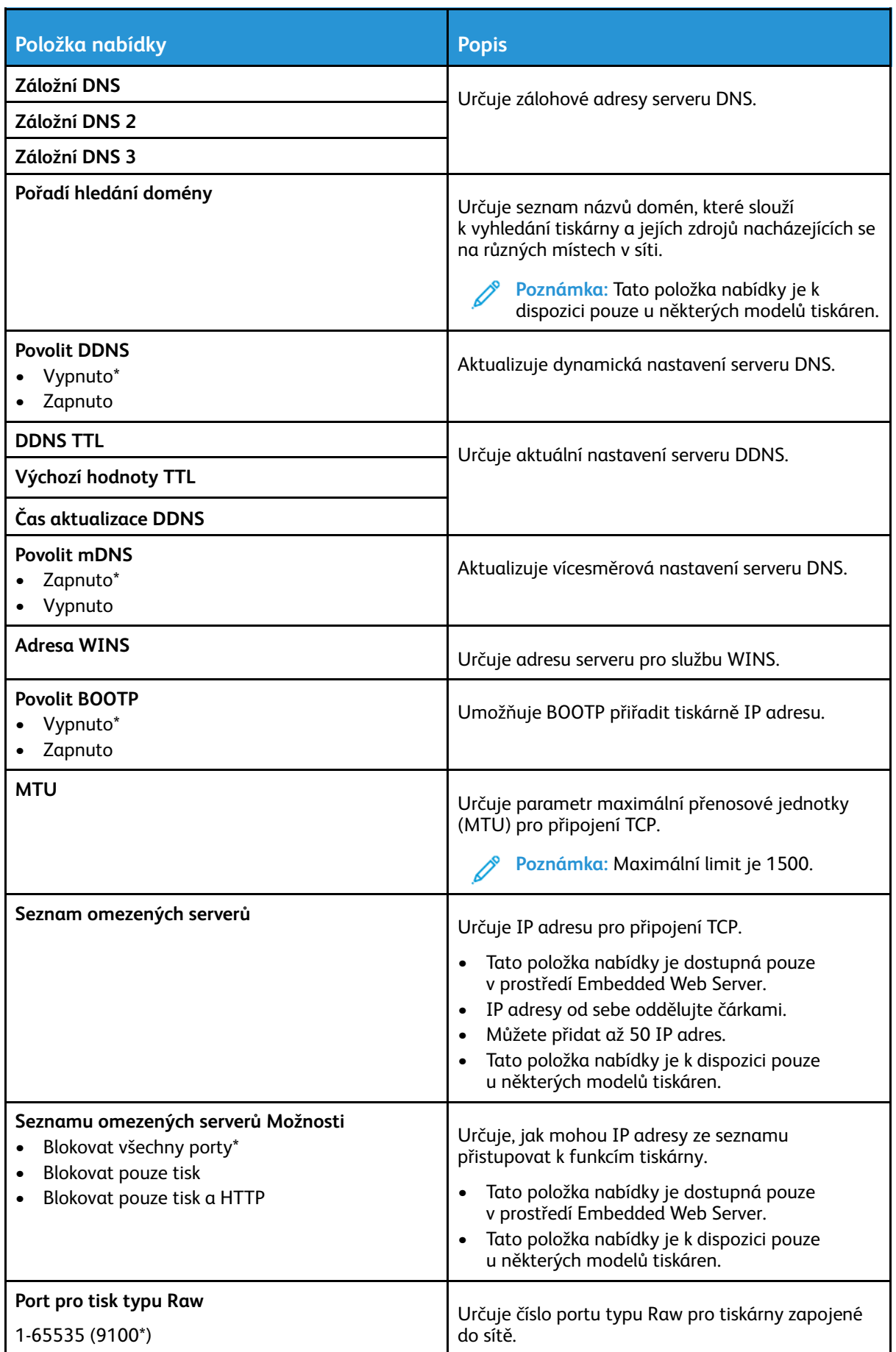

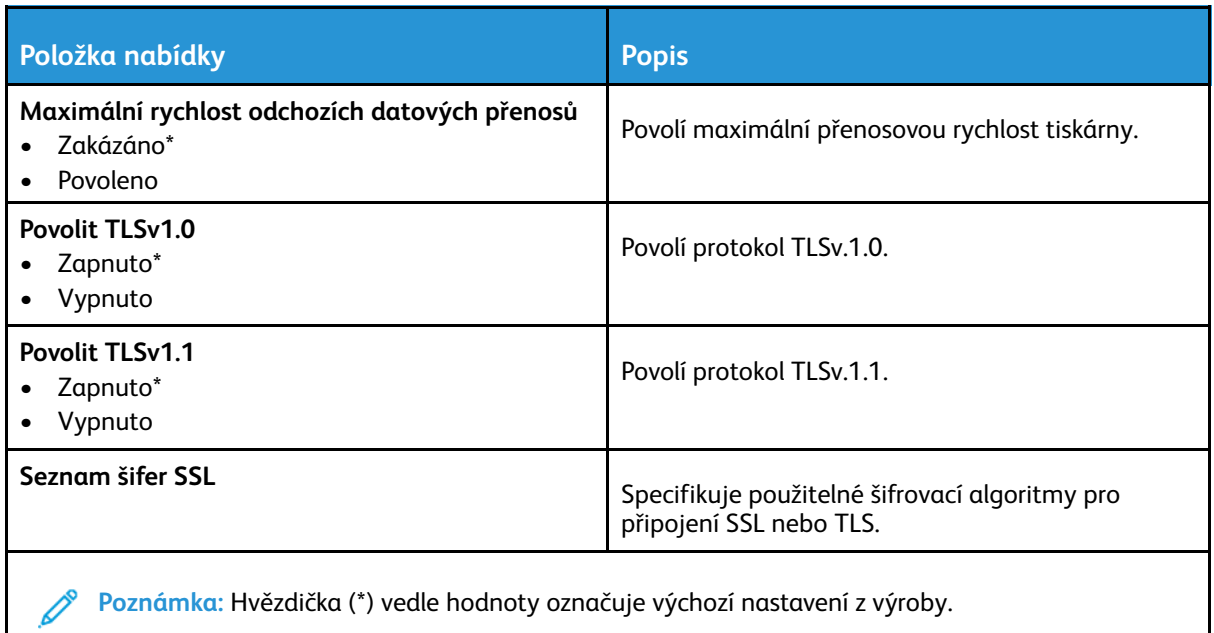

#### SNMP

P

**Poznámka:** Tato nabídka se zobrazuje pouze u síťových tiskáren nebo tiskáren připojených k tiskovým serverům.

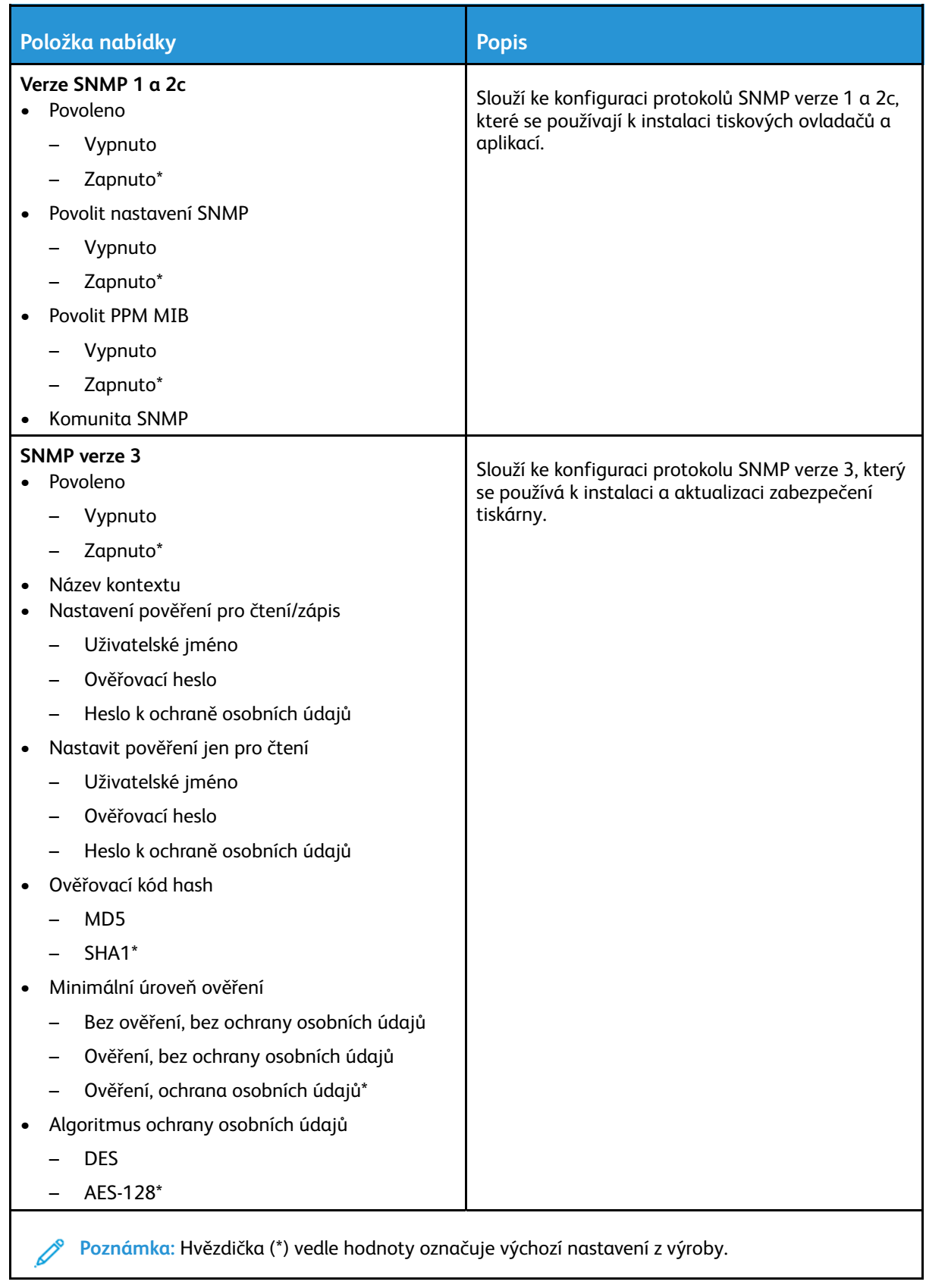

#### IPSec

 $\mathscr{O}$ **Poznámka:** Tato nabídka se zobrazuje pouze u síťových tiskáren nebo tiskáren připojených k tiskovým serverům.

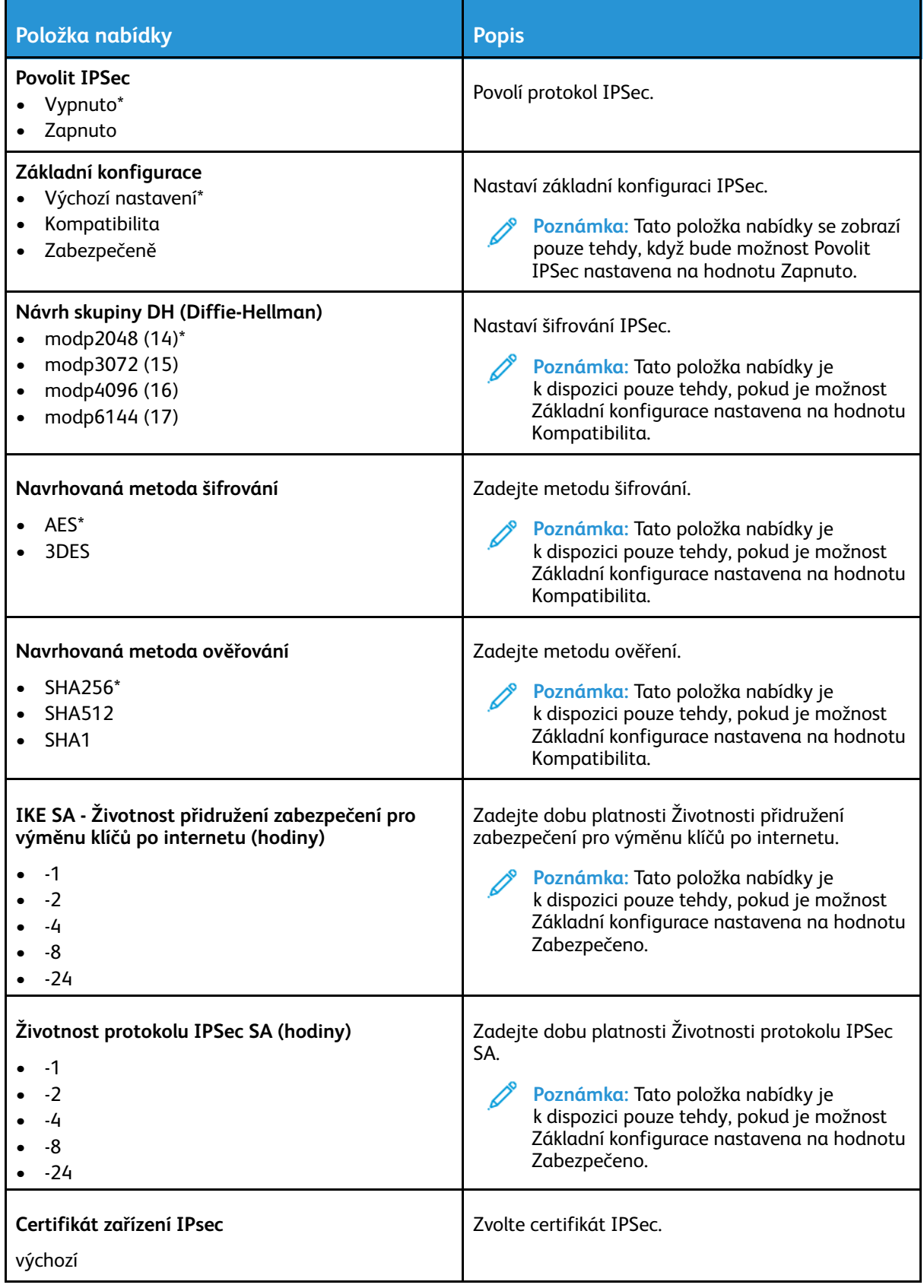

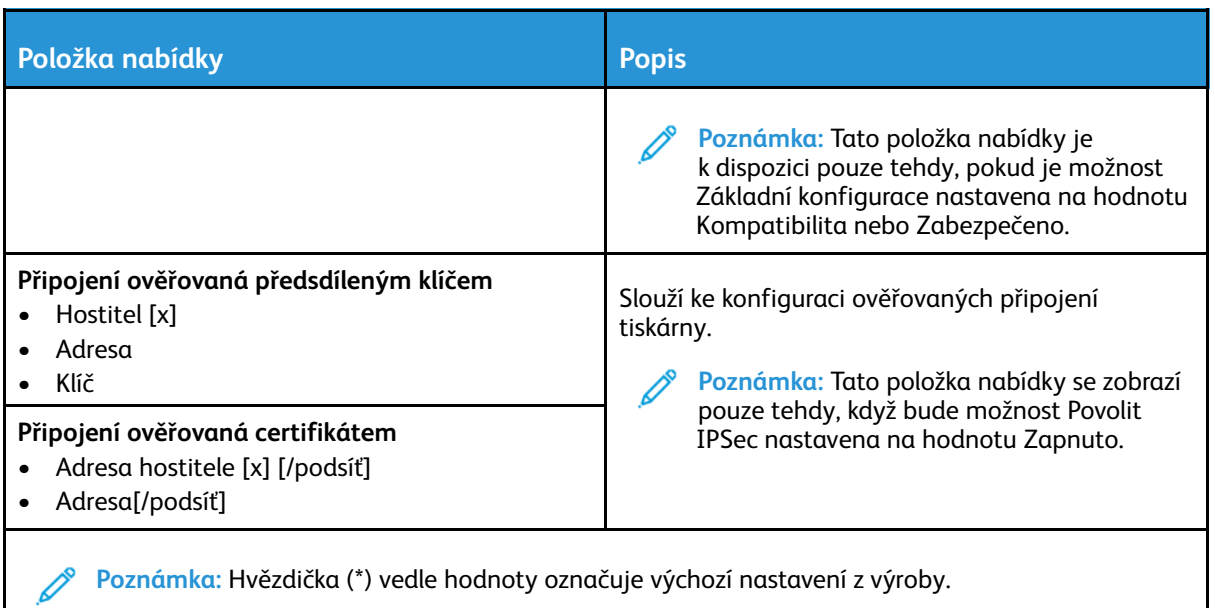

### 802.1x

**Poznámka:** Tato nabídka se zobrazuje pouze u síťových tiskáren nebo tiskáren připojených k tiskovým serverům.

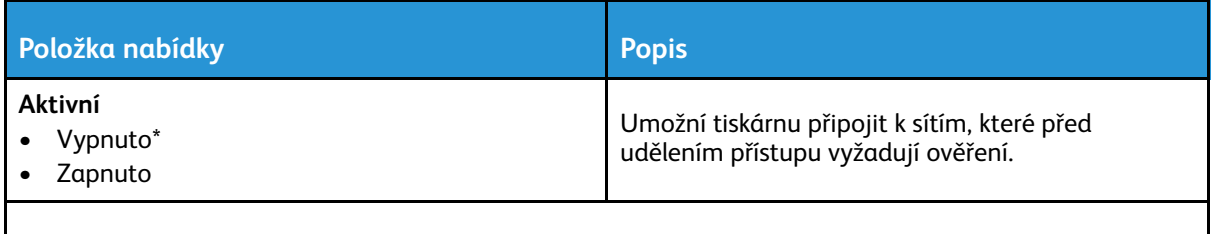

**Poznámka:** Hvězdička (\*) vedle hodnoty označuje výchozí nastavení z výroby.

### Konfigurace LPD

**Poznámka:** Tato nabídka se zobrazuje pouze u síťových tiskáren nebo tiskáren připojených k tiskovým serverům.

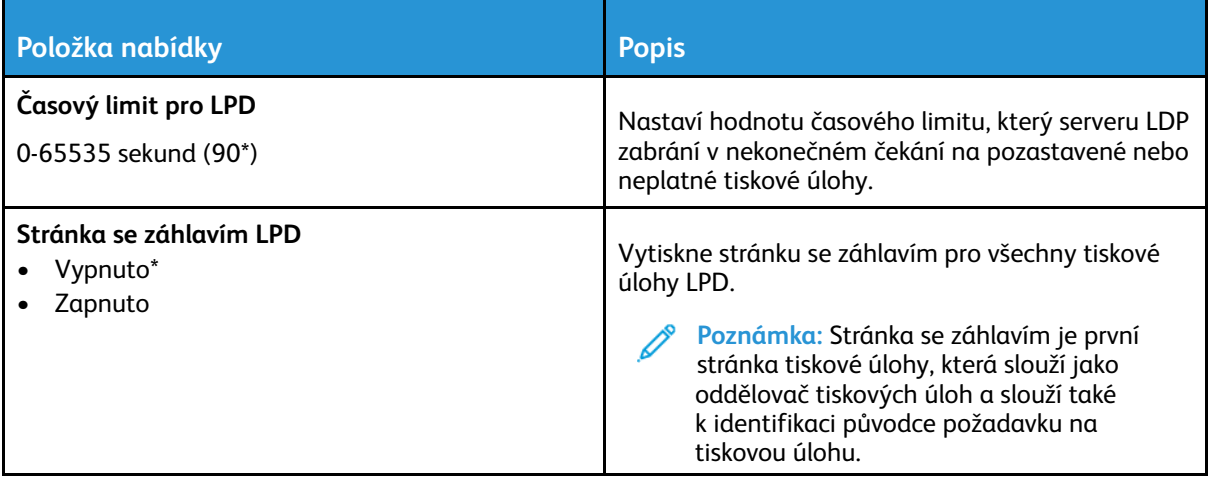

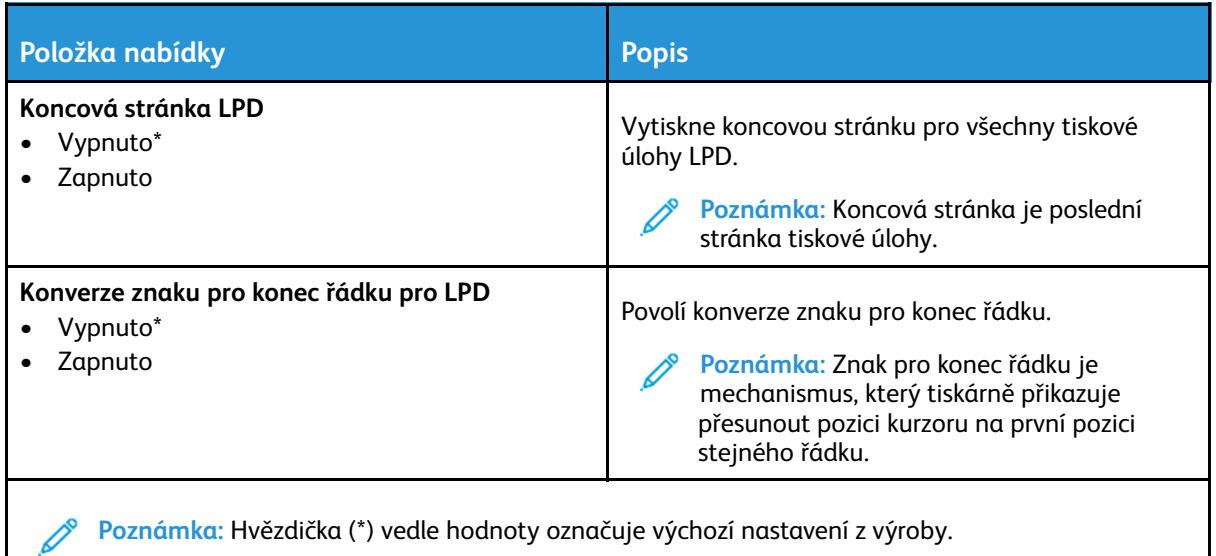

#### Nastavení HTTP/FTP

P **Poznámka:** Tato nabídka se zobrazuje pouze u síťových tiskáren nebo tiskáren připojených k tiskovým serverům.

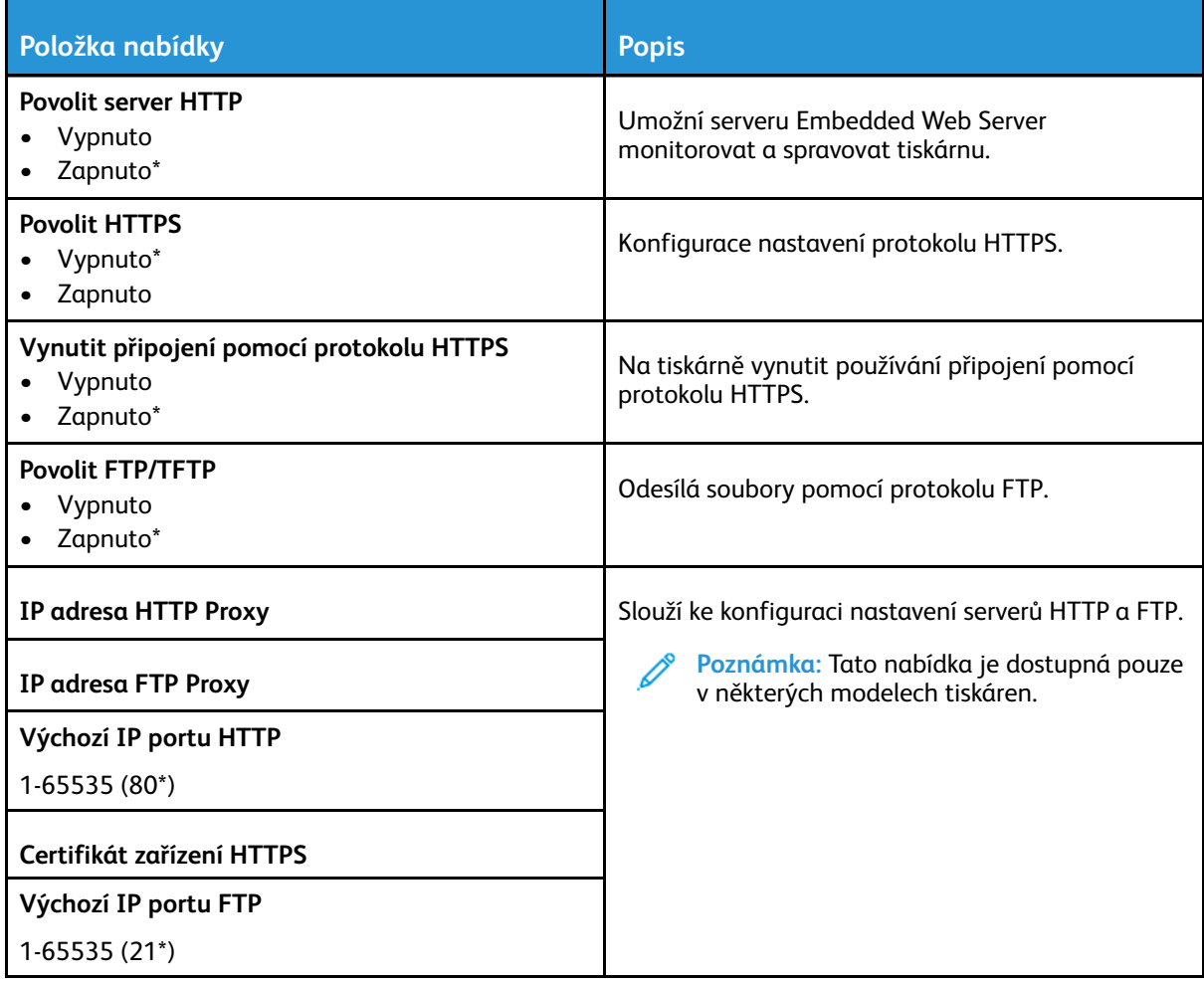

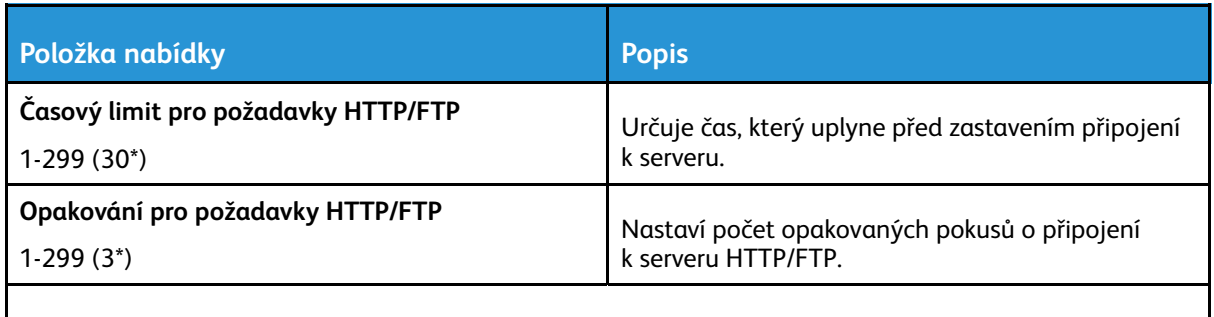

**Poznámka:** Hvězdička (\*) vedle hodnoty označuje výchozí nastavení z výroby.

#### USB

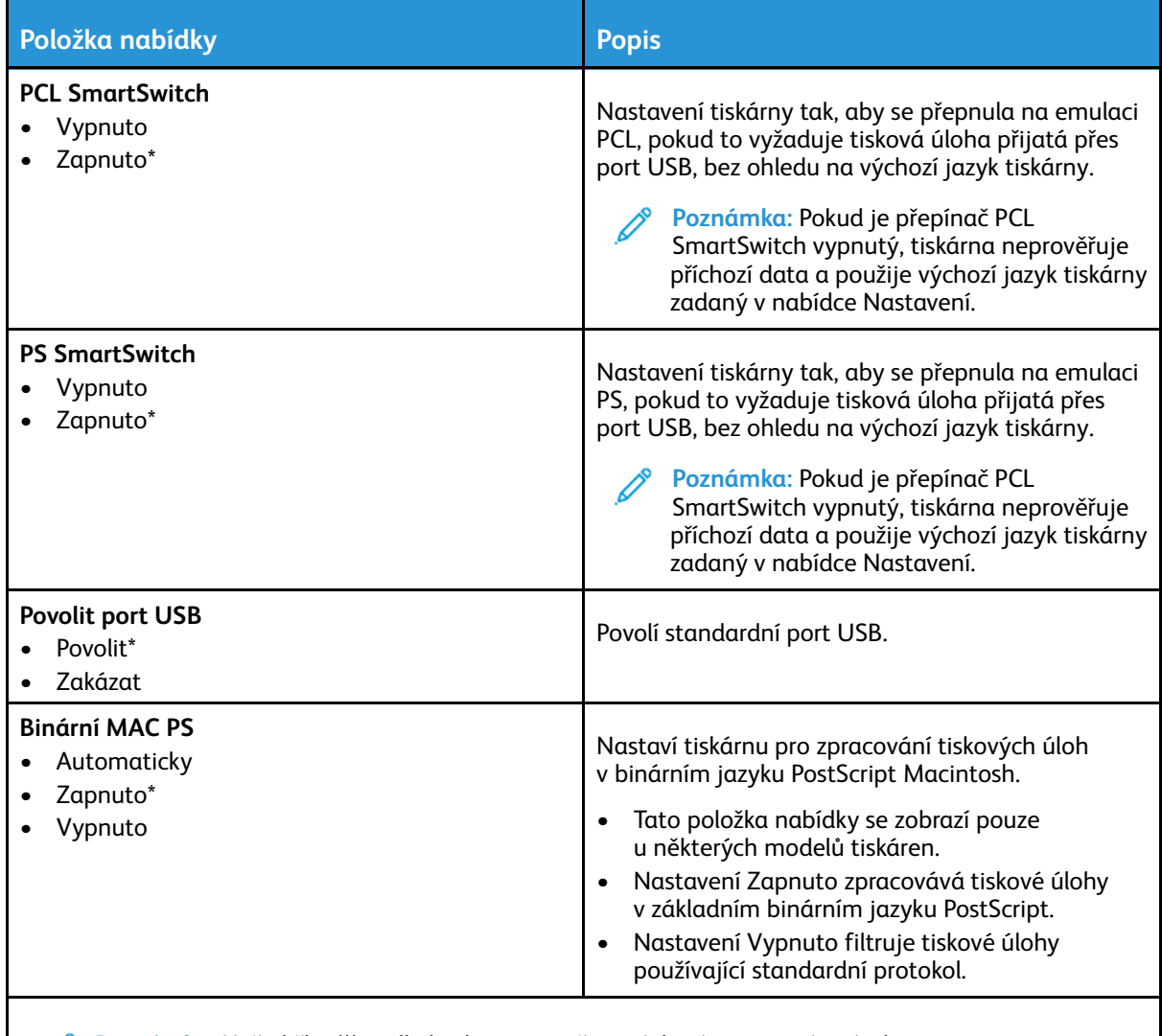

P **Poznámka:** Hvězdička (\*) vedle hodnoty označuje výchozí nastavení z výroby.

#### Zakázat přístup k externím sítím

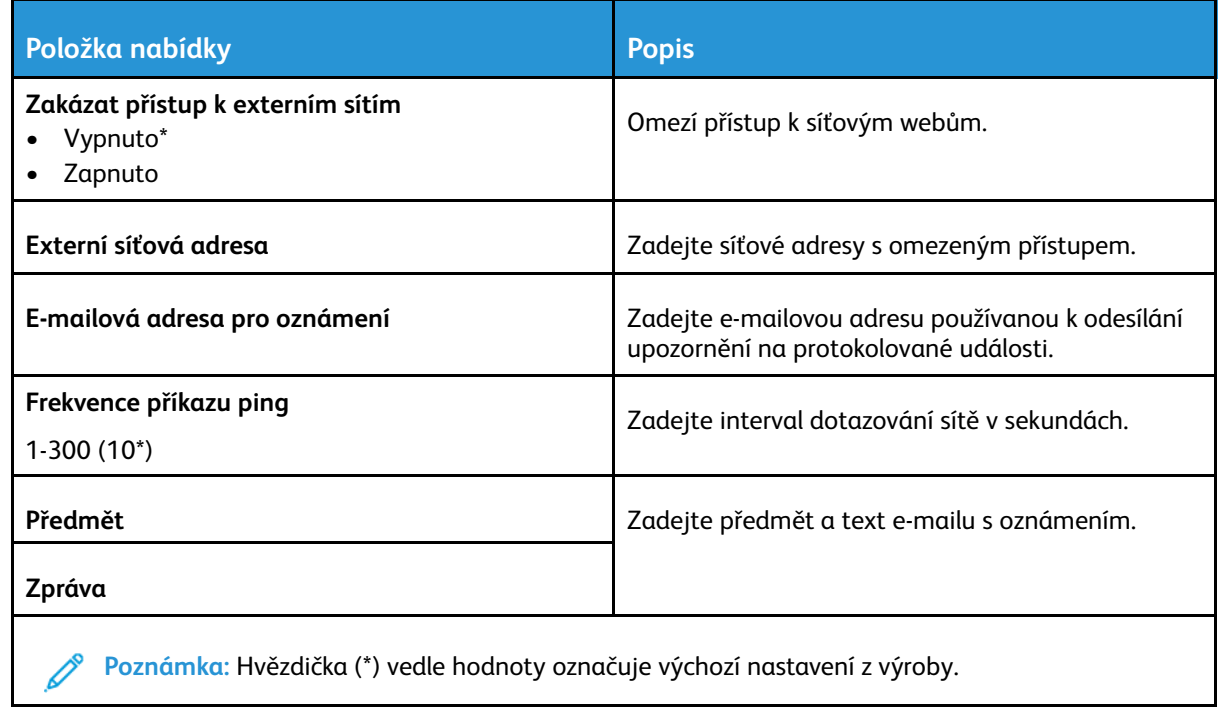

# Zabezpečení

## Metody přihlášení

#### Veřejné

**Poznámka:** Tuto nabídku lze nakonfigurovat pouze z prostředí serveru Embedded Web Server.

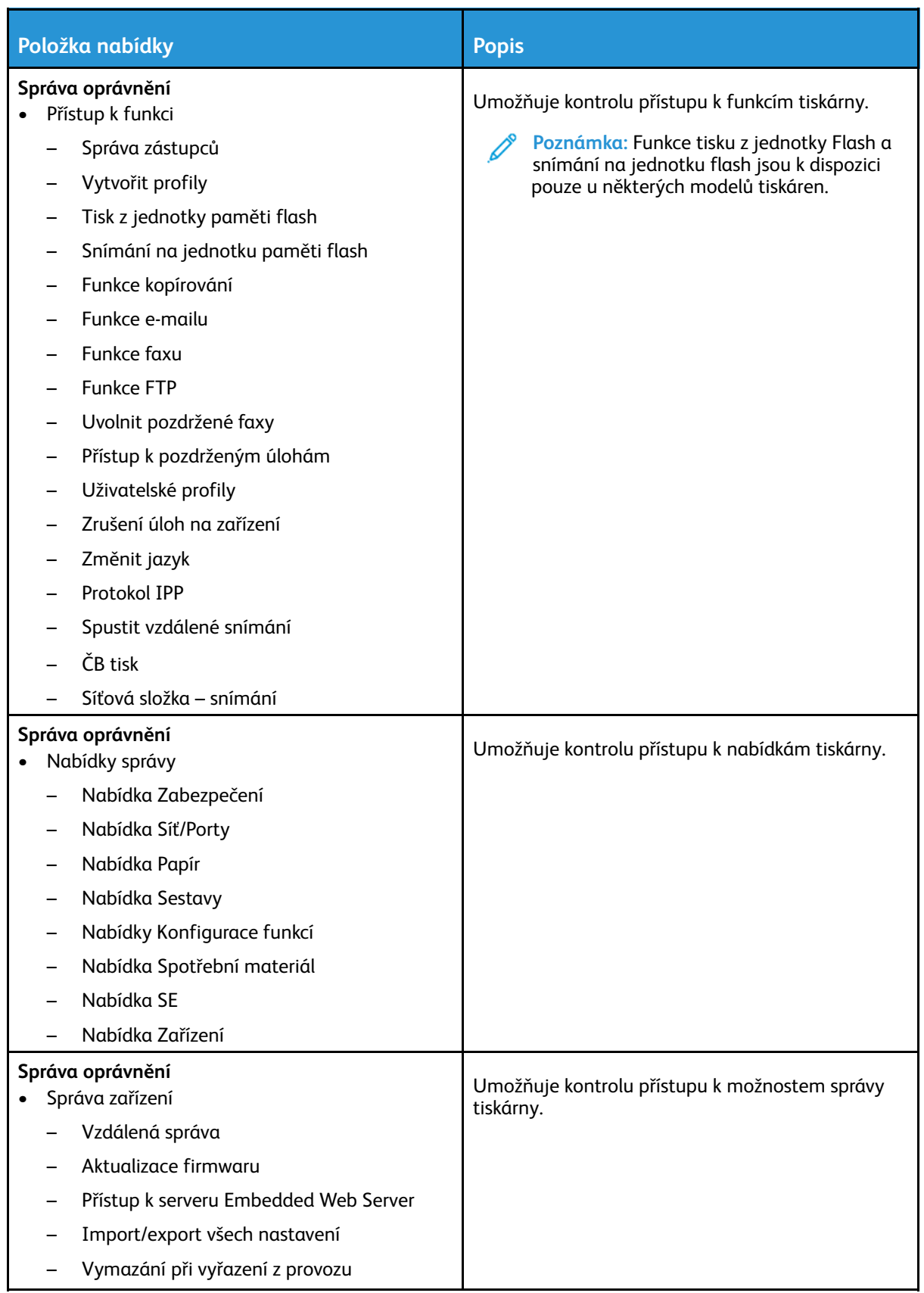

#### Místní účty

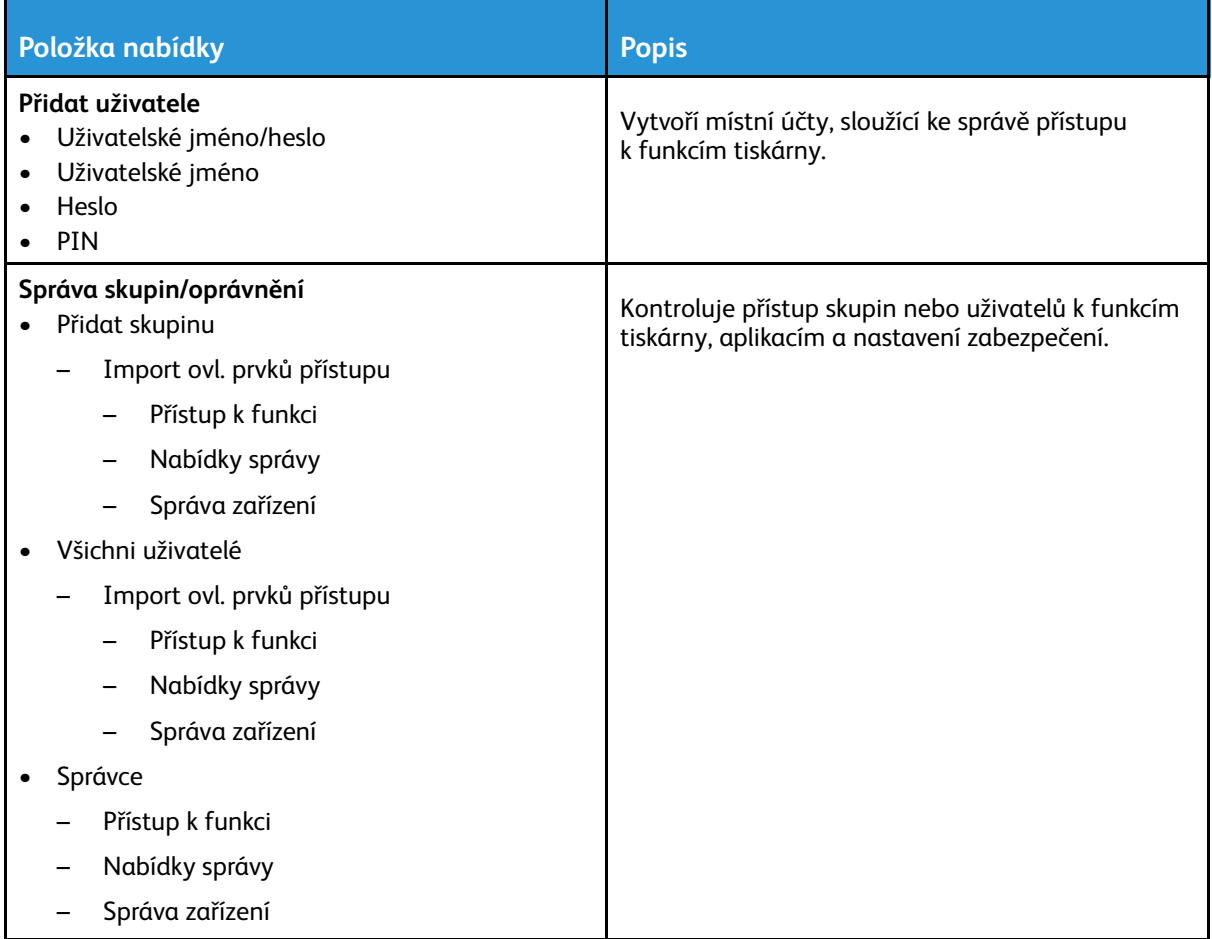

## Správa certifikátů

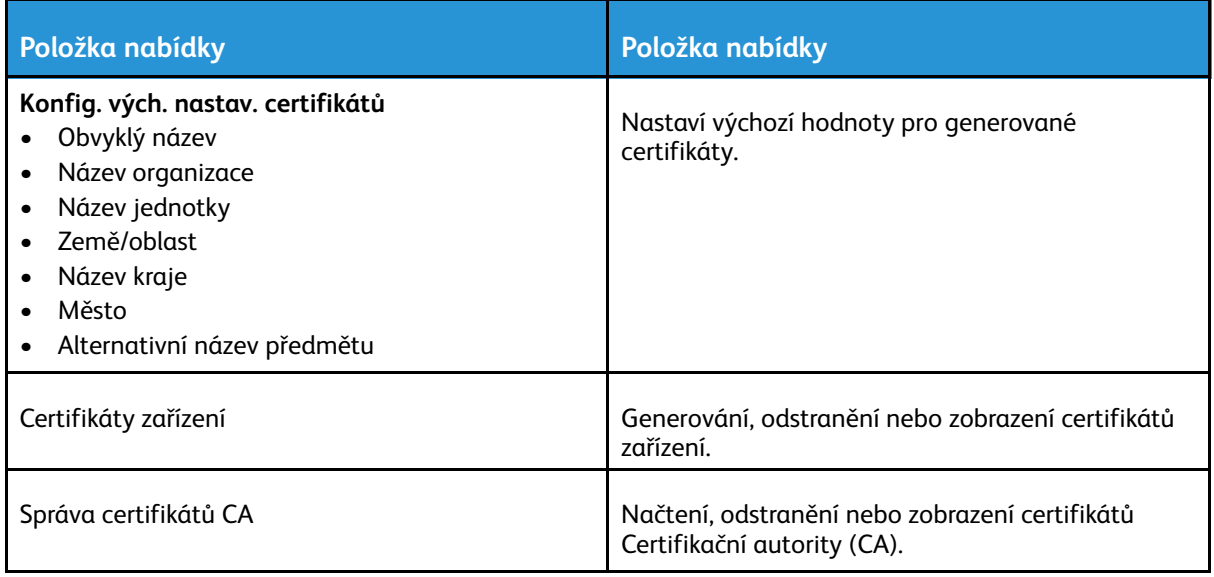

## Naplánovat USB zařízení

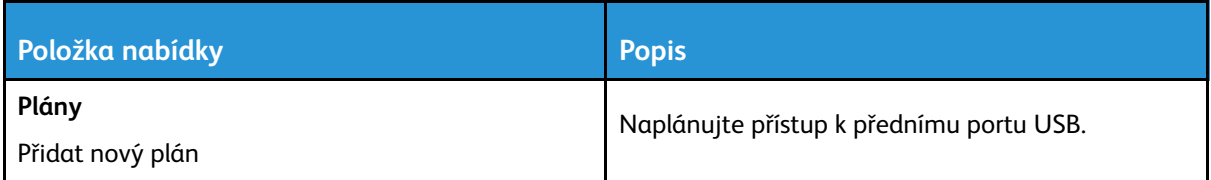

## Omezení přihlášení

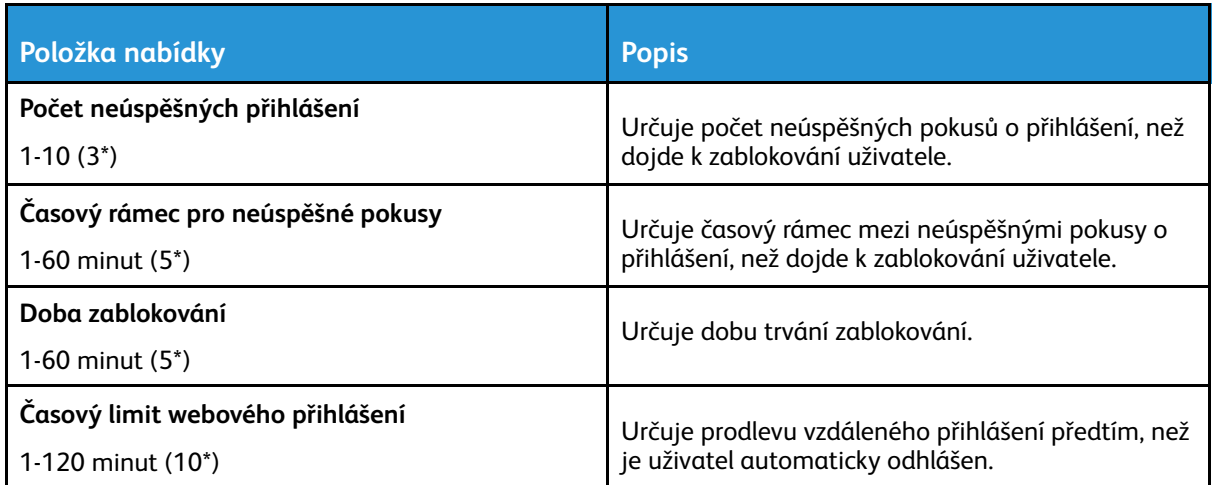

### Vymazání dočasných souborů

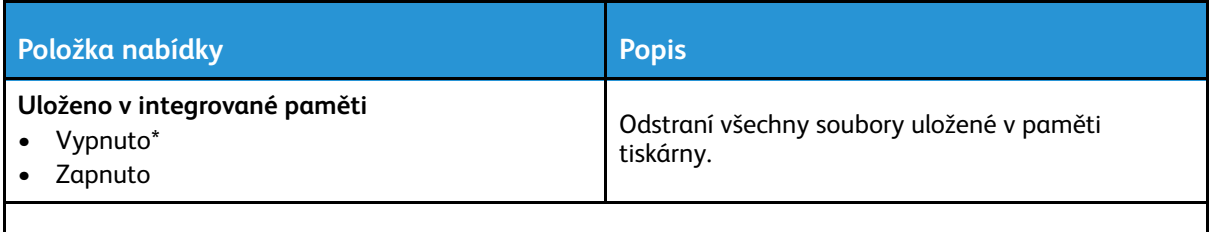

**Poznámka:** Hvězdička (\*) vedle hodnoty označuje výchozí nastavení z výroby.

### Různé

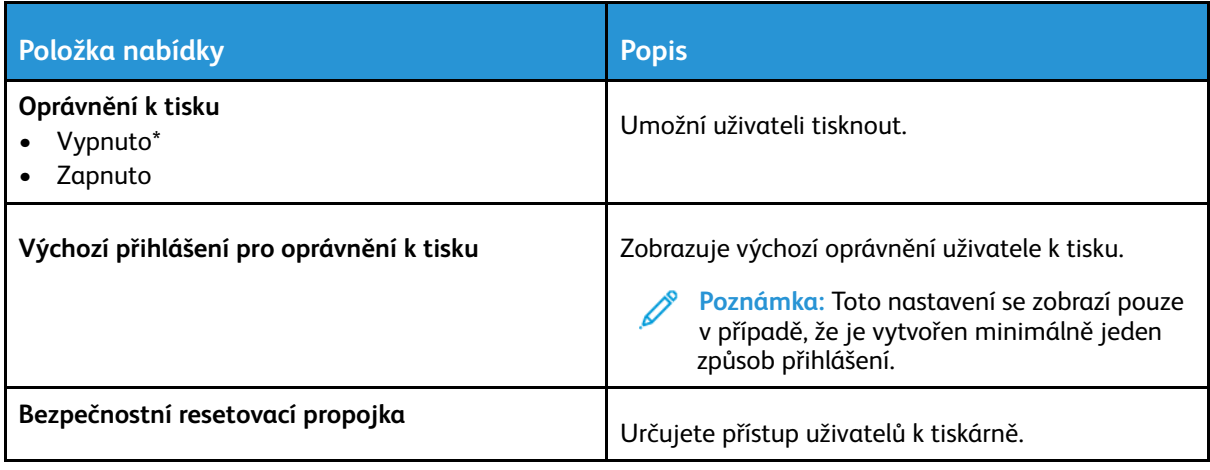

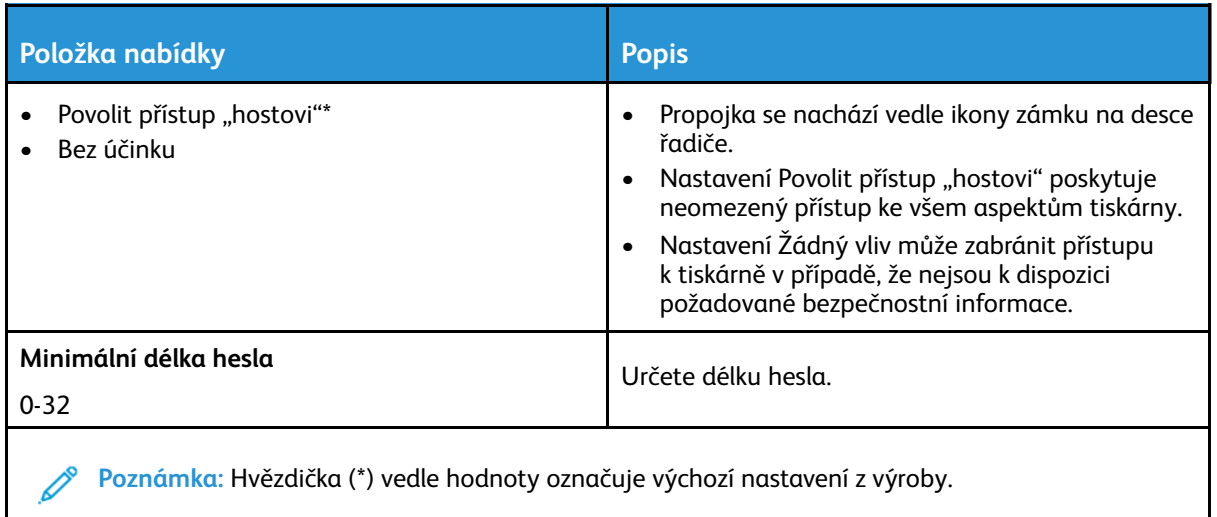

# Sestavy

## Stránka nastavení nabídek

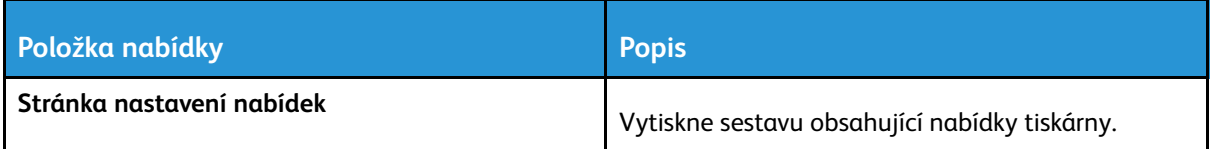

#### Zařízení

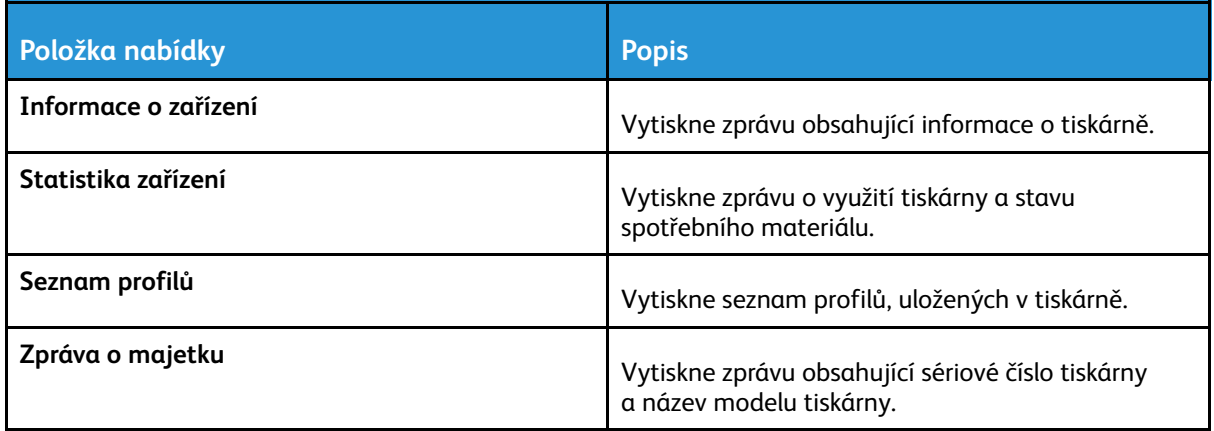

#### **Tisknout**

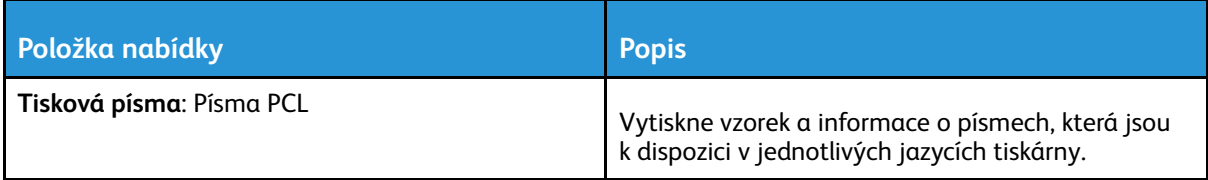

## Zástupci

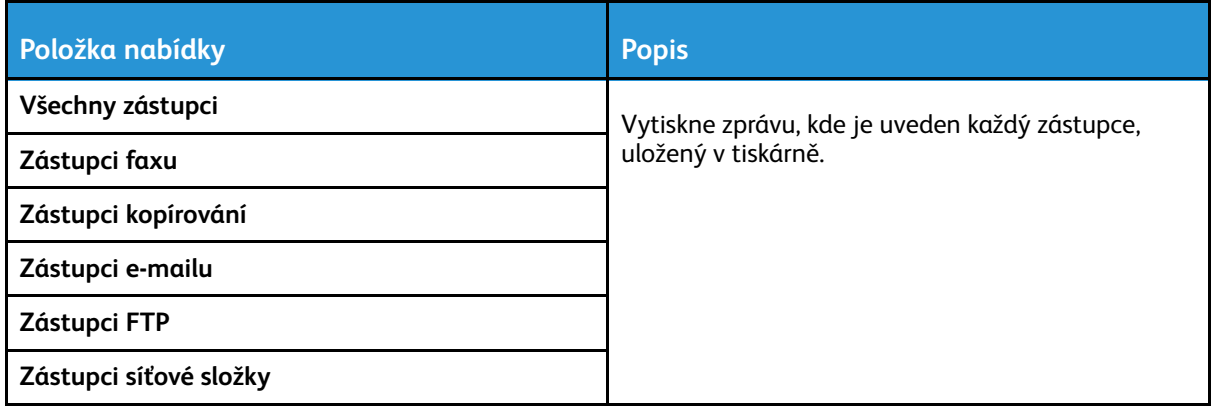

#### Fax

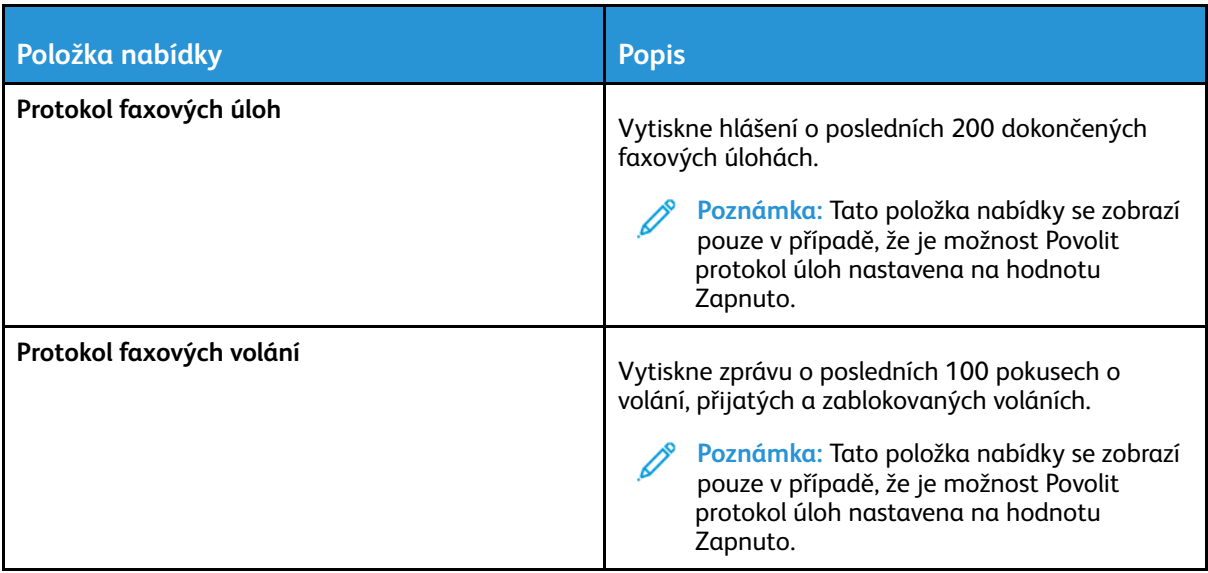

#### Síť

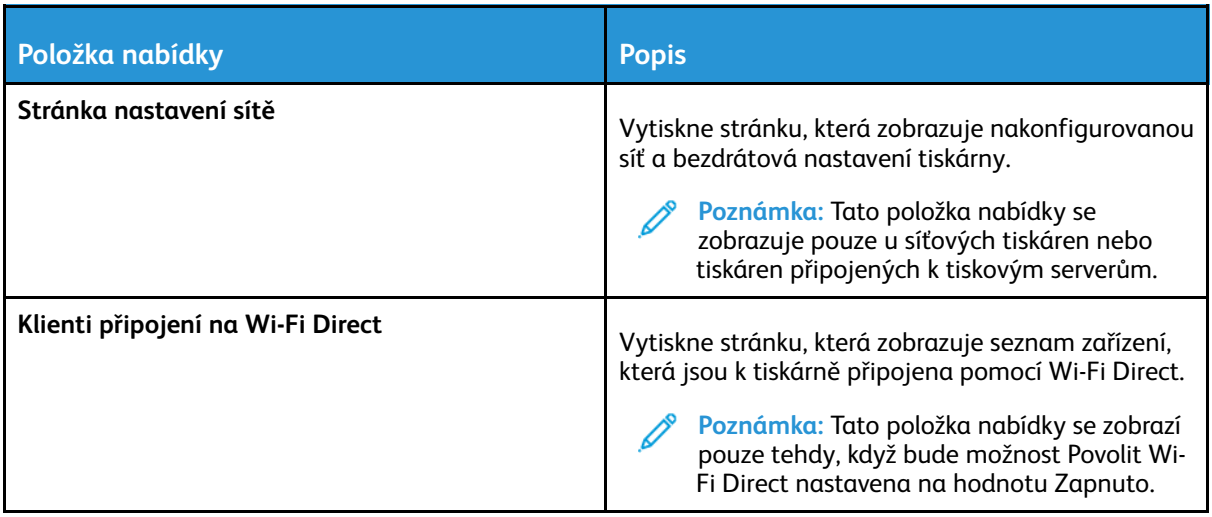

# Řešení problémů

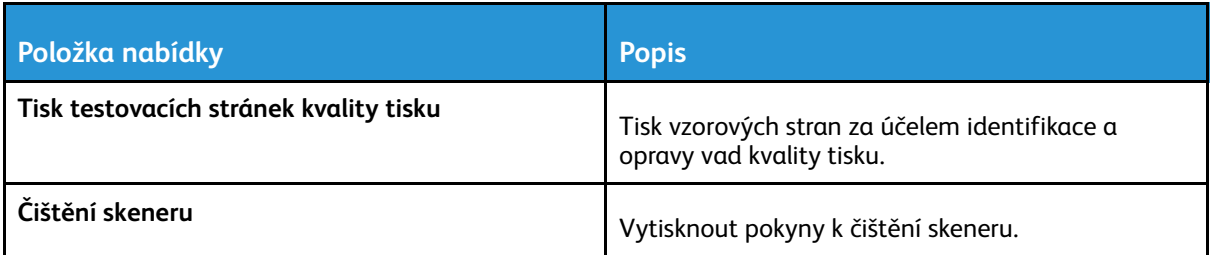

Použití [nabídek](#page-114-0) tiskárny

# 11

# <span id="page-178-0"></span>Údržba tiskárny

Tato kapitola obsahuje:

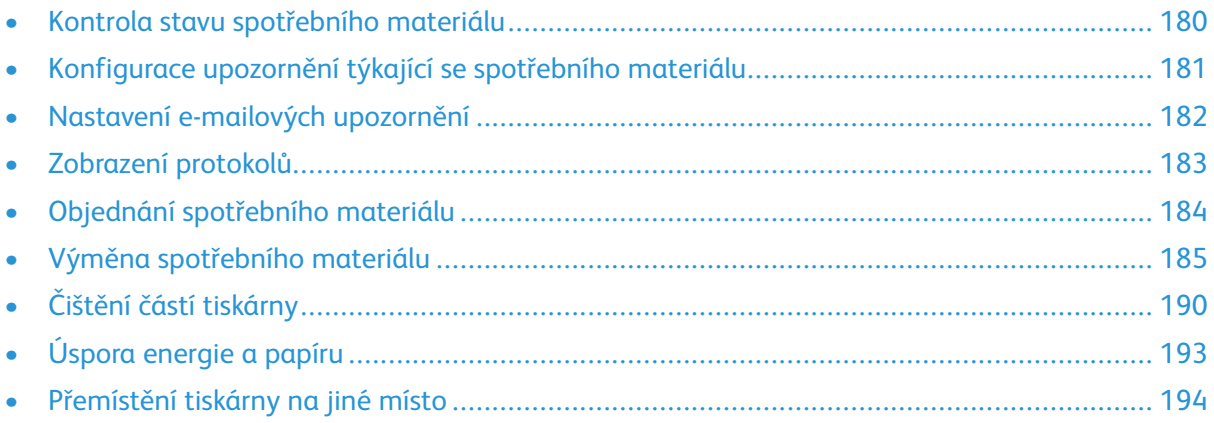

## <span id="page-179-0"></span>Kontrola stavu spotřebního materiálu

- 1. Na ovládacím panelu přejděte na: **Nastavení > Zprávy > Zařízení > Statistika zařízení** U modelů bez dotykové obrazovky procházejte nastavením pomocí tlačítka OK.
- 2. V části Informace o spotřebním materiálu na vytištěných stránkách zkontrolujte stav spotřebního materiálu.
# Konfigurace upozornění týkající se spotřebního materiálu

- 1. Otevřete webový prohlížeč a zadejte do pole adresy IP adresu tiskárny.
	- IP adresu tiskárny zobrazíte na domovské obrazovce tiskárny. Adresa IP se zobrazí jako čtyři sady čísel oddělených tečkou, například 123.123.123.123.
	- Pokud používáte proxy server, dočasně jej zakažte, aby se správně načetla webová stránka.
- 2. Vyberte některou z možností:
	- Pokud má tiskárna ovládací panel, klikněte na **Nastavení > OK > Zařízení > OK > Oznámení > OK**
	- Pokud má tiskárna dotykový panel, dotkněte se **Nastavení > Zařízení > Upozornění**.
- 3. Z nabídky Spotřební materiál klepněte na **Vlastní upozornění na spotřební materiál**.
- 4. Zvolte upozornění pro jednotlivou položku spotřebního materiálu.
- 5. Použijte změny.

# Nastavení e-mailových upozornění

Nastaví tiskárnu tak, aby zasílala e-mailové zprávy, dochází-li spotřební materiál, je-li zapotřebí vyměnit či přidat papír nebo odstranit uvíznutý papír.

- 1. Otevřete webový prohlížeč a zadejte do pole adresy IP adresu tiskárny.
	- IP adresu tiskárny zobrazíte na domovské obrazovce tiskárny. Adresa IP se zobrazí jako čtyři sady čísel oddělených tečkou, například 123.123.123.123.
	- Pokud používáte proxy server, dočasně jej zakažte, aby se správně načetla webová stránka.
- 2. Klikněte na **Nastavení** > **Zařízení** > **Oznámení** > **Nastavení výstrah e-mailem**, poté nakonfigurujte nastavení.

**Poznámka:** Pro více informací o nastavení SMTP kontaktujte svého poskytovatele emailu.

- 3. Klepněte na možnost **Nastavení seznamů e-mailových adres a výstrah e-mailem**, poté nakonfigurujte nastavení.
- 4. Použijte změny.

# Zobrazení protokolů

1. Na ovládacím panelu přejděte na:

#### **Nastavení** > **Protokoly**

U modelů bez dotykové obrazovky procházejte nastavením pomocí tlačítka **OK**.

2. Vyberte protokol, který chcete zobrazit.

# Objednání spotřebního materiálu

Pro zobrazení a objednávku spotřebního materiálu pro vaši tiskárnu jděte na [https://www.xerox.cz](https://www.xerox.com/supplies).

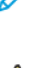

**Poznámka:** Veškeré odhady životnosti spotřebního materiálu předpokládají tisk na obyčejný papír formátu letter nebo A4.

**Varování:** Pokud nezajistíte optimální fungování tiskárny nebo nevyměníte spotřební materiál, může dojít k poškození tiskárny.

### Používání originálního spotřebního materiálu Xerox

Tiskárna Xerox je navržena tak, aby fungovala nejlépe se spotřebním materiálem Xerox. Použití spotřebních materiálů jiných výrobců můžete ovlivnit výkon, spolehlivost či životnost tiskárny a jejích zobrazovacích součástí. Rovněž to může ovlivnit krytí zárukou. Poškození způsobené použitím spotřebního materiálu jiného výrobce není kryto zárukou.

Všechny ukazatele životnosti jsou navrženy pro používání spotřebního materiálu Xerox a mohou přivodit nepředvídatelné důsledky, pokud se použije spotřební materiál jiného výrobce. Používání zobrazovacích součástí po uplynutí zamýšlené životnosti může tiskárnu Xerox nebo související součásti poškodit.

**Varování:** Resetovat a repasovat lze pouze spotřební materiál, na který se nevztahují smluvní podmínky vratného programu. Záruka výrobce se ale nevztahuje na jakékoliv poškození způsobené neoriginálním spotřebním materiálem. Resetování počitadel spotřebního materiálu bez řádného výrobního zpracování může poškodit tiskárnu. Po vyresetování počitadla spotřebního materiálu může tiskárna zobrazit chybu přítomnosti vyresetované součásti.

# Výměna spotřebního materiálu

## Výměna tonerové kazety

1. Otevřete přední dvířka.

**Varování:** Aby nedošlo k poškození elektrostatickým výbojem, dotkněte se jakéhokoliv nekrytého kovového povrchu tiskárny před přístupem k vnitřním částem tiskárny, nebo než se těchto částí dotknete.

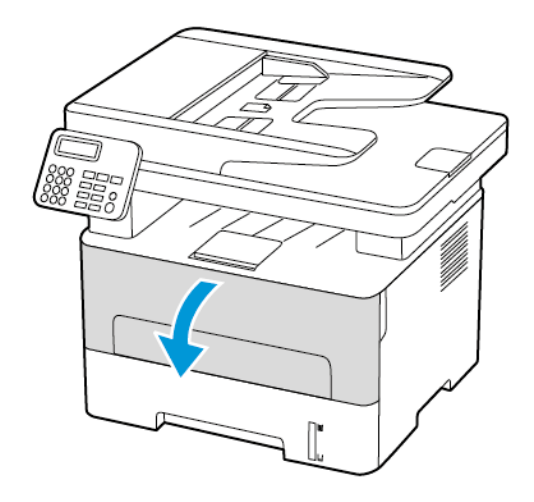

2. Vyjměte zobrazovací jednotku.

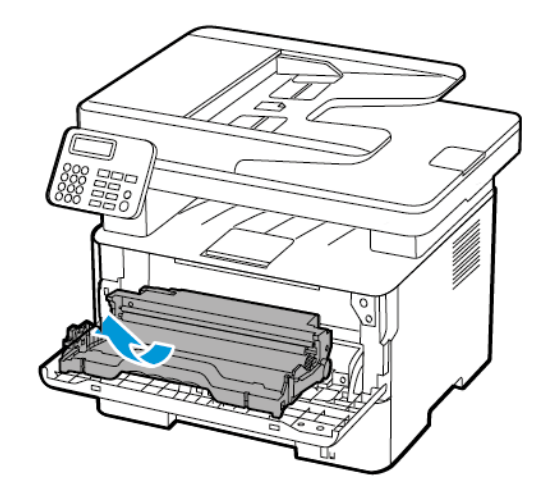

3. Vyjměte použitou tonerovou kazetu ze zobrazovací jednotky.

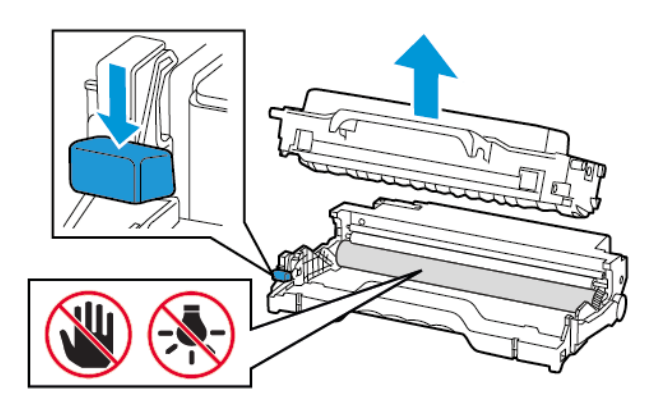

- 4. Rozbalte novou tonerovou kazetu.
- 5. Zatřeste tonerovou kazetou, abyste rozprostřeli toner.

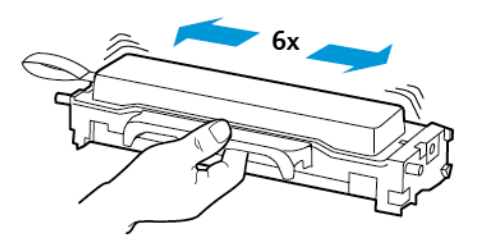

6. Sejměte obal, a poté odstraňte kryt.

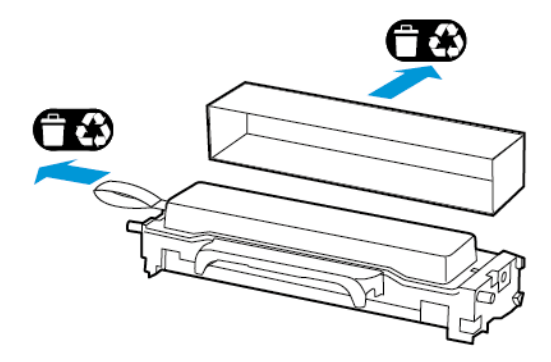

7. Vložte novou tonerovou kazetu do zobrazovací jednotky.

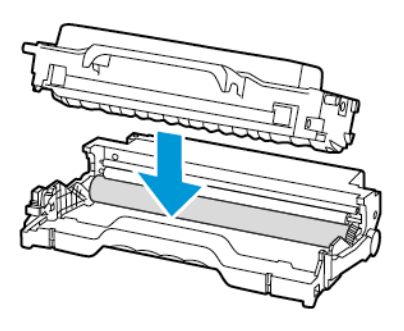

8. Vložte zobrazovací jednotku.

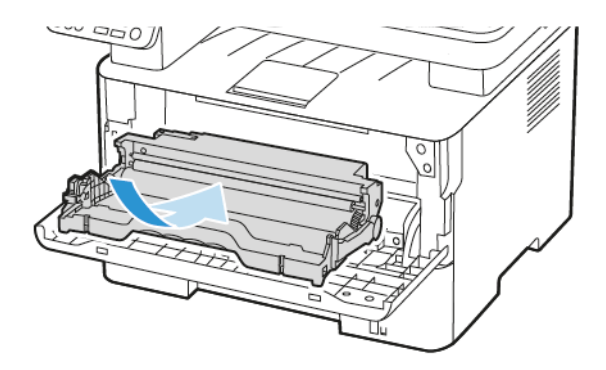

9. Zavřete dvířka.

### Výměna zobrazovací jednotky

1. Otevřete přední dvířka.

**Varování:** Aby nedošlo k poškození elektrostatickým výbojem, dotkněte se jakéhokoliv nekrytého kovového povrchu tiskárny před přístupem k vnitřním částem tiskárny, nebo než se těchto částí dotknete.

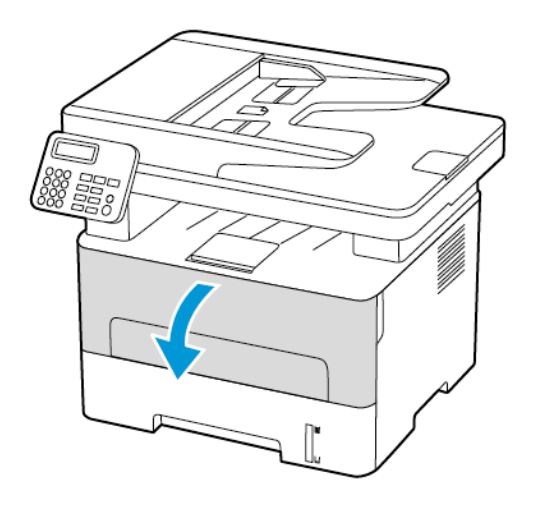

2. Vyjměte použitou zobrazovací jednotku.

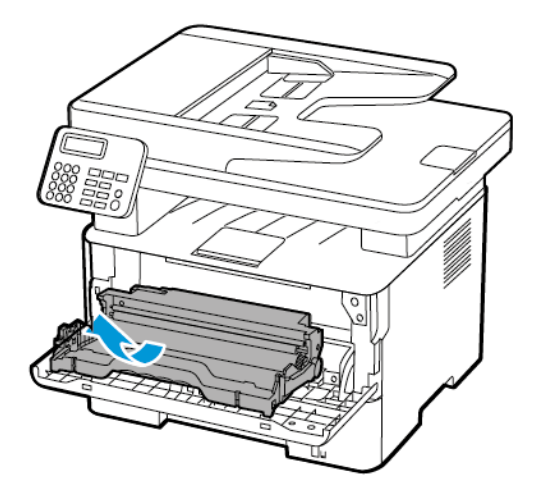

3. Vyjměte tonerovou kazetu z použité zobrazovací jednotky.

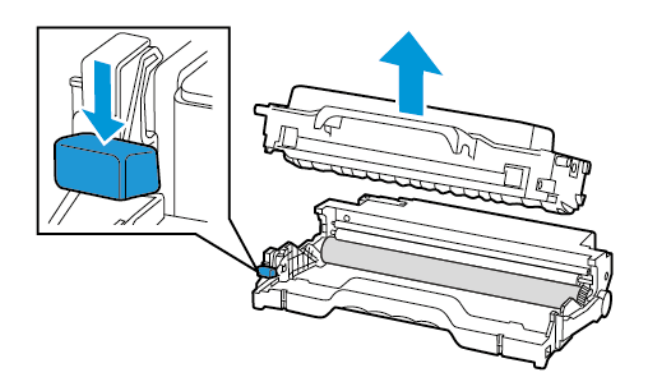

4. Vybalte novou zobrazovací jednotku, a poté vložte tonerovou kazetu.

**Varování:** Nevystavujte zobrazovací jednotku přímému světlu na více než 10 minut. Delší  $\sqrt{N}$ vystavení přímému světlu může způsobit problémy s kvalitou tisku.

**Varování:** Nedotýkejte se bubnu fotoválce. Učiníte-li tak, můžete negativně ovlivnit kvalitu budoucích tiskových úloh.

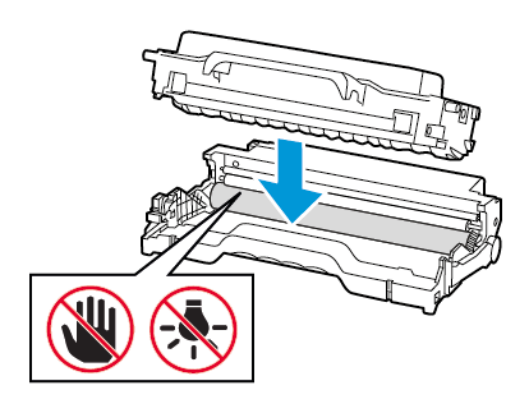

5. Vložte novou zobrazovací jednotku.

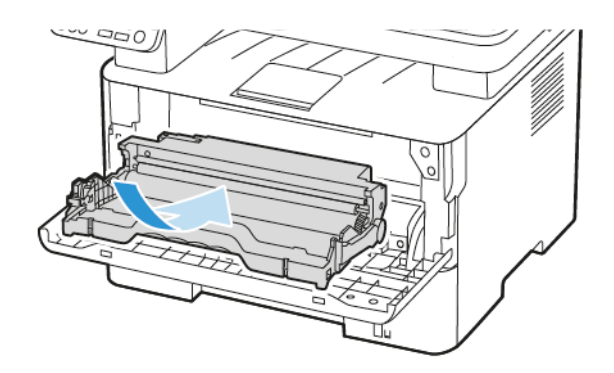

6. Zavřete dvířka.

# Čištění částí tiskárny

# Čištění tiskárny

- **POZOR – NEBEZPEČÍ ŠOKU:** Abyste při čištění povrchu tiskárny zabránili nebezpečí úrazu elektrickým proudem, vytáhněte napájecí kabel z elektrické zásuvky a odpojte od tiskárny všechny kabely.
- Tuto úlohu proveďte vždy po několika měsících.
- Poškození tiskárny způsobené nesprávnou manipulací není kryto zárukou.
- 1. Vypněte tiskárnu a vytáhněte napájecí kabel z elektrické zásuvky.
- 2. Vyjměte papír ze standardního výstupního odkladače.
- 3. Odstraňte veškerý prach, nečistoty a kousky papíru z okolí tiskárny pomocí jemného kartáčku nebo vysavače.
- 4. Otřete vnějšek tiskárny navlhčeným měkkým hadříkem, který nepouští vlákna.
	- Nepoužívejte čisticí prostředky a saponáty pro domácnost, protože by mohly poškodit povrchovou úpravu tiskárny.
	- Po čištění se ujistěte, že jsou všechny plochy tiskárny suché.
- 5. Zapojte napájecí kabel do elektrické zásuvky a zapněte tiskárnu.

**POZOR – NEBEZPEČÍ ÚRAZU:** Abyste zabránili nebezpečí požáru nebo úrazu elektrickým proudem, připojte napájecí kabel do řádně uzemněné elektrické zásuvky s odpovídajícími parametry, která se nachází v blízkosti výrobku, a je snadno přístupná.

# Čištění dotykové obrazovky

**POZOR – NEBEZPEČÍ ŠOKU:** Abyste při čištění povrchu tiskárny zabránili nebezpečí úrazu elektrickým proudem, vytáhněte napájecí kabel z elektrické zásuvky a odpojte od tiskárny všechny kabely.

- 1. Vypněte tiskárnu a vytáhněte napájecí kabel z elektrické zásuvky.
- 2. Otřete oblasti vlhkým, měkkým hadříkem, který nepouští vlákna.
	- Nepoužívejte čisticí prostředky a saponáty pro domácnost, protože by mohly poškodit povrchovou úpravu dotykové obrazovky.
	- Zkontrolujte, zda je po vyčištění dotyková obrazovka suchá.
- 3. Zapojte napájecí kabel do elektrické zásuvky a zapněte tiskárnu.

**POZOR – NEBEZPEČÍ ÚRAZU:** Abyste zabránili nebezpečí požáru nebo úrazu elektrickým proudem, připojte napájecí kabel do řádně uzemněné elektrické zásuvky s odpovídajícími parametry, která se nachází v blízkosti výrobku, a je snadno přístupná.

# Čištění skeneru

1. Otevřete kryt skeneru.

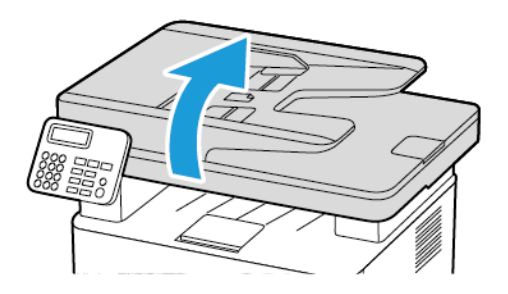

- 2. Otřete následující oblasti vlhkým, měkkým netřepivým hadříkem:
	- a. Skleněná plocha ADF

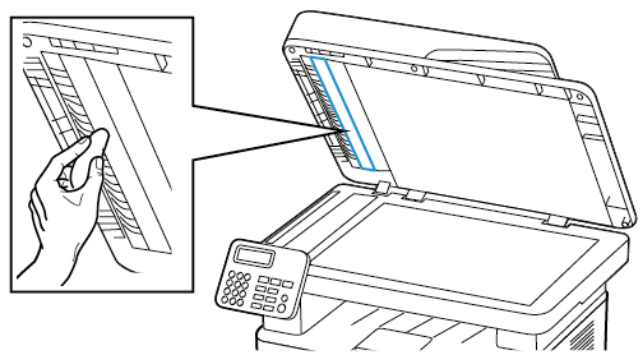

b. Skleněná podložka skeneru

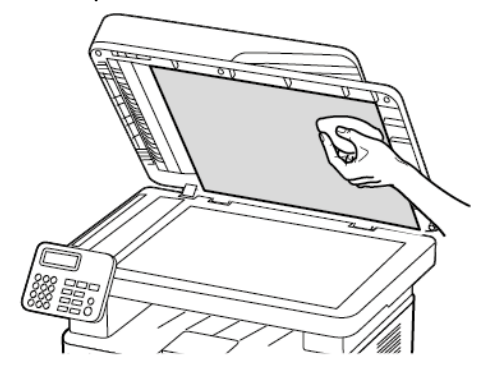

### Údržba [tiskárny](#page-178-0)

c. Sklo podavače ADF

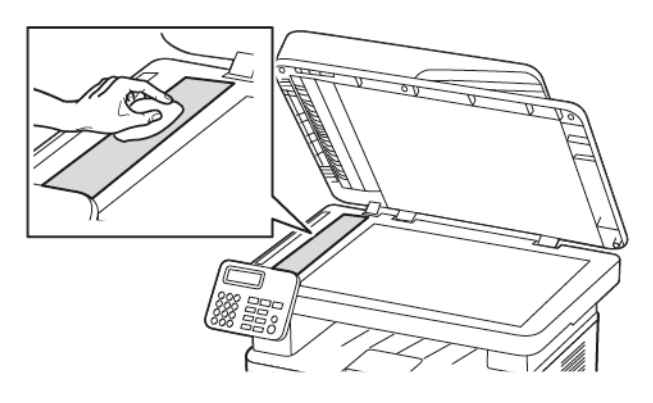

d. Sklo skeneru

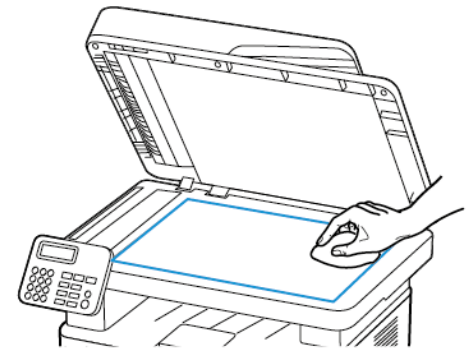

3. Zavřete kryt skeneru.

# Úspora energie a papíru

### Konfigurace nastavení energetického úsporného režimu

### Režim spánku

- 1. V ovládacím panelu přejděte na **Nastavení > Zařízení > Správa spotřeby el. energie > Časové prodlevy > Čas do režimu spánku**. U tiskáren s ovládacím panelem stiskněte po výběru každé možnosti nabídky tlačítko **OK**.
- 2. Nastavte dobu, po kterou má tiskárna setrvat v nečinnosti, než přejde do režimu spánku.

### Režim hibernace

- 1. V ovládacím panelu přejděte na **Nastavení > Zařízení > Správa spotřeby el. energie > Časové prodlevy > Čas do hibernace** U tiskáren s ovládacím panelem stiskněte po výběru každé možnosti nabídky tlačítko **OK**.
- 2. Vyberte dobu, jež má uplynout, než tiskárna přejde do režimu hibernace.
	- Před odesláním nové tiskové úlohy zkontrolujte, zda jste tiskárnu probudili z režimu hibernace.
	- Abyste tiskárnu probudili z režimu hibernace, stiskněte tlačítko napájení.
	- V režimu Hibernace je server Embedded Web Server vypnutý.

# Úprava jasu displeje

**Poznámka:** Toto nastavení je dostupné pouze v některých modelech tiskáren.

- 1. Na domovské obrazovce stiskněte možnost **Nastavení** > **Zařízení** > **Předvolby**.
- 2. V nabídce Jas obrazovky upravte nastavení.

# Úspora spotřebního materiálu

• Tiskněte na obě strany papíru.

**Poznámka:** Oboustranný tisk je výchozím nastavením ovladače tiskárny.

- Tiskněte více stránek na jeden list papíru.
- Funkce náhledu slouží k zobrazení vzhledu dokumentu před jeho vytisknutím.
- Vytiskněte jednu kopii dokumentu a zkontrolujte její obsah a formátování.

# Přemístění tiskárny na jiné místo

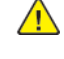

**POZOR – NEBEZPEČÍ ÚRAZU:** Přesahuje-li hmotnost tiskárny 20 kg, může být k jejímu bezpečnému zdvižení třeba nejméně dvou osob.

**POZOR – NEBEZPEČÍ ÚRAZU:** Abyste zabránili nebezpečí požáru nebo úrazu elektrickým proudem, používejte pouze napájecí kabel dodaný s výrobkem nebo odpovídající náhradní napájecí kabel schválený výrobcem.

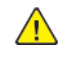

**POZOR – NEBEZPEČÍ ÚRAZU:** Při přesunu tiskárny dodržujte tyto pokyny, aby nedošlo k úrazu nebo k poškození tiskárny:

- Přesvědčte se, že jsou zavřená všechna dvířka a zásobníky.
- Vypněte tiskárnu a vytáhněte napájecí kabel z elektrické zásuvky.
- Od tiskárny odpojte veškeré šňůry a kabely.
- Pokud jsou k tiskárně připojeny samostatné stojanové přídavné zásobníky nebo volitelné příslušenství pro výstup, před přesunem tiskárny je odpojte.
- Má-li tiskárna kolečkový podstavec, opatrně s ní přejeďte na nové místo. Buďte opatrní při překonávání prahů a předělů v podlaze.
- Není-li tiskárna vybavena kolečkovým podstavcem, ale je nakonfigurována s volitelnými zásobníky nebo příslušenstvím pro výstup, odpojte příslušenství a zvedněte tiskárnu ze zásobníků. Nezvedejte tiskárnu a volitelné doplňky současně.
- Tiskárnu zvedejte vždy pomocí úchytů.
- Pokud bude k přesunu tiskárny použit vozík, musí disponovat dostatečně velkým povrchem, na který se vejde celá spodní část tiskárny.
- Pokud bude k přesunu hardwarových doplňků použit vozík, musí disponovat dostatečně velkým povrchem, na který se doplňky vejdou.
- Držte tiskárnu ve vzpřímené pozici.
- Vyhněte se prudkým otřesům a nárazům.
- Při pokládání tiskárny dejte pozor, abyste pod ní neměli prsty.
- Zkontrolujte, zda je kolem tiskárny dostatek místa.

**Poznámka:** Poškození tiskárny způsobené nesprávným postupem při přesouvání není kryto zárukou.

# 12

# <span id="page-194-0"></span>Řešení problému

Tato kapitola obsahuje:

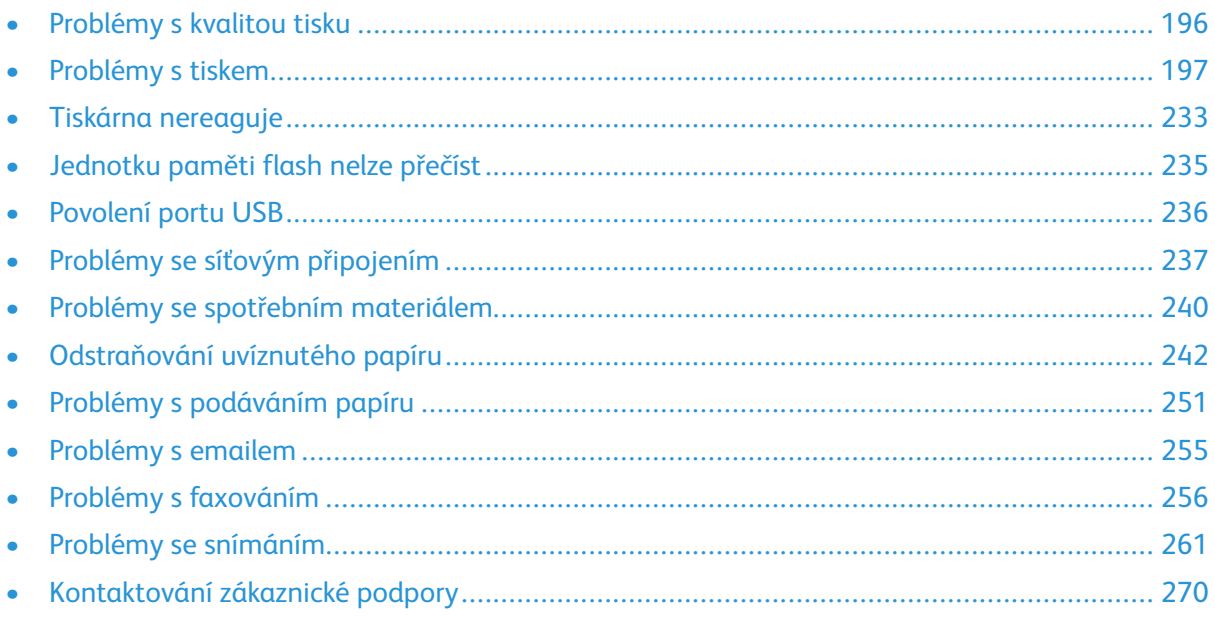

# <span id="page-195-0"></span>Problémy s kvalitou tisku

Zvolte obrázek, který odpovídá vašemu problému s kvalitou tisku, a poté klepněte na odkaz pod ním. Dozvíte se tak kroky, které vám pomohou problém vyřešit.

- [Prázdné](#page-196-1) nebo bílé stránky
- [Tmavý](#page-197-0) tisk
- Tenké čáry nejsou správně [vytištěny](#page-200-0)
- Ohnutý nebo [pomačkaný](#page-201-0) papír
- Šedé [pozadí](#page-203-0)
- [Vodorovné](#page-217-0) světlé pruhy
- [Nesprávné](#page-205-0) okraje
- [Světlý](#page-206-0) tisk
- [Skrvnitý](#page-208-0) tisk a tečky
- [Zvlněný](#page-210-0) papír
- Výtisk je křivý nebo [zkreslený](#page-211-0)
- [Opakované](#page-226-0) chyby
- Plné černé [stránky](#page-213-0)
- [Oříznutý](#page-214-0) text nebo obrázky
- Toner se [rozmazává](#page-216-0) a odpadává
- Svislé [tmavé](#page-221-0) pruhy
- Svislé tmavé čáry nebo [šmouhy](#page-223-0)
- Svislé tmavé pruhy a [chybějící](#page-225-0) tisk
- [Svislé](#page-220-0) bílé čáry
- Svislé [světlé](#page-219-0) pruhy

# <span id="page-196-0"></span>Problémy s tiskem

### Kvalita tisku je špatná

### <span id="page-196-1"></span>Prázdné nebo bílé stránky

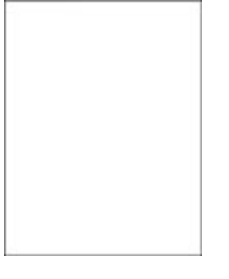

 $\mathscr{O}$ **Poznámka:** Před zahájením řešení problému vytiskněte zkušební stránku. Z ovládacího panelu přejděte do nabídky **Nastavení > Řešení problémů > Vytisknout zkušební stránku kvality tisku**. U modelů bez dotykové obrazovky procházejte nastavením pomocí tlačítka **OK**.

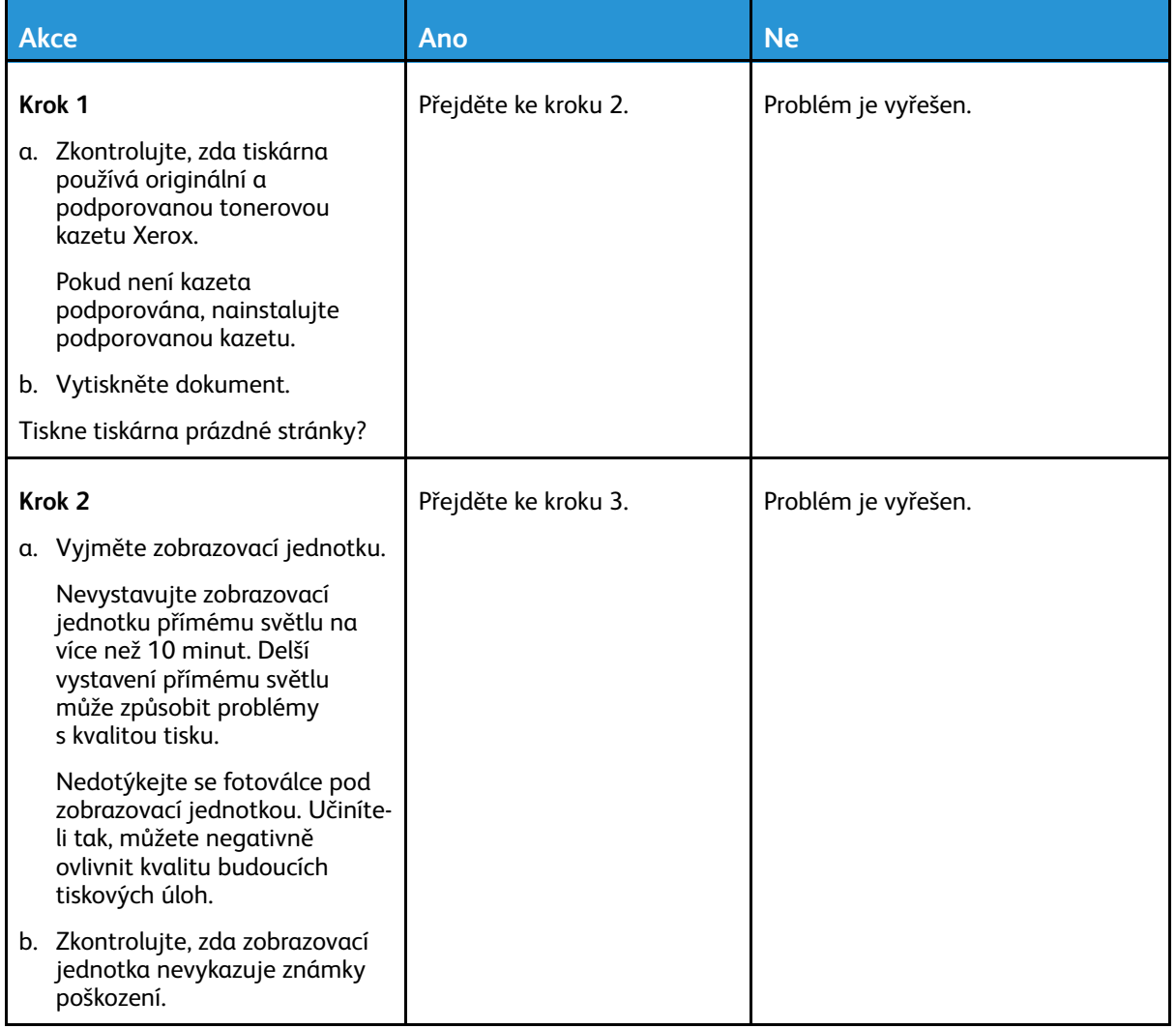

#### Řešení [problému](#page-194-0)

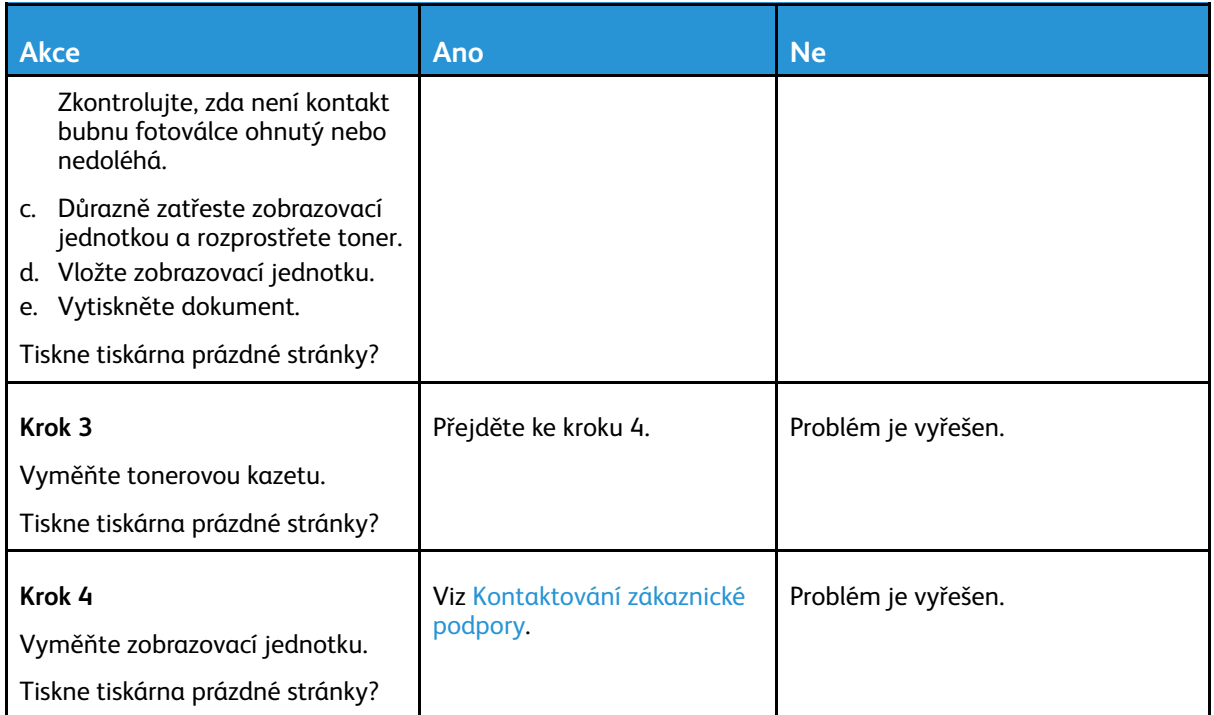

### <span id="page-197-0"></span>Tmavý tisk

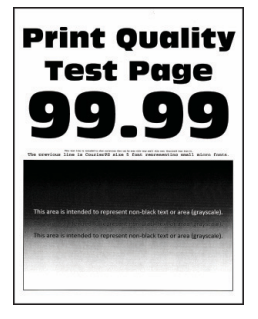

 $\mathscr{O}$ **Poznámka:** Před zahájením řešení problému vytiskněte zkušební stránku. Z ovládacího panelu přejděte do nabídky **Nastavení > Řešení problémů > Vytisknout zkušební stránku kvality tisku**. U modelů bez dotykové obrazovky procházejte nastavením pomocí tlačítka **OK**.

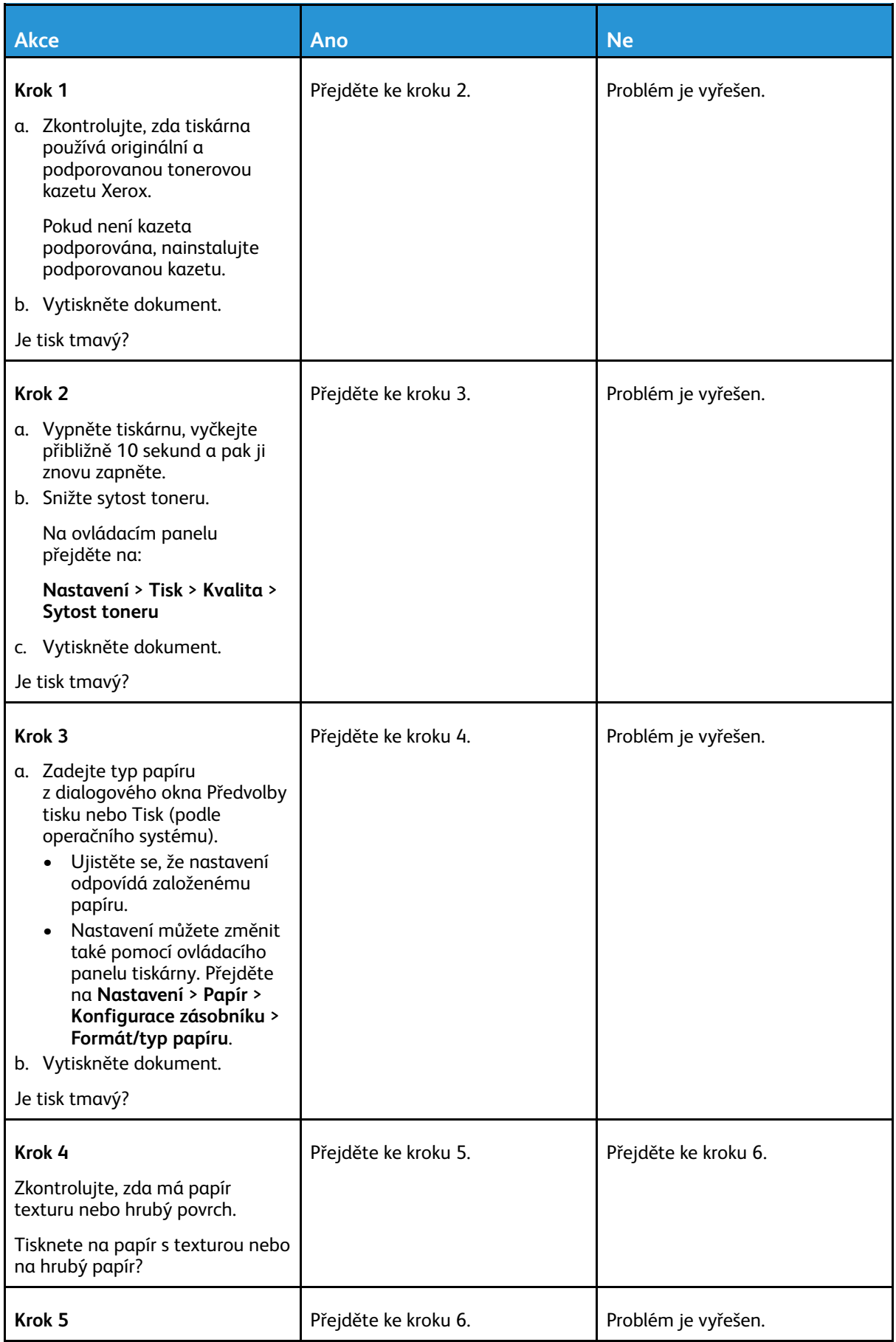

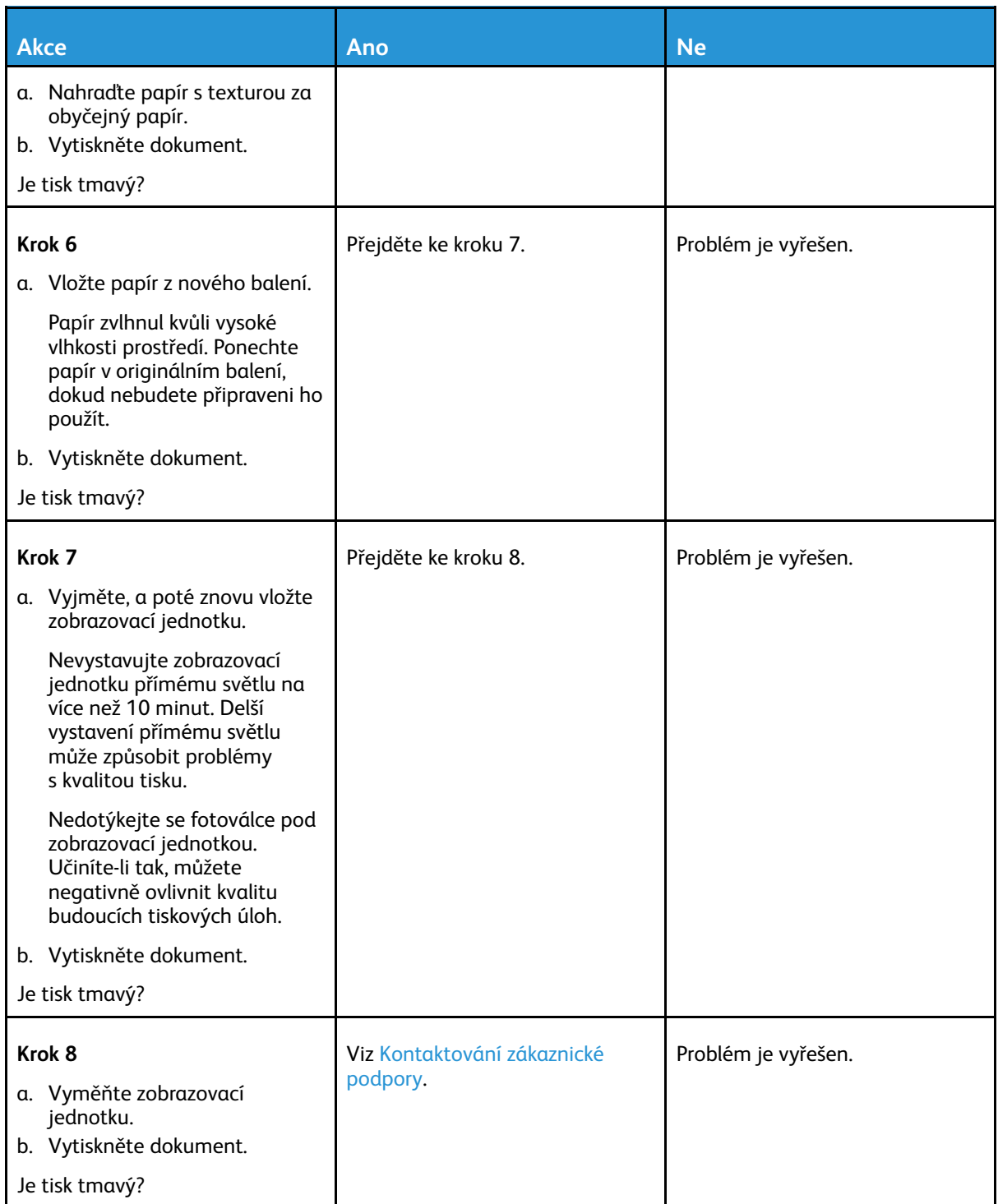

### <span id="page-200-0"></span>Tenké čáry nejsou správně vytištěny

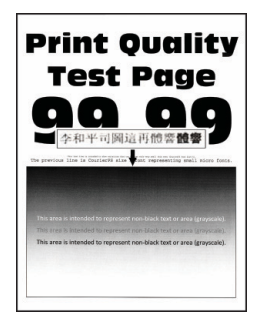

**Poznámka:** Před zahájením řešení problému vytiskněte zkušební stránku. Z ovládacího panelu přejděte do nabídky **Nastavení > Řešení problémů > Vytisknout zkušební stránku kvality tisku**. U modelů bez dotykové obrazovky procházejte nastavením pomocí tlačítka **OK**.

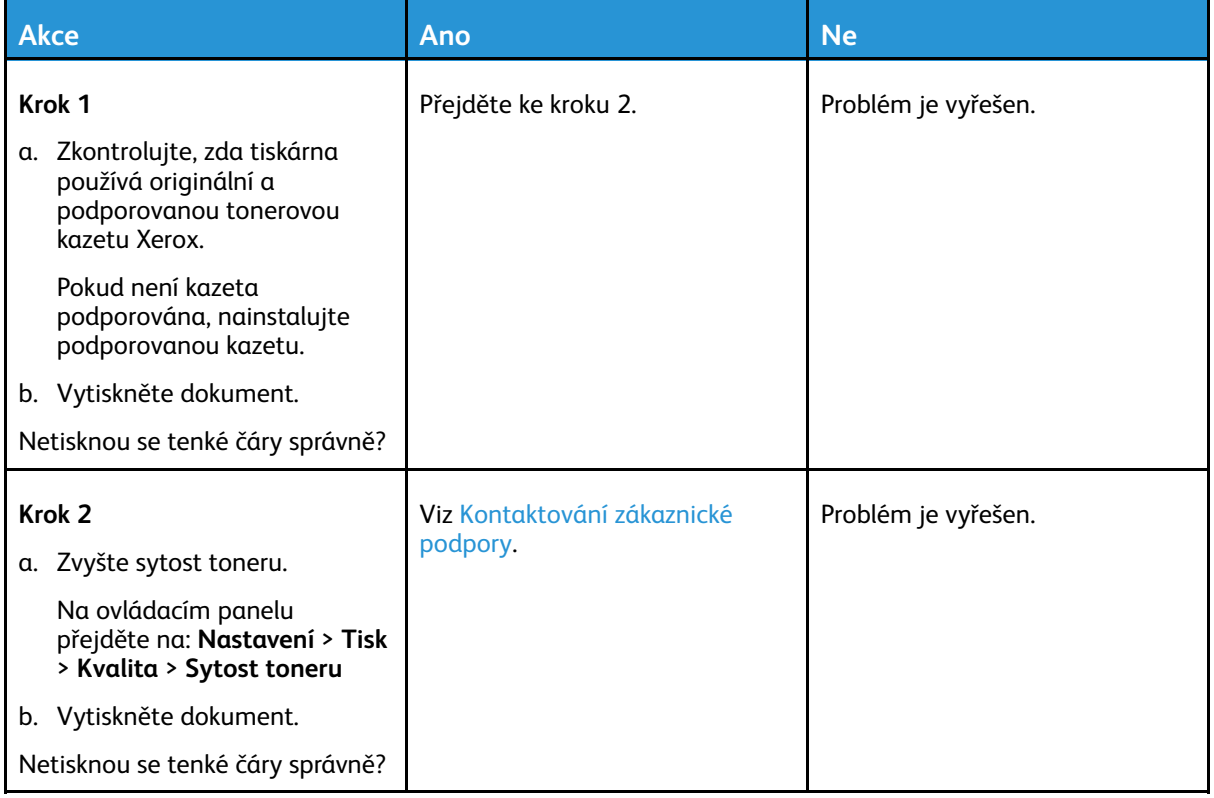

### <span id="page-201-0"></span>Ohnutý nebo pomačkaný papír

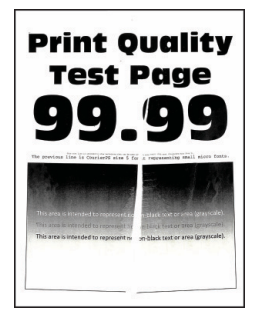

**Poznámka:** Před zahájením řešení problému vytiskněte zkušební stránku. Z ovládacího panelu přejděte do nabídky **Nastavení > Řešení problémů > Vytisknout zkušební stránku kvality tisku**. U modelů bez dotykové obrazovky procházejte nastavením pomocí tlačítka **OK**.

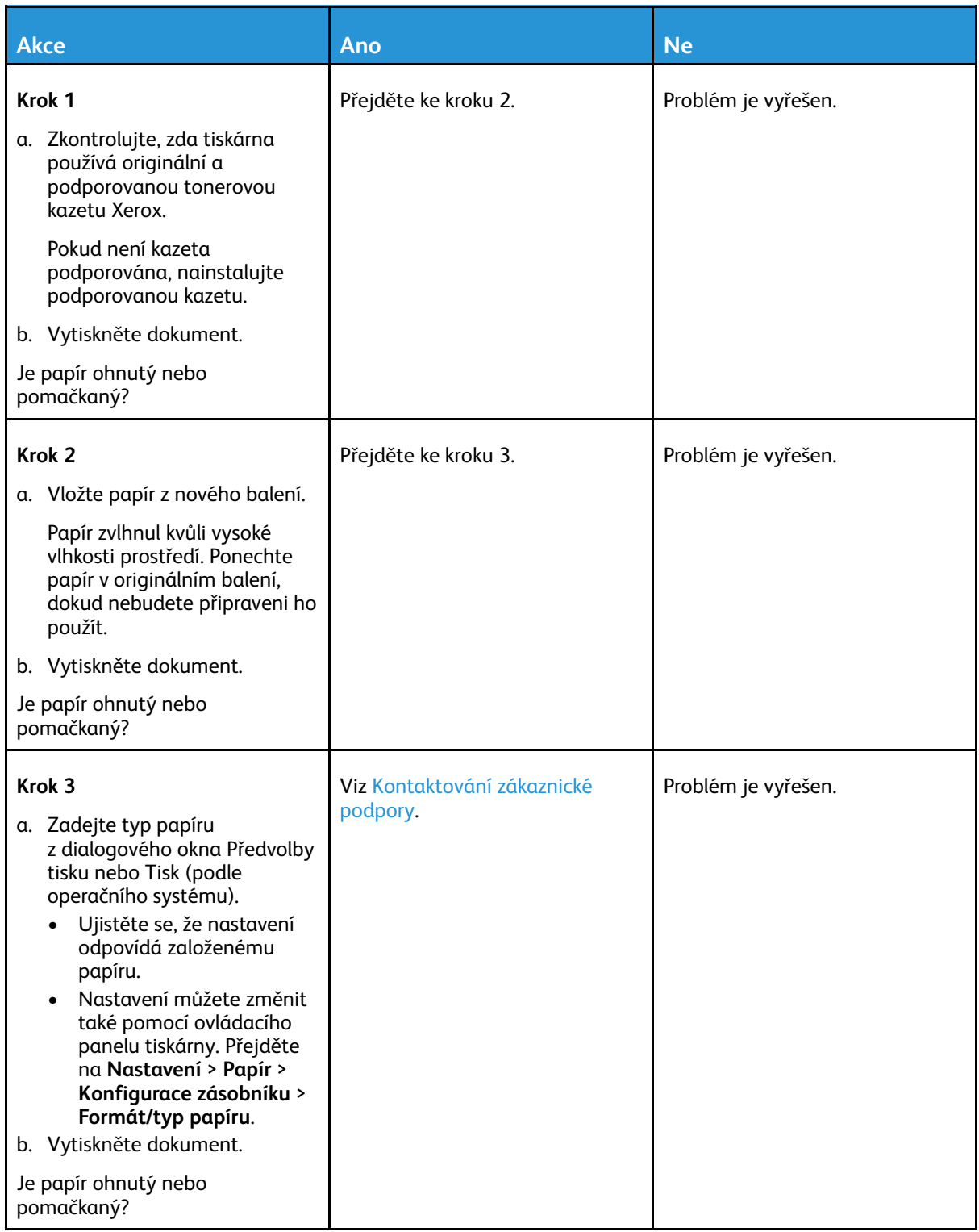

### Řešení [problému](#page-194-0)

### <span id="page-203-0"></span>Šedé pozadí

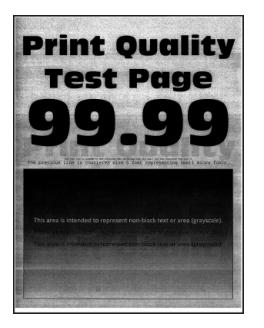

**Poznámka:** Před zahájením řešení problému vytiskněte zkušební stránku. Z ovládacího panelu přejděte do nabídky **Nastavení > Řešení problémů > Vytisknout zkušební stránku kvality tisku**. U modelů bez dotykové obrazovky procházejte nastavením pomocí tlačítka **OK**.

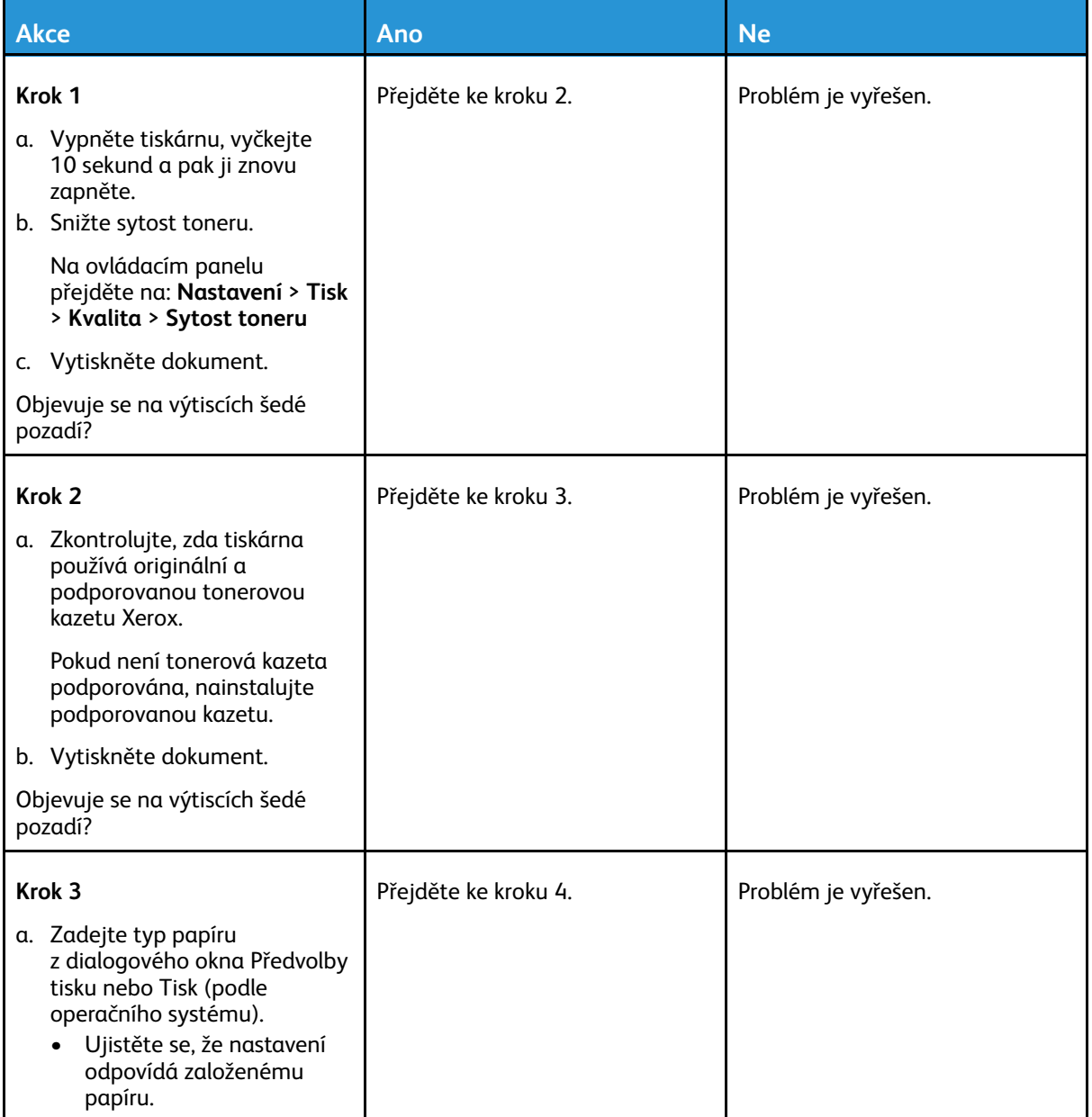

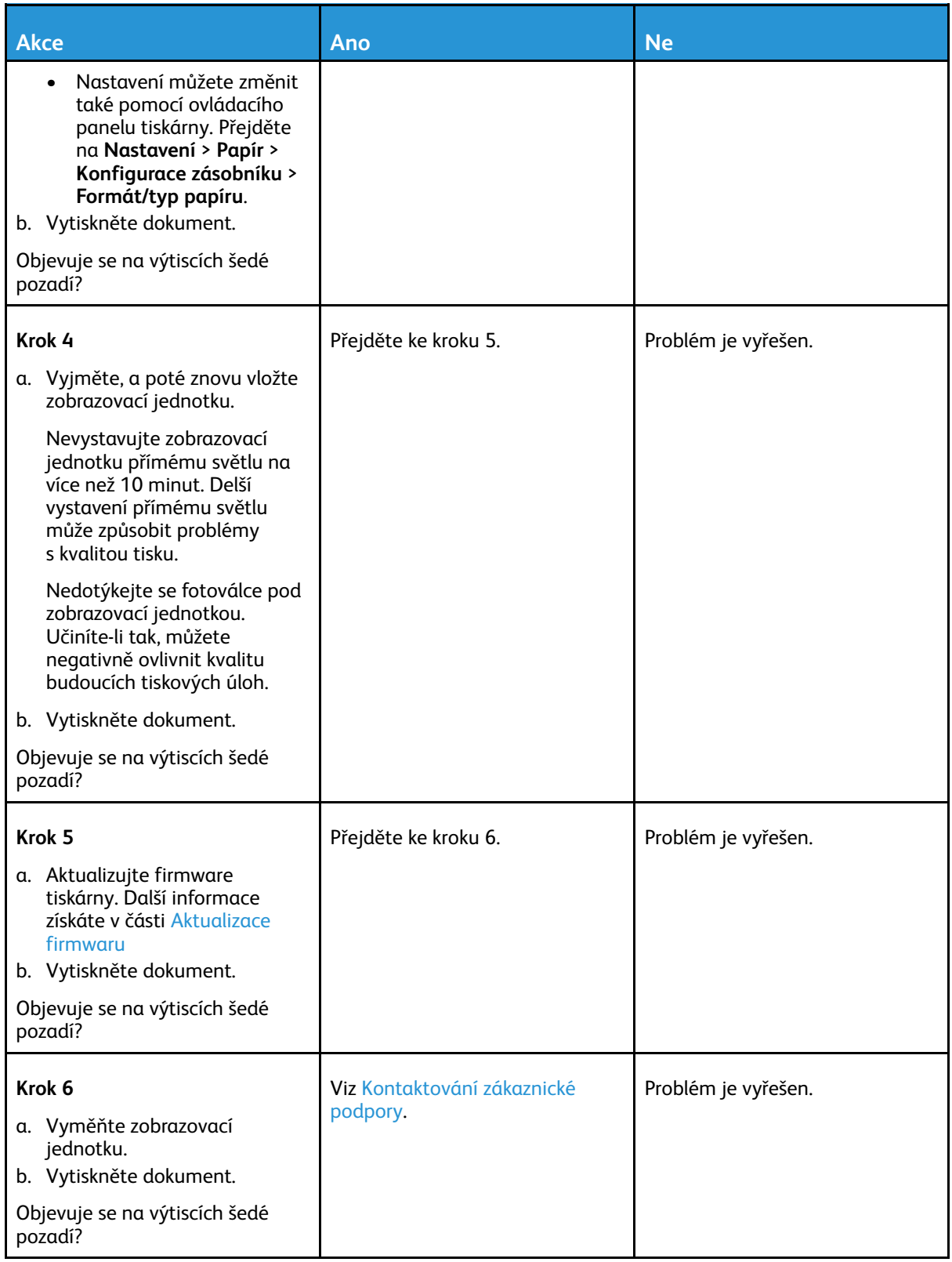

### <span id="page-205-0"></span>Nesprávné okraje

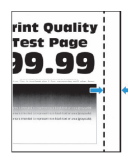

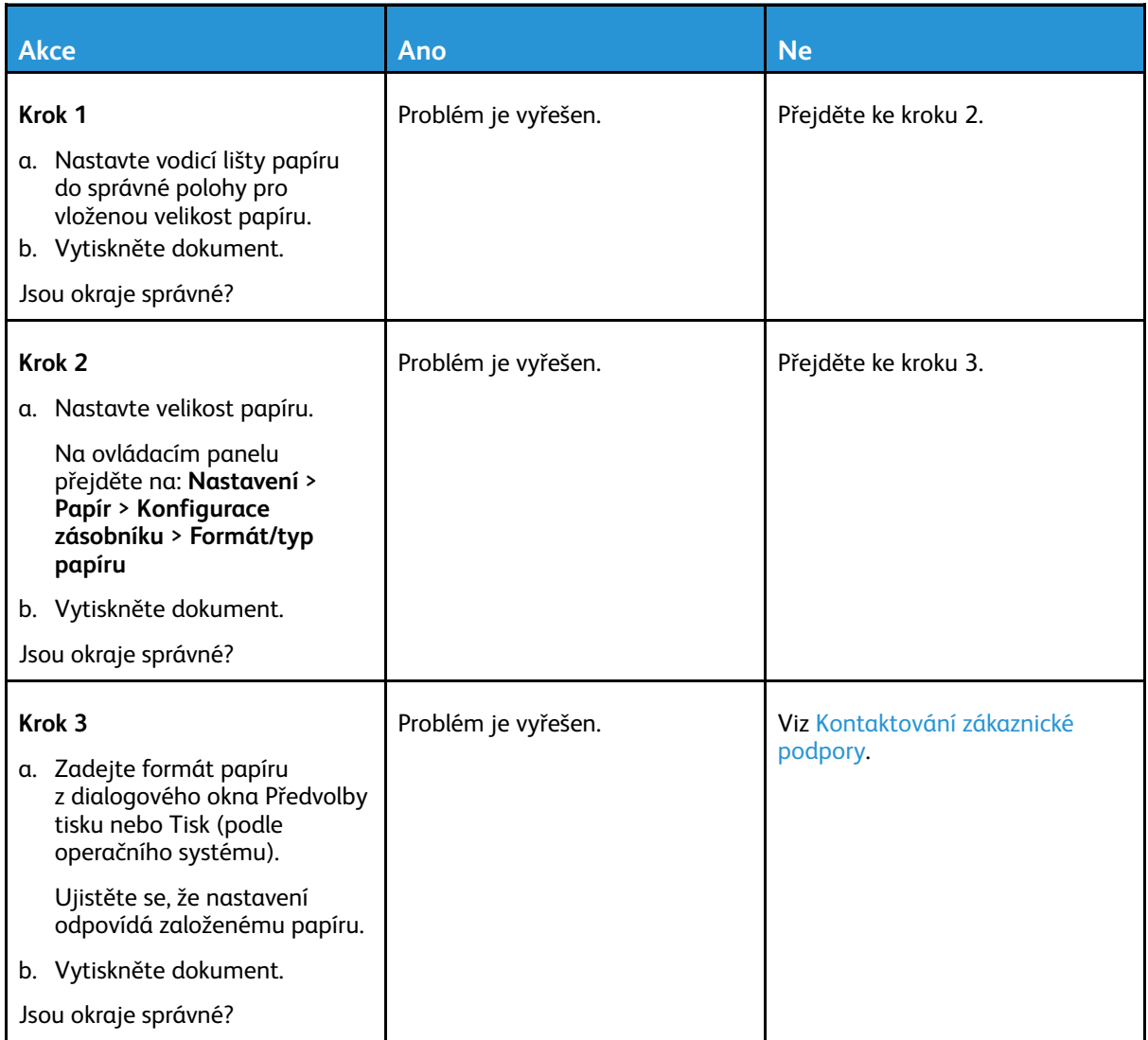

### <span id="page-206-0"></span>Světlý tisk

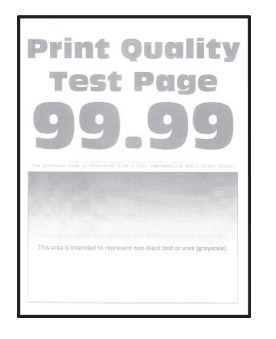

P **Poznámka:** Před zahájením řešení problému vytiskněte zkušební stránku. Z ovládacího panelu přejděte do nabídky **Nastavení > Řešení problémů > Vytisknout zkušební stránku kvality tisku**. U modelů bez dotykové obrazovky procházejte nastavením pomocí tlačítka **OK**.

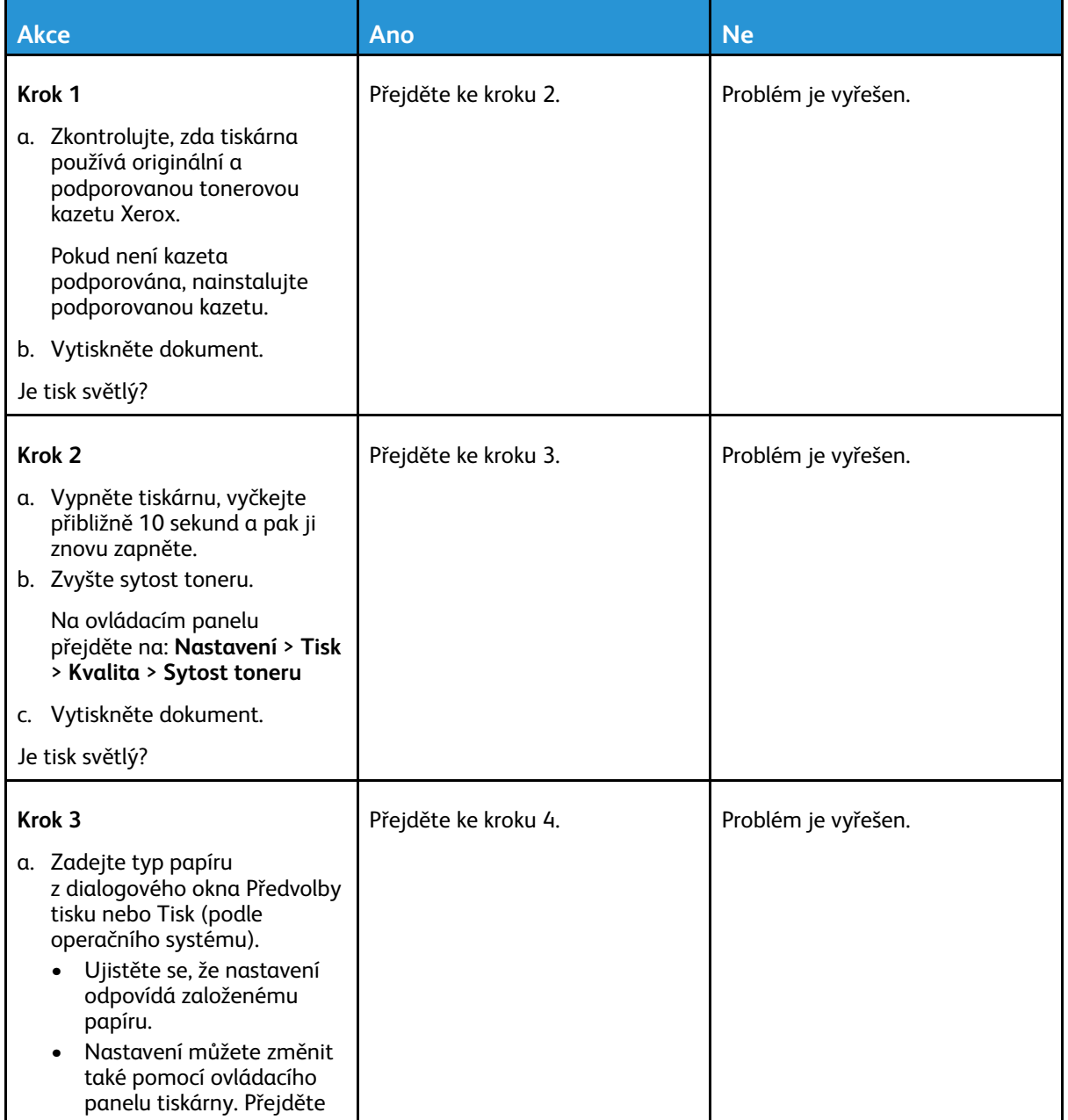

### Řešení [problému](#page-194-0)

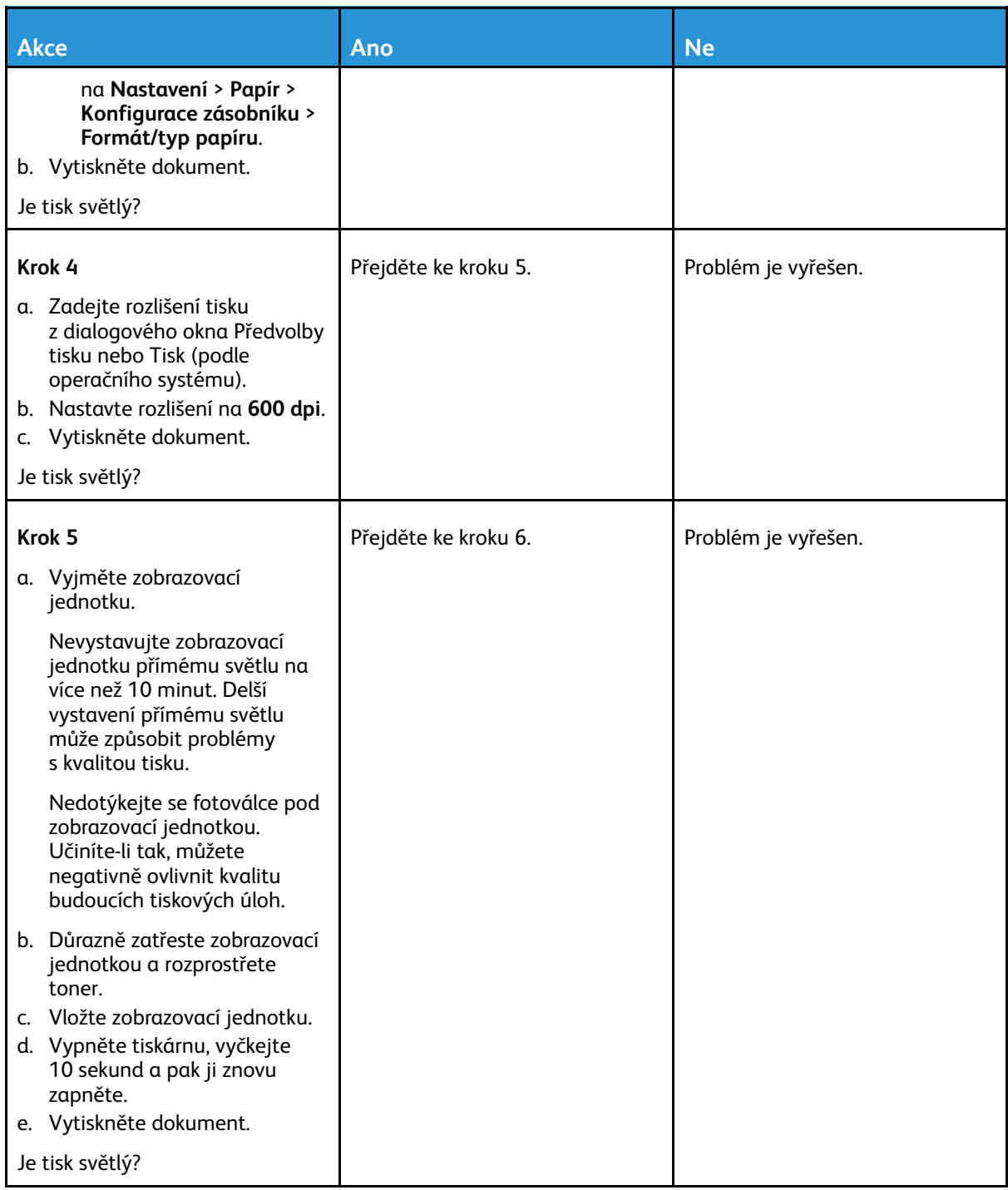

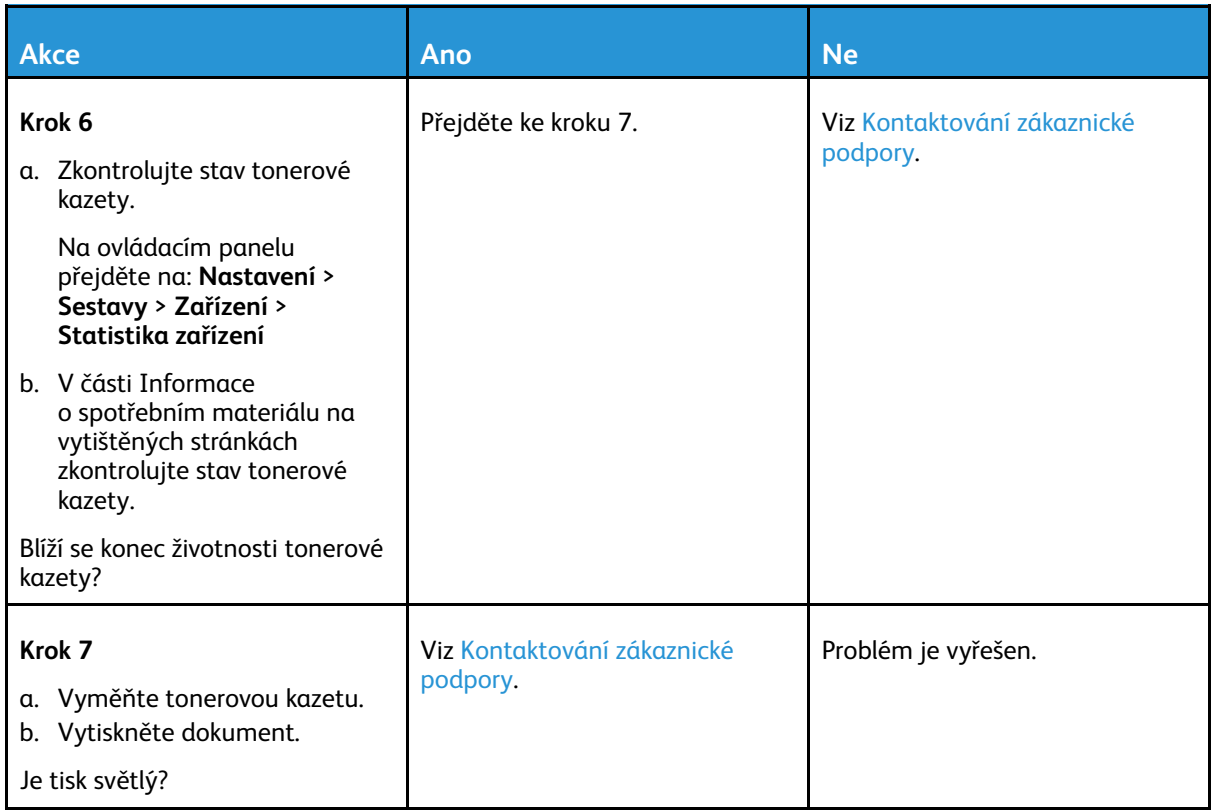

### <span id="page-208-0"></span>Skrvnitý tisk a tečky

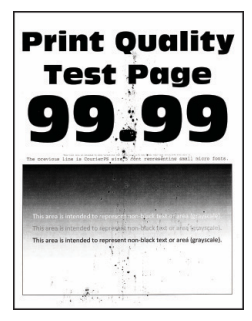

 $\mathscr{O}$ 

**Poznámka:** Před zahájením řešení problému vytiskněte zkušební stránku. Z ovládacího panelu přejděte do nabídky **Nastavení > Řešení problémů > Vytisknout zkušební stránku kvality tisku**. U modelů bez dotykové obrazovky procházejte nastavením pomocí tlačítka **OK**.

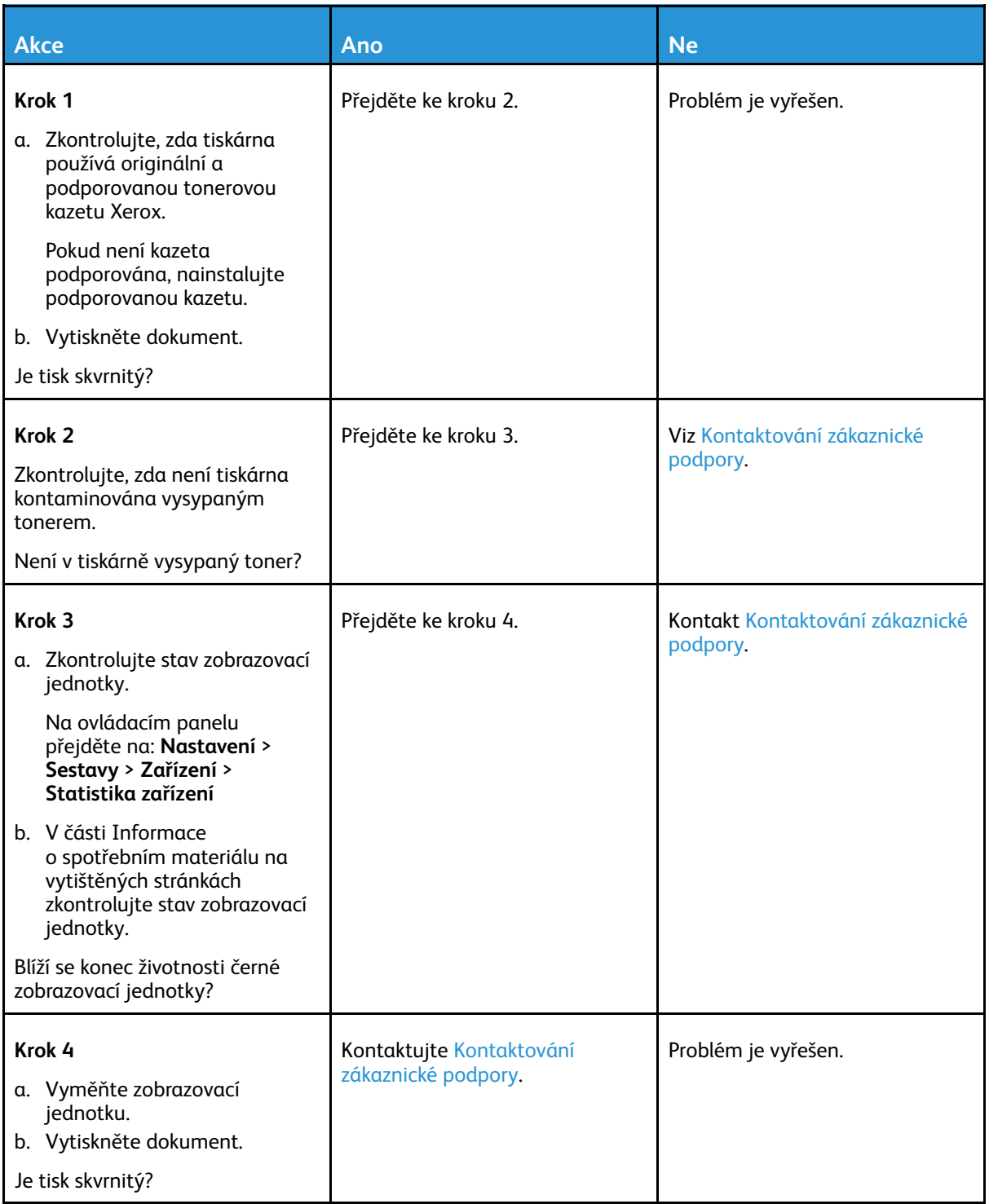

### <span id="page-210-0"></span>Zvlněný papír

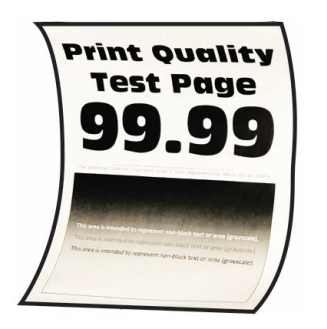

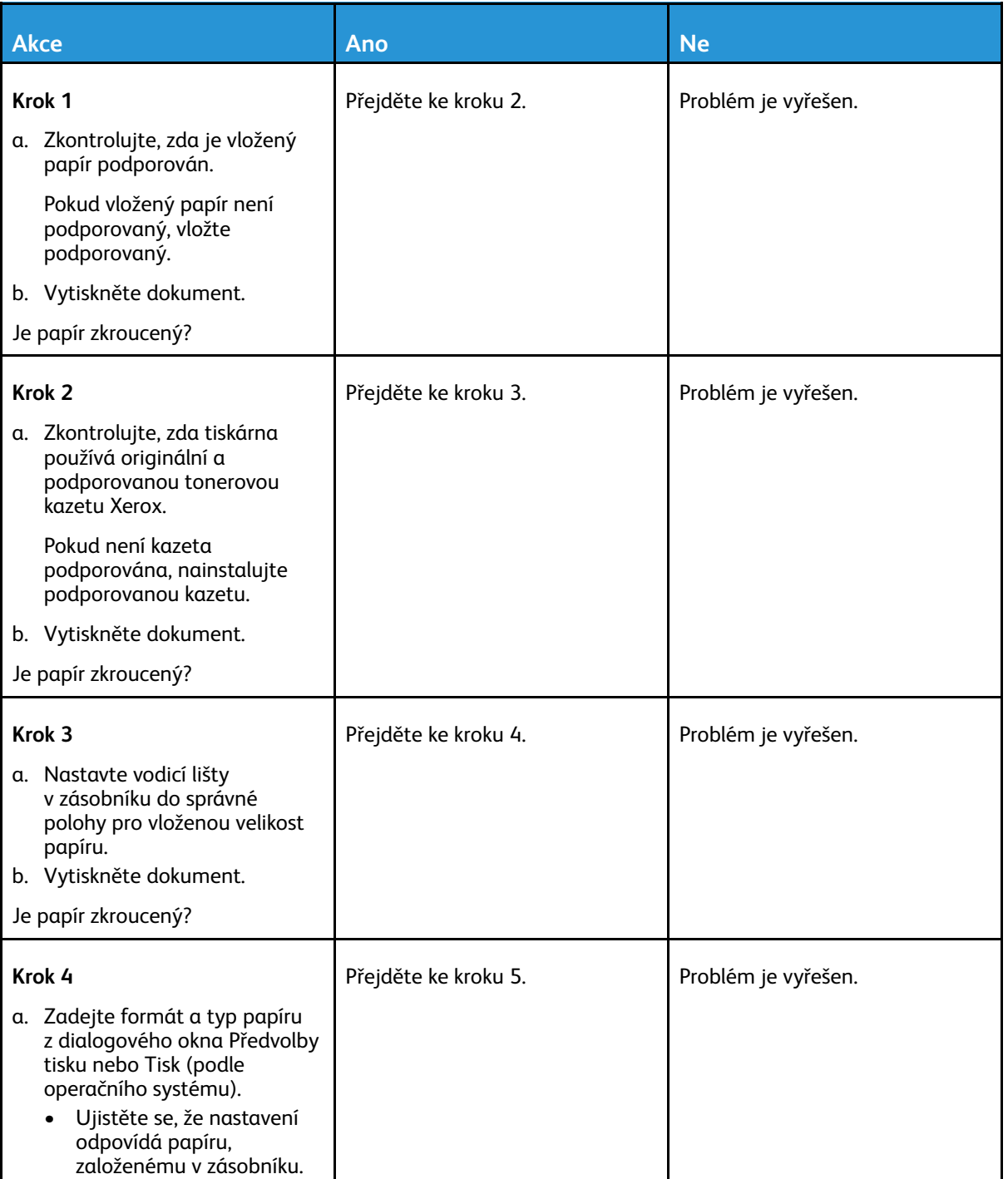

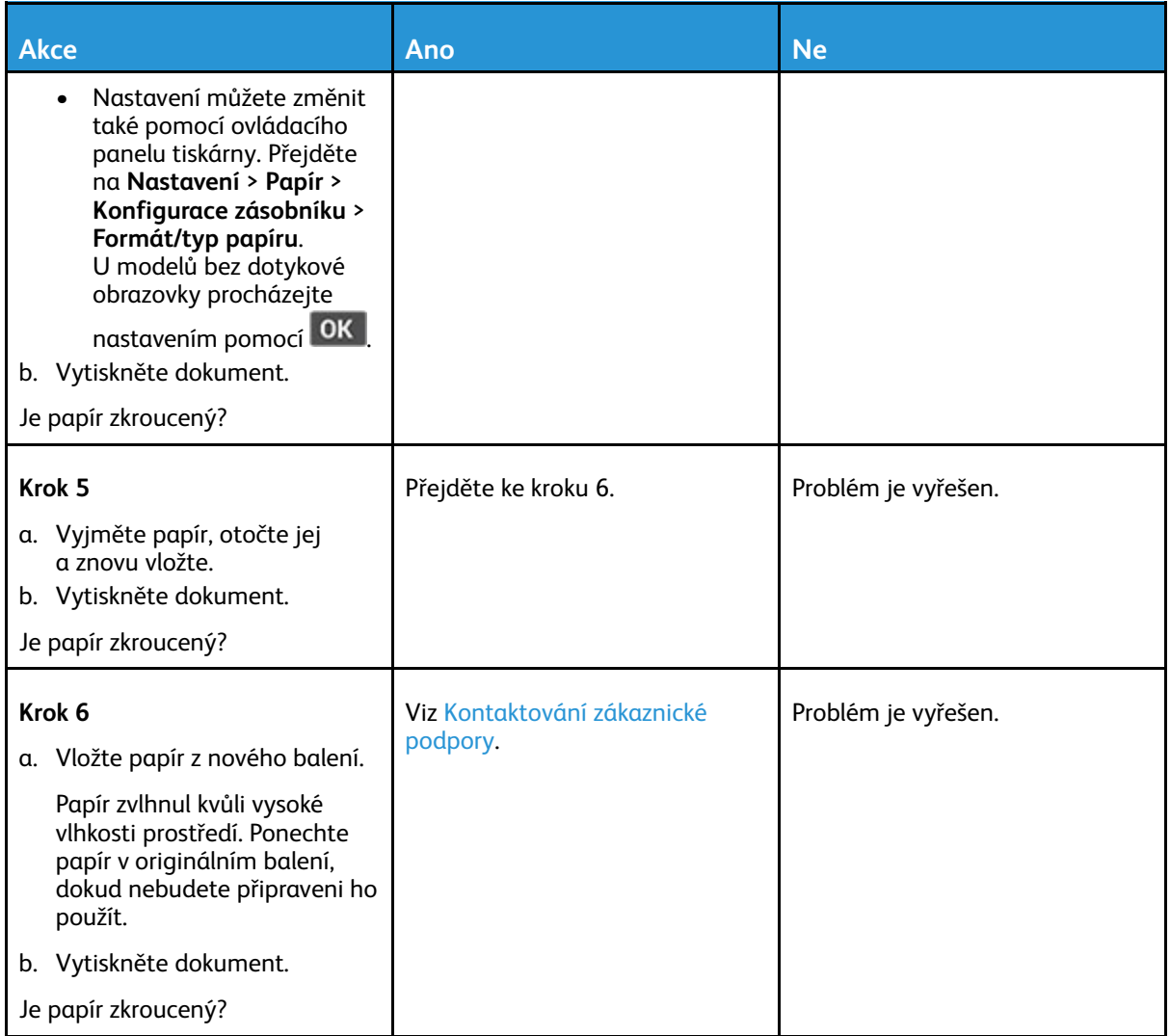

### <span id="page-211-0"></span>Výtisk je křivý nebo zkreslený

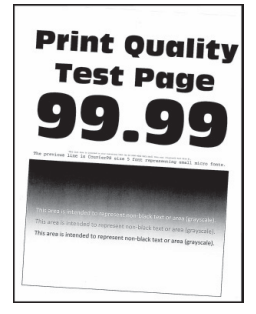

P **Poznámka:** Před zahájením řešení problému vytiskněte zkušební stránku. Z ovládacího panelu přejděte do nabídky **Nastavení > Řešení problémů > Vytisknout zkušební stránku kvality tisku**. U modelů bez dotykové obrazovky procházejte nastavením pomocí tlačítka **OK**.

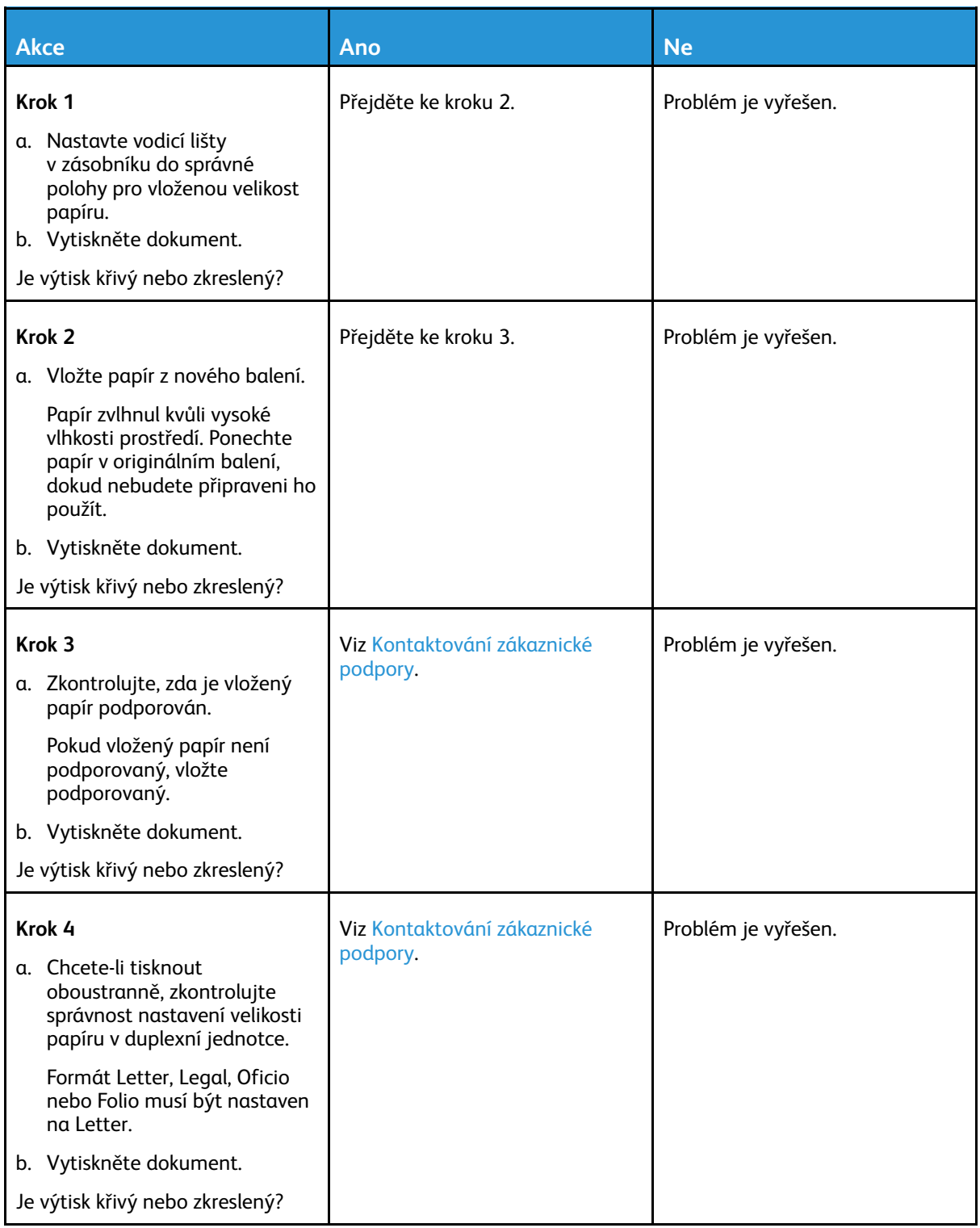

### <span id="page-213-0"></span>Plné černé stránky

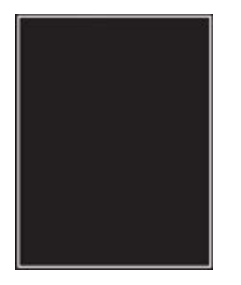

 $\mathscr{O}$ **Poznámka:** Před zahájením řešení problému vytiskněte zkušební stránku. Z ovládacího panelu přejděte do nabídky **Nastavení > Řešení problémů > Vytisknout zkušební stránku kvality tisku**. U modelů bez dotykové obrazovky procházejte nastavením pomocí tlačítka **OK**.

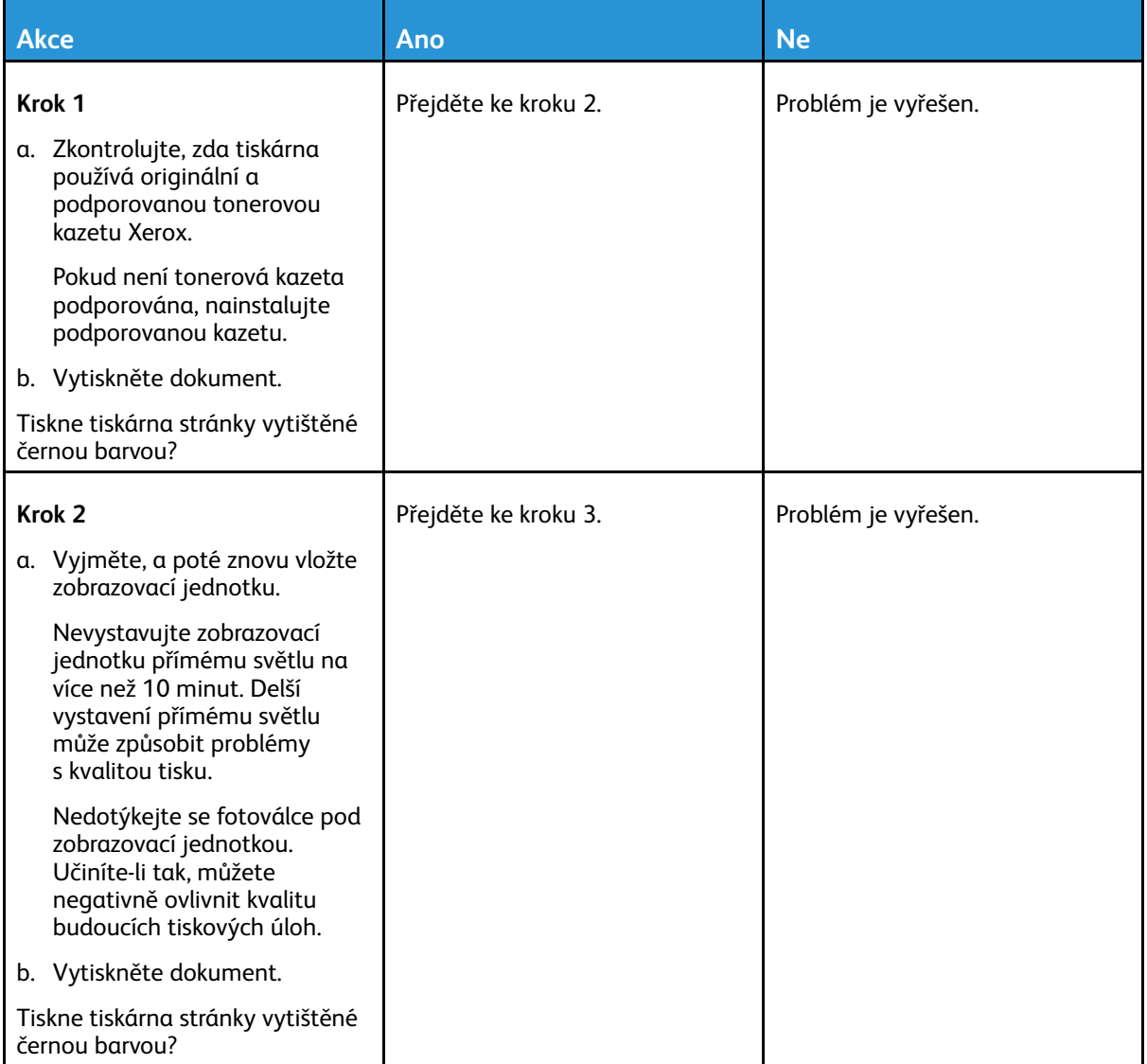

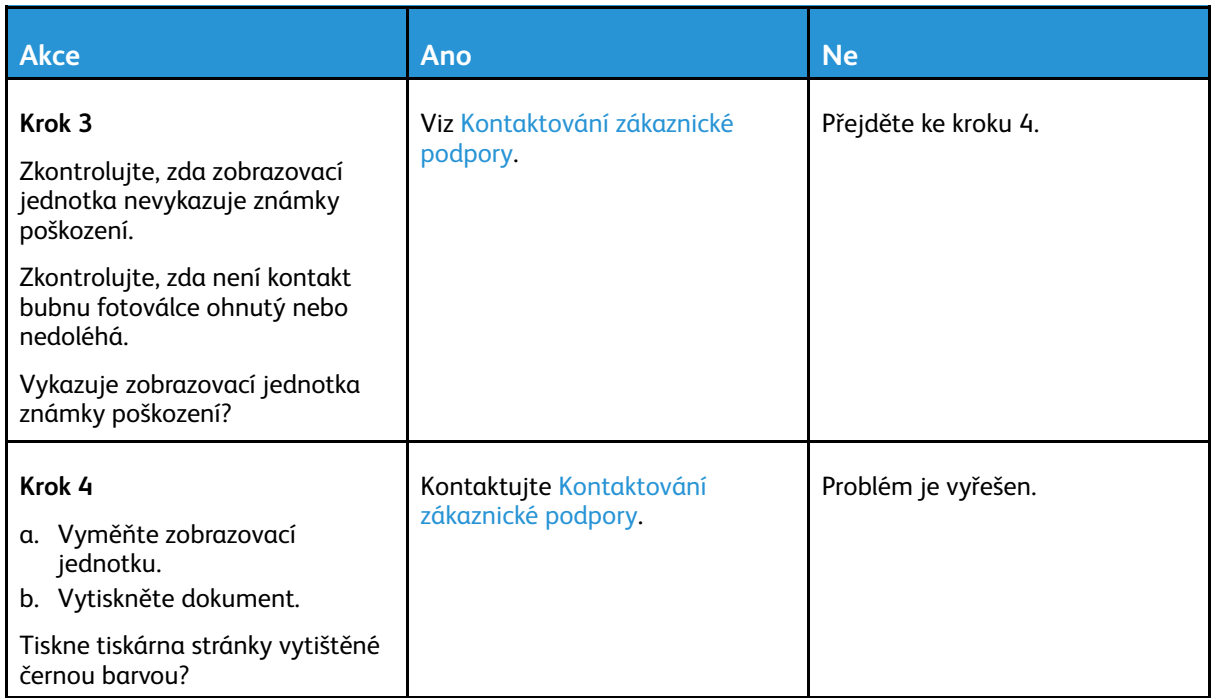

### <span id="page-214-0"></span>Oříznutý text nebo obrázky

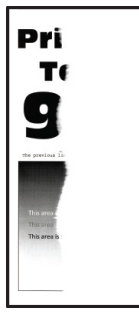

 $\mathscr{O}^{\circ}$ **Poznámka:** Před zahájením řešení problému vytiskněte zkušební stránku. Z ovládacího panelu přejděte do nabídky **Nastavení > Řešení problémů > Vytisknout zkušební stránku kvality tisku**. U modelů bez dotykové obrazovky procházejte nastavením pomocí tlačítka **OK**.

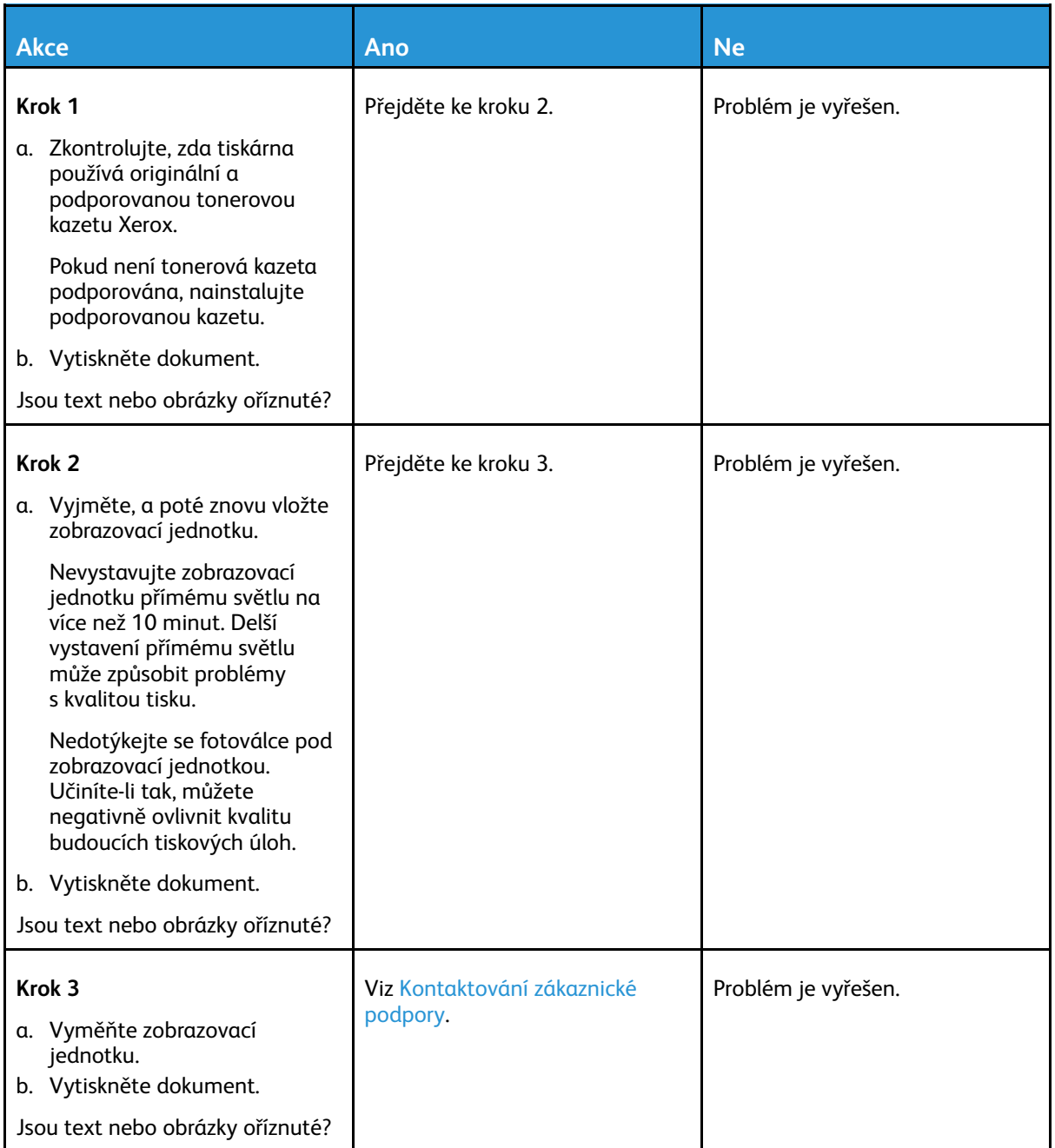
### Toner se rozmazává a odpadává

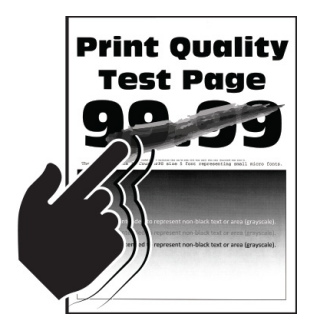

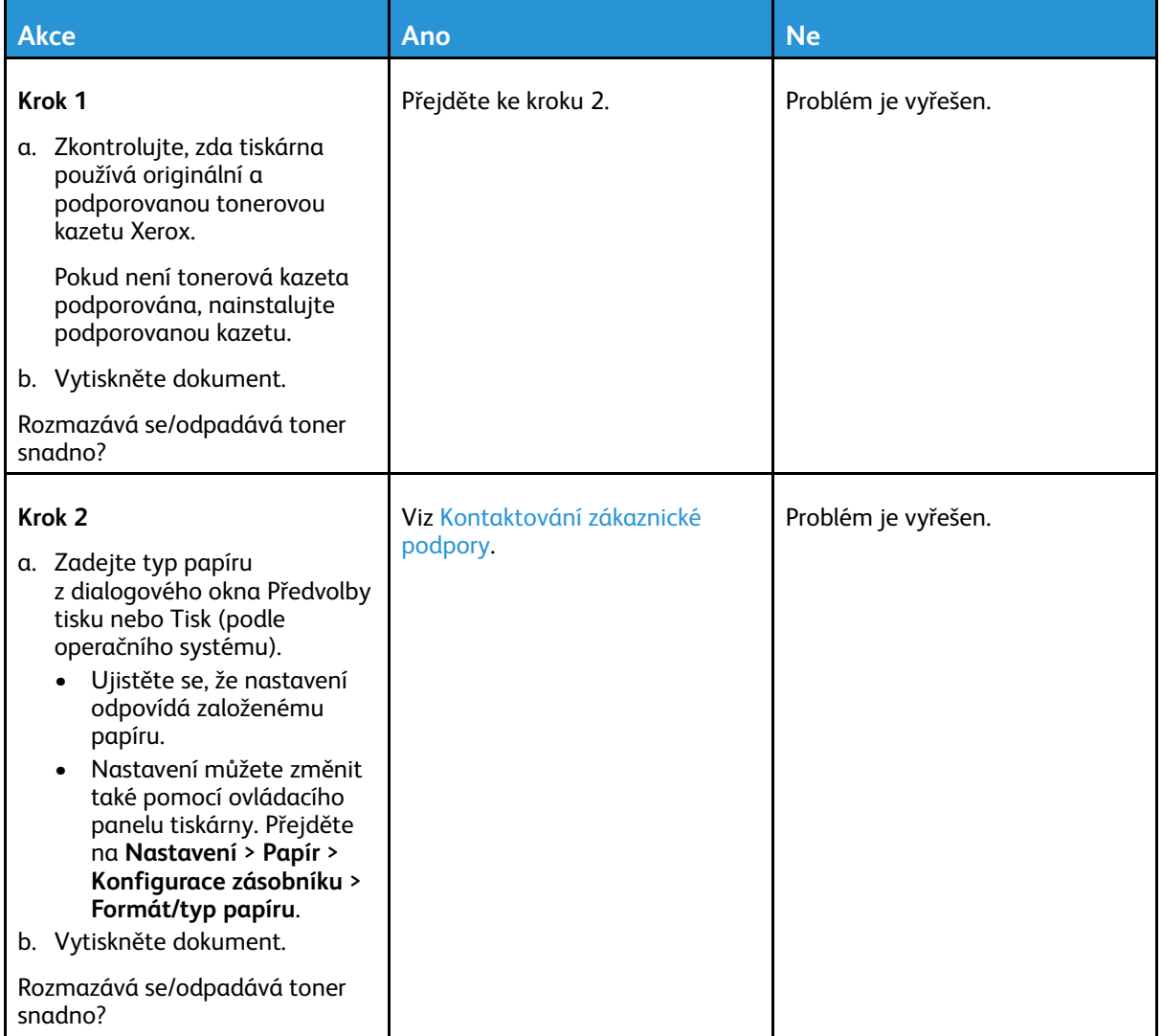

### Vodorovné světlé pruhy

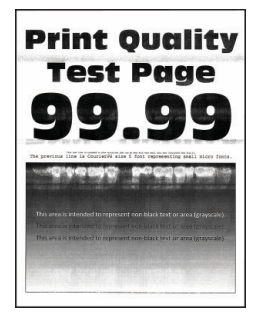

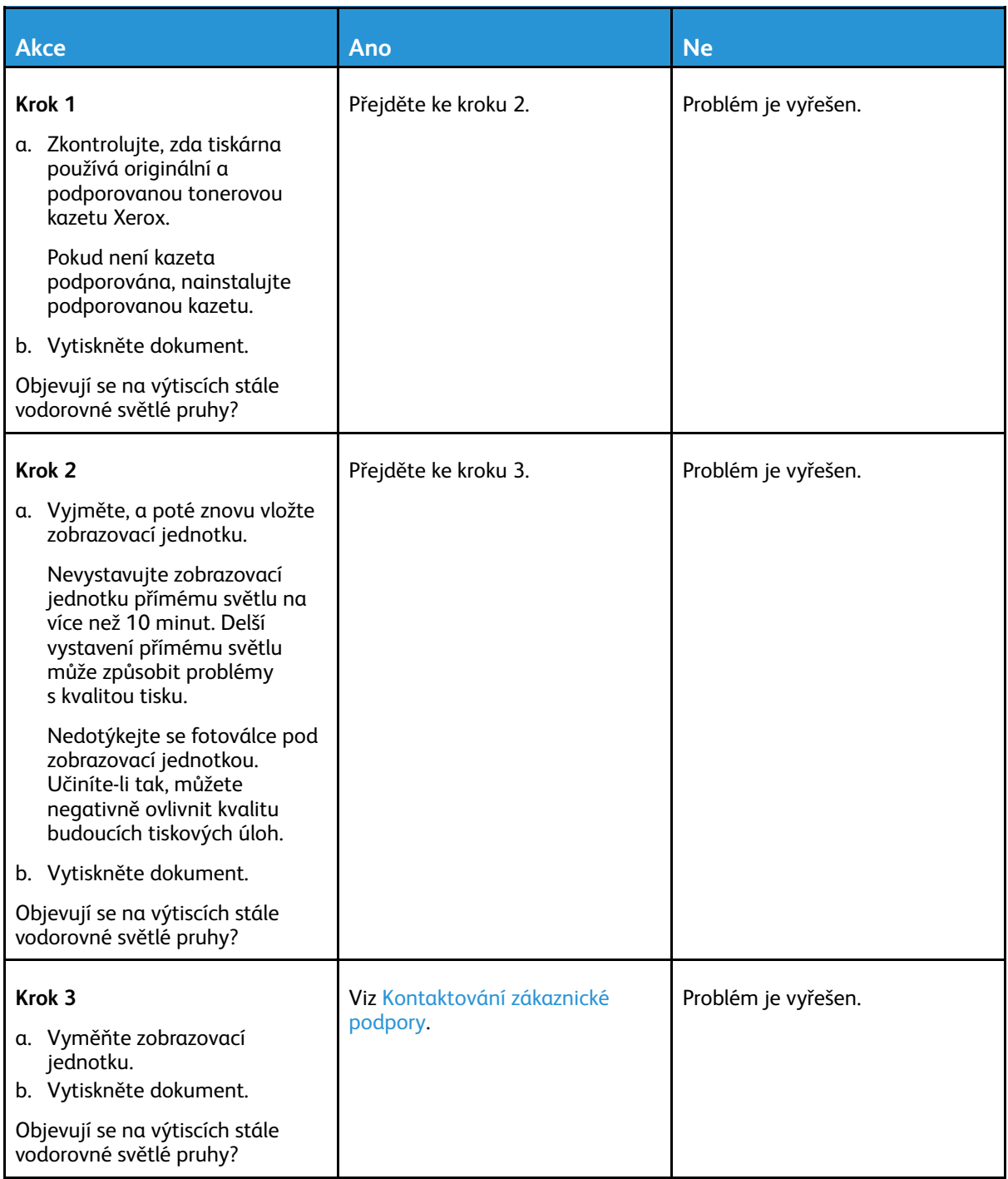

## Svislé světlé pruhy

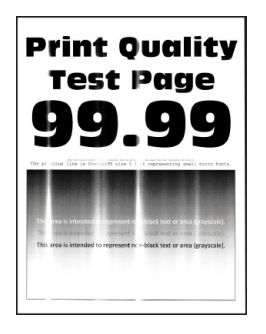

**Poznámka:** Před zahájením řešení problému vytiskněte zkušební stránku. Z ovládacího panelu přejděte do nabídky **Nastavení > Řešení problémů > Vytisknout zkušební stránku kvality tisku**. U modelů bez dotykové obrazovky procházejte nastavením pomocí tlačítka **OK**.

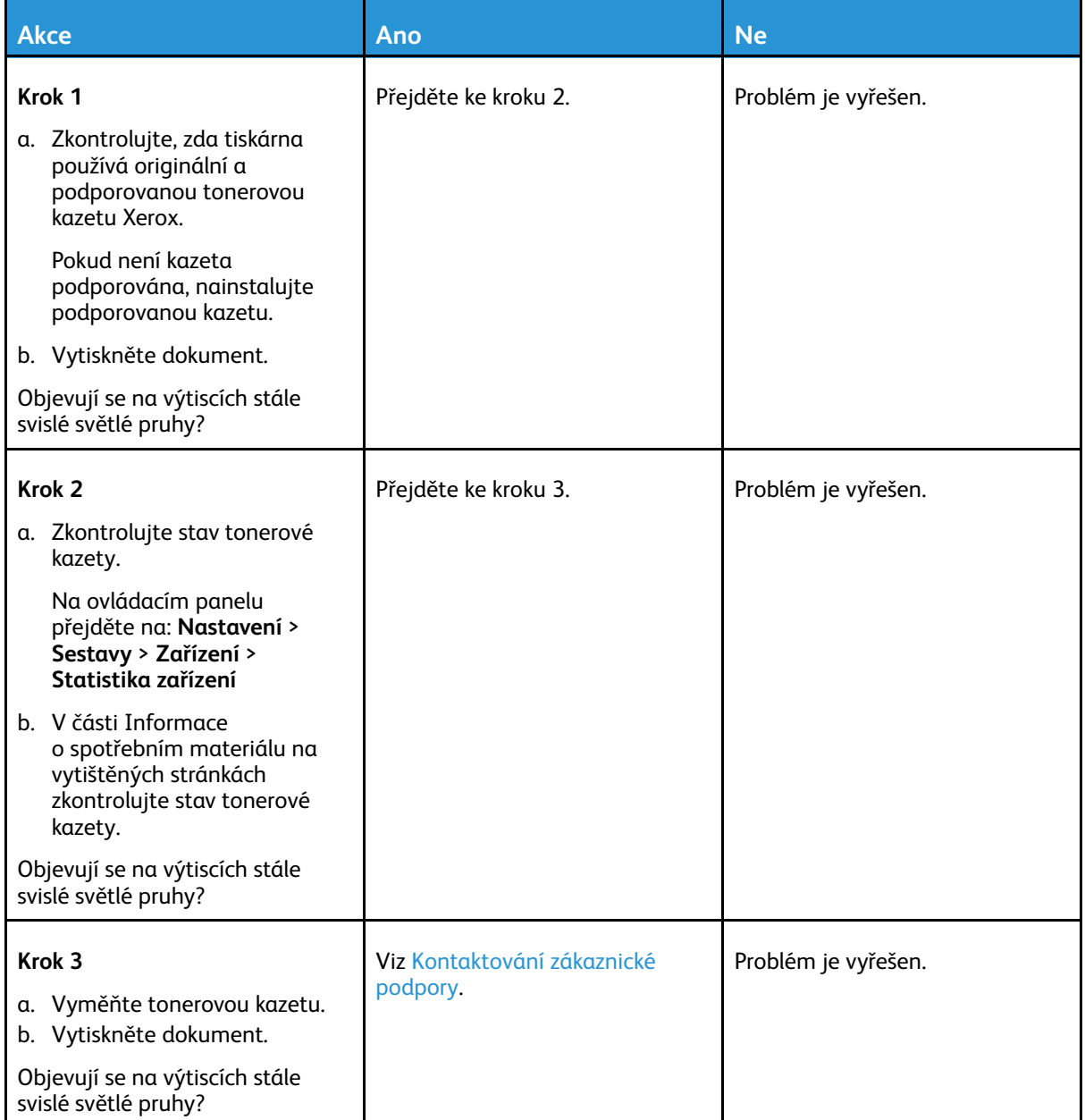

#### Svislé bílé čáry

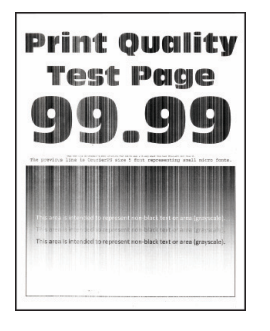

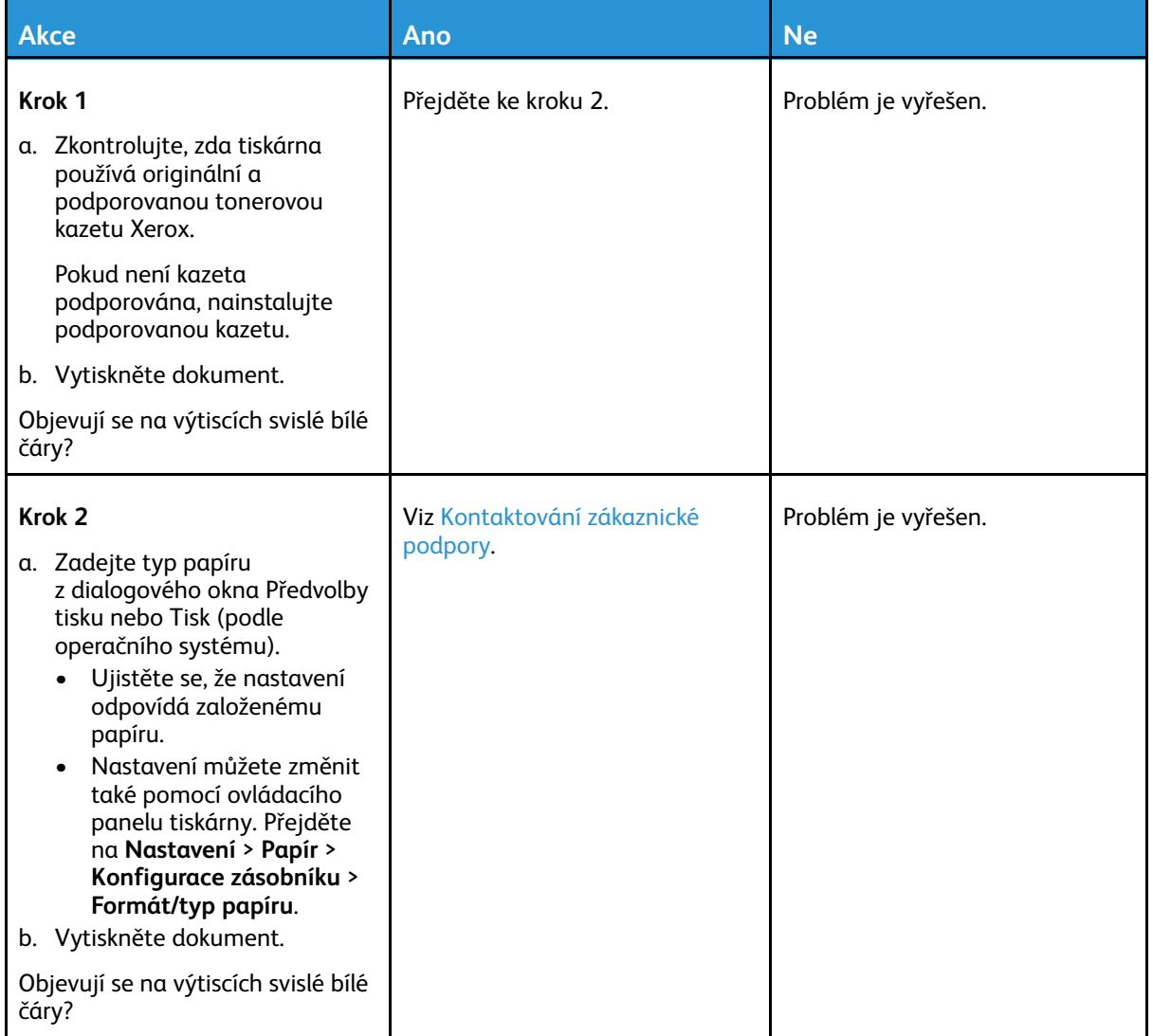

### Svislé tmavé pruhy

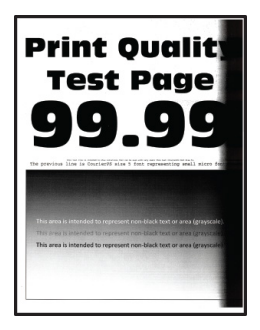

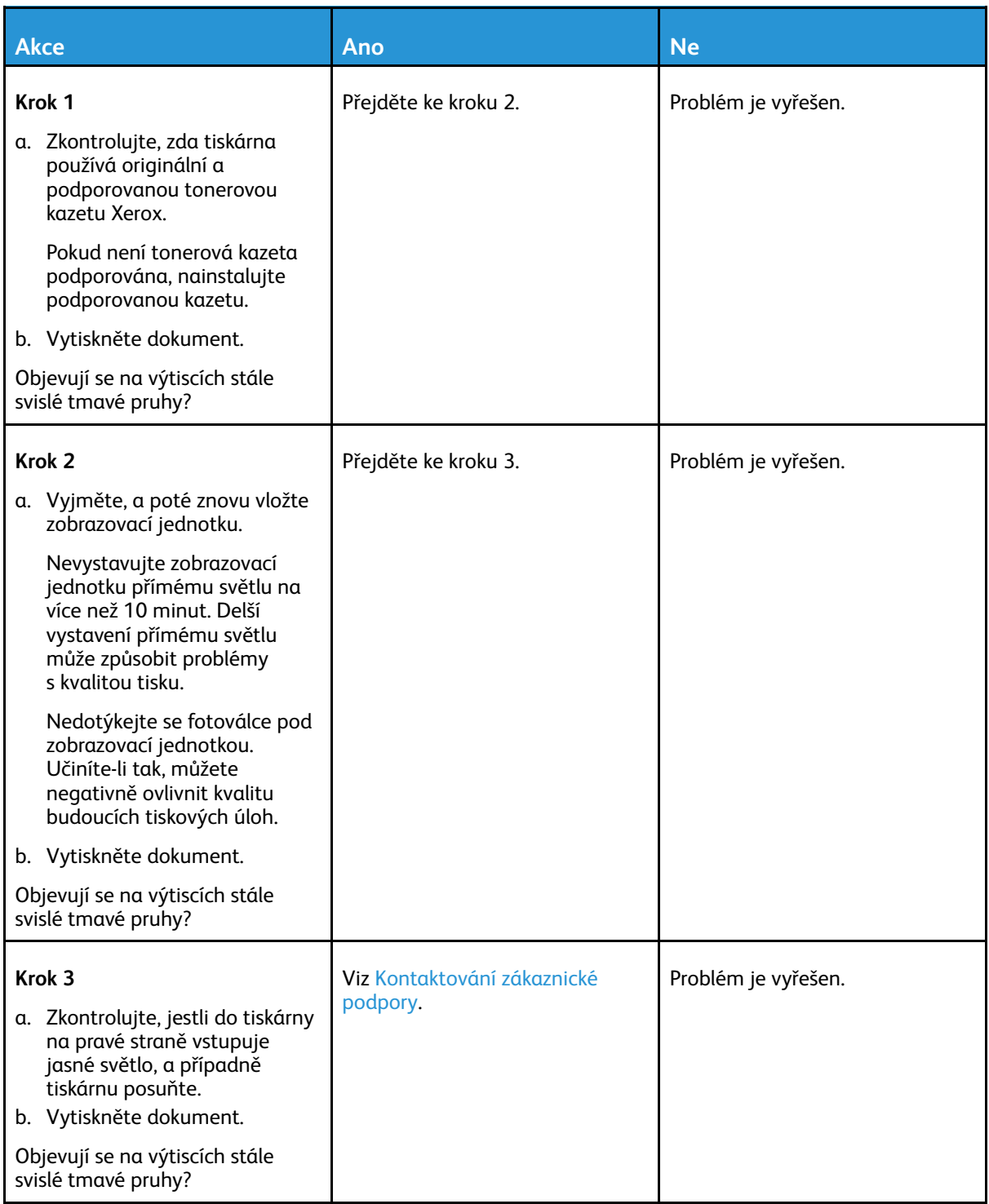

## Svislé tmavé čáry nebo šmouhy

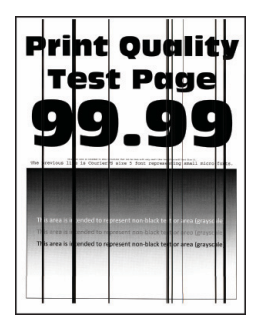

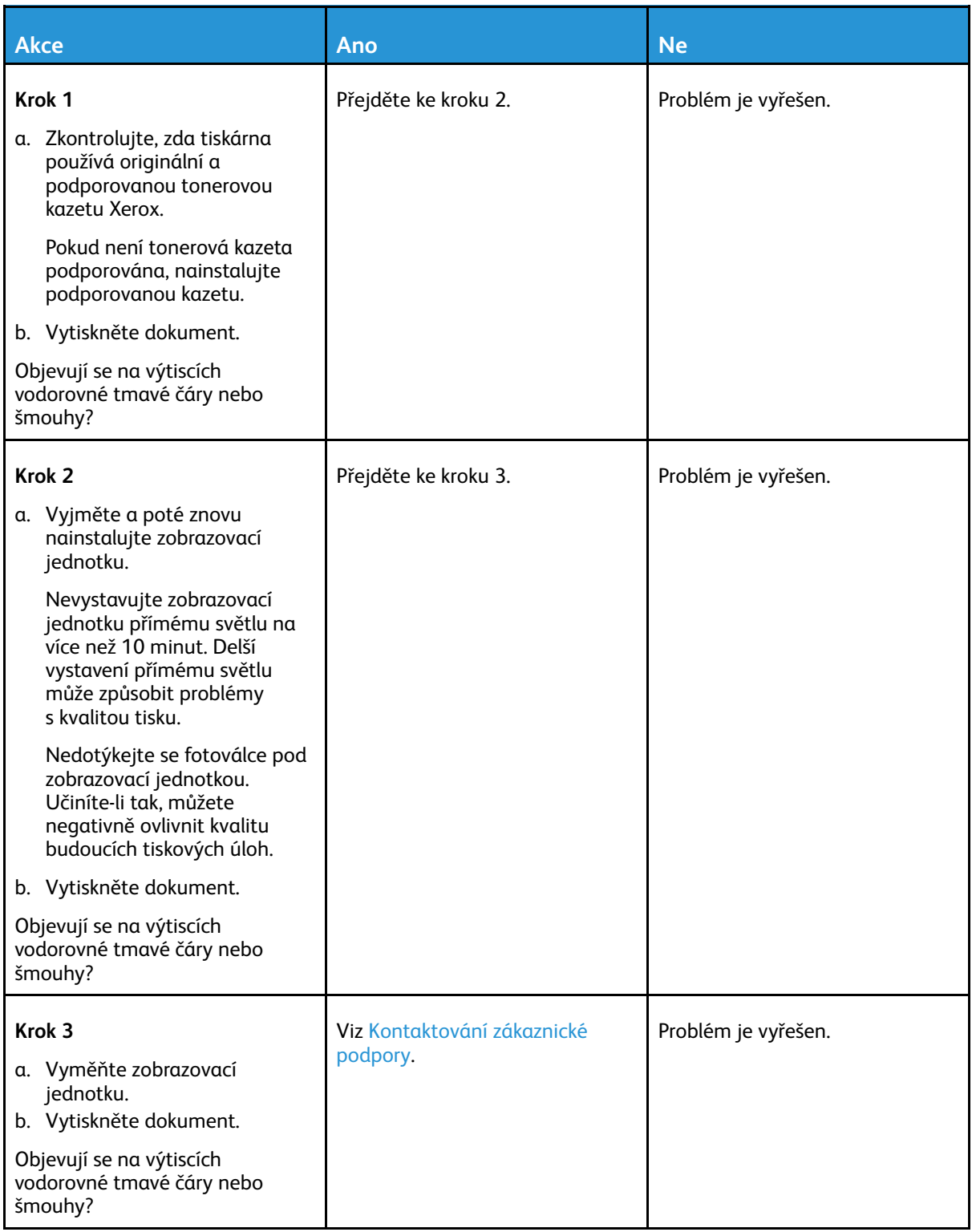

## Svislé tmavé pruhy a chybějící tisk

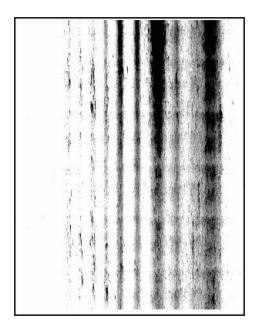

 $\mathscr{O}$ **Poznámka:** Před zahájením řešení problému vytiskněte zkušební stránku. Z ovládacího panelu přejděte do nabídky **Nastavení > Řešení problémů > Vytisknout zkušební stránku kvality tisku**. U modelů bez dotykové obrazovky procházejte nastavením pomocí tlačítka **OK**.

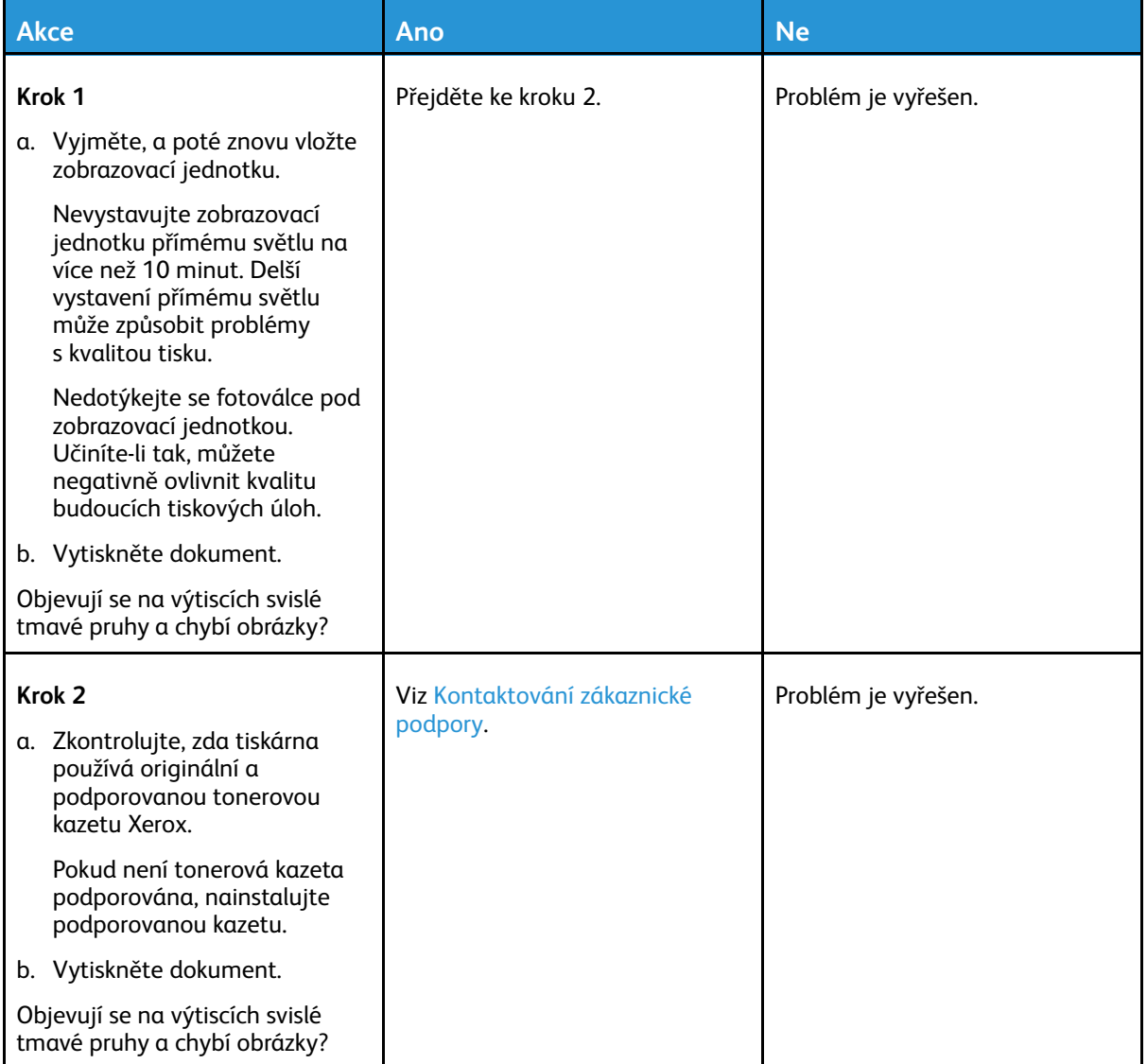

### Opakované chyby

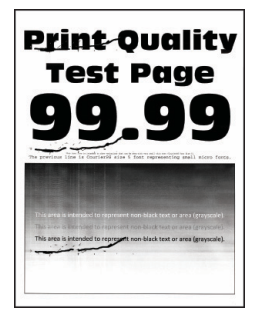

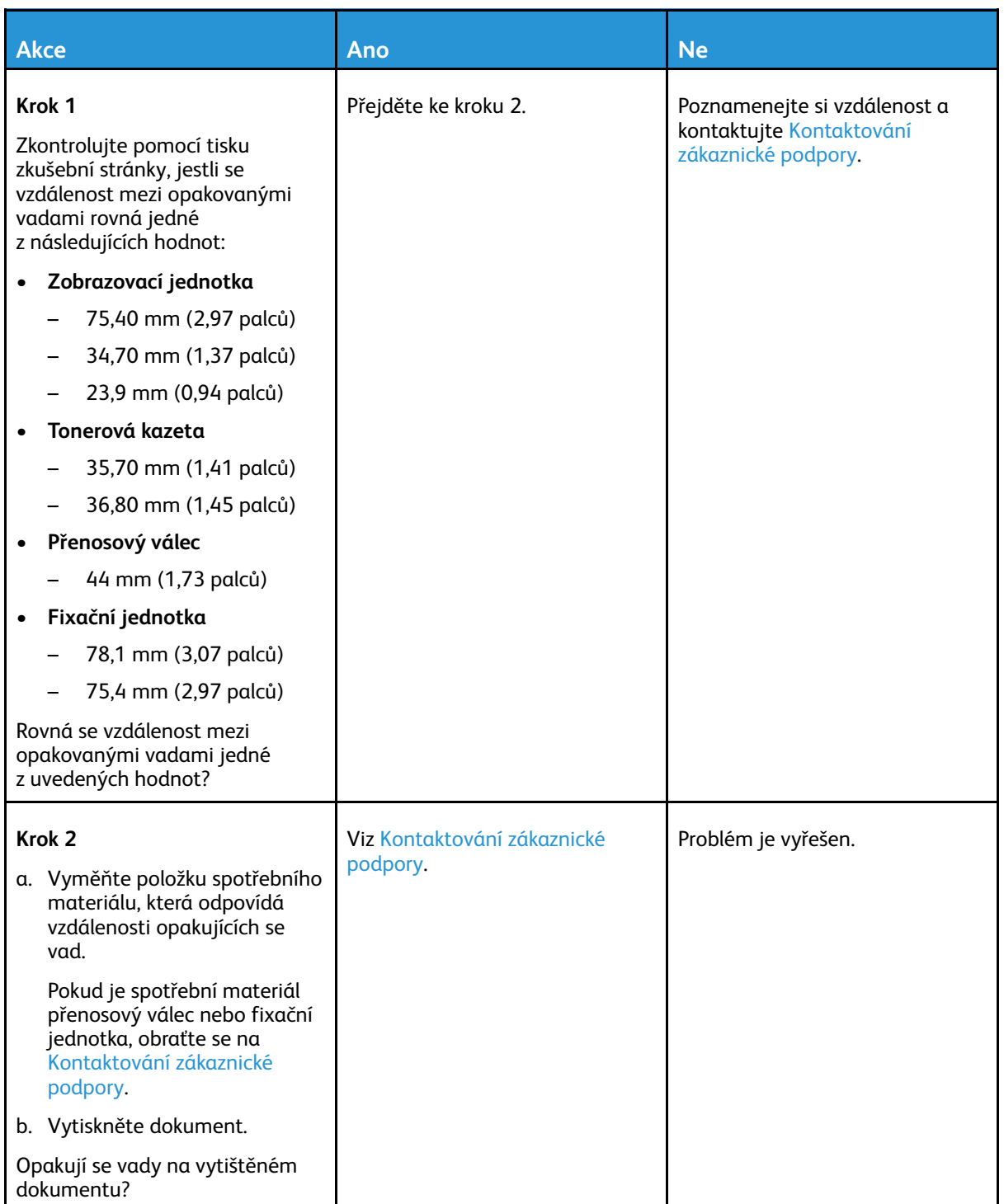

# Tiskové úlohy se netisknou

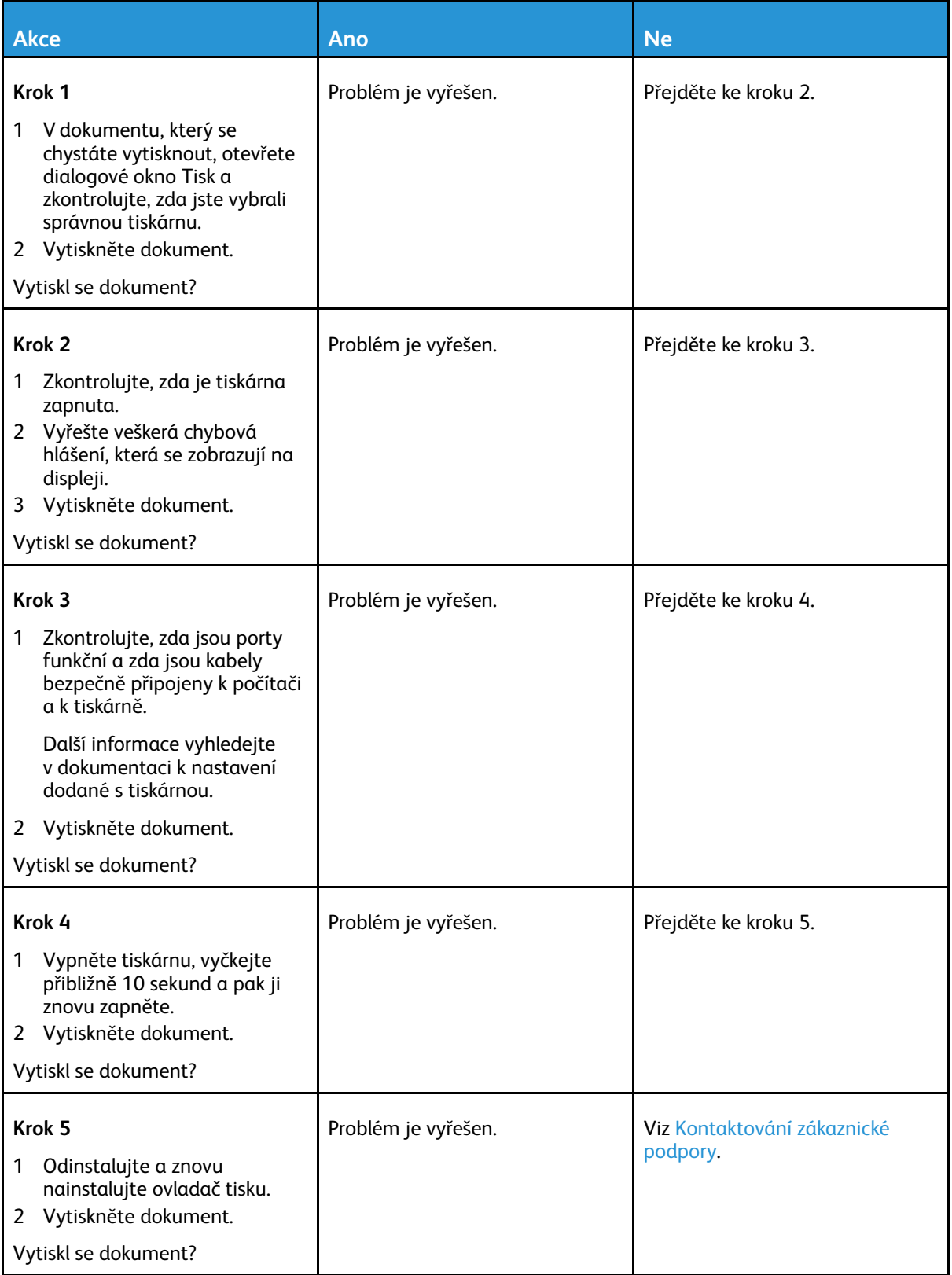

## Úloha se tiskne z nesprávného zásobníku nebo na nesprávný papír

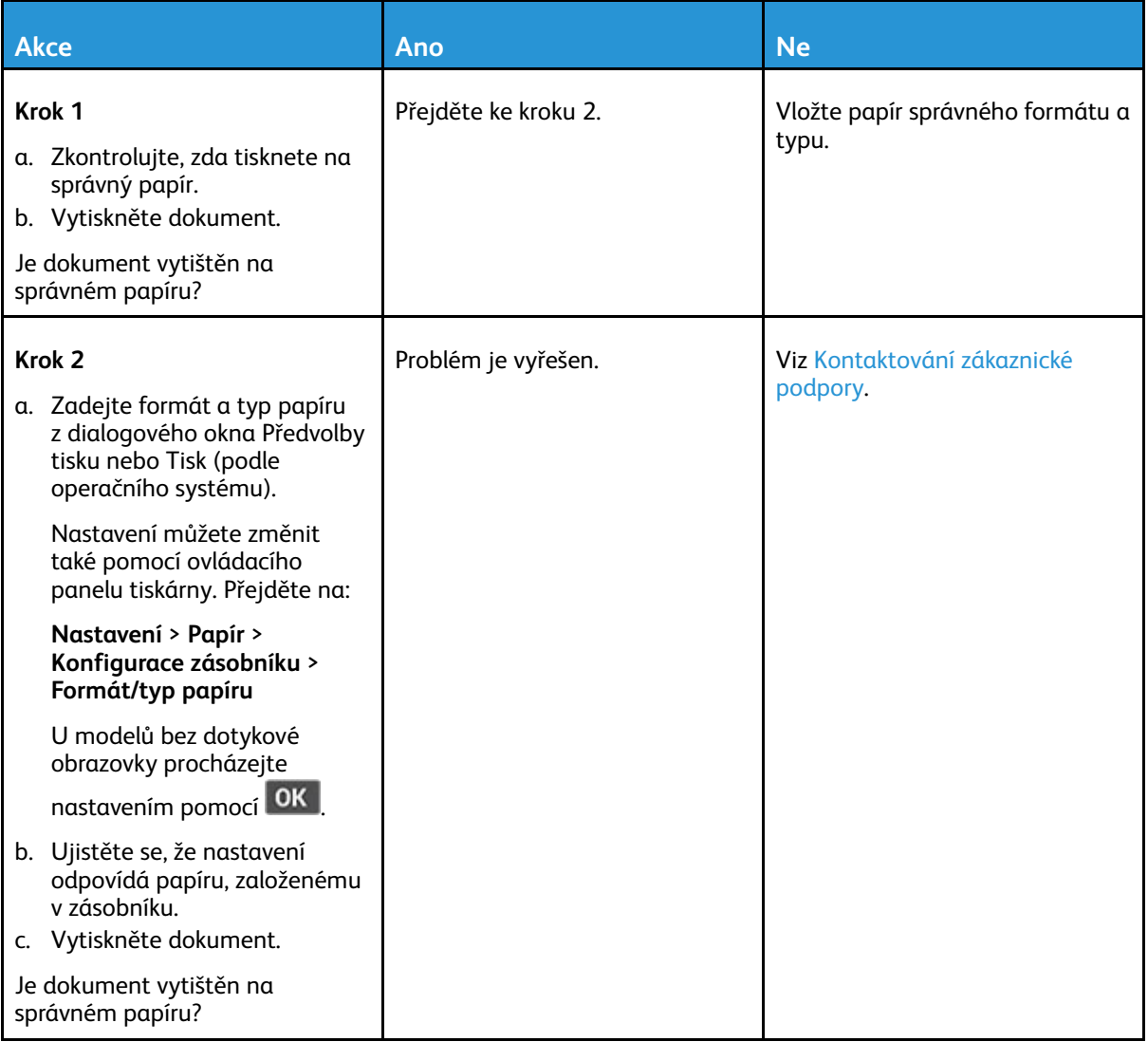

# Pomalý tisk

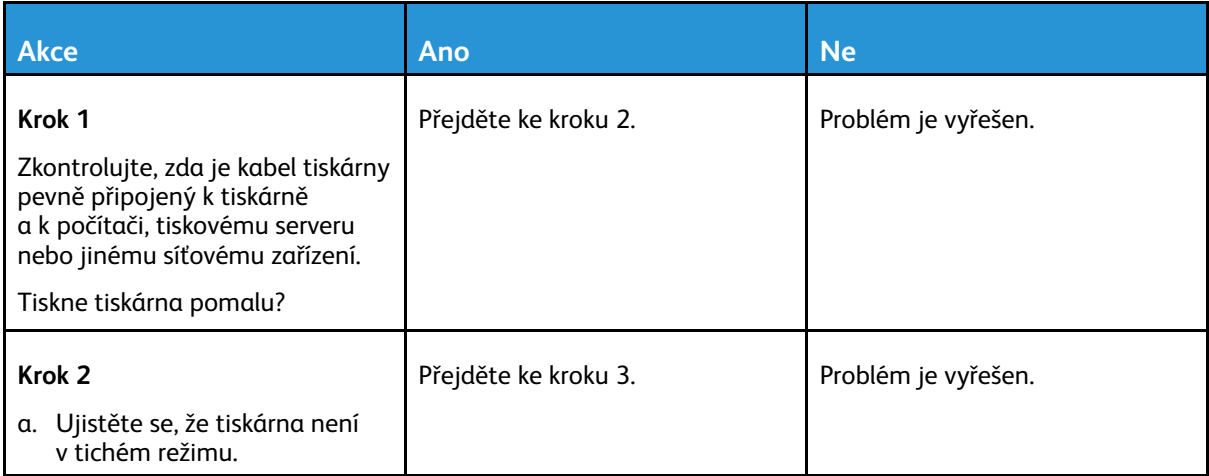

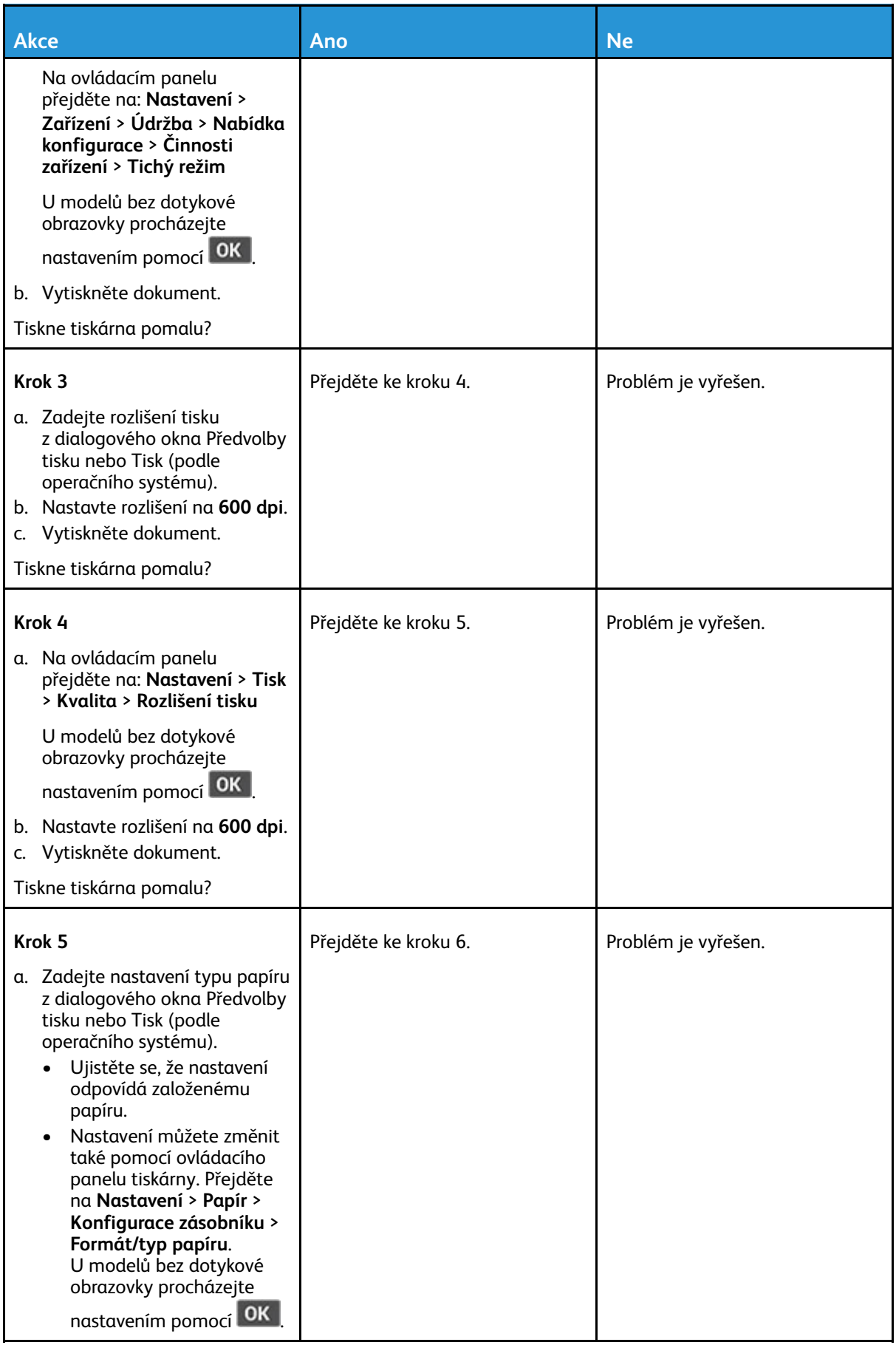

#### Řešení [problému](#page-194-0)

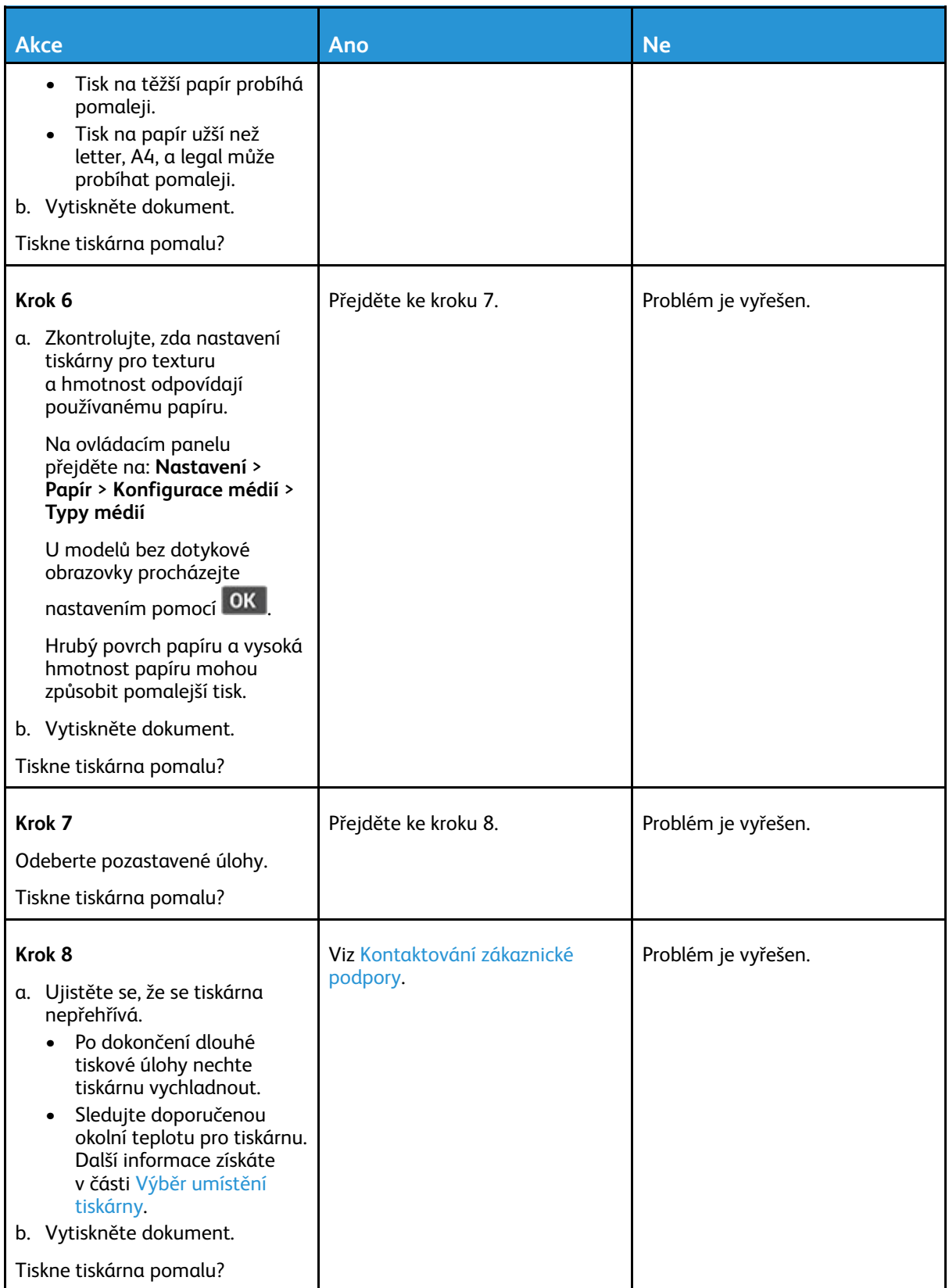

# Tiskárna nereaguje

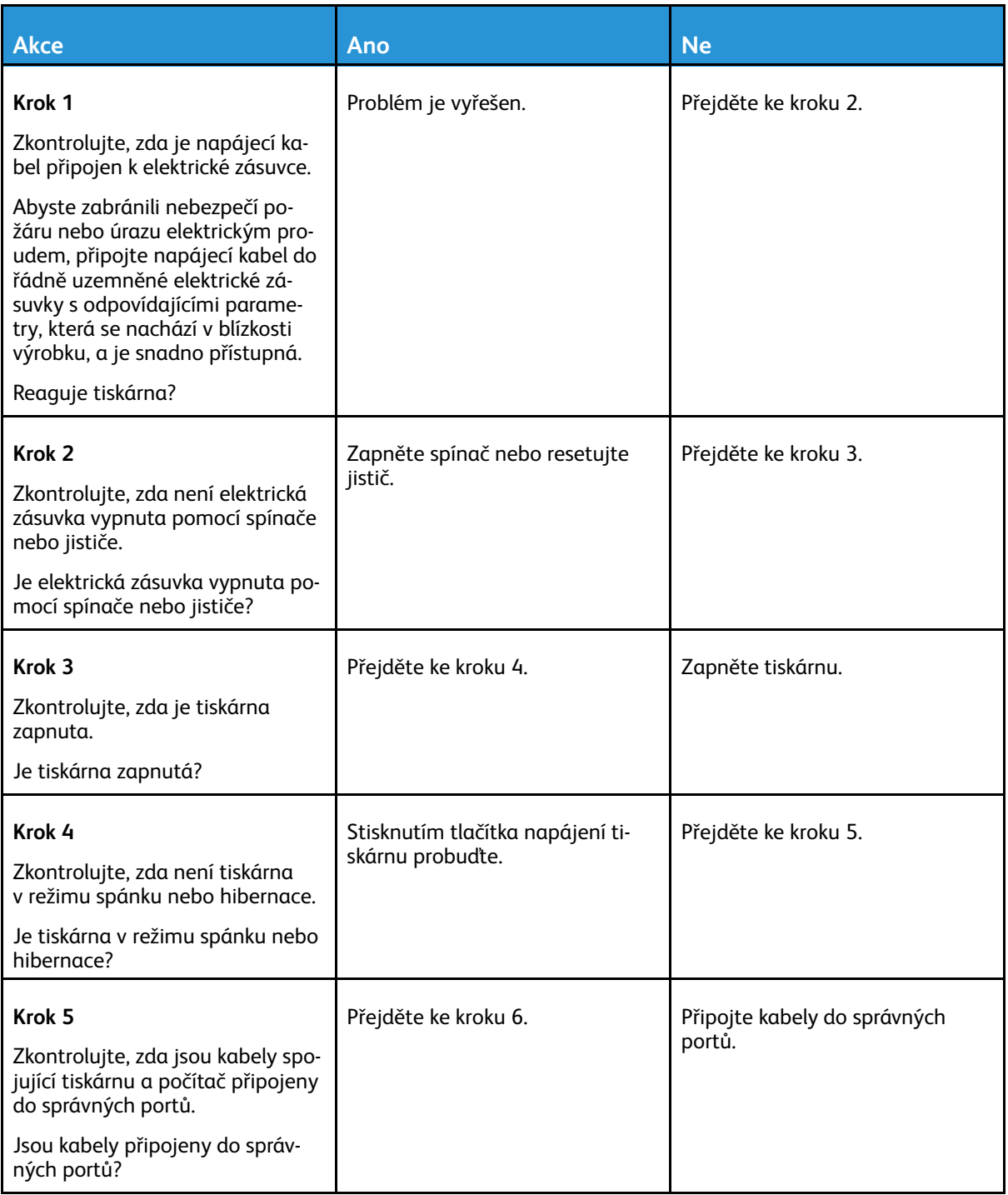

#### Řešení [problému](#page-194-0)

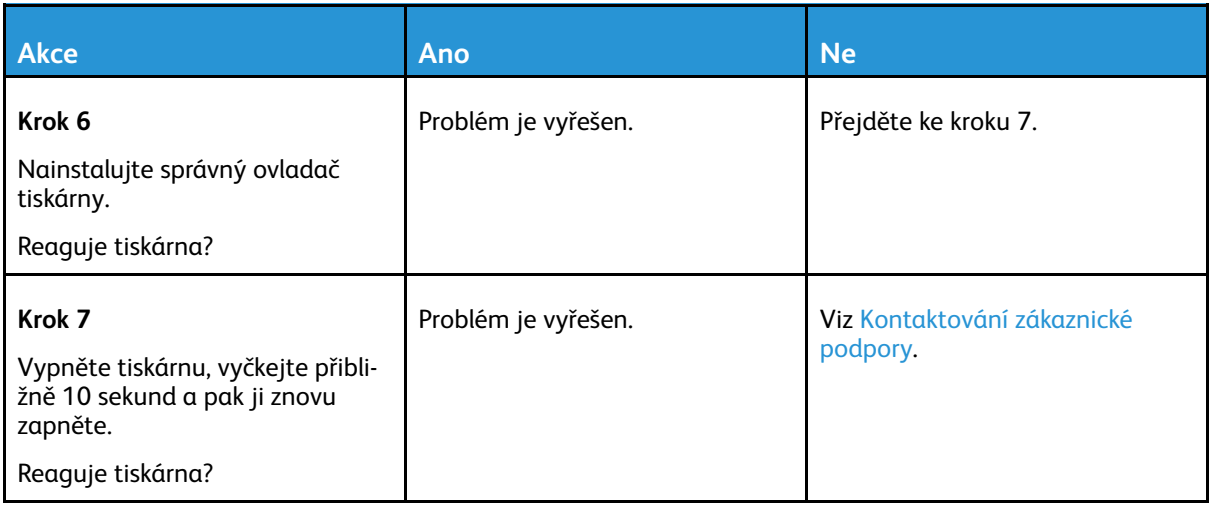

# Jednotku paměti flash nelze přečíst

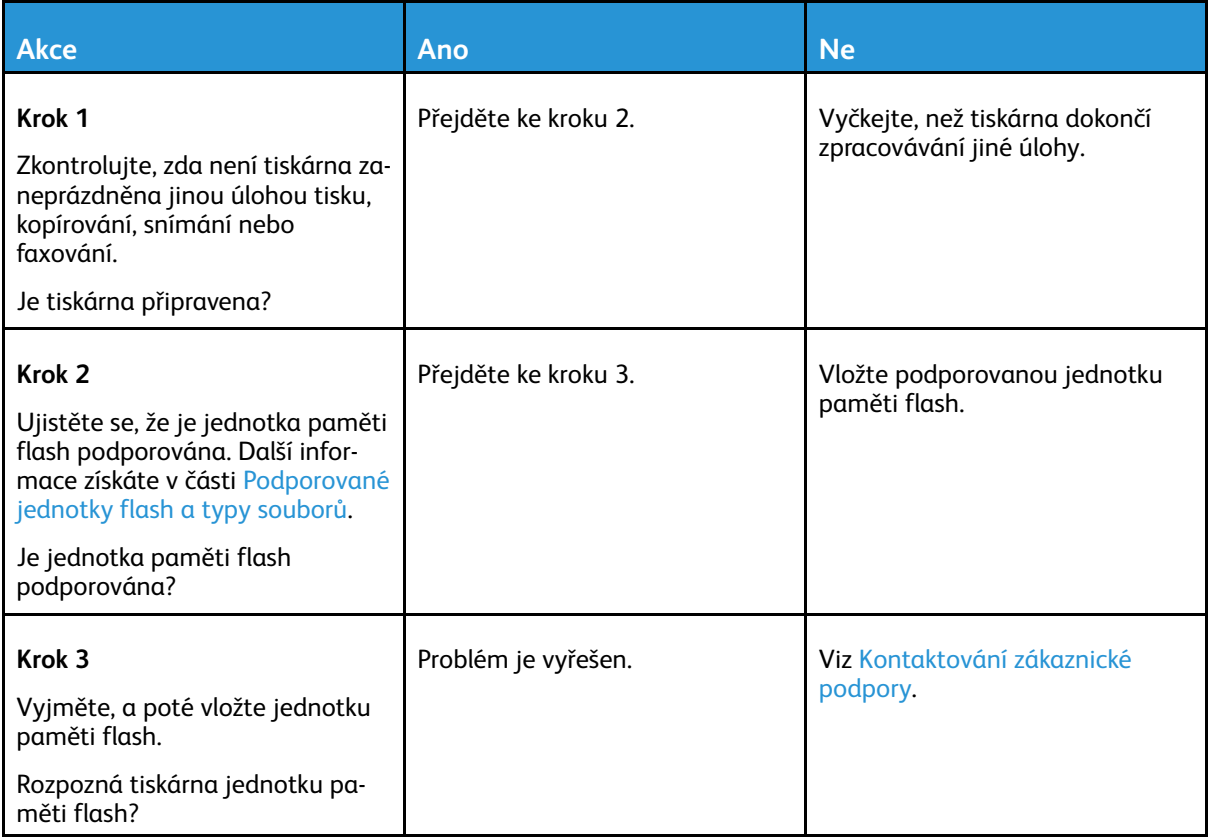

# Povolení portu USB

Z ovládacího panelu přejděte na **Nastavení** > **Sítě/porty** > **USB** > **Povolit USB port**

U modelů bez dotykové obrazovky procházejte nastavením pomocí OK

# Problémy se síťovým připojením

## Embedded Web Server nelze spustit

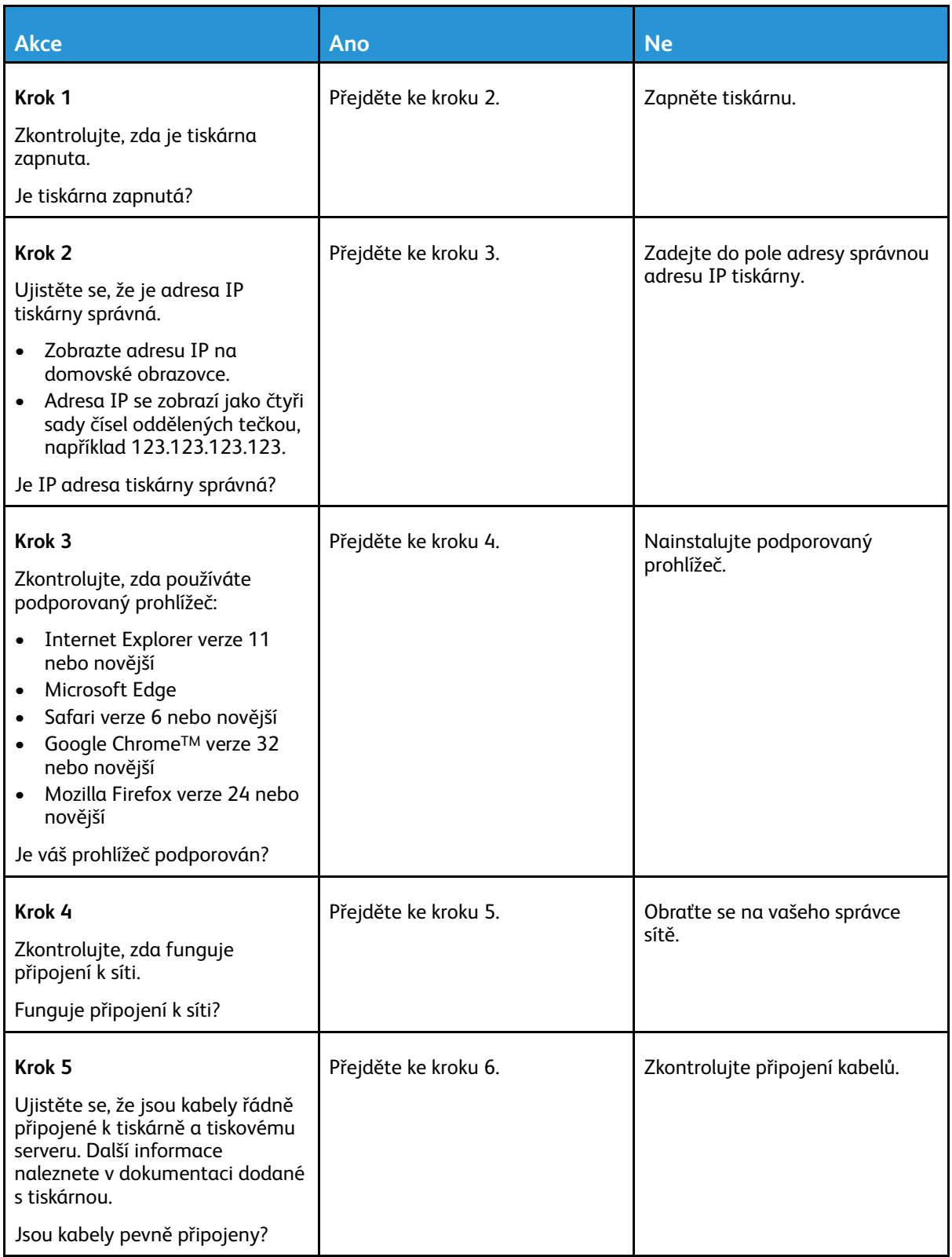

#### Řešení [problému](#page-194-0)

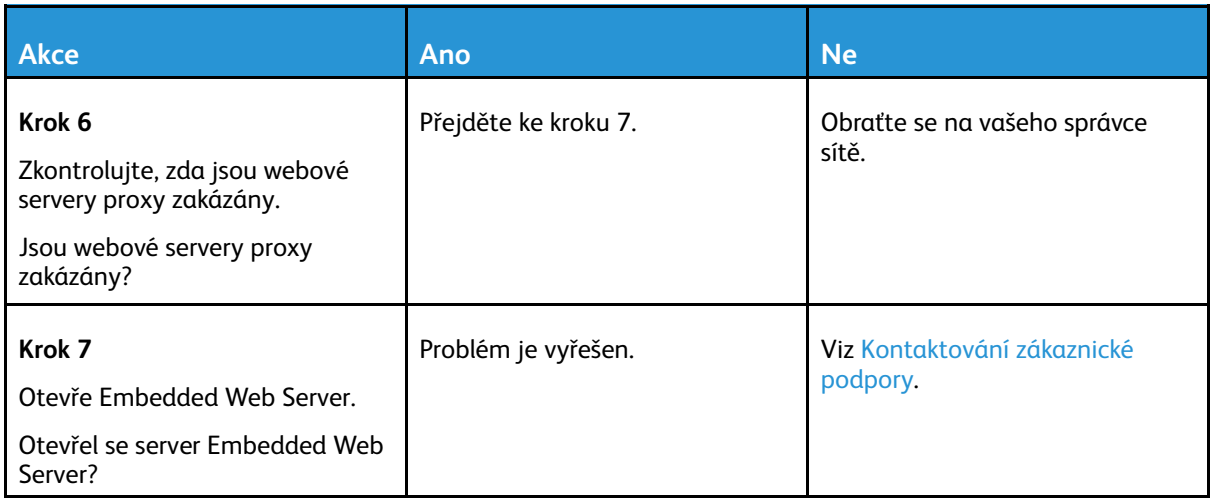

# Tiskárnu nelze připojit k síti Wi-Fi

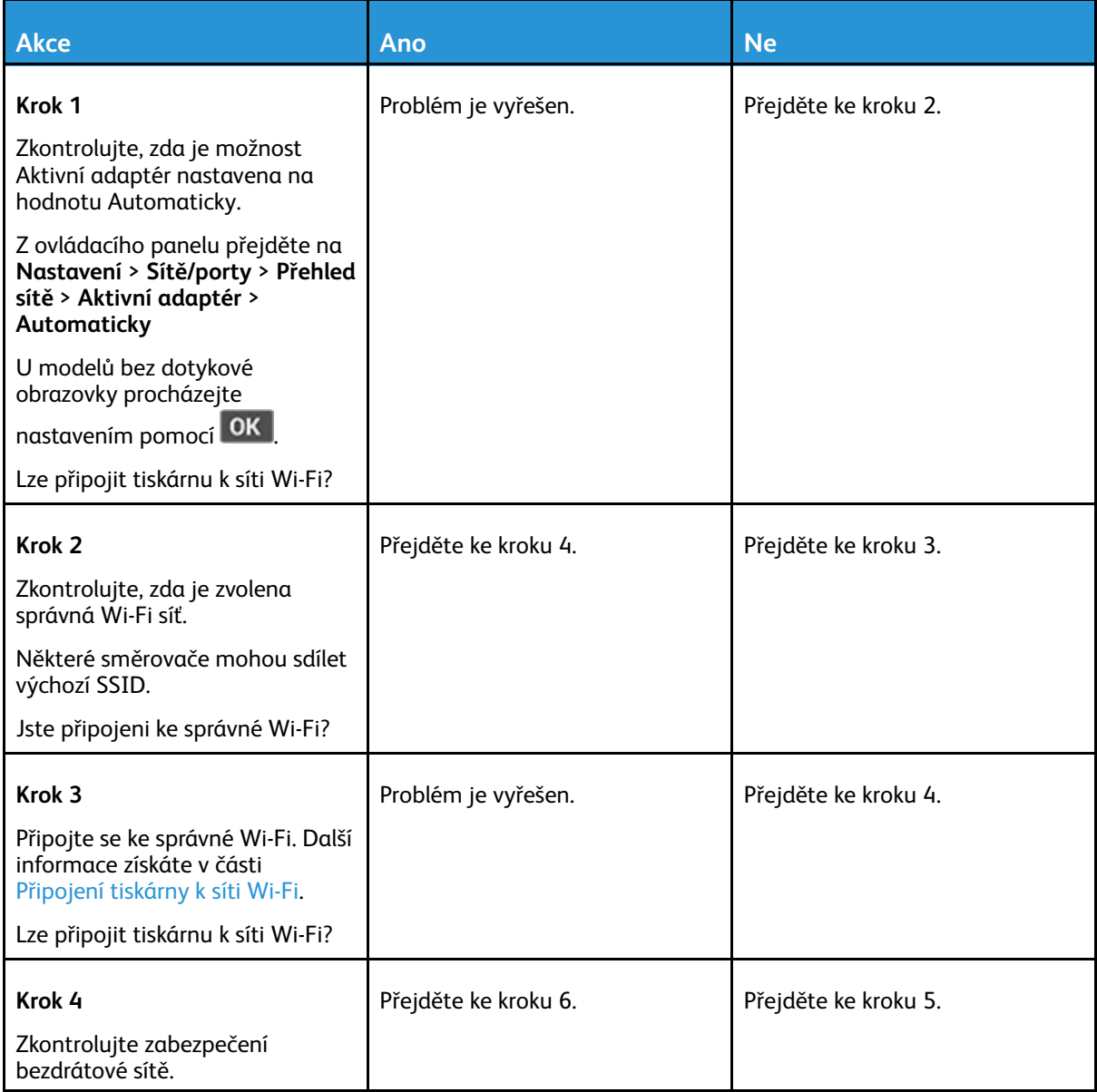

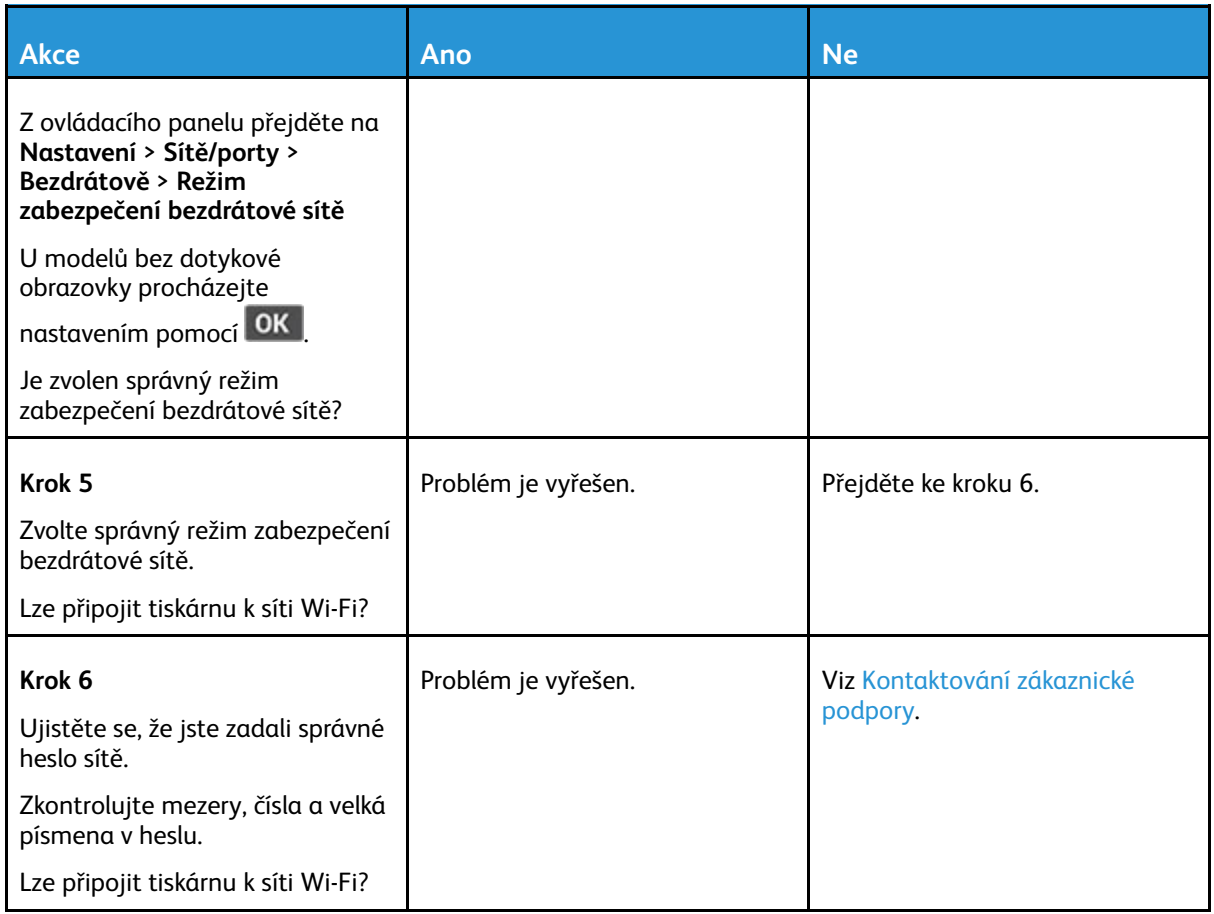

# Problémy se spotřebním materiálem

# Vyměňte kazetu – neshoda regionu tiskárny – použijte <sup>708699</sup>

Tento problém opravíte zakoupením kazety se správným regionem, který se shoduje s regionem tiskárny nebo zakoupením celosvětové kazety.

- První číslo ve zprávě za číslem 42 označuje region tiskárny.
- Druhé číslo ve zprávě za číslem 42 označuje region kazety.

#### **Tabulka 12.1 Regiony tiskáren a tonerových kazet**

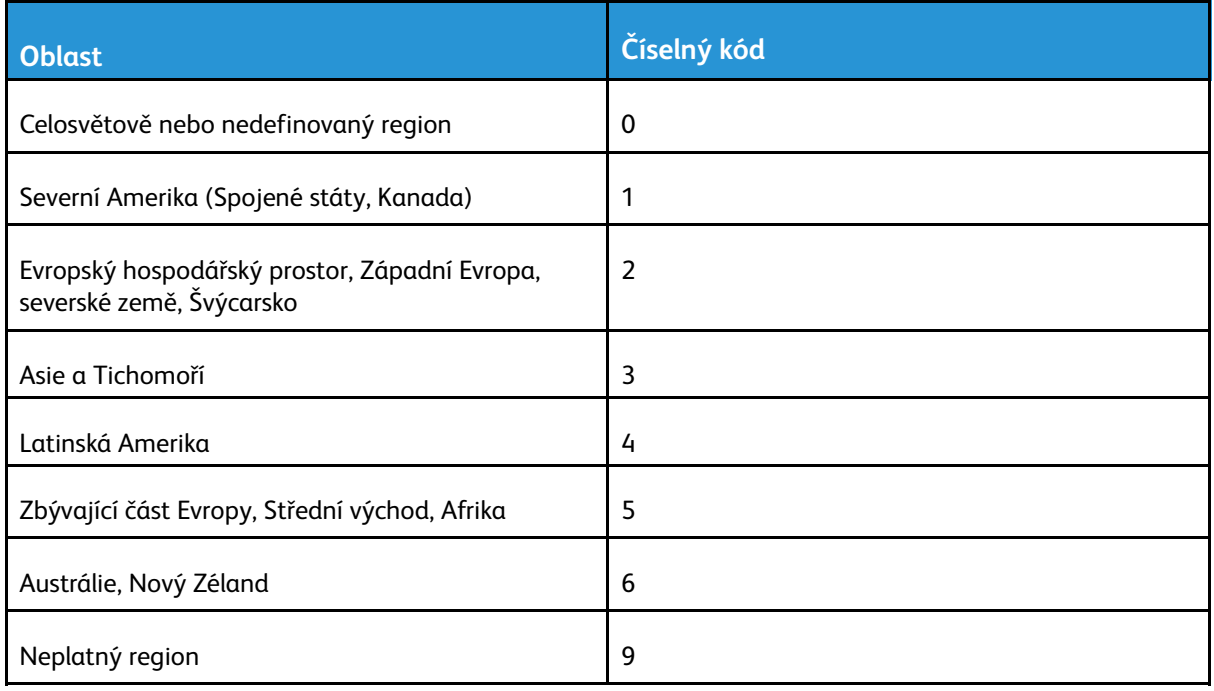

**Poznámka:** Chcete-li zjistit nastavení regionu tiskárny a tonerové kazety, vytiskněte zkušební stránky kvality tisku. Na ovládacím panelu přejděte na: **Nastavení** > **Řešení problémů** > **Vytisknout zkušební stránky kvality tisku**.

## Spotřební materiál jiného výrobce než Xerox

Tiskárna zjistila, že je v tiskárně nainstalován spotřební materiál jiného výrobce.

Tiskárna Xerox je navržena tak, aby fungovala nejlépe se spotřebním materiálem Xerox. Použití spotřebních materiálů jiných výrobců můžete ovlivnit výkon, spolehlivost či životnost tiskárny a jejích zobrazovacích součástí.

Všechny ukazatele životnosti jsou navrženy pro používání spotřebního materiálu Xerox a mohou přivodit nepředvídatelné důsledky, pokud se použije spotřební materiál jiného výrobce. Používání zobrazovacích součástí po uplynutí zamýšlené životnosti může tiskárnu Xerox nebo související součásti poškodit.

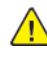

**Varování:** Použití spotřebních materiálů nebo dílů jiných výrobců může ovlivnit pokrytí zárukou. Poškození způsobené použitím spotřebního materiálu či dílů jiného výrobce nemusí být zárukou pokryto.

Pokud přijímáte všechna tato rizika a chcete pokračovat s použitím neoriginálního spotřebního materiálu ve vaší tiskárně, stiskněte a přidržte současně tlačítka X a OK na ovládacím panelu po dobu 15 sekund.

Pokud tato rizika nechcete přijmout, vyjměte spotřební materiál či díl od jiného výrobce z tiskárny a nainstalujte originální spotřební materiál či díl Xerox. Další informace viz Používání [originálního](#page-183-0) [spotřebního](#page-183-0) materiálu Xerox.

# Odstraňování uvíznutého papíru

## Prevence uvíznutí papíru

### Vložte správně papír

• Ujistěte se, že papír leží v zásobníku rovně.

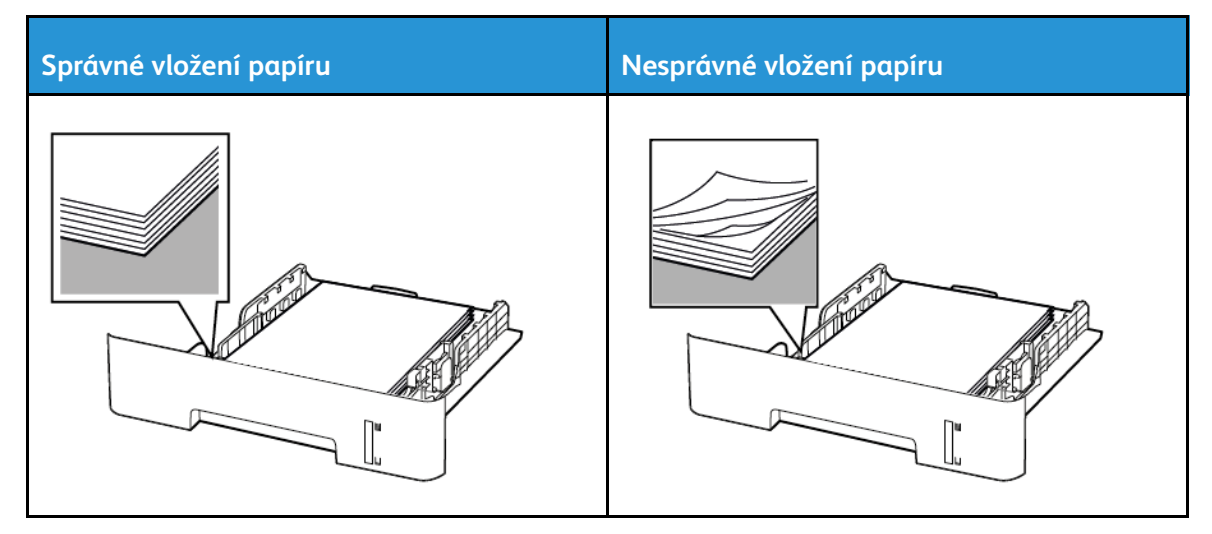

- Při probíhajícím tisku neplňte ani nevyjímejte zásobník.
- Nezakládejte příliš mnoho papíru. Ujistěte se, že výška stohu papíru nepřesahuje indikátor značky maximálního množství papíru.
- Nezasouvejte papír do zásobníku. Vložte papíru podle obrázku.

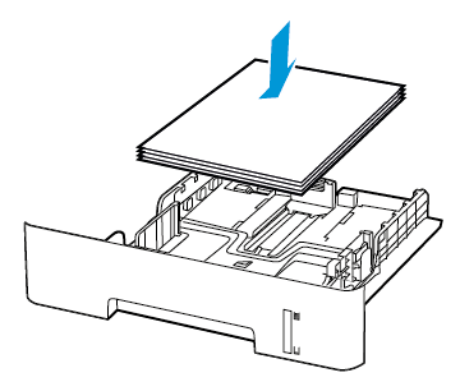

- Ujistěte se, že jsou správně umístěná vodítka papíru a že příliš netlačí na papír či obálky.
- Chcete-li tisknout oboustranně na formát papíru A4, zkontrolujte, zda je formát papíru v duplexní jednotce nastaven na A4.
- Chcete-li tisknout oboustranně na formát papíru Letter, Legal, Oficio nebo Folio, zkontrolujte, zda je formát papíru v duplexní jednotce nastaven na Letter.
- Po založení papíru zásobník přiměřenou silou zatlačte do tiskárny.
- 242 Multifunkční tiskárna Xerox® B225/B235 Uživatelská příručka

### Použití doporučeného papíru

- Používejte pouze doporučený papír a speciální média.
- Nevkládejte pomačkaný, zohýbaný, vlhký, ohnutý nebo zprohýbaný papír.
- Papír před vložením ohněte, promněte a vyrovnejte hrany.

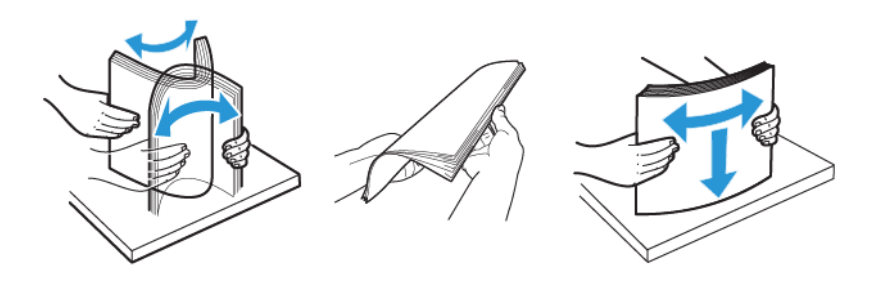

- Nepoužívejte papír, který je nastříhaný nebo nařezaný ručně.
- Nepoužívejte více formátů, gramáží a typů papíru v jednom zásobníku.
- Ujistěte se, že je v počítači nebo na ovládacím panelu tiskárny správně zadán formát a typ papíru.
- Papír skladujte v souladu s doporučeními výrobce.

## Rozpoznání míst uvíznutí papíru

- Pokud je možnost Pomocník při uvíznutí nastavena na hodnotu Zapnuto, tiskárna po odstranění zaseknuté stránky vysune prázdné nebo částečně potištěné stránky. Vyhledejte ve výstupu tisku prázdné stránky.
- Pokud je možnost Napravit uvíznutí nastavena na hodnotu Zapnuto nebo Automaticky, vytiskne tiskárna uvíznuté stránky znovu.

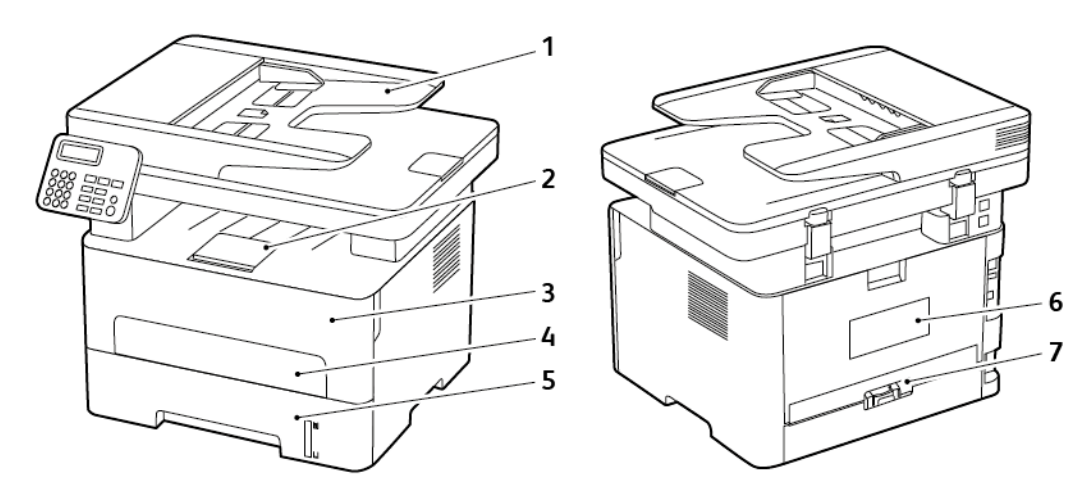

- 1. Automatický podavač dokumentů (ADF)
- 2. Standardní výstupní přihrádka
- 3. Přední dvířka
- 4. Ruční podavač
- 5. Zásobník

Řešení [problému](#page-194-0)

- 6. Zadní dvířka
- 7. Duplexní jednotka

## Uvíznutý papír v zásobníku

1. Vyjměte zásobník.

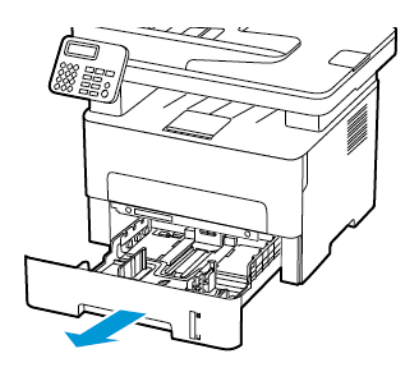

2. Odstraňte zaseknutý papír.

**Poznámka:** Ujistěte se, že jsou vyjmuty všechny útržky papíru.

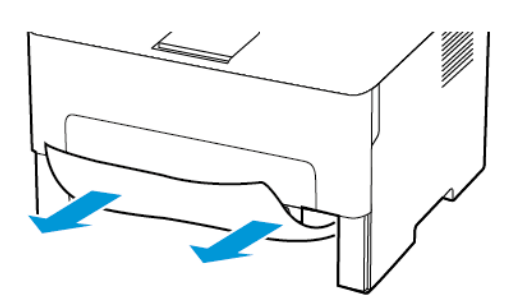

3. Vložte zásobník.

## Uvíznutí papíru v předních dvířkách

1. Otevřete přední dvířka.

**A Varování:** Aby nedošlo k poškození elektrostatickým výbojem, dotkněte se jakéhokoliv nekrytého kovového povrchu tiskárny před přístupem k vnitřním částem tiskárny, nebo než se těchto částí dotknete.

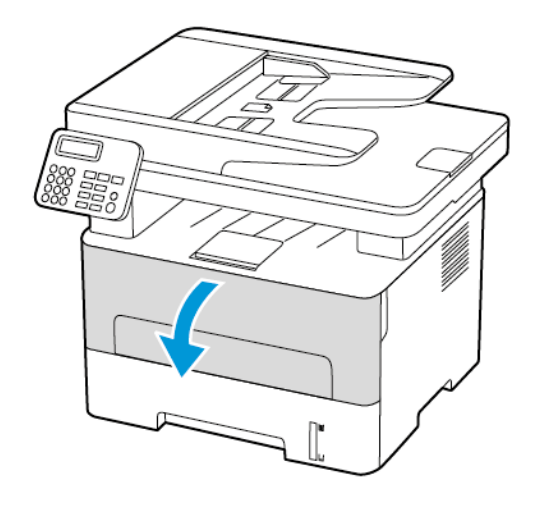

2. Vyjměte zobrazovací jednotku.

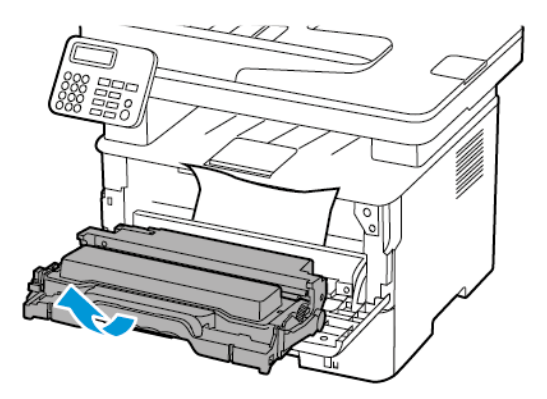

**Varování:** Nevystavujte zobrazovací jednotku přímému světlu na více než 10 minut. Delší vystavení přímému světlu může způsobit problémy s kvalitou tisku.

**Varování:** Nedotýkejte se bubnu fotoválce. Učiníte-li tak, můžete negativně ovlivnit kvalitu budoucích tiskových úloh.

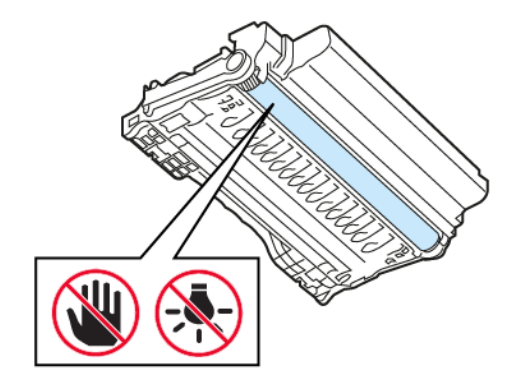

3. Odstraňte zaseknutý papír.

**POZOR – HORKÝ POVRCH:** Vnitřek tiskárny může být horký. Abyste omezili riziko zranění způsobeného horkou součástí, nedotýkejte se povrchu, dokud nevychladne.

**Poznámka:** Ujistěte se, že jsou vyjmuty všechny útržky papíru.

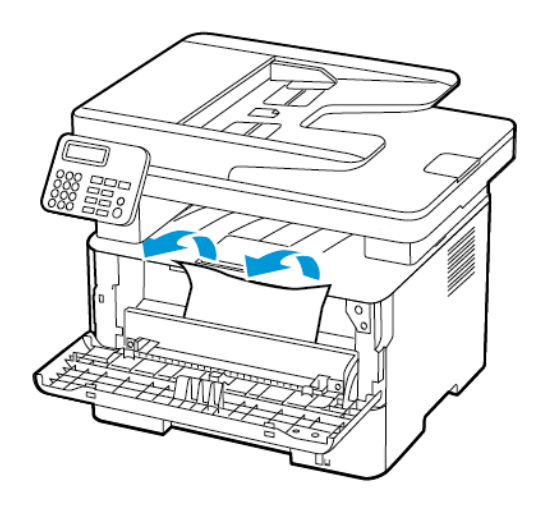

4. Vložte zobrazovací jednotku.

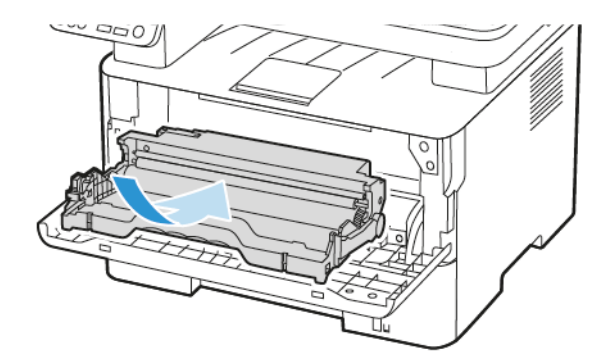

5. Zavřete dvířka.

## Uvíznutí papíru v zadních dvířkách

1. Otevřete zadní dvířka.

**POZOR – HORKÝ POVRCH:** Vnitřek tiskárny může být horký. Abyste omezili riziko zranění způsobeného horkou součástí, nedotýkejte se povrchu, dokud nevychladne.

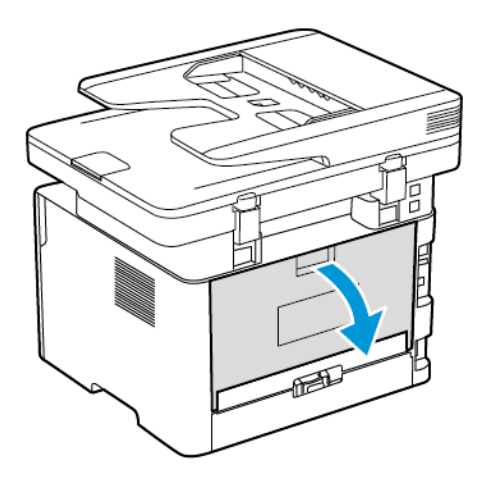

2. Otevřete přístupová dvířka fixační jednotky.

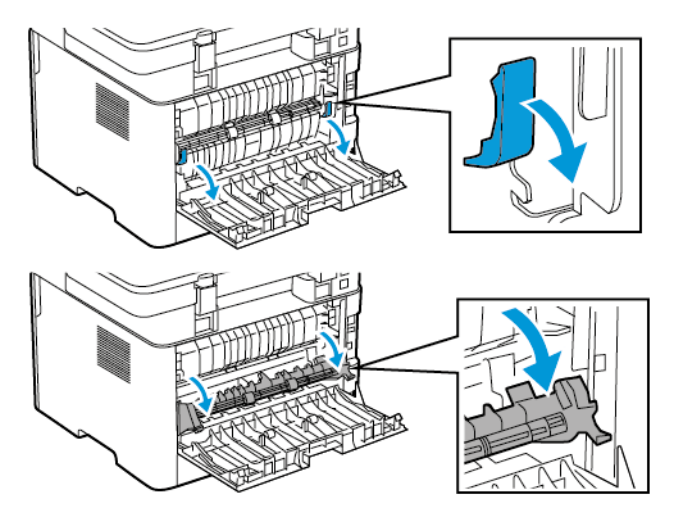

3. Odstraňte zaseknutý papír.

**Poznámka:** Ujistěte se, že jsou vyjmuty všechny útržky papíru.

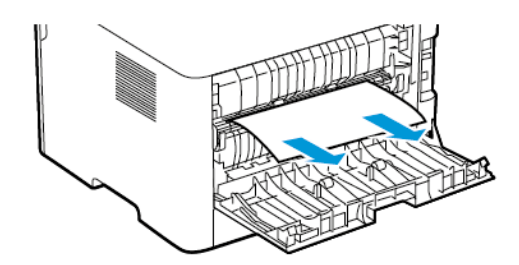

- 4. Zavřete přístupová dvířka fixační jednotky.
- 5. Zavřete zadní dvířka.

## Uvíznutí papíru v duplexní jednotce

1. Vytáhněte duplexní jednotku a potom vyjměte zaseknutý papír.

**Varování:** Aby nedošlo k poškození elektrostatickým výbojem, dotkněte se jakéhokoliv nekrytého kovového povrchu tiskárny před přístupem k vnitřním částem tiskárny, nebo než se těchto částí dotknete.

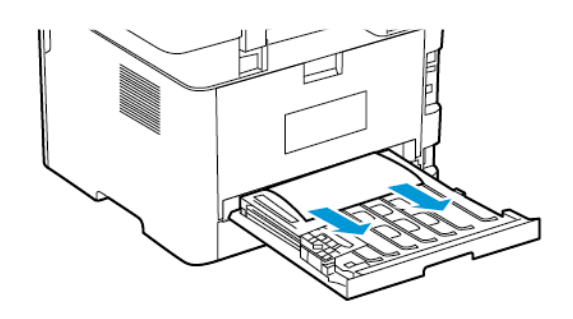

**Poznámka:** Ujistěte se, že jsou vyjmuty všechny útržky papíru.

2. Vložte duplexní jednotku.

## Uvíznutý papír ve standardním výstupním zásobníku

1. Otevřete skener a vyjměte uvíznutý papír.

**Poznámka:** Ujistěte se, že jsou vyjmuty všechny útržky papíru.

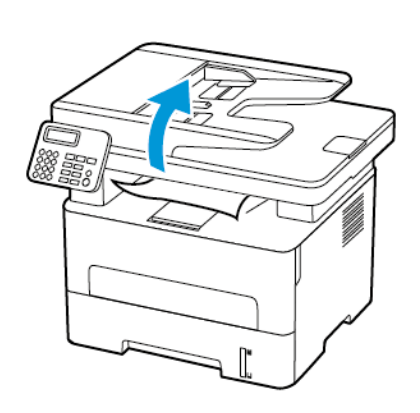

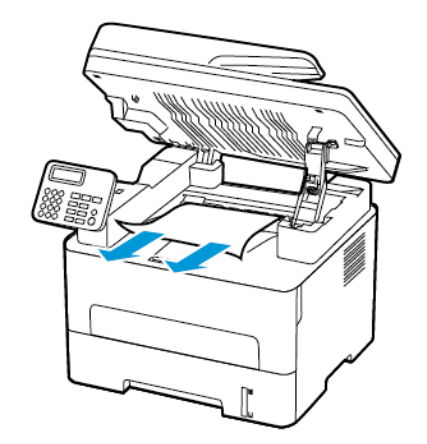

2. Zavřete skener.

## Uvíznutí papíru v ručním podavači

Odstraňte zaseknutý papír.

**Poznámka:** Ujistěte se, že jsou vyjmuty všechny útržky papíru.

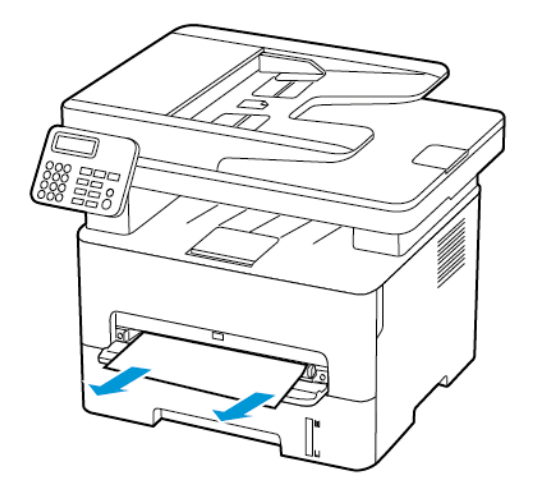

## Uvíznutí papíru v automatickém podavači ADF

- 1. Vyjměte veškeré předlohy z podavače ADF.
- 2. Otevřete kryt podavače ADF.

**Varování:** Aby nedošlo k poškození elektrostatickým výbojem, dotkněte se jakéhokoliv nekrytého kovového povrchu tiskárny před přístupem k vnitřním částem tiskárny, nebo než se těchto částí dotknete.

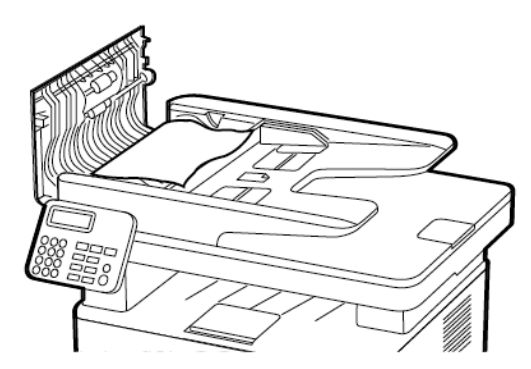

3. Odstraňte zaseknutý papír.

**Poznámka:** Zkontrolujte, že jsou vyjmuty všechny útržky papíru.

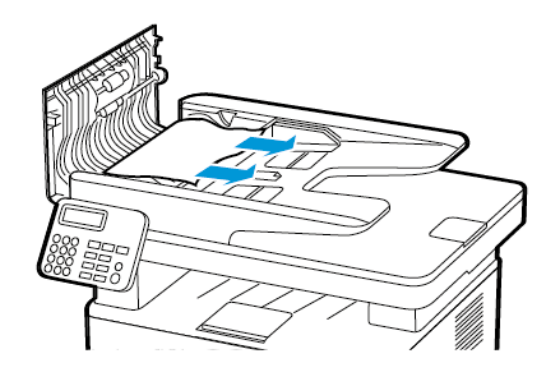

Řešení [problému](#page-194-0)

- 4. Zavřete kryt podavače ADF.
- 5. Otevřete kryt skeneru.

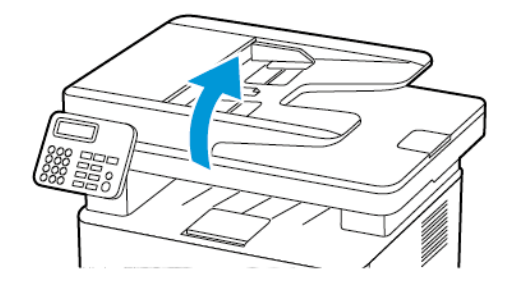

6. Odstraňte zaseknutý papír.

 $\mathscr{O}$ **Poznámka:** Ujistěte se, že jsou vyjmuty všechny útržky papíru.

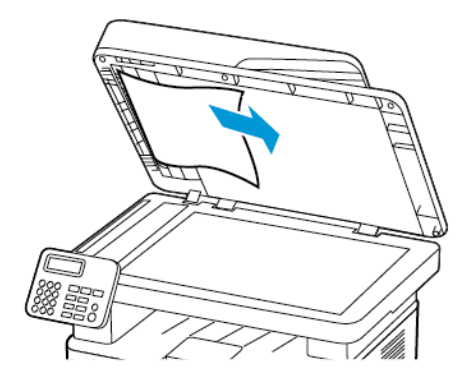

7. Zavřete kryt skeneru.

# Problémy s podáváním papíru

# Obálka se při tisku zalepí

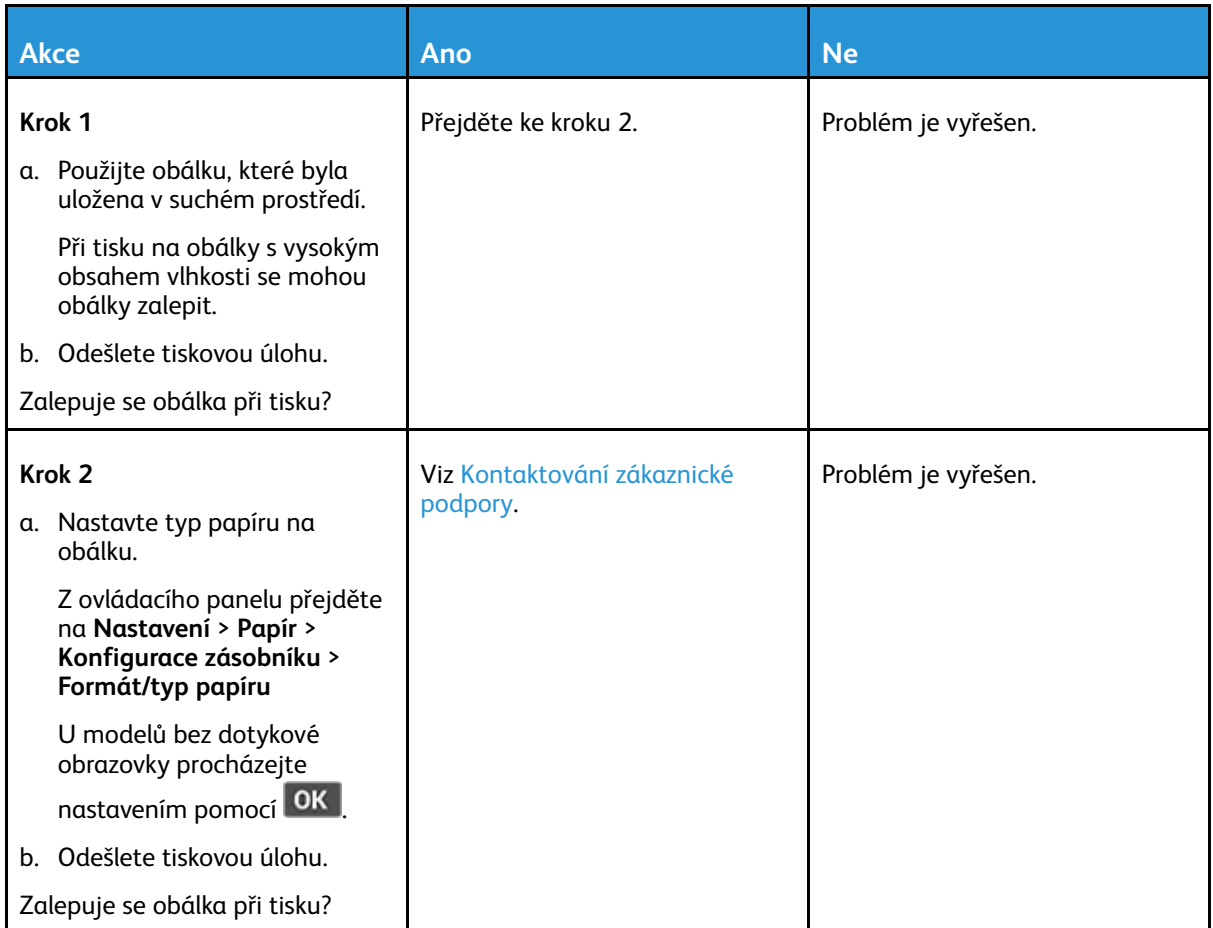

## Tisk s kompletováním kopií nefunguje

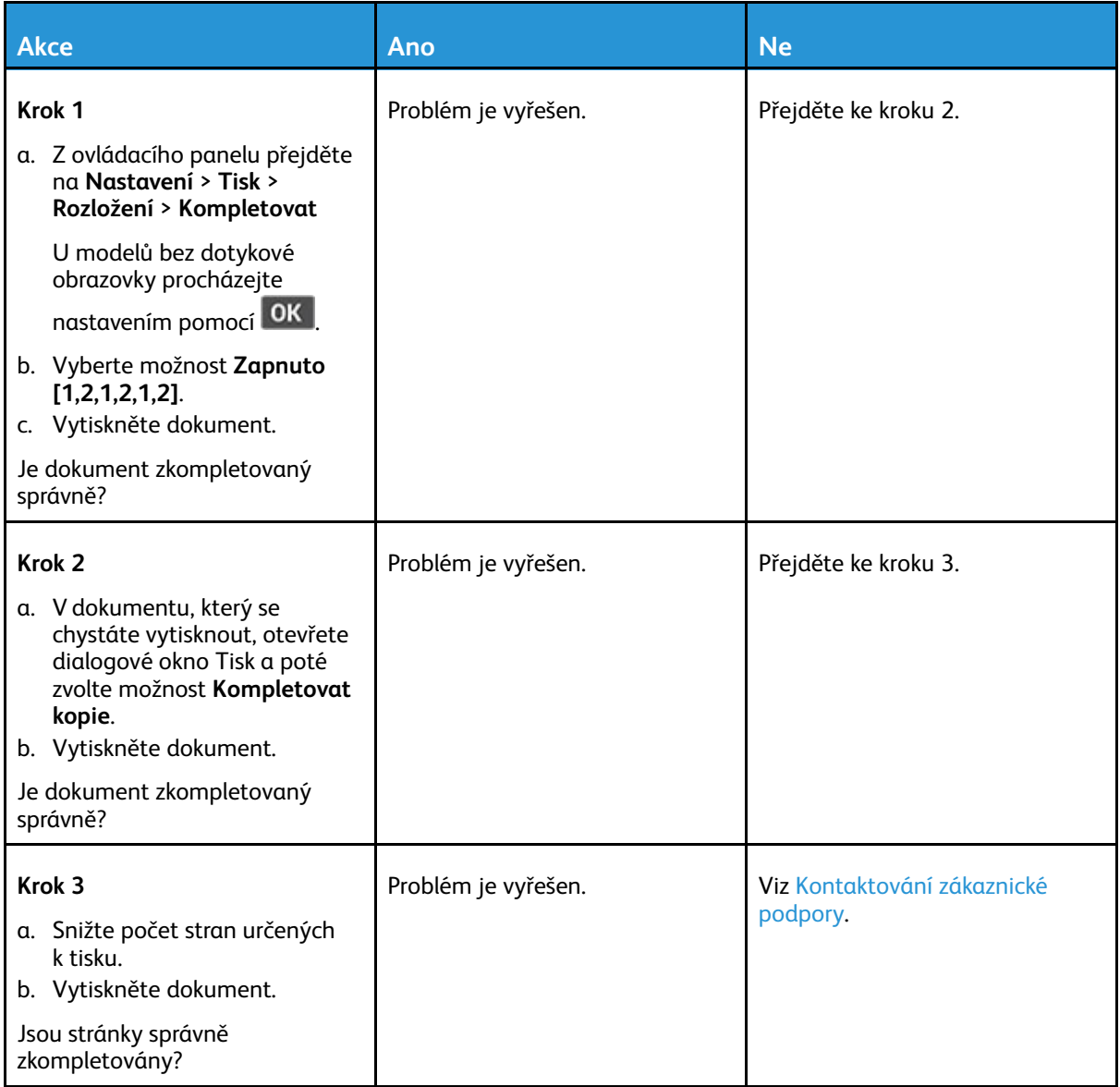
# Častá zaseknutí papíru

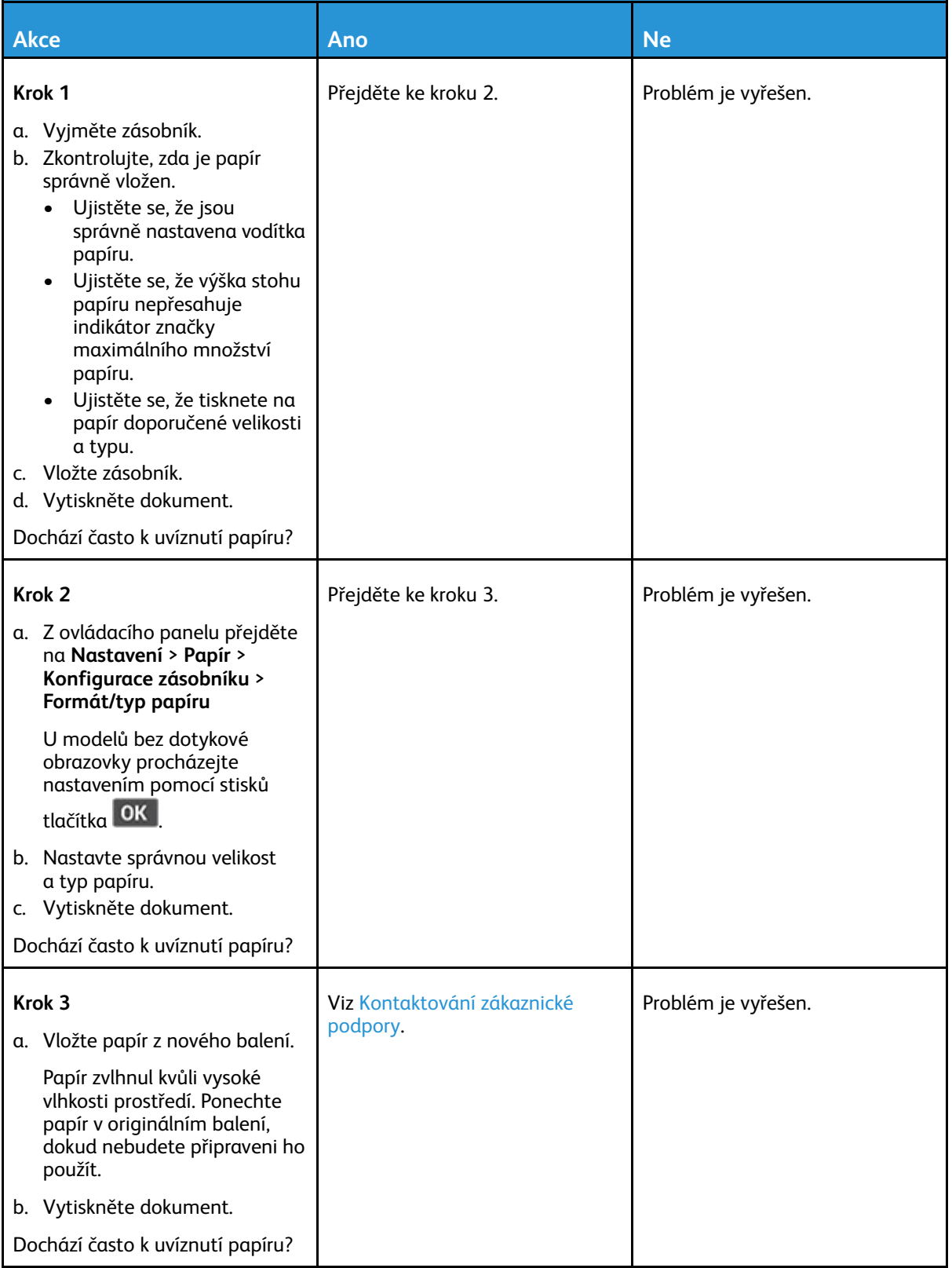

## Uvíznuté stránky se znovu nevytisknou

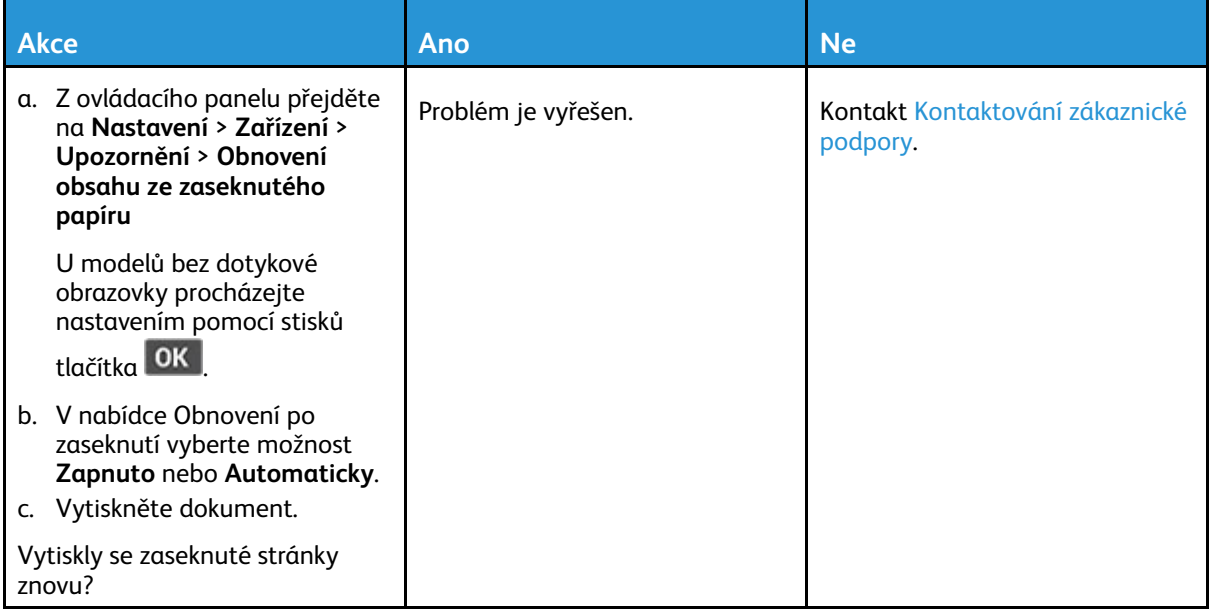

## Problémy s emailem

## Skrytí chybové zprávy "SMTP server není nastaven"

Podle modelu vaší tiskárny zvolte na ovládacím panelu možnost:

- Stiskněte **Domů > Nastavení > E-mail > Nastavení emailu > Zakázat chybové hlášení "SMTP server není nastaven" > Zapnuto**.
- Přejděte na **Nastavení > E-mail > OK > Nastavení emailu > OK > Zakázat chybové hlášení "SMTP server není nastaven" > OK > Zapnuto > OK**.

Aby tato chyba znovu nenastala, proveďte jeden z následujících postupů:

- Aktualizujte firmware. Další informace získáte v části [Aktualizace](#page-56-0) firmwaru
- Nakonfigurujte SMTP nastavení emailu. Další informace získáte v části [Konfigurace](#page-42-0) SMTP [nastavení](#page-42-0) emailu.

## Není možné odesílat e-maily

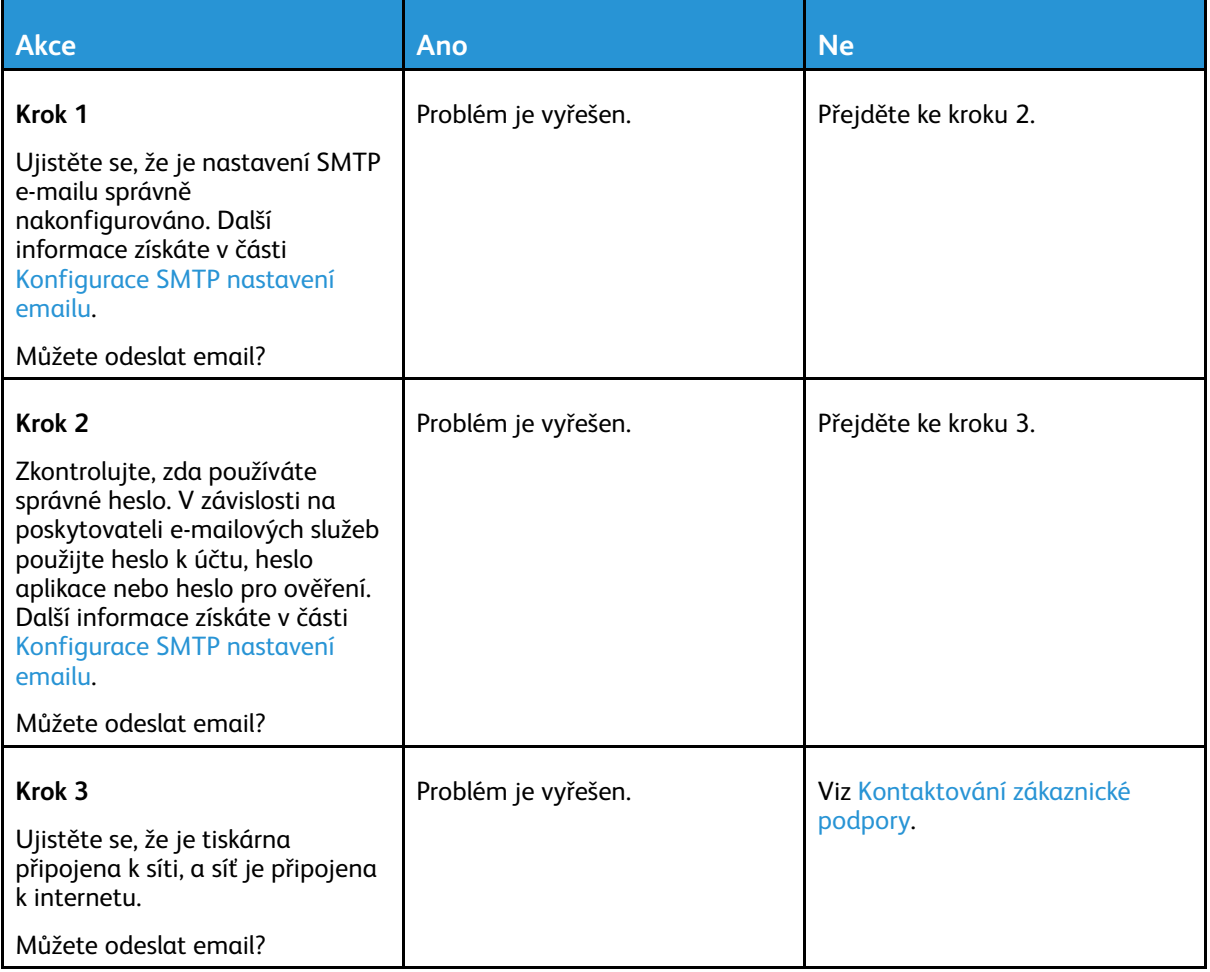

# Problémy s faxováním

## Faxy nelze odeslat ani přijmout

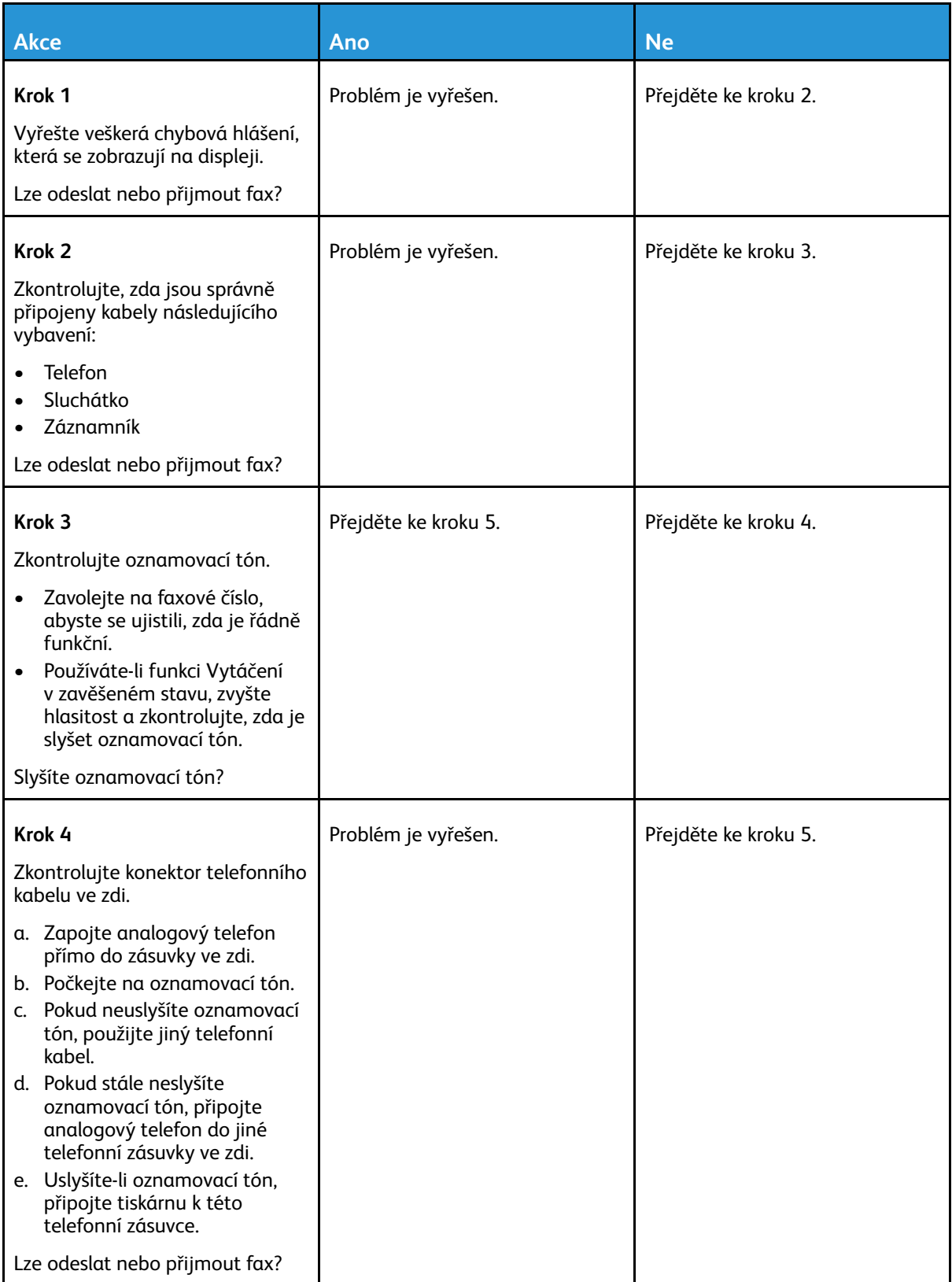

256 Multifunkční tiskárna Xerox® B225/B235 Uživatelská příručka

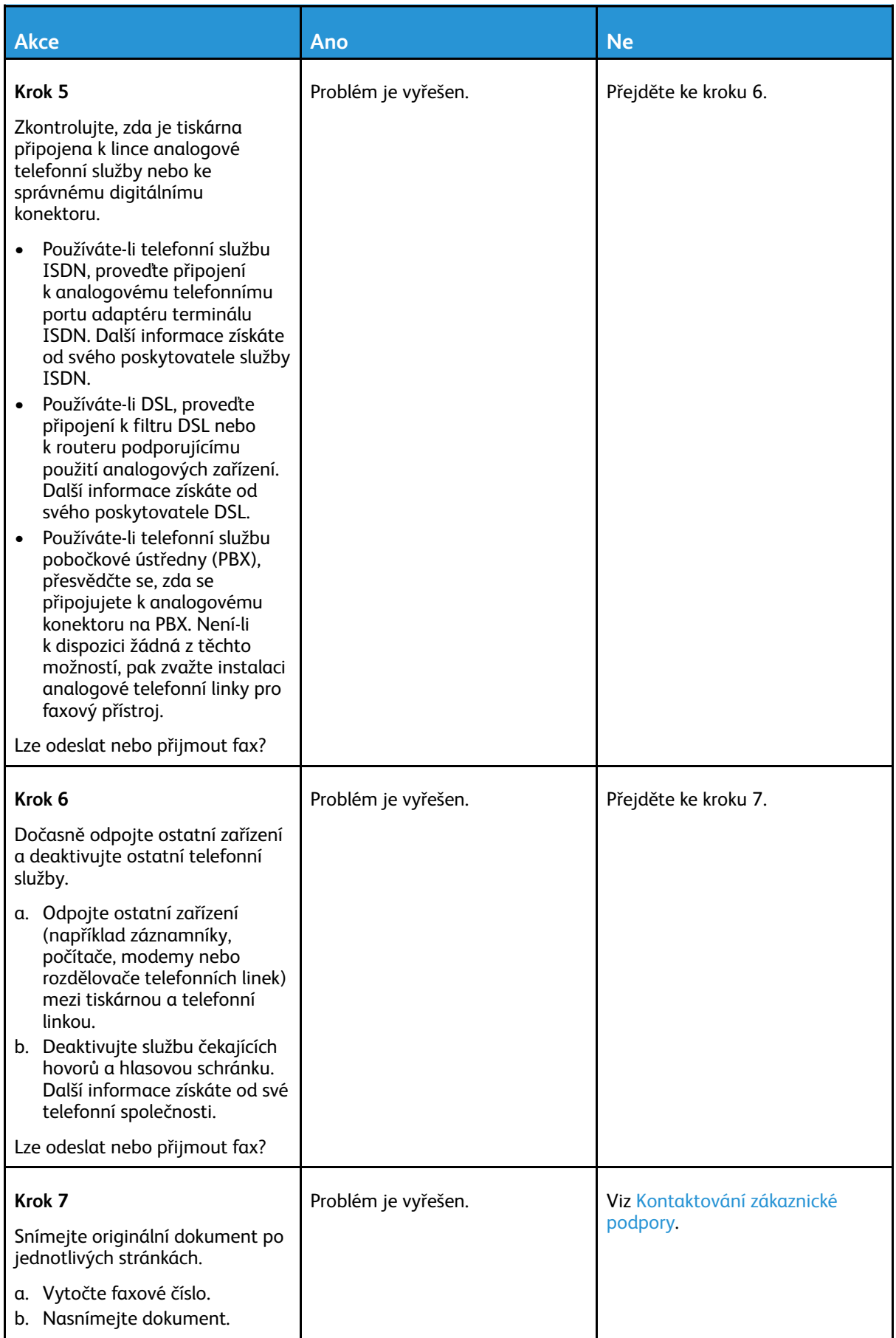

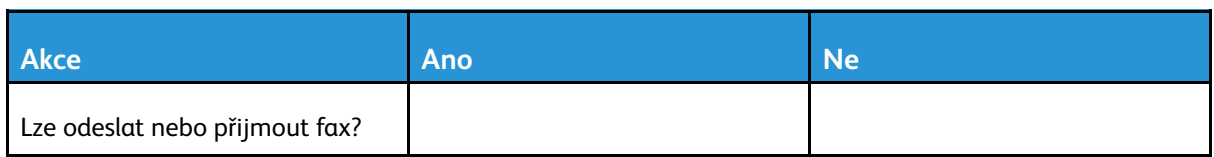

## Faxy lze přijmout, ale nelze je odeslat

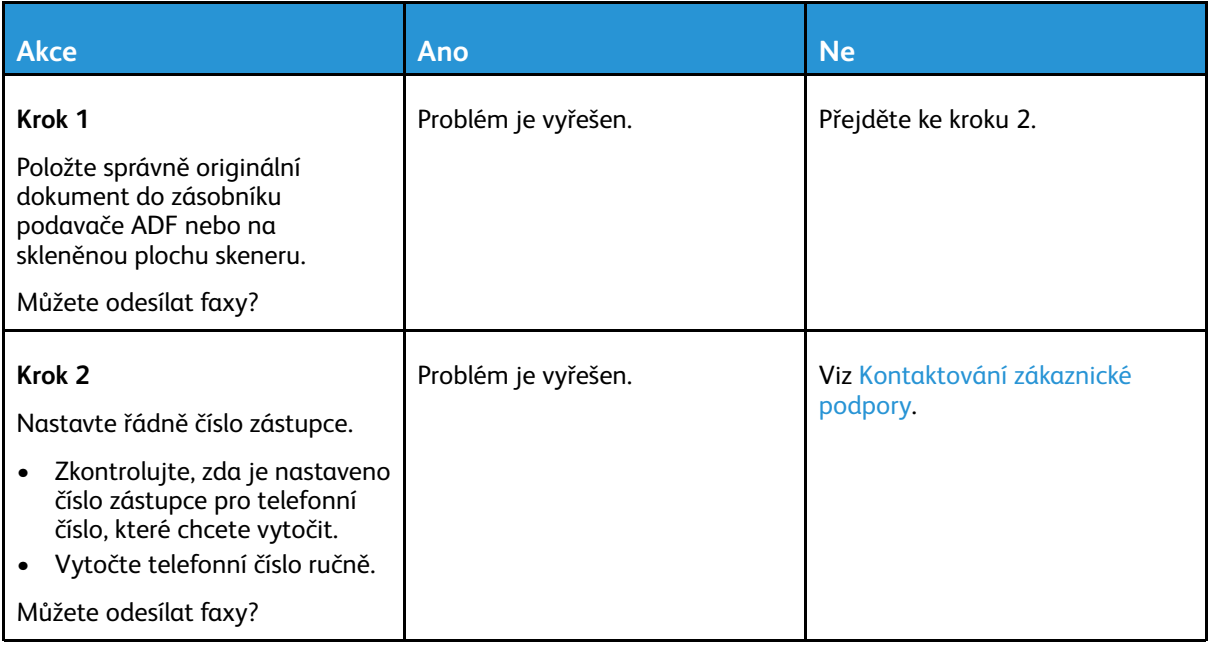

## Faxy lze odesílat, ale ne přijímat

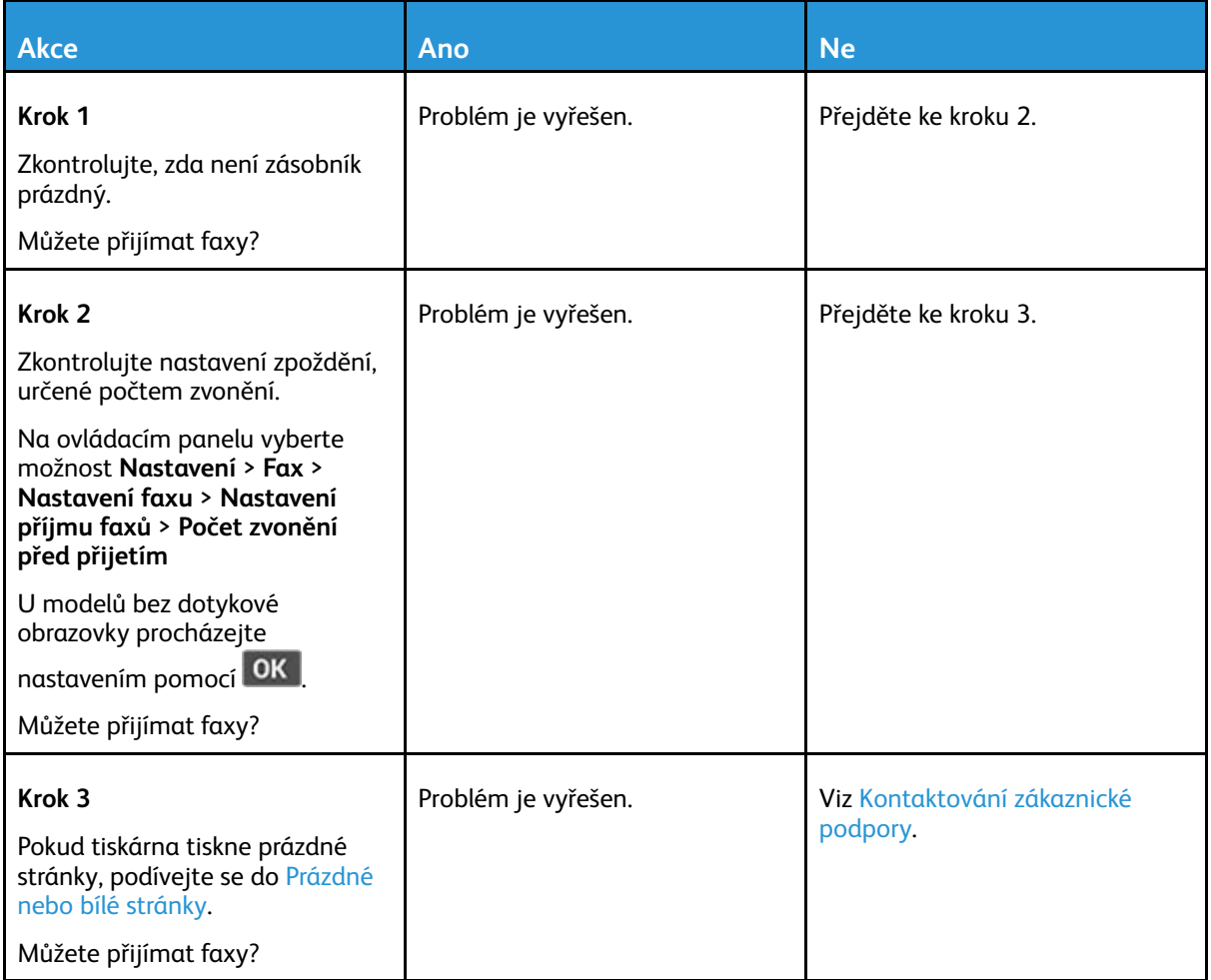

## Špatná kvalita tisku faxu

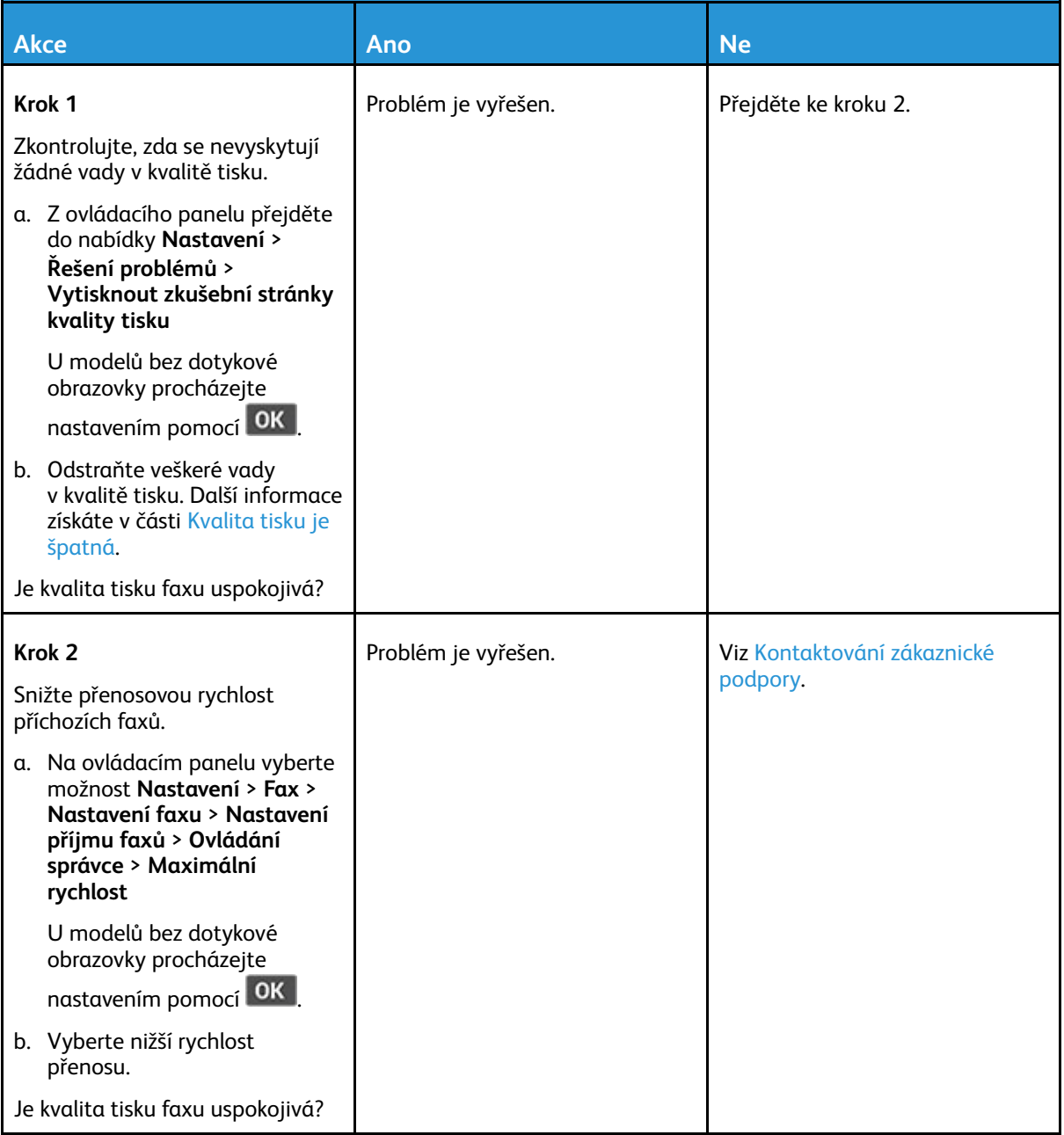

# Problémy se snímáním

## Nelze snímat do počítače

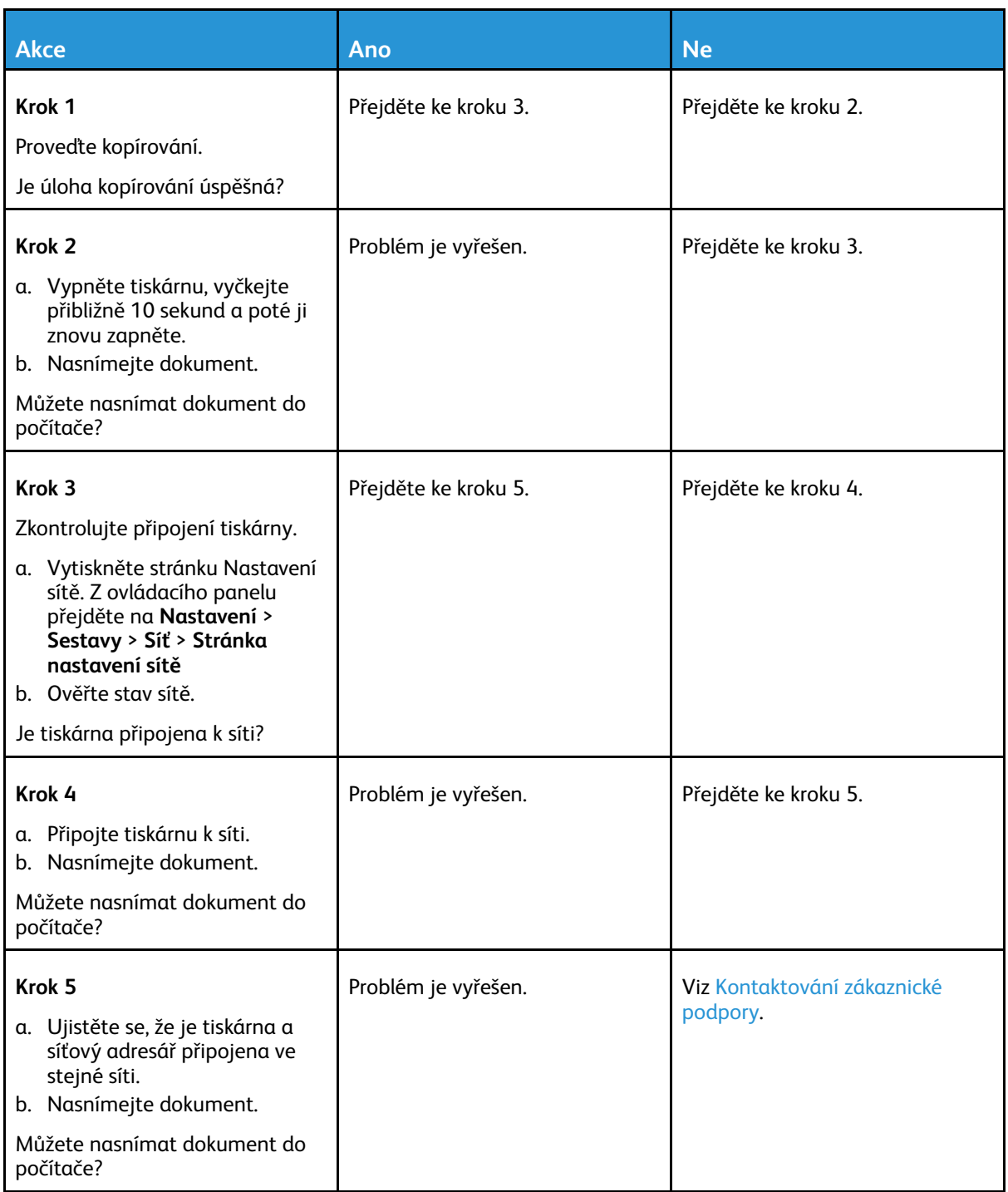

## Není možné snímat do síťové složky

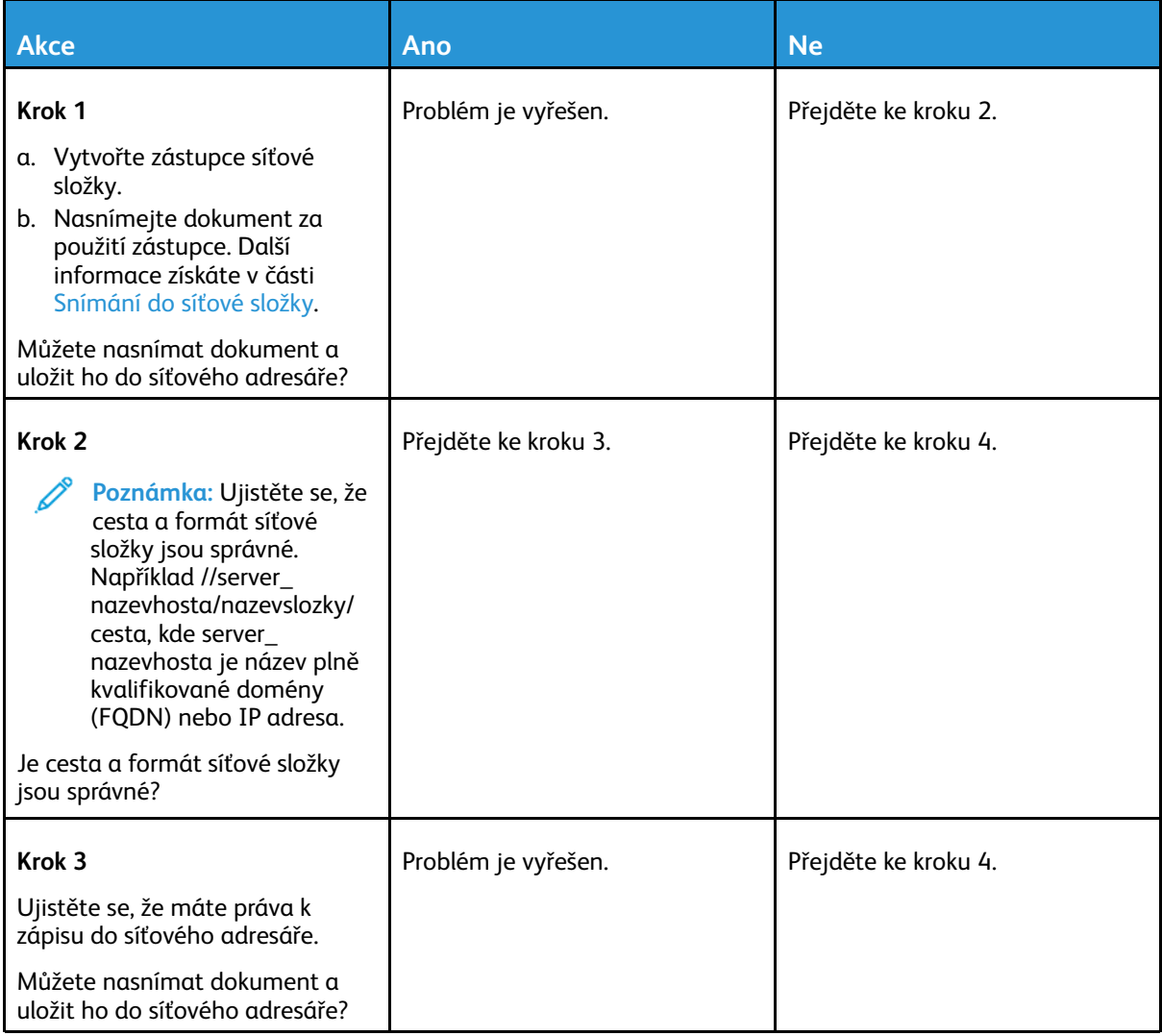

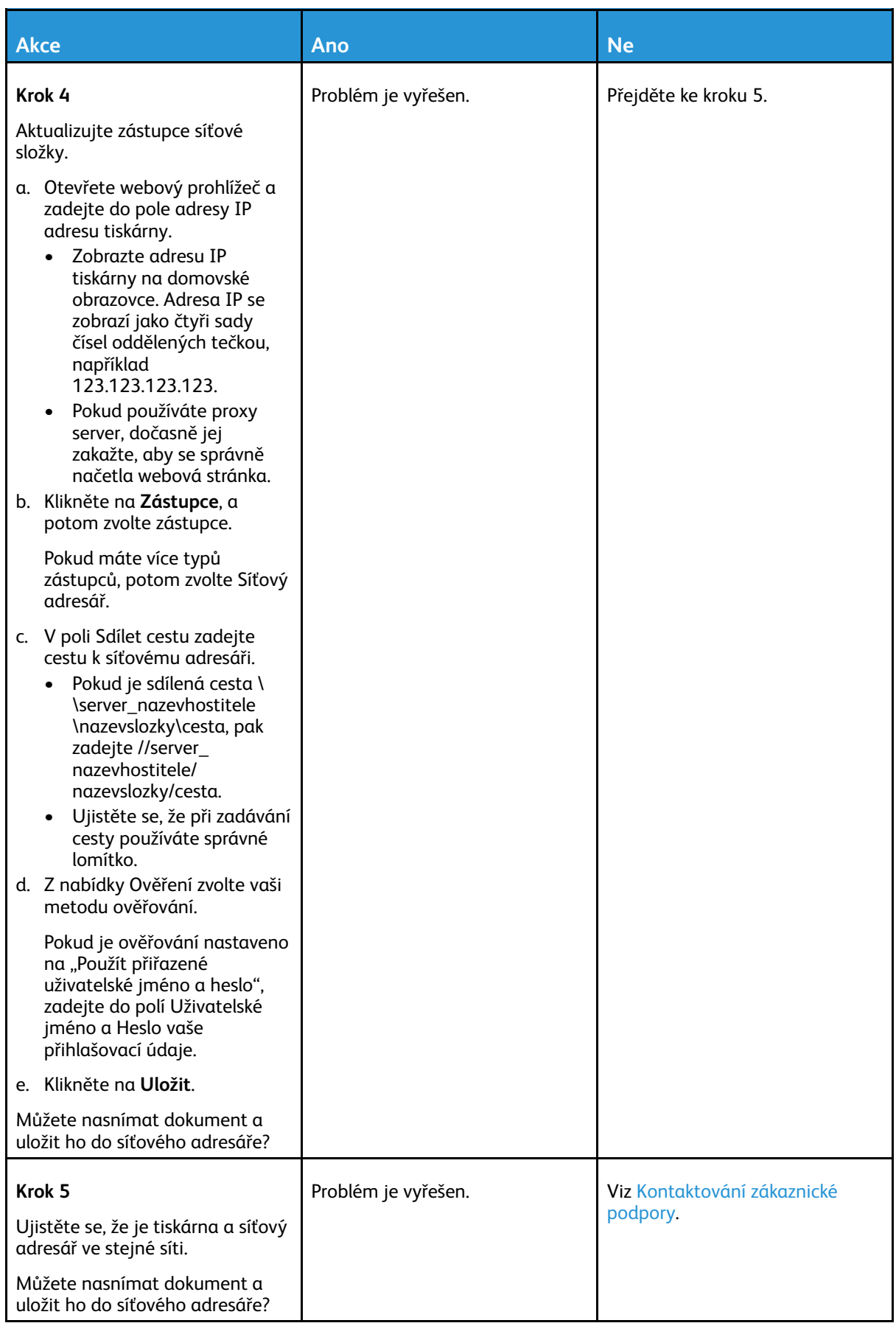

# Částečná kopie dokumentu nebo fotografie

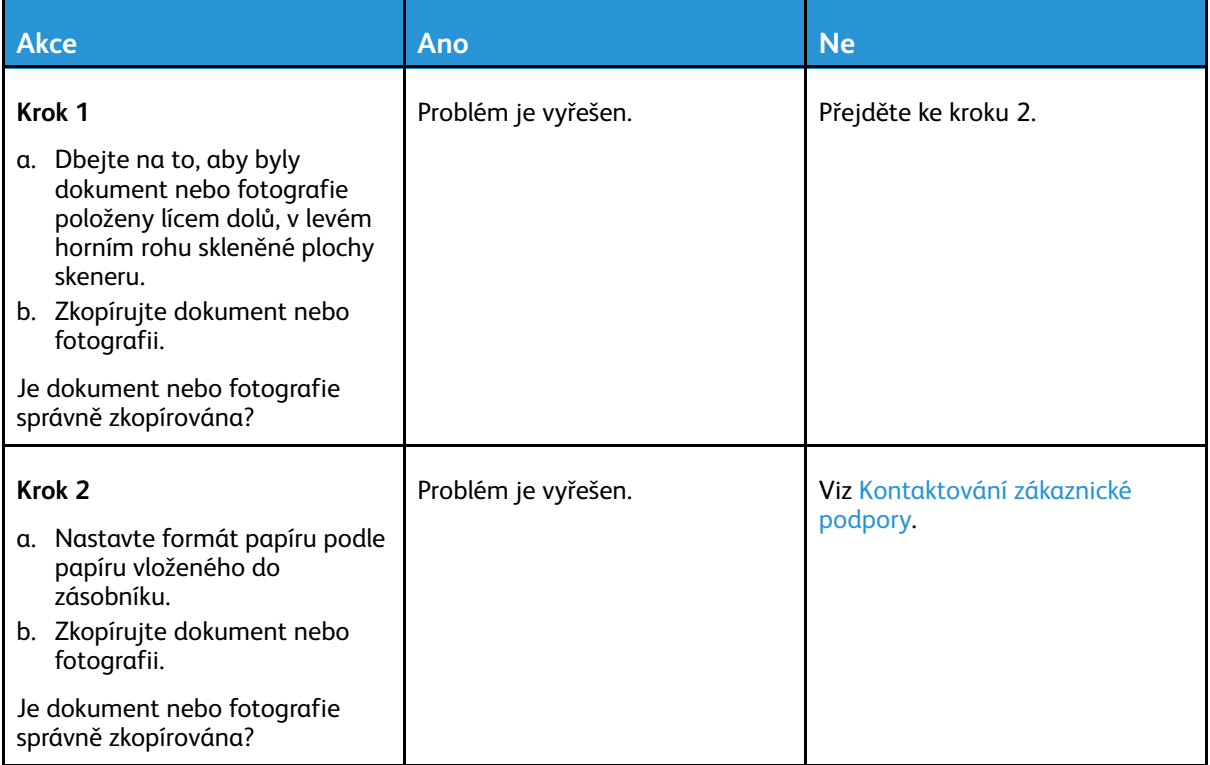

## Úloha snímání se nezdařila

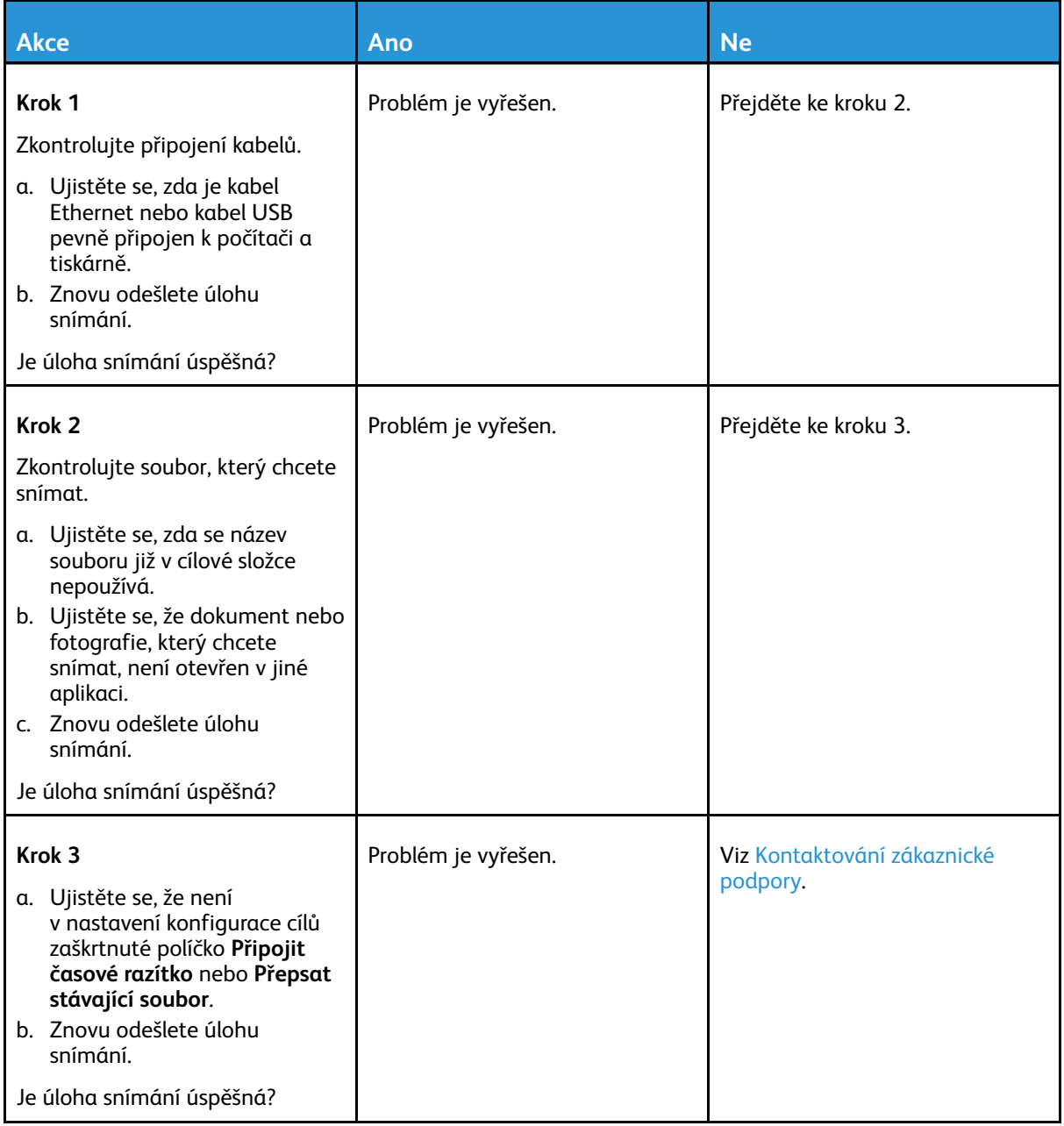

## Špatná kvalita kopie

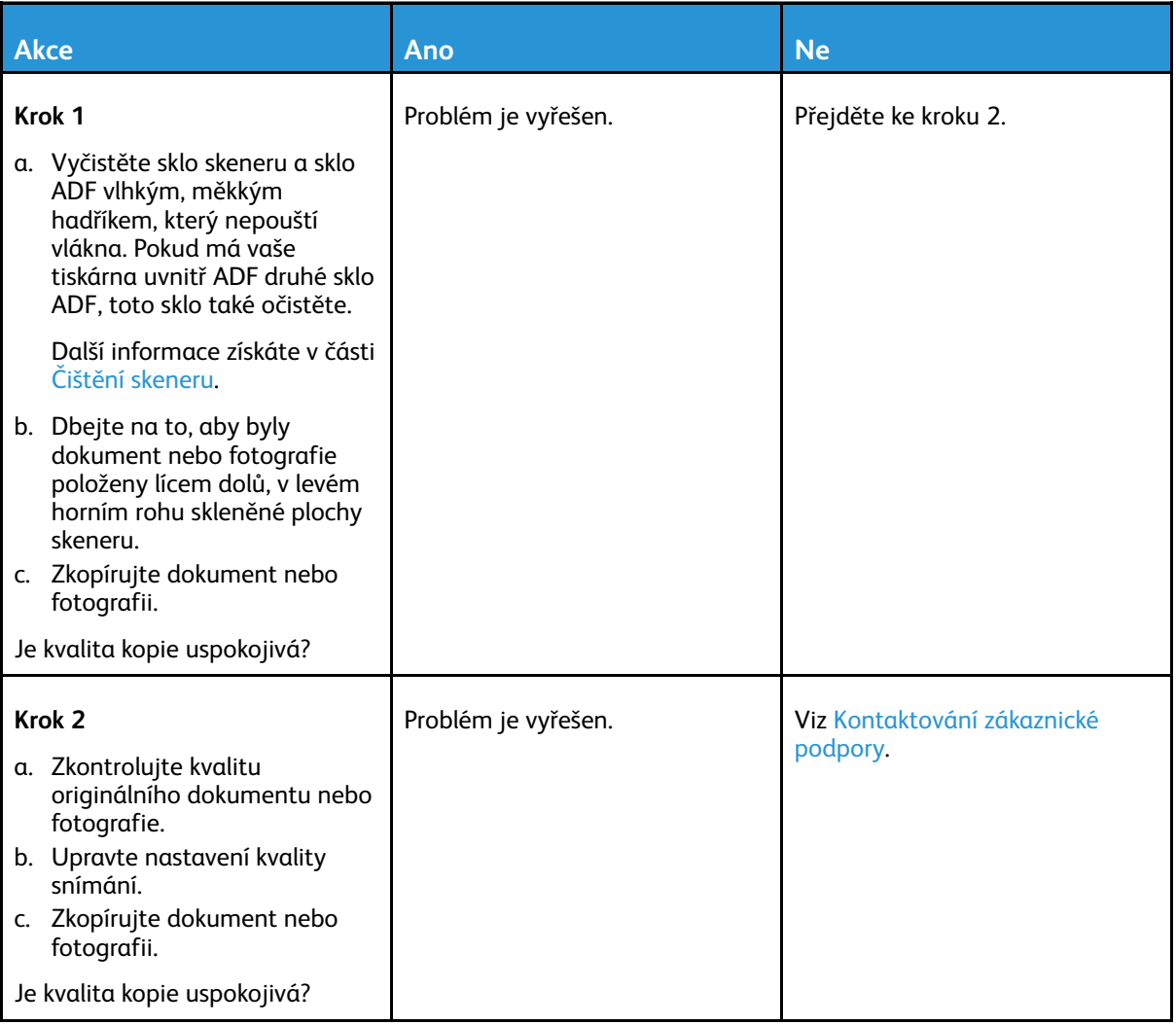

## Svislé tmavé šmouhy na výstupu při skenování z podavače ADF

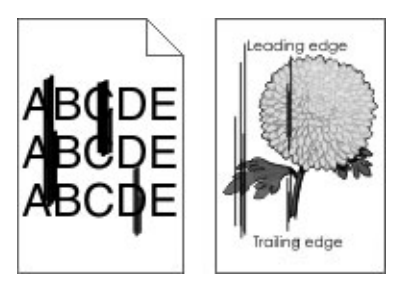

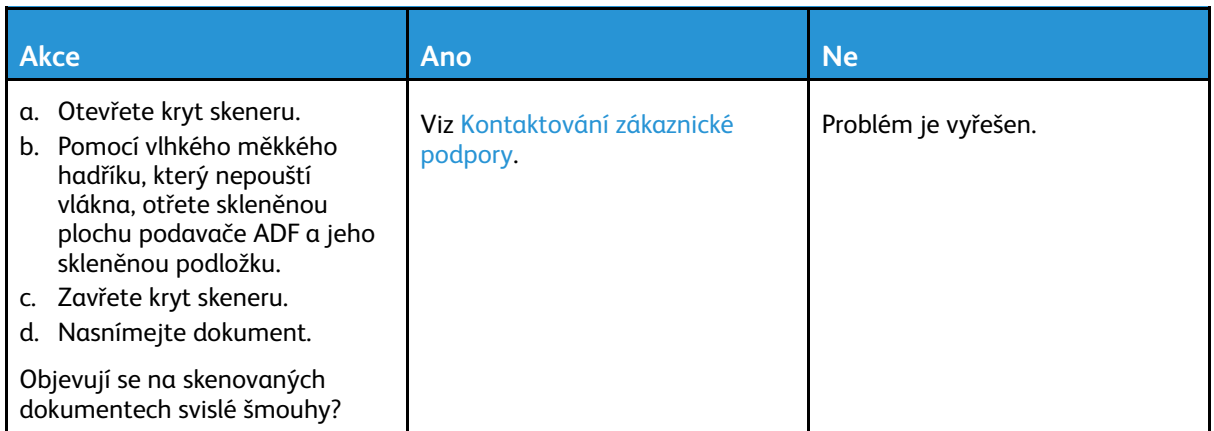

## Skener nelze zavřít

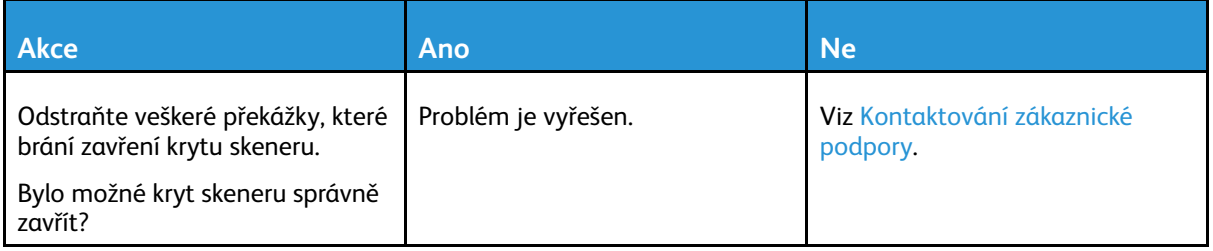

## Snímání trvá příliš dlouho nebo "zamrzne" počítač

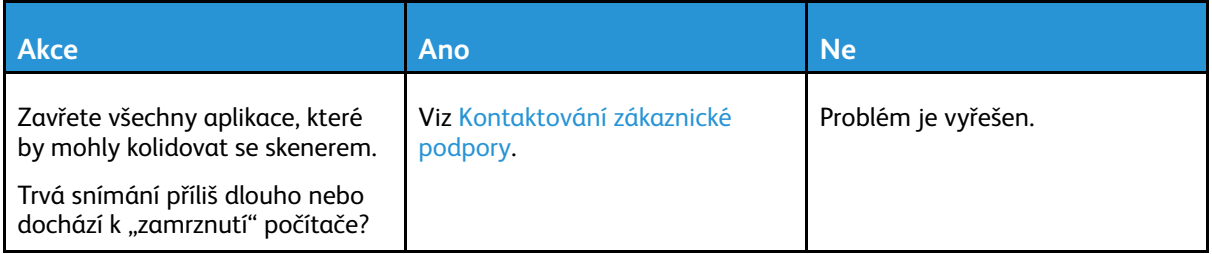

## Skener nereaguje

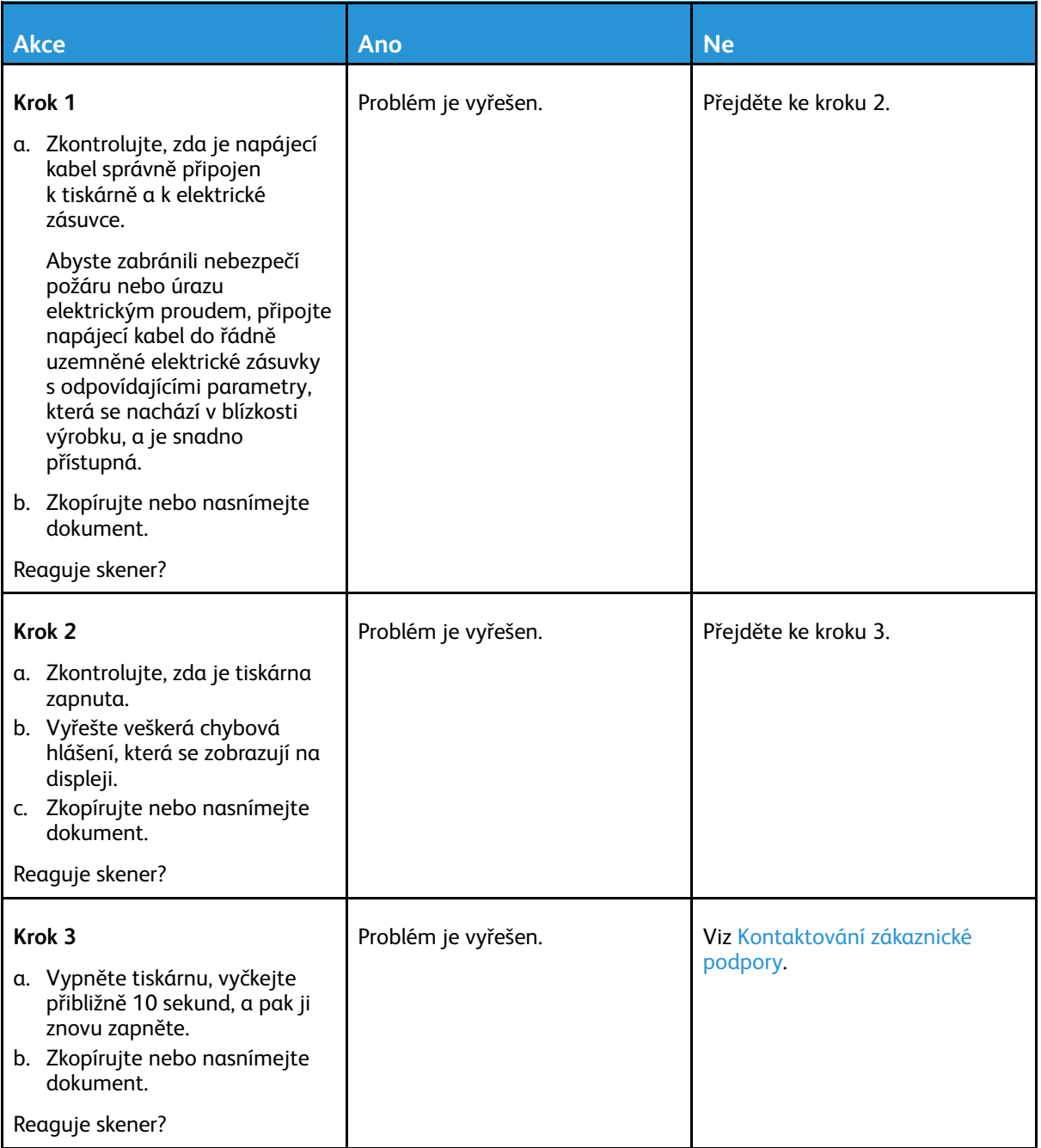

## Úprava registrace skeneru

1. V ovládacím panelu přejděte na **Nastavení** > **Zařízení** > **Údržba** > **Konfigurace** > **Konfigurace skeneru** > **Ruční registrace skeneru** > **Vytisknout rychlý test**.

U modelů bez dotykové obrazovky procházejte nastavením pomocí OK

- 2. Stránku rychlého testu tisku položte na skleněnou plochu skeneru a vyberte možnost **Registrace plochy skeneru**.
- <span id="page-267-0"></span>3. Zvolte **Kopírovat rychlý test**.
- 268 Multifunkční tiskárna Xerox® B225/B235 Uživatelská příručka

<span id="page-268-0"></span>4. Porovnejte stránku rychlého testu kopírování s originálním dokumentem.

**Poznámka:** Pokud se okraje stránky testu liší od originálního dokumentu, srovnejte levý okraj a horní okraj.

5. Opakujte [krok](#page-268-0) 3 a krok 4, dokud nebudou okraje stránky Rychlý test kopírování téměř shodné s originálním dokumentem.

## Úprava registrace ADF

1. V ovládacím panelu přejděte na **Nastavení** > **Zařízení** > **Údržba** > **Konfigurace** > **Konfigurace skeneru** > **Ruční registrace skeneru** > **Vytisknout rychlý test**.

U modelů bez dotykové obrazovky procházejte nastavením pomocí OK.

2. Vložte stránku Rychlý test tisku do zásobníku automatického podavače dokumentů (ADF) a vyberte možnost **Přední registrace ADF**.

 $\mathscr{O}$ **Poznámka:** Chcete-li zarovnat registraci předního ADF, vložte do podavače ADF stránku rychlého testu tisku, potiskem nahoru a krátkou stranou napřed.

- <span id="page-268-1"></span>3. Zvolte **Kopírovat rychlý test**.
- <span id="page-268-2"></span>4. Porovnejte stránku rychlého testu kopírování s originálním dokumentem.

**Poznámka:** Pokud se okraje stránky testu liší od originálního dokumentu, srovnejte horizontální nastavení a horní okraj.

5. Opakujte [krok](#page-268-2) 3 a krok 4, dokud nebudou okraje stránky Rychlý test kopírování téměř shodné s originálním dokumentem.

## <span id="page-269-0"></span>Kontaktování zákaznické podpory

Než se obrátíte na zákaznickou podporu, mějte k dispozici následující informace:

- Popis problému s tiskárnou
- Chybová zpráva
- Typ modelu tiskárny a sériové číslo

Chcete-li dostávat e-maily, chatovat nebo prohlížet dostupnou dokumentaci, ovladače a další soubory ke stažení, přejděte na [www.xerox.com,](https://www.xerox.com/) klikněte na odkaz **Zákaznická podpora** a vyhledejte svůj produkt.

K dispozici je také technická podpora po telefonu. V USA nebo Kanadě přejděte na [www.xerox.](https://www.office.xerox.com/cgi-bin/printer.pl?APP=udpdfs&Page=color&PgName=order) [com/supplies.](https://www.office.xerox.com/cgi-bin/printer.pl?APP=udpdfs&Page=color&PgName=order) V jiných zemích kontaktujte prodejce, u něhož jste tiskárnu zakoupili.

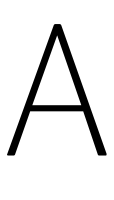

# <span id="page-270-0"></span>Informace o právních předpisech

#### Tato příloha obsahuje:

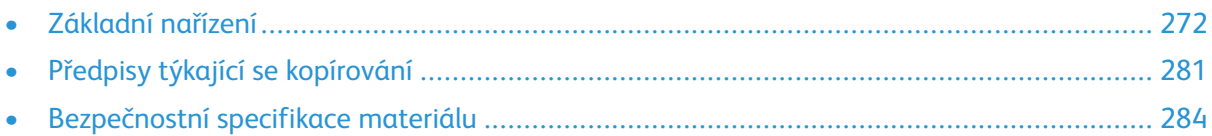

# <span id="page-271-0"></span>Základní nařízení

## Úrovně hluku

Následující měření byla provedena v souladu s normou ISO 7779 a zveřejněna v souladu s normou ISO 9296.

**Poznámka:** Některé režimy se na tento výrobek nemusí vztahovat.

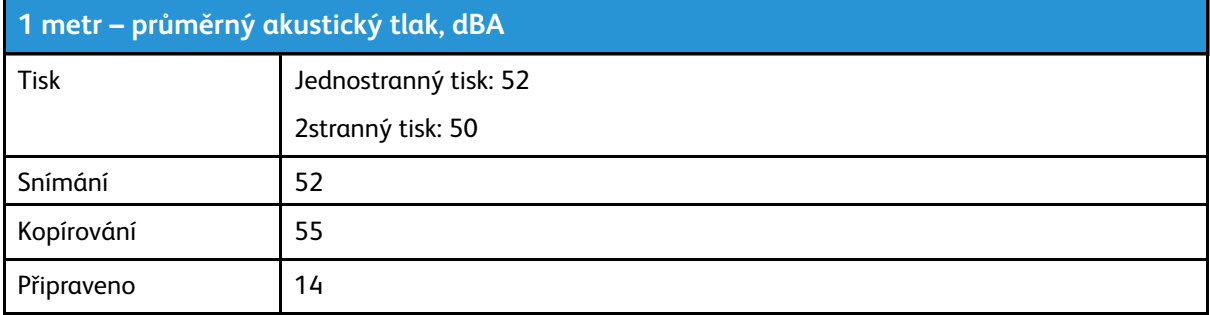

## Upozornění na citlivost vůči statické elektřině

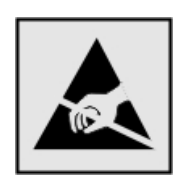

Tento symbol označuje díly citlivé vůči statické elektřině. Oblastí kolem tohoto symbolu se dotýkejte teprve poté, co se dotknete kovového povrchu v oblasti mimo symbol.

Aby při provádění úkonů údržby, například při odstraňování zaseknutého papíru nebo při výměně spotřebního materiálu, nedošlo k poškození zařízení elektrostatickým výbojem, dotkněte se jakéhokoliv nekrytého kovového povrchu tiskárny před přístupem k vnitřním částem tiskárny, nebo než se těchto částí dotknete – a to i v případě, že symbol není přítomen.

## ENERGY STAR

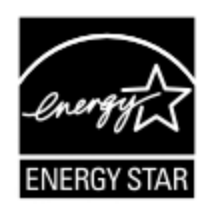

Jakýkoli produkt společnosti Xerox nesoucí označení ENERGY STAR na produktu nebo na úvodní obrazovce byl k datu výroby certifikován jako produkt, který je v souladu s požadavky ENERGY STAR Agentury pro ochranu životního prostředí.

## Informace o teplotě

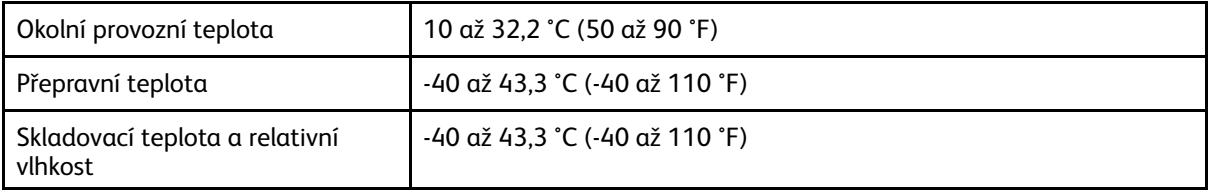

272 Multifunkční tiskárna Xerox® B225/B235 Uživatelská příručka

## Información de la energía de México

- Consumo de energía en operación: 550 Wh
- Consumo de energía en modo de espera: 0,1 Wh
- Cantidad de producto por unidad de energía consumida: 4.15 páginas/Wh

## Upozornění ohledně laseru

Tato tiskárna je certifikována v USA jako laserový produkt třídy I (1) podle předpisu DHHS č. 21 vydaného v rámci sbírky CFR, kapitola I, podkapitola J. Pro ostatní části světa je certifikována jako laserový produkt třídy I splňující požadavky normy IEC 60825-1: 2014.

Laserové produkty třídy I nejsou považovány za nebezpečné. Laserový systém a celá tiskárna jsou konstruovány tak, aby při běžném provozu, údržbě nebo opravách znemožňovaly vystavení osob laserovému záření překračujícímu limity stanovené pro laserové produkty I. třídy. Tiskárna má bezúdržbovou sestavu tiskové hlavy, která obsahuje laser odpovídající následujícím specifikacím:

- Třída: IIIb (3b) AlGaAs
- Nominální výstupní výkon (miliwatty): 15
- Vlnová délka (nanometry): 775–800

## Napájení

#### Spotřeba energie produktu

V následující tabulce je uvedena spotřeba energie tohoto produktu.

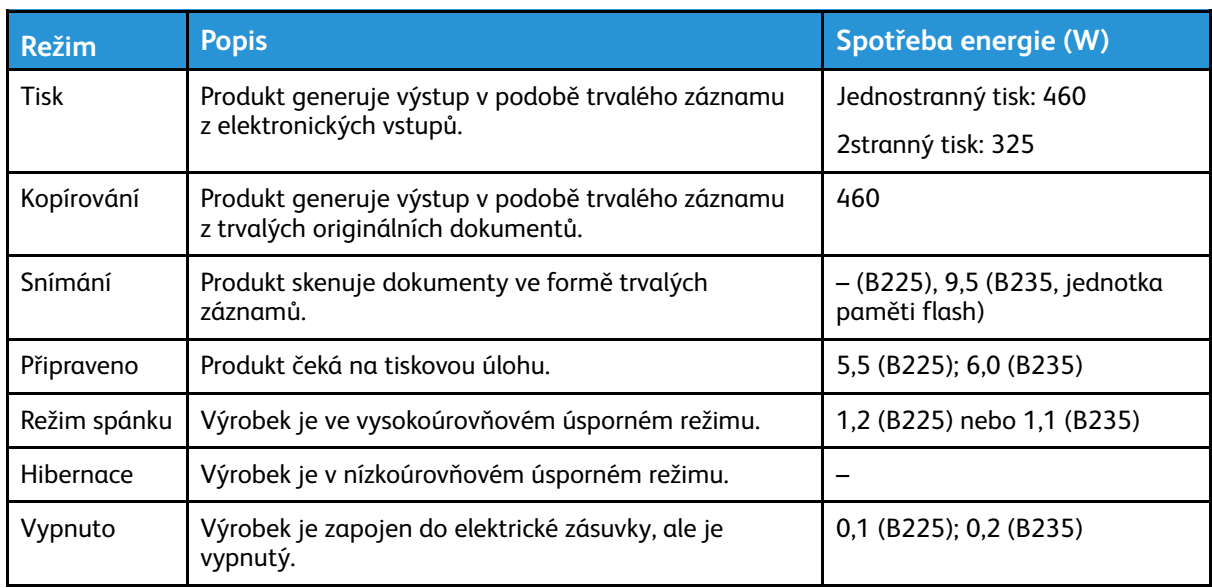

**Poznámka:** Některé režimy se na tento výrobek nemusí vztahovat.

Výše uvedené spotřeby energie reprezentují průměry měření. Okamžitá spotřeba energie může být podstatně vyšší než průměr.

#### Režim spánku

Tento výrobek je zkonstruován s režimem šetřícím energii s názvem Režim spánku. Režim spánku šetří energii snížením spotřeby energie během delších období nečinnosti. Režim spánku se automaticky aktivuje po uplynutí určitého intervalu, kdy zařízení není používáno, který se nazývá Časový limit režimu spánku.

**Poznámka:** Výchozí tovární nastavení časového limitu režimu spánku pro tento výrobek je 15 minut.

Pomocí konfiguračních nabídek lze časový limit režimu spánku upravit v rozmezí od 1 do 120 minut. Pokud je rychlost tisku je menší než 30 stran za minutu nebo rovna 30 stranám za minutu, pak můžete nastavit časový limit pouze do 60 minut. Zkrácení časového limitu režimu spánku snižuje spotřebu energie, ale může prodloužit dobru reakce produktu. Prodloužení časového limitu režimu spánku udržuje rychlou dobu reakce, ale zvyšuje spotřebu energie.

#### Režim hibernace

Tento výrobek je zkonstruován s režimem ultranízké spotřeby energie nazvaným Režim hibernace. V režimu hibernace jsou bezpečně vypnuty všechny ostatní systémy a zařízení.

Do režimu hibernace může tiskárna přejít libovolným z následujících způsobů:

- pomocí časového limitu hibernace
- pomocí naplánování úsporných režimů

**Poznámka:** Výchozí tovární nastavení doby hibernace pro tento výrobek ve všech zemích a oblastech je tři dny.

Dobu, po kterou tiskárna čeká po vytištění úlohy, než přejde do režimu hibernace, je možné nastavit v rozmezí od jedné hodiny do jednoho měsíce.

#### Režim vypnutí

Pokud má tento produkt režim vypnutí, při kterém stále spotřebovává jisté malé množství energie, můžete zcela ukončit spotřebu energie produktem odpojením napájecího kabelu z elektrické zásuvky.

## Celková spotřeba energie

Někdy je vhodné odhadnout celkovou spotřebu energie produktu. Vzhledem k tomu, že jsou údaje o spotřebě energie uvedeny ve wattech, je třeba příkon vynásobit časem, po který je produkt v příslušném režimu. Tím spočítáte spotřebu energie. Celková spotřeba energie produktu je pak součtem spotřeb energie pro jednotlivé režimy.

## Zákonné požadavky týkající se telekomunikací

#### Zákonné požadavky týkající se telekomunikačního koncového zařízení

V této části jsou uvedeny informace o právních předpisech vztahujících se na výrobky, které obsahují kartu analogového faxu.

274 Multifunkční tiskárna Xerox® B225/B235 Uživatelská příručka

#### Upozornění na požadavky Federálního komunikačního výboru pro uživatele telefonní sítě v USA

Toto zařízení splňuje požadavky části 68 pravidel Federálního komunikačního výboru (FCC) a požadavky přijaté Správní radou pro koncová zařízení (Administrative Council for Terminal Attachments, ACTA). Štítek umístěný vzadu na zařízení obsahuje mimo jiné identifikátor výrobku ve formátu US:AAAEQ##TXXXX. Toto číslo musíte na požádání sdělit telefonní společnosti.

Toto zařízení využívá zásuvku RJ-11C Universal Service Order Code (USOC).

Zástrčka a zásuvka použitá k připojení zařízení k interním rozvodům a telefonní síti musí splňovat platné požadavky části 68 pravidel FCC a požadavky přijaté radou ACTA. Pokud připojujete tento výrobek k veřejné telefonní síti, používejte kompatibilní telefonní kabel (RJ-11) o minimálním průměru 0,4 mm (AWG č. 26). Další informace najdete v dokumentaci k nastavení.

K určení počtu zařízení, která mohou být připojena k telefonní lince, se využívá ekvivalentní číslo vyzvánění (Ringer Equivalence Number, REN). Příliš velký počet čísel REN na telefonní lince může způsobit, že zařízení nebudou reagovat na příchozí hovor vyzváněním. Ve většině oblastí, ale ne ve všech, by součet čísel REN neměl přesáhnout hodnotu pět (5,0). Chcete-li si být jisti, kolik zařízení může být k telefonní lince připojeno na základě čísel REN, obraťte se na místní telefonní společnost. U výrobků schválených po 23. červenci 2001 je číslo REN součástí identifikátoru výrobku ve formátu US:AAAEQ##TXXXX. Číslice označené symboly ## představují číslo REN bez desetinné čárky (například kód 03 představuje číslo REN 0,3). U výrobků z dřívější doby je číslo REN uvedeno samostatně na štítku.

Pokud zařízení poškozuje telefonní síť, telefonní společnost vás předem uvědomí, že je nutné dočasně přerušit poskytování služby. Nebude-li prakticky možné upozornit uživatele předem, telefonní společnost zákazníka uvědomí, jakmile to bude možné. Budete také poučeni o tom, že můžete podat stížnost k výboru FCC.

Telefonní společnost může provést změny svého vybavení, zařízení, provozu nebo postupů, které mohou mít vliv na provoz tohoto zařízení. Pokud k tomu dojde, telefonní společnost vás uvědomí předem, abyste mohli provést nezbytné úpravy k zajištění nepřerušené služby.

Pokud budete mít s tímto zařízením problémy, obraťte se na svého prodejce, který vám poskytne informace o opravách nebo záruce. Pokud zařízení poškozuje telefonní síť, telefonní společnost může požadovat, abyste zařízení až do vyřešení problému odpojili.

Toto zařízení neobsahuje žádné části, jejichž údržbu může provádět sám uživatel. Informace o opravách a záruce vám poskytne váš prodejce.

Pro skupinové přípojky platí státní tarify. Další informace vám poskytne státní komise pro veřejné služby, komise pro veřejné služby nebo komise pro společnosti.

Pokud máte doma na telefonní linku připojené poplašné zařízení se zvláštním zapojením, zajistěte, že instalace tohoto zařízení nevyřadí poplašné zařízení z provozu. Pokud budete mít dotazy v souvislosti s tím, co by mohlo vyřadit poplašné zařízení z provozu, obraťte se na telefonní společnost nebo na odborného pracovníka.

Podle zákona o ochraně spotřebitelů v oblasti telefonních služeb z roku 1991 je nezákonné využívat počítač nebo jiné elektronické zařízení včetně faxových přístrojů k odesílání zpráv, pokud takové zprávy neobsahují v horním nebo dolním okraji na každé odesílané straně nebo na první straně zprávy datum a čas odeslání a identifikaci podniku nebo jiného subjektu nebo jiné soukromé osoby, která zprávu odesílá, a číslo telefonu odesílajícího přístroje nebo příslušného podniku, jiného subjektu nebo soukromé osoby. (Uvedené telefonní číslo nesmí být číslo s předčíslím 900 ani žádné jiné číslo, u kterého poplatky přesáhnou poplatky za místní nebo dálkový přenos.)

Pokyny k tomu, jak tyto informace naprogramovat do vašeho faxového přístroje, najdete v uživatelské dokumentaci.

### Upozornění pro uživatele telefonní sítě v Kanadě

Tento výrobek splňuje příslušné technické specifikace organizace Innovation, Science and Economic Development Canada.

Ekvivalentní číslo vyzvánění (Ringer Equivalence Number, REN) udává maximální počet zařízení, která mohou být připojena k telefonnímu rozhraní. Ukončení na rozhraní může sestávat z jakékoli kombinace zařízení, která musí pouze splňovat požadavek, že součet čísel REN všech těchto zařízení nesmí překročit hodnotu pět. Číslo REN je uvedeno na štítku.

Toto zařízení využívá telefonní zásuvky CA11A.

#### **Avis Réservé aux Utilisateurs du Réseau Téléphonique du Canada**

Ce produit est conforme aux spécifications techniques d'Innovation, Sciences et Développement économique Canada.

Le numéro REN (ringer equivalence number: numéro d'équivalence de sonnerie) indique le nombre maximum d'appareils pouvant être connectés à l'interface téléphonique. En bout de ligne, le nombre d'appareils qui peuvent être connectés n'est pas directement limité, mais la somme des REN de ces appareils ne doit pas dépasser cinq. Le numéro REN est indiqué sur l'étiquette produit.

Cet équipement utilise des prises de téléphone CA11A.

#### Upozornění pro uživatele telefonní sítě na Novém Zélandu

Na pokyny pro uživatele faxu se vztahují následující speciální podmínky. Udělení povolení Telepermit pro jakékoli koncové zařízení je jen vyjádřením souhlasu společnosti Telecom s tím, že zařízení splňuje minimální podmínky pro připojení do sítě společnosti. Nevyjadřuje podporu výrobku společností Telecom ani udělení jakékoli záruky. Zejména nezaručuje, že zařízení bude všech ohledech správně fungovat při použití s jiným modelem zařízení nebo zařízením jiného výrobce opatřeným povolením Telepermit a nevyplývá z něj kompatibilita jakéhokoliv výrobku se všemi službami poskytovanými v síti společnosti Telecom.

Toto zařízení nebude nastaveno tak, aby provádělo automatické volání na záchrannou službu společnosti Telecom s číslem 111.

Toto zařízení nemusí umožňovat předávání hovorů na jiné zařízení připojené ke stejné lince.

Toto zařízení by nemělo být používáno za žádných okolností, které by mohly obtěžovat jiné zákazníky společnosti Telecom.

Toto zařízení není za všech provozních podmínek schopno správného provozu při vyšších rychlostech, než pro které je určeno. Společnost Telecom nepřijímá žádnou odpovědnost, pokud by za takových okolností vznikly potíže.

Dekadická (pulzní) volba na tomto zařízení nebo vhodná pro použití v síti společnosti Telecom na Novém Zélandu.

K zajištění správného provozu nesmí celkový součet ekvivalentních čísel vyzvánění (REN) všech paralelních zařízení připojených ke stejné telefonní lince překročit hodnotu pět. Číslo REN tohoto zařízení je uvedeno na štítku.

Toto zařízení využívá modulární konektor RJ-11C. Pokud potřebujete adaptér BT, obraťte se na svého prodejce.

Některé parametry vyžadované ke splnění požadavků povolení Telepermit společnosti Telecom závisí na vybavení, které je k tomuto zařízení připojeno. Aby připojené zařízení splňovalo specifikace společnosti Telecom, musí být nastaveno k provozu s dodržením následujících omezení:

276 Multifunkční tiskárna Xerox® B225/B235 Uživatelská příručka

- U každého ručně zahájeného volání smí být během intervalu 30 minut provedeno nejvýše 10 pokusů o vytočení stejného čísla.
- Mezi ukončením jednoho pokusu a zahájením dalšího musí zařízení zavěsit na dobu nejméně 30 sekund.
- Zařízení musí být nastaveno tak, aby při automatickém volání různých čísel uplynulo mezi ukončením jednoho pokusu o volání a zahájením dalšího nejméně pět sekund.

#### Verwendung dieses Produkts in Deutschland

Für dieses Produkt muss ein deutscher Billing Tone Filter zur Zählzeichenübertragung für jede Leitung installiert werden, über die in Deutschland Zeitsteuertakte übertragen werden. Zeitsteuertakte sind in analogen Leitungen in Deutschland möglicherweise nicht vorhanden. Der Teilnehmer kann die Bereitstellung von Zeitsteuertakten veranlassen oder beim deutschen Netzanbieter telefonisch deren Deaktivierung beantragen. Im Regelfall werden Zeitsteuertakte nur dann bereitgestellt, wenn dies vom Teilnehmer bei der Installation ausdrücklich erwünscht wird.

## Použití tohoto výrobku ve Švýcarsku

Aby bylo možné nainstalovat tento výrobek ve Švýcarsku na lince, na kterou přicházejí tarifní impulzy, musí být vybaven filtrem pro tónovou volbu pro účtování.

#### **Utilisation de ce produit en Suisse**

Cet appareil nécessite l'utilisation d'un filtre de tonalité de facturation suisse devant être installé sur toute ligne recevant des impulsions de comptage en Suisse.

#### **Verwendung dieses Produkts in der Schweiz**

Für dieses Produkt muss ein schweizerischer Billing Tone Filter zur Zählzeichenübertragung für jede Leitung installiert werden, über die in der Schweiz Zeitsteuertakte übertragen werden.

#### **Uso del prodotto in Svizzera**

Questo prodotto richiede un filtro toni Billing svizzero, da installare su tutte le linee che ricevono impulsi remoti in Svizzera.

## Zákonné požadavky týkající se bezdrátových výrobků

Tato část obsahuje informace o zákonných předpisech, které se vztahují pouze na bezdrátové modely.

Pokud si nejste jistí, jestli je váš model bezdrátový, přejděte na adresu <http://support.xerox.com>.

#### Poznámka k modulárním komponentám

Bezdrátové modely obsahují modulární komponenty. Chcete-li vědět, které modulární komponenty jsou v zařízení nainstalovány, přečtěte si popis na samotném produktu.

#### Vystavení záření rádiových vln

Vyzařovaný výstupní výkon tohoto zařízení je podstatně nižší než limity vystavení frekvenci rádiových vln FCC a dalších regulačních úřadů. Mezi anténou a jakýmikoli osobami musí být u tohoto

zařízení zachována minimální vzdálenost 20 cm, aby byly splněny požadavky směrnice FCC a dalších regulačních úřadů na vystavení osob záření rádiových frekvencí.

#### Organizace Innovation, Science and Economic Development Canada

Toto zařízení vyhovuje normám organizace Innovation, Science and Economic Development Canada vyplývajícím ze specifikací rádiových norem nepodléhajících licenci. Provoz podléhá následujícím dvěma podmínkám:

- 1. Toto zařízení nesmí způsobovat rušení a
- 2. toto zařízení musí akceptovat jakékoliv rušení, včetně rušení, které může způsobit nežádoucí provoz zařízení.

#### **Innovation, Sciences et Développement économique Canada**

Cet appareil est conforme aux normes RSS exemptes de licence d'Innovation, Sciences et Développement économique Canada. Son fonctionnement est soumis aux deux conditions suivantes:

- 1. Cet appareil ne doit pas causer d'interférences et
- 2. Il doit accepter toutes les interférences, y compris les celles qui peuvent entraîner un fonctionnement indésirable.

#### Dodržení předpisů platných v Evropské unii a v Evropském hospodářském prostoru

Značka CE na tomto výrobku označuje dodržení platných směrnic EU. Plné znění prohlášení o shodě s předpisy EU najdete na adrese [https://www.xerox.com/en-us/about/ehs.](https://www.xerox.com/en-us/about/ehs)

#### **Omezení**

Použití tohoto rádiového zařízení je omezeno pouze na vnitřní prostory. Venkovní použití je zakázáno. Toto omezení se vztahuje na všechny země uvedené v následující tabulce:

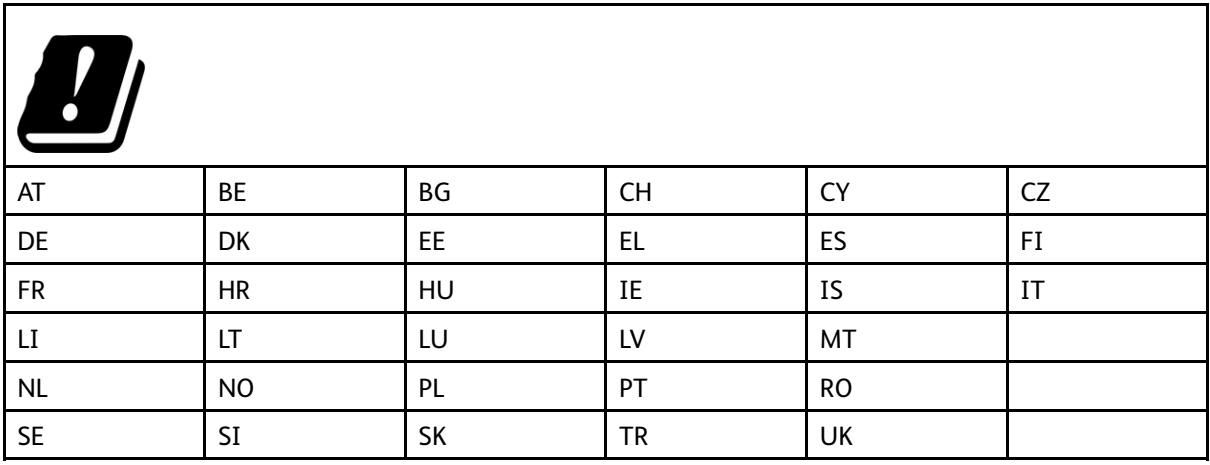

#### **Prohlášení EU a dalších zemí o provozních kmitočtových pásmech rádiových vysílačů a maximálním napájení RF**

Tento rádiový produkt vysílá v pásmu 2,4 GHz (2, 412–2,472 GHz v EU) nebo 5 GHz (5,15–5,35, 5,47–5,725 v EU). Maximální výstupní výkon vysílače EIRP pro obě pásma, včetně míry anténního zesílení, je ≤ 20 dBm.

## Informační prohlášení o splnění požadavků Federálního komunikačního výboru (FCC)

Tento výrobek byl otestován a shledán vyhovujícím v rámci limitů pro digitální zařízení třídy A a podle části 15 a části 18 Pravidel FCC. Provoz podléhá následujícím dvěma podmínkám:

- 1. toto zařízení nesmí způsobovat škodlivé rušení a
- 2. toto zařízení musí akceptovat jakékoliv vnější rušení, včetně rušení, které by způsobilo nežádoucí činnost.

Limity FCC pro třídu B jsou stanoveny tak, aby zajišťovaly přiměřenou ochranu před škodlivým rušením při provozu zařízení v domácnosti. Toto zařízení vytváří, používá a může vyzařovat vysokofrekvenční energii a pokud nebude nainstalováno a používáno v souladu s pokyny, může způsobit škodlivé rušení radiokomunikace. Není však zaručeno, že v případě konkrétní instalace k rušení nedojde. Pokud toto zařízení způsobuje škodlivé rušení rozhlasového nebo televizního příjmu, což lze zjistit jeho vypnutím a opětovným zapnutím, uživatel by se měl pokusit toto rušení odstranit provedením jednoho nebo více z následujících opatření:

- Přesměrujte nebo přemístěte přijímací anténu.
- Zvětšete odstup mezi zařízením a přijímačem.
- Zapojte zařízení do zásuvky v jiném okruhu, než ke kterému je připojen přijímač.
- Vyžádejte si další doporučení od svého prodejce nebo od servisního technika.

Výrobce nenese odpovědnost za ručení rozhlasového nebo televizního příjmu způsobené použitím jiných než doporučených kabelů nebo neoprávněnými změnami nebo úpravami tohoto zařízení. Neoprávněné změny nebo úpravy mohou způsobit, že uživatel ztratí oprávnění k provozu tohoto zařízení.

**Poznámka:** Aby byly dodrženy předpisy FCC pro elektromagnetické rušení pro výpočetní zařízení třídy B, používejte řádně odstíněné a uzemněné kabely. Použití náhradního kabelu, který není řádně odstíněný a uzemnění, může vést k porušení předpisů FCC.

Další informace o životním prostředí, zdraví a bezpečnosti v souvislosti s tímto výrobkem a spotřebním materiálem společnosti Xerox získáte zde:

**Webová adresa**: <https://www.xerox.com/en-us/about/ehs>

**Telefon(pouze USA a Kanada)**: 1–800–ASK-XEROX (1–800–275–9376)

**E-mail**: EHS-Europe@xerox.com

## Prohlášení organizace Innovation, Science and Economic Development Canada

Tento digitální přístroj třídy B splňuje veškeré požadavky kanadské normy pro zařízení působící rušení ICES-003.

#### Avis de conformité aux normes de l'Innovation, Sciences et Développement économique Canada

Cet appareil numérique de classe B est conforme aux exigences de la norme canadienne relative aux équipements pouvant causer des interférences NMB-003.

## Německo

#### Blendschutz

Das Gerät ist nicht für die Benutzung im unmittelbaren Gesichtsfeld am Bildschirmarbeitsplatz vorgesehen. Um störende Reflexionen am Bildschirmarbeitsplatz zu vermeiden, darf dieses Produkt nicht im unmittelbaren Gesichtsfeld platziert werden.

#### Importeur

Xerox GmbH Hellersbergstraße 2-4 41460 Neuss Deutschland

## Turecko – nařízení RoHS

V souladu s článkem 7 (d) tímto potvrzujeme, že "je v souladu s nařízením EEE."

"EEE yönetmeliğine uygundur."

## Ukrajina - nařízení RoHS

Обладнання відповідаєвимогам Технічного регламенту щодо обмеження

використання деяких небезпечних речовин в електричному та електронному

обладнані, затвердженого постановою Кабінету Міністрів України від 3 грудня

2008 № 1057.

(Toto zařízení splňuje požadavky technického nařízení schváleného usnesením kabinetu ministrů Ukrajiny z 3. prosince 2008, co se týče omezení použití určitých nebezpečných látek v elektrickém a elektronickém zařízení.)

# <span id="page-280-0"></span>Předpisy týkající se kopírování

## Spojené státy americké

Americký Kongres vydal zákon zakazující za jistých podmínek kopírování následujících předmětů. Osoby, jež budou shledány vinnými z vytváření takových kopií, mohou být potrestány pokutou nebo odnětím svobody.

- 1. Obligace či jiné cenné papíry vlády Spojených států amerických, například:
	- Dlužní úpisy
	- Měna vydávaná centrální bankou
	- Obligační kupony
	- Bankovní směnky federálního bankovního systému
	- Peněžní stvrzenky vyplatitelné ve stříbře
	- Peněžní stvrzenky vyplatitelné ve zlatě
	- Vládní dluhopisy
	- Státní pokladniční poukázky
	- Bankovky federálního bankovního systému
	- Drobné bankovky
	- Depozitní certifikáty
	- Papírové peníze
	- Dluhopisy a obligace jistých vládních úřadů, jako je FHA (Federální úřad pro bytovou výstavbu) atd.
	- Dluhopisy. Americké spořitelní dluhopisy se mohou fotografovat pouze pro propagační účely v souvislosti s kampaní na podporu prodeje takových dluhopisů.
	- Kolky amerického daňového úřadu. Pokud je nutné kopírovat právní dokument, na němž je zrušený kolek, je to možné pod podmínkou, že k reprodukci dokumentu dochází pro zákonné účely.
	- Poštovní známky, zrušené i platné. Pro filatelistické účely je možné poštovní známky fotografovat pod podmínkou, že jde o černobílou fotografii s rozměry stran do 75 % nebo nad 150 % rozměrů předlohy.
	- Poštovní poukázky
	- Peněžní směnky nebo šeky vystavené pověřenými úředníky Spojených států amerických nebo na ně
	- Kolky a další předměty zástupné hodnoty libovolné denominace, které byly nebo mohou být vydány podle zákona schváleného americkým Kongresem
	- Upravené kompenzační stvrzenky pro veterány světových válek
- 2. Obligace nebo cenné papíry libovolné zahraniční vlády, banky nebo společnosti
- 3. Materiály podléhající autorským právům, pokud vlastník autorského práva neposkytl povolení ke kopírování nebo pokud jejich reprodukce nespadá pod ustanovení autorského zákona o "přijatelném použití" nebo o reprodukčních právech knihoven. Další informace o těchto ustanoveních jsou k dispozici u Úřadu pro ochranu autorských práv v Knihovně Kongresu ve Washingtonu D.C. 20559 (oběžník R21).

Informace o právních [předpisech](#page-270-0)

- 4. Doklad o občanství nebo naturalizaci. Zahraniční potvrzení o naturalizaci fotografována být mohou.
- 5. Cestovní pasy. Zahraniční cestovní pasy fotografovány být mohou.
- 6. Imigrační doklady
- 7. Průkazy branců
- 8. Vojenské povolávací doklady, které uvádějí některé z následujících údajů o žadateli:
	- Výdělky nebo příjem
	- Soudní záznamy
	- Fyzický nebo duševní stav
	- Rodinný stav
	- Předchozí vojenská služba
	- Výjimka: Potvrzení o propuštění z armády Spojených států amerických kopírována být mohou.
- 9. Odznaky, identifikační karty, průkazy nebo insignie armádních příslušníků nebo členů různých vládních ministerstev a úřadů, například FBI, Ministerstva financí apod. (pokud není fotokopie nařízena vedoucím takového úřadu nebo ministerstva).

V některých státech je zakázáno také kopírování následujících dokladů:

- Doklady od vozu
- Řidičské průkazy
- Osvědčení o vlastnictví vozidla

Výše uvedený seznam není vyčerpávající a společnost není odpovědná za jeho úplnost a přesnost. V případě pochybností se obraťte na svého právního zástupce.

Další informace o těchto ustanoveních vám poskytne Úřad pro ochranu autorských práv v Knihovně Kongresu ve Washingtonu D.C. 20559 (oběžník R21).

## Kanada

Parlament vydal zákon zakazující za jistých podmínek kopírování následujících předmětů. Osoby, jež budou shledány vinnými z vytváření takových kopií, mohou být potrestány pokutou nebo odnětím svobody.

- Platné bankovky nebo platné papírové peníze
- Vládní nebo bankovní obligace či cenné papíry
- Doklad o státních pokladničních poukázkách nebo doklad o příjmech
- Úřední razítko Kanady nebo některé provincie, razítko kanadského veřejného orgánu, úřadu nebo soudu
- Vyhlášky, nařízení, předpisy nebo jmenování, případně oznámení o nich (se záměrem tyto dokumenty nepoctivě vydávat za dokumenty vytištěné Tiskárnou královny pro Kanadu nebo odpovídající tiskárnou pro některou provincii)
- Znaky, značky, razítka, obaly nebo vzory používané vládou Kanady nebo některé její provincie či vládou jiného státu nebo jejich jménem, případně používané ministerstvem, výborem, komisí nebo úřadem zřízeným vládou Kanady nebo některé její provincie či vládou jiného státu
- Vytlačené či nalepené známky používané pro daňové účely vládou Kanady nebo některé její provincie či vládou jiného státu
- 282 Multifunkční tiskárna Xerox® B225/B235 Uživatelská příručka
- Dokumenty, výpisy či záznamy vedené státními úředníky pověřenými tvorbou či vydáváním jejich ověřených kopií, kde má být taková kopie falešně vydávána za ověřenou kopii
- Materiál chráněný autorskými právy nebo ochranné známky všeho druhu bez souhlasu majitele daných autorských práv či ochranné známky

Tento seznam je pouze orientační, nikoli vyčerpávající a společnost není odpovědná za jeho úplnost a přesnost. V případě pochybností se obraťte na svého právního zástupce.

## Ostatní země

Kopírování určitých dokumentů může být ve vaší zemi nezákonné. Osoby, které budou shledány vinnými z vytváření takových kopií, mohou být potrestány pokutou nebo odnětím svobody.

- Papírové peníze
- Bankovky a šeky
- Bankovní a státní dluhopisy a cenné papíry
- Pasy a průkazy totožnosti
- Materiál chráněný autorským právem nebo ochranné známky bez svolení vlastníka
- Poštovní známky a další obchodovatelné cenné papíry

Tento seznam není vyčerpávající a společnost není odpovědná za jeho úplnost a přesnost. V případě pochybností se obraťte na svého právního zástupce.

# <span id="page-283-0"></span>Bezpečnostní specifikace materiálu

Bezpečnostní listy týkající se vaší tiskárny získáte zde:

- Webová adresa: <https://safetysheets.business.xerox.com/en-us/>
- Spojené státy americké a Kanada: 1-800-ASK-XEROX (1-800-275-9376)
- V jiných zemích zašlete e-mailem žádost na adresu [EHS-Europe@xerox.com](mailto:EHS-Europe@xerox.com)

284 Multifunkční tiskárna Xerox® B225/B235 Uživatelská příručka

# B

# <span id="page-284-0"></span>Recyklace a likvidace

#### Tato příloha obsahuje:

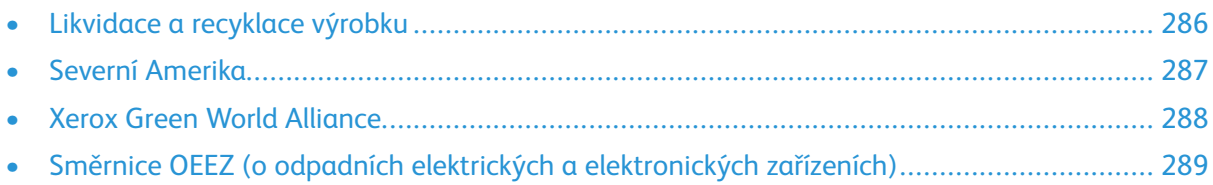

## <span id="page-285-0"></span>Likvidace a recyklace výrobku

Tiskárnu a spotřební materiál je nutno likvidovat samostatně mimo normální domácí odpad. Informace o možnostech likvidace a recyklace získáte u místních úřadů.

## <span id="page-286-0"></span>Severní Amerika

Společnost Xerox uplatňuje program zpětného převzetí zařízení a jeho opětovného využití a recyklace. Informace o tom, zda je tento výrobek značky Xerox součástí tohoto programu, získáte od obchodního zástupce společnosti Xerox® (1-800-ASK-XEROX) . Další informace o ekologických programech společnosti Xerox získáte na adrese <https://www.xerox.com/en-us/about/ehs>.

# <span id="page-287-0"></span>Xerox Green World Alliance

Program Xerox Green World Alliance umožňuje vrátit způsobilý spotřební materiál společnosti Xerox za účelem opětovného použití nebo recyklace. Sto procent prázdných kazet vrácených společnosti Xerox je buď znovu použito, nebo vráceno do výroby pro recyklaci. Krabičky sloužící k vrácení kazet jsou taktéž recyklovány.

Chcete-li vrátit kazety Xerox za účelem opětovného použití nebo recyklace, postupujte následovně:

- 1. Přejděte na stránku <https://www.xerox.com/office/recycle>.
- 2. Klikněte na položku **Recycling** (recyklace).
- 3. Vyberte si některou z možností pro vrácení kazet.
## Směrnice OEEZ (o odpadních elektrických a elektronických zařízeních)

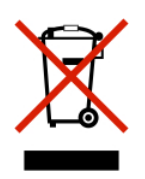

Logo WEEE označuje speciální recyklační programy a postupy pro elektronická zařízení v zemích Evropské unie. Podporujeme recyklaci našich výrobků.

Budete-li mít v souvislosti s možnostmi recyklace další otázky, obraťte se na naše místní zastoupení.

## Upozornění ohledně elektronického odpadu v Indii

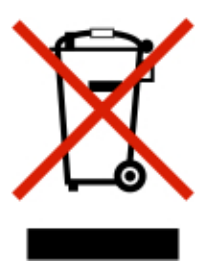

Tento výrobek včetně jednotlivých součástí, spotřebního materiálu, částí a náhradních dílů vyhovuje Pravidlům pro elektronický odpad v Indii a zakazuje použití olova, rtuti, šestimocného chromu, polybromovaných bifenylů a polybromovaných difenyletherů v koncentracích přesahujících 0,1 % hmotnosti a 0,01 % hmotnosti pro kadmium s výjimkou stanovenou v příslušném pravidle.

[Recyklace](#page-284-0) a likvidace

290 Multifunkční tiskárna Xerox® B225/B235 Uživatelská příručka

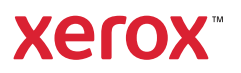